# **EXAMAHA**

Clavinova.

# **CVP-909 CVP-905**

# **Referenční manuál**

Tento manuál vysvětluje funkce vyvolané stiskem jednotlivých ikon na displeji Menu. Nejprve si prosím přečtěte Uživatelský manuál pro vysvětlení základních operací, poté pokračujte Referenčním manuálem.

Pokud není uvedeno jinak, ilustrace a displeje v tomto manuálu jsou založeny na modelu CVP-909 (v angličtině). Slouží pouze pro ilustrační účely, a mohou se na vašem nástroji poněkud lišit.

Vysvětlení použitá v tomto manuálu se vztahují k verzi firmwaru 1.00. Yamaha může bez předchozího upozornění vydat aktualizaci firmware tohoto produktu. Doporučujeme pravidelně kontrolovat naše internetové stránky a aktualizovat váš firmware.

<http://download.yamaha.com/>

Názvy společností a produktů v tomto manuálu jsou obchodními značkami nebo registrovanými obchodními značkami odpovídajících společností.

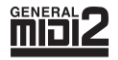

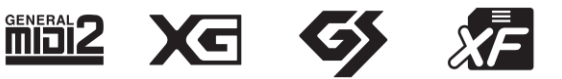

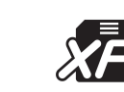

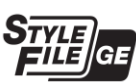

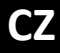

# **Obsah**

Každá kapitola v tomto Referenčním manuálu odpovídá některé z ikon na displeji Menu.

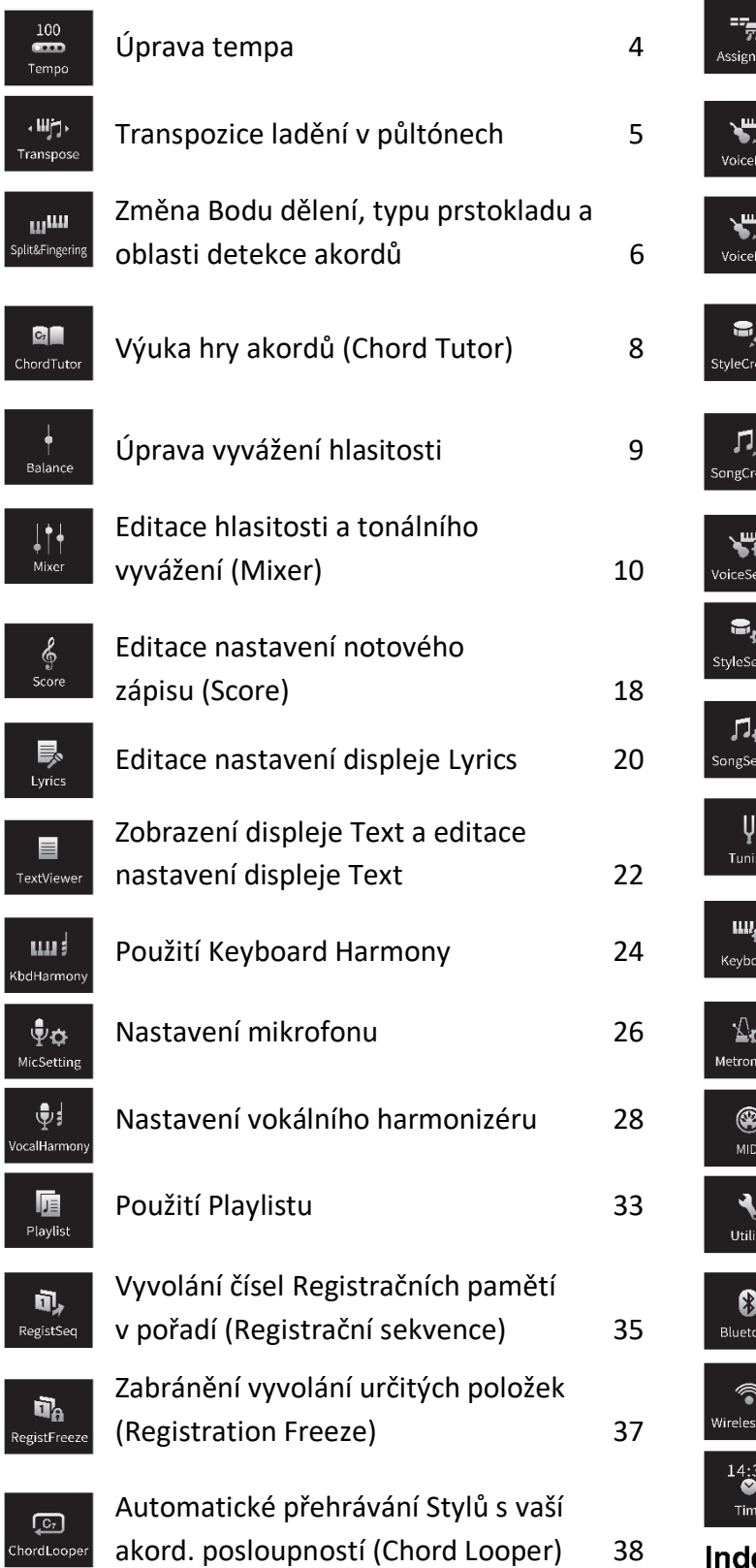

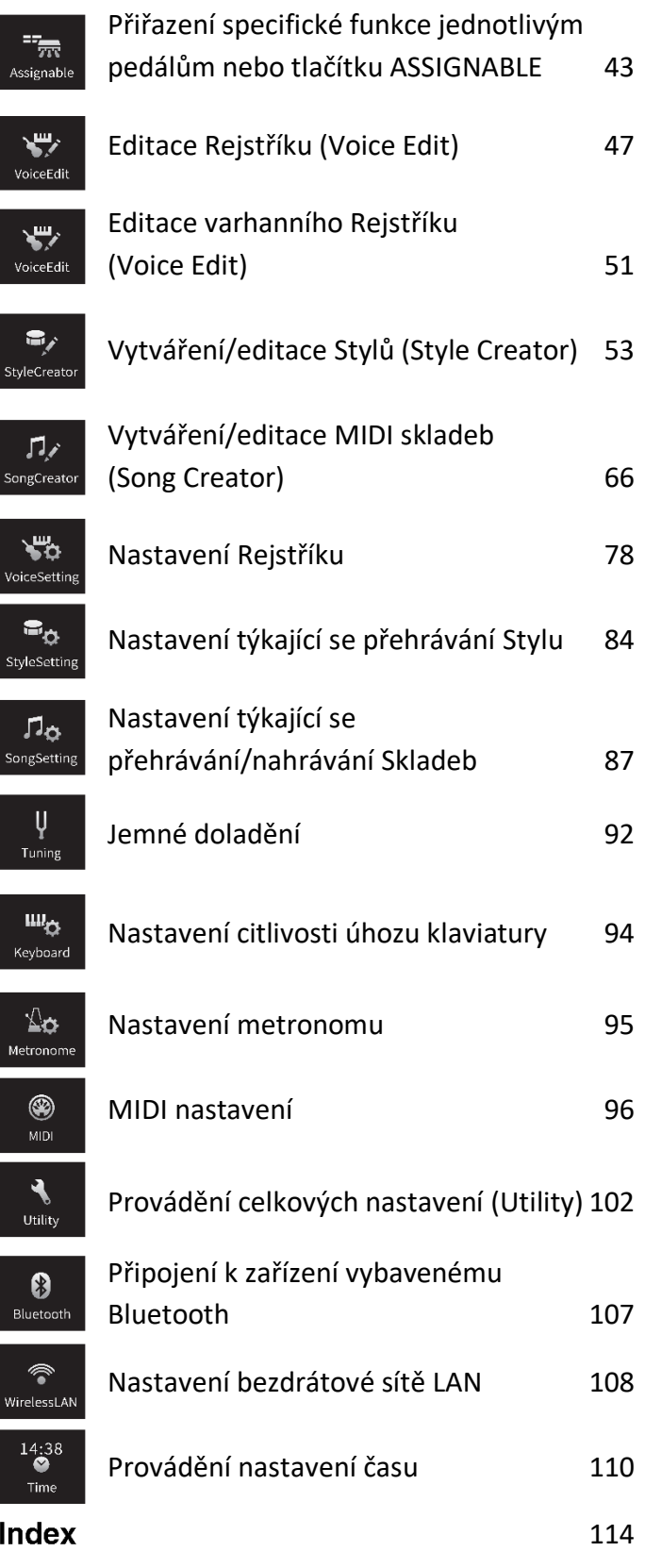

#### **Poznámka**

Ikona Bluetooth je zobrazena, pouze když je nástroj funkcí Bluetooth vybaven. V některých zemích není Bluetooth dostupná. Ikony "WirelessLAN" a "Time" jsou zobrazeny, pouze když je ke konektoru nástroje připojen USB adaptér bezdrátové sítě (UD-WL01).

### **Vyvolání požadovaných funkcí z displeje Home**

Ze všech zobrazených funkcí na displeji Menu si můžete vybrat tu nejvíce používanou a zaregistrovat ji do zkratky a umístit ji do oblasti Menu na spodu displeje Home. Ačkoliv je ve výchozím stavu již zaregistrováno sedm zkratek, můžete si je podle potřeby upravit.

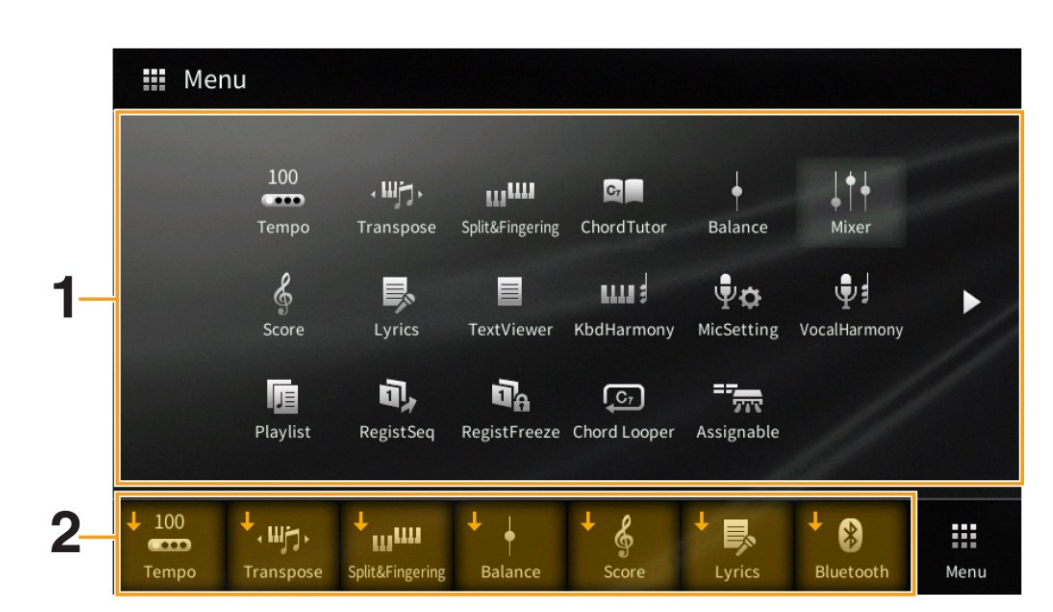

#### **1. Dotkněte a podržte ikonu požadované funkce, dokud se nezmění barva oblasti zkratek na spodu displeje.**

**Poznámka:** Pro zrušení této operace se dotkněte jakéhokoliv prázdného místa na displeji před krokem 2.

**2. Dotykem vyberte jedno ze sedmi umístění na spodu displeje, kam chcete funkci uložit.** Funkce zvolená v kroku 1 bude zaregistrována a nahradí funkci zde původně zaregistrovanou.

Pro vymazání a posun zkratek se dotkněte a podržte ikonu požadované zkratky na displeji Home nebo na displeji Menu, dokud se nezmění barva. Pak se dotkněte stejné ikony pro její vymazání, nebo se dotkněte ikony požadovaného umístění pro její přesun.

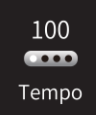

# **Úprava tempa**

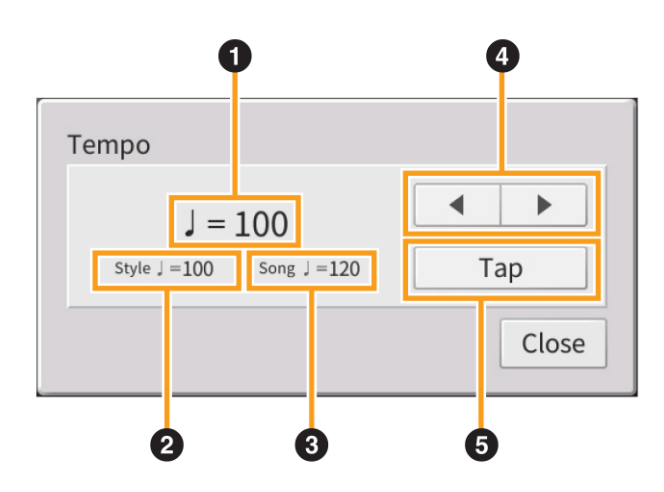

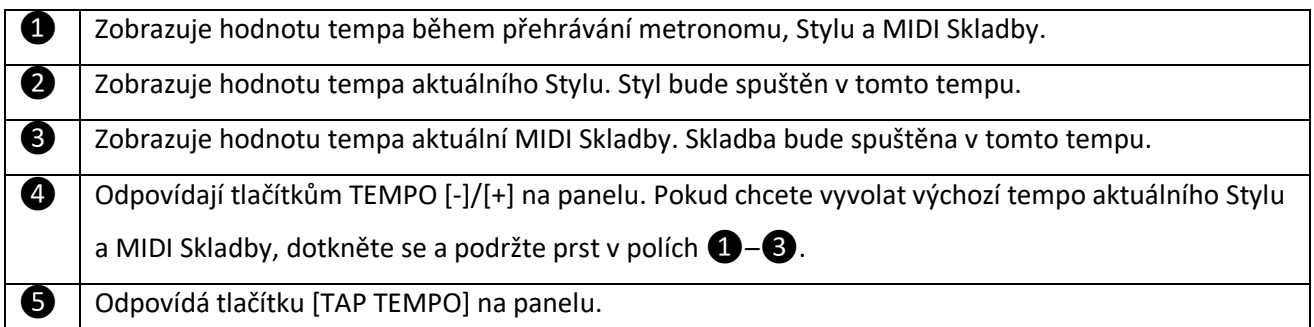

**Poznámka:** Hodnota tempa Audio Skladby je nastavena funkcí Time Stretch. Viz Uživatelský manuál, kapitola 5.

 $\langle \mathbf{W}_{\mathbf{J}}^{\perp} \rangle$ Transpose

# **Transpozice ladění v půltónech**

Můžete posunout celkové ladění nástroje (zvuk klaviatury, přehrávání Stylu, přehrávání MIDI Skladby atd.) v půltónových krocích.

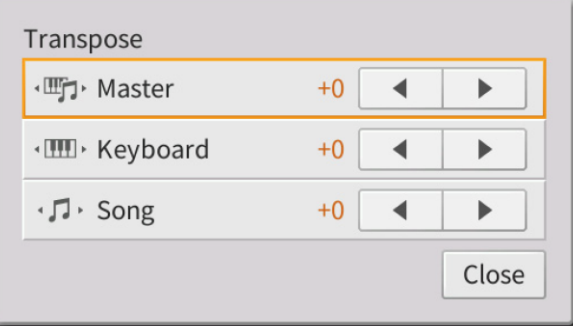

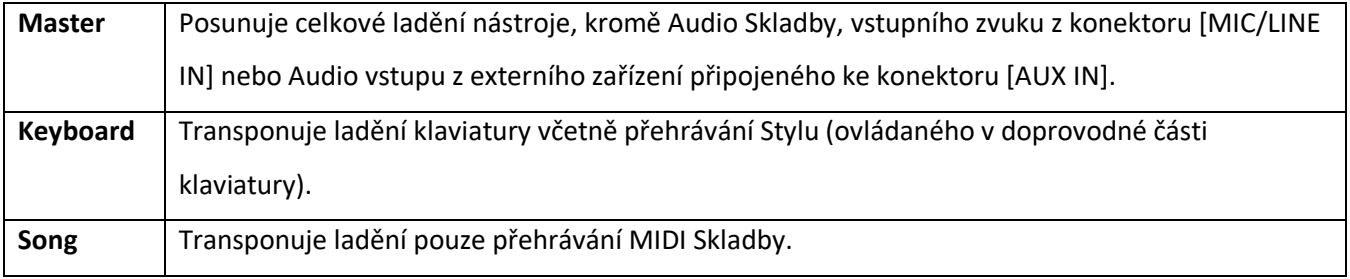

**Poznámka:** Ladění Audio Skladby je nastaveno funkcí Pitch Shift. Viz Uživatelský manuál, kapitola 5.

**Poznámka:** Transpozice nemá vliv na Rejstříky Bicích sada a Efektové Rejstříky.

**Poznámka:** Transpozici lze také provést pomocí tlačítek TRANSPOSE na ovládacím panelu. Několikerým stiskem Transpose můžete zvolit požadovaný part pro transponování.

 $m<sub>th</sub>$ Split&Fingering

# **Změna Bodu dělení, typu prstokladu a oblasti detekce akordů**

## **Split point/Fingering (Bod dělení/Typ prstokladu)**

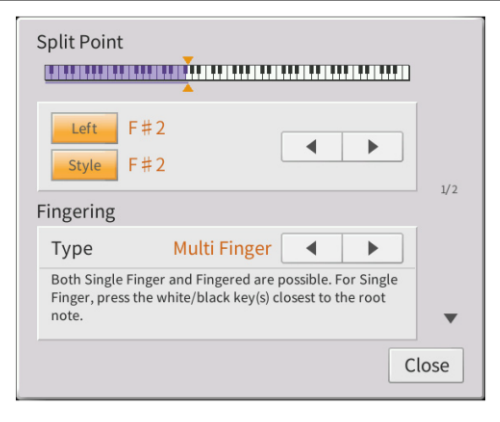

Informace o Bodu dělení, viz Uživatelský manuál, kapitola 3. Informace o Typech prstokladu, viz Uživatelský manuál, kapitola 4.

## **Rozpoznávané typy akordů v režimu Fingered**

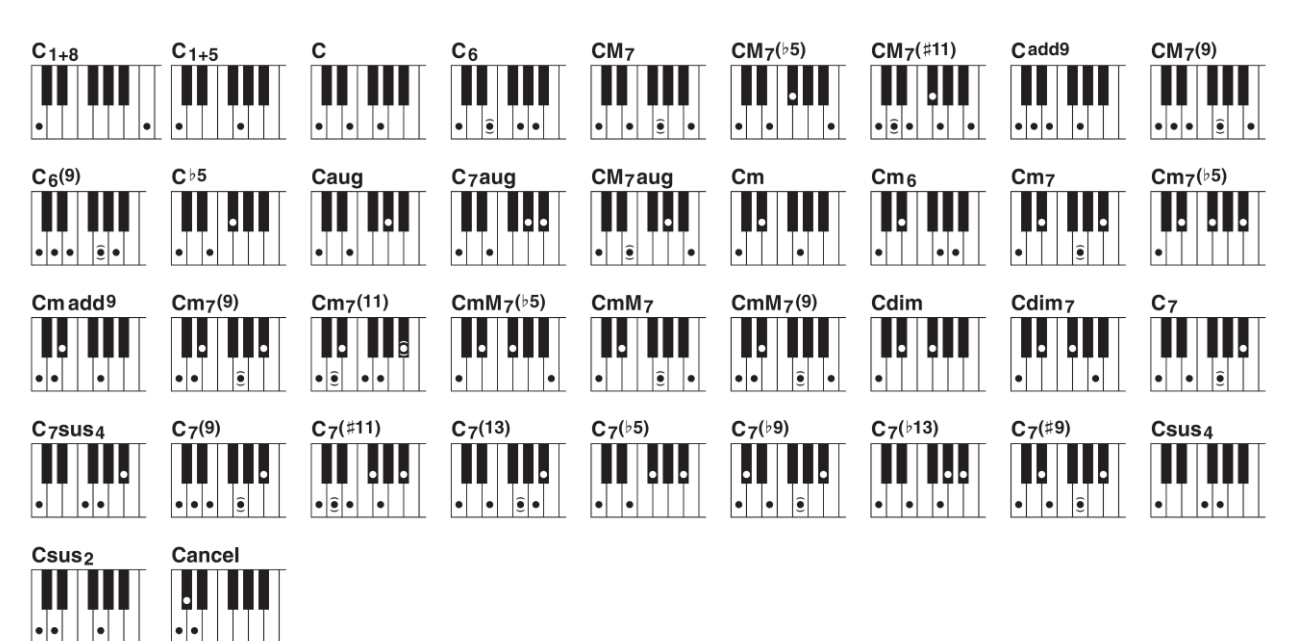

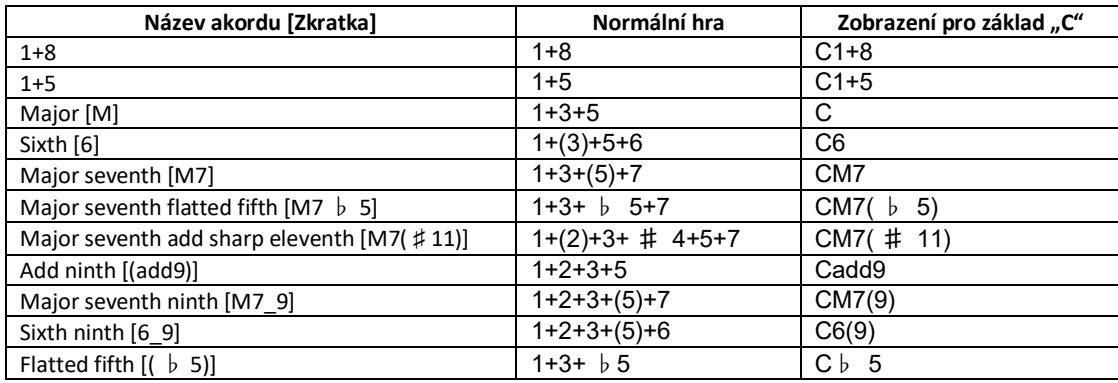

 $\left| \bullet \right|$ 

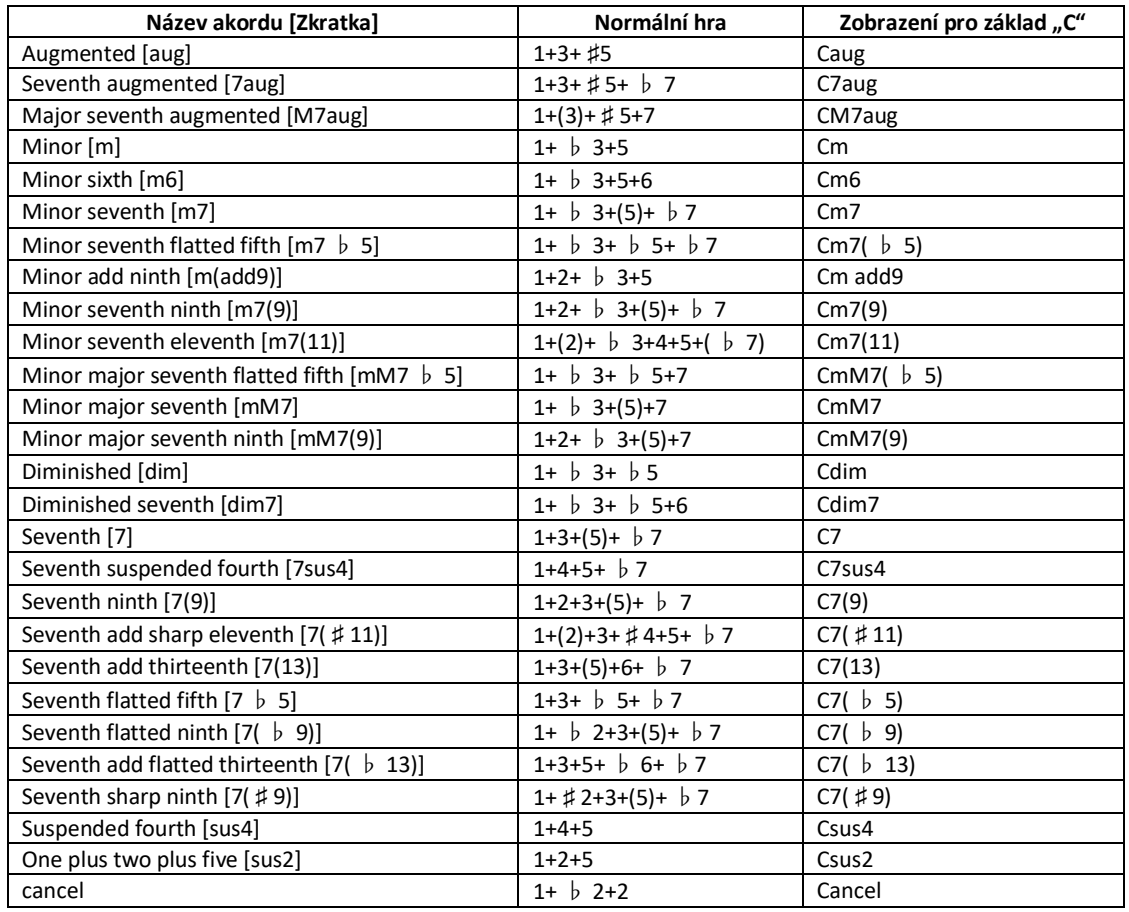

**Poznámka:** Noty v závorkách lze vynechat.

Poznámka: Zobrazení "cancel" odpovídá funkci Chord Cancel, která zastaví přehrávání posledního zvoleného akordu a ponechá pouze bicí nebo rytmus.

## **Zadání akordů pravou rukou pro přehrávání Stylu**

Změnou oblasti detekce akordů z levé části na pravou část klaviatury můžete hrát levou rukou basovou linku, zatímco využijete pravou ruku pro zadávání akordů a ovládání přehrávání Stylu.

### **1. Vyvolejte stranu 2/2 okna Split Point/Fingering.**

#### **2. Na displeji proveďte požadovaná nastavení.**

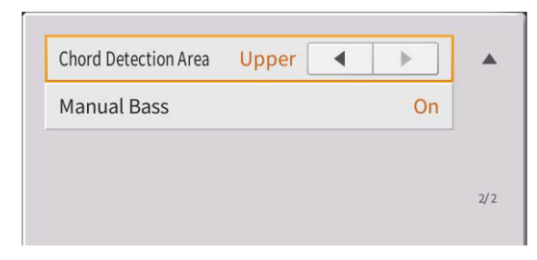

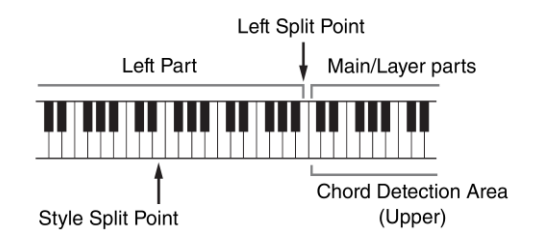

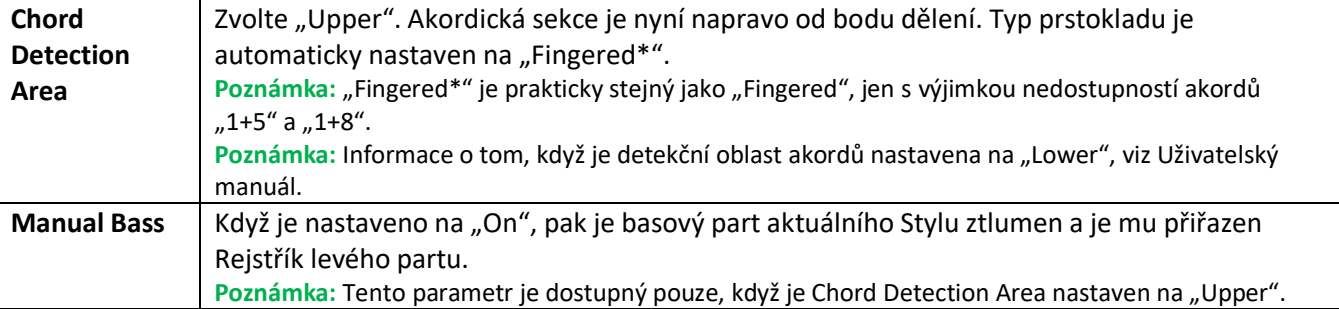

# $C_1$ ChordTutor

# **Výuka hry akordů (Chord Tutor)**

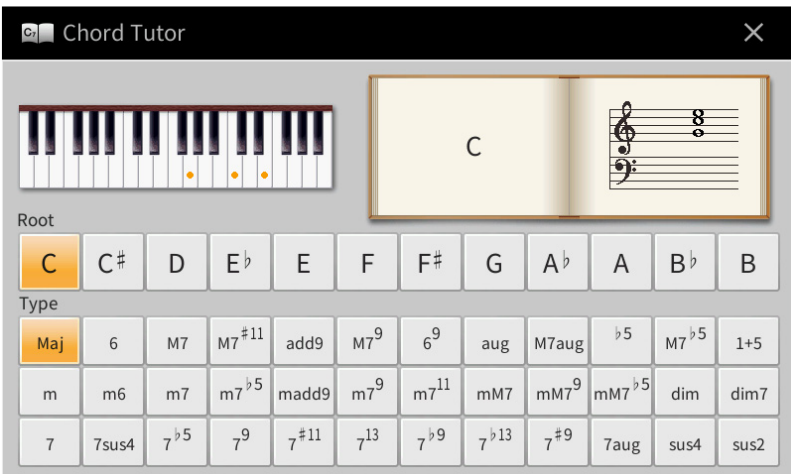

Pokud znáte název akordu, ale nevíte, jak jej zahrát, tato funkce vám ukáže, které klávesy stisknout.

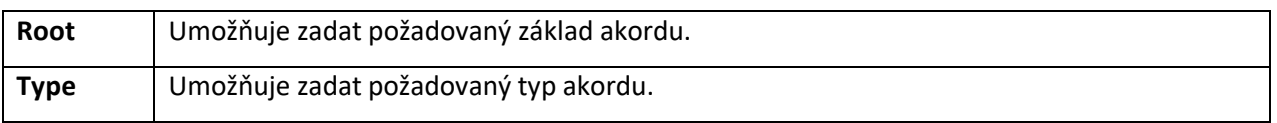

**Poznámka:** V závislosti na určitých akordech, mohou být některé tóny vynechány.

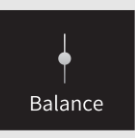

# **Úprava vyvážení hlasitosti (Balance)**

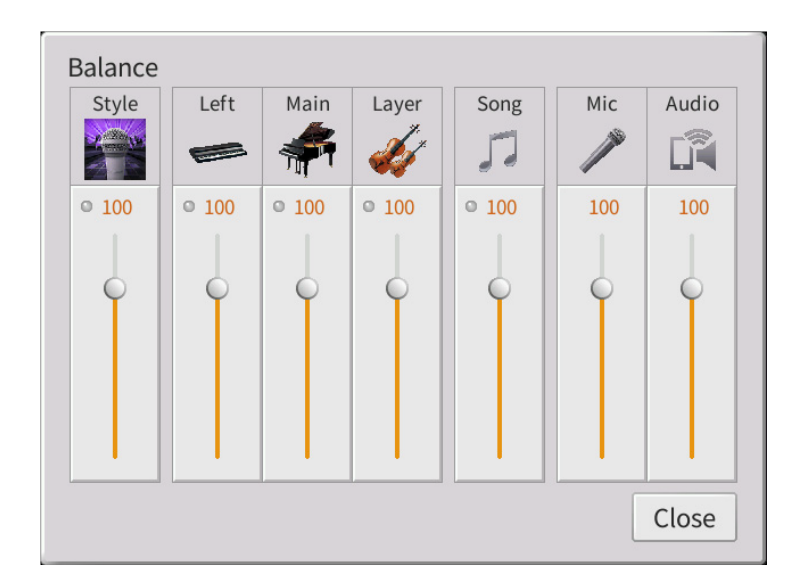

Informace o displeji, viz Uživatelský manuál, kapitola 1.

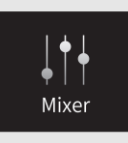

# **Úprava hlasitosti a tonálního vyvážení (Mixer)**

Záložky pro výběr partu "Panel" – "Audio" na vrchu displeje Mixer umožňují upravit zvuk odpovídajícího partu, zatímco "Master" umožňuje upravovat celkový zvuk celého nástroje.

**Poznámka:** Pokud je zvolena Audio Skladba, nemůžete nastavovat parametry týkající se partů nebo kanálů Skladby. **Poznámka:** Knoby a slidery jsou zobrazeny na displeji nastavení, pokud jsou odpovídající parametry dostupné.

Zobrazení toku signálu a konfiguraci sekce Mixer, viz Blokový diagram na straně 17.

### **Filter (Filtr)**

Tato funkce upravuje tonálních charakteristiky (jas atd.) zvuku, ořezáním výstupu určených frekvencí. To není možné, pokud zvolíte záložku "Master" na vrchu displeje Mixer.

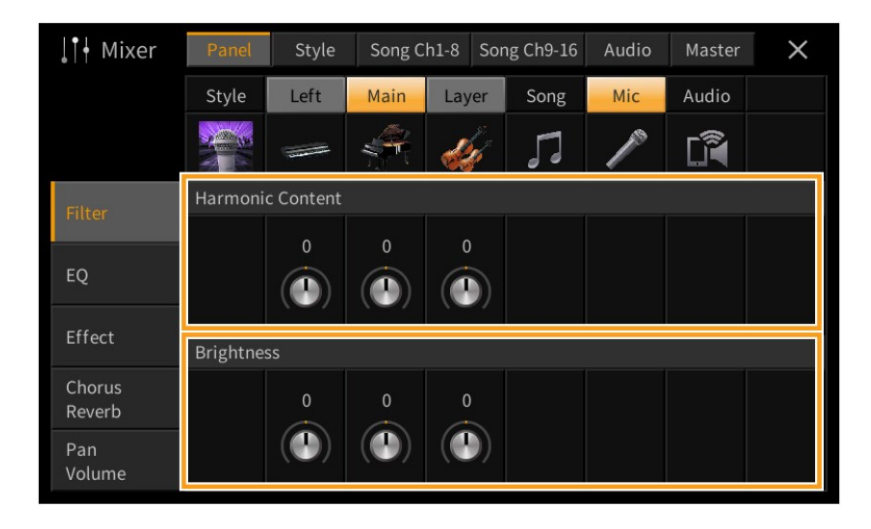

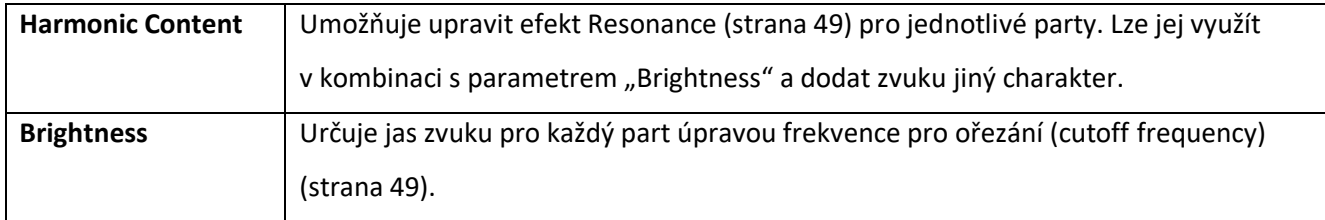

### **EQ (Ekvalizér)**

Ekvalizér (také označovaný jako EQ) je zvukový procesor, který rozděluje frekvenční spektrum do několika pásem, která mohou být zesílena nebo ořezána podle požadavků na celkovou frekvenční odezvu. Záložky pro výběr partu "Panel" – "Song Ch9-16" na vrchu displeje Mixer umožňují upravit EQ odpovídajícího partu, zatímco "Master" umožňuje upravovat celkový EQ celého nástroje.

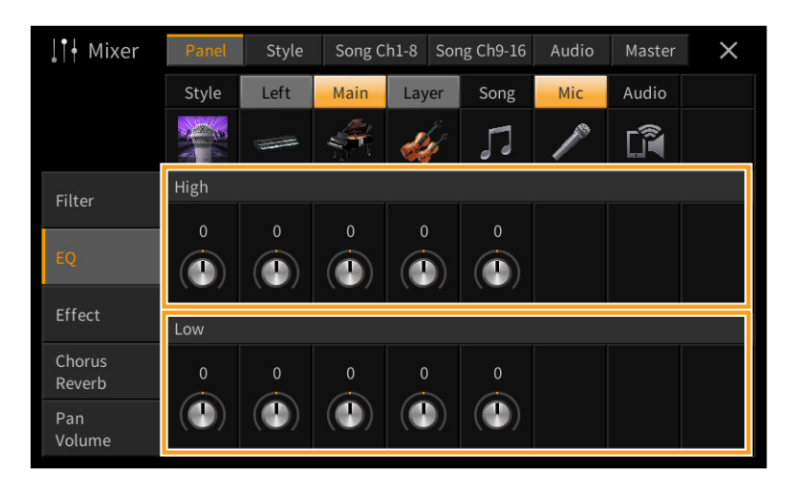

#### **EQ partu (pokud je zvolena jedna ze záložek "Panel" – "Song Ch9-16")**

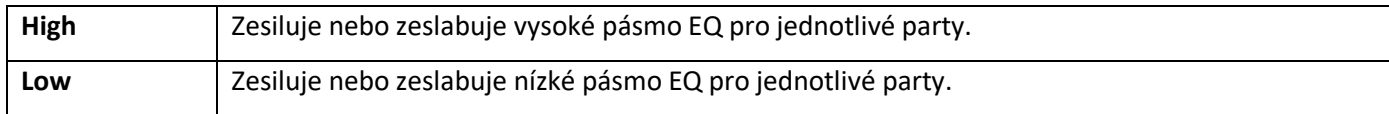

#### **Master EQ (pokud je zvolena záložka "Master")**

Tento nástroj je vybaven špičkovým pěti pásmovým digitálním ekvalizérem. Díky této funkci, lze aplikovat finální efekt – tónovou clonu – na výstupní zvuk nástroje. Můžete zvolit jeden z pěti přednastavených typů na displeji Master. Nebo si také můžete vytvořit svůj vlastní EQ úpravou frekvenčních pásem, a uložit jej jako jeden ze dvou Uživatelských typů EQ.

**Poznámka:** Master EQ nelze aplikovat na Audio Skladbu nebo zvuk metronomu.

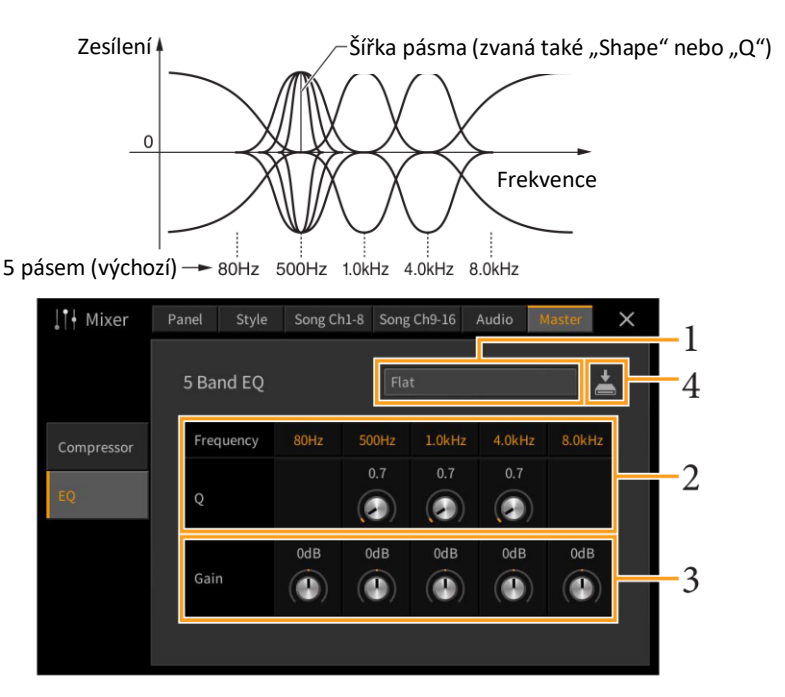

### **1. Zvolte požadovaný typ EQ, který chcete editovat.**

- **Flat:** Ploché nastavení EQ. Zisk každého pásma je nastaven na 0 dB.
- **Light:** Nastavení EQ pro potlačení úrovně hloubek, zvuk je čistší.
- **Heavy:** Nastavení EQ pro zvýšení úrovně hloubek, zvuk je důraznější.
- **Mellow:** Nastavení EQ pro potlačení úrovně výšek, zvuk je měkčí.
- **Bright:** Nastavení EQ pro zvýšení úrovně výšek, zvuk je jasnější.
- **USER1-30:** Vaše vlastní nastavení EQ uložená v kroku 4.
- **2. Upravte Q (šířku pásma) a Center Frequency (středovou frekvenci) jednotlivých pásem.** Dostupný rozsah frekvencí pro jednotlivá pásma se liší. Čím vyšší hodnota Q, tím užší pásmo.
- **3. Podle přání zesilte nebo zeslabte jednotlivá pásma.**
- **4. Dotykem ikony (Save) uložte nastavení jako Uživatelský typ Mater EQ.**

Vytvořit a uložit lze až třicet Uživatelských typů EQ.

#### **Upozornění**

**Pokud neprovedete operaci Save (uložení) a nástroj vypnete, budou nastavení po vypnutí nástroje ztracena.**

**Poznámka:** Pokud chcete uložit nastavení Master EQ na USB flash disk, uložte jej jako User Effect soubor. Provedete to takto: Na displeji vyvolaném z [Menu] → [Utility] → [Factory Reset/Backup] → stránka 2/2, se dotkněte [Backup] v "User Effect" pro provedení operace Save (strana 105).

### **Effects (Efekty)**

Nástroj je vybaven následujícími efektovými jednotkami.

- **Systémové efekty (Chorus, Reverb):** tyto efekty jsou aplikovány na celkový zvuk nástroje. U jednotlivých partů můžete měnit hloubku systémových efektů. Viz "Chorus/Reverb" (strana 14).
- **Insertion efekty 1–28 (CVP-909)/ Insertion efekty 1–8 (CVP-905):** tyto efekty jsou aplikovány pouze na určitý part. Pro každý tento efekt, určete typ efektu pro zvolený part (např. Distortion (zkreslení), který bude aplikován pouze na kytarový part).
- **Variační efekt:** tento blok efektů lze aplikovat jako systémový i Insertion efekt, a můžete mezi nimi přepínat.

Tato vysvětlení zahrnují nastavení týkající se Insertion a variačních efektů na displeji Effect. Tento displej není dostupný, když je na displeji Mixer zvolena záložka "Master".

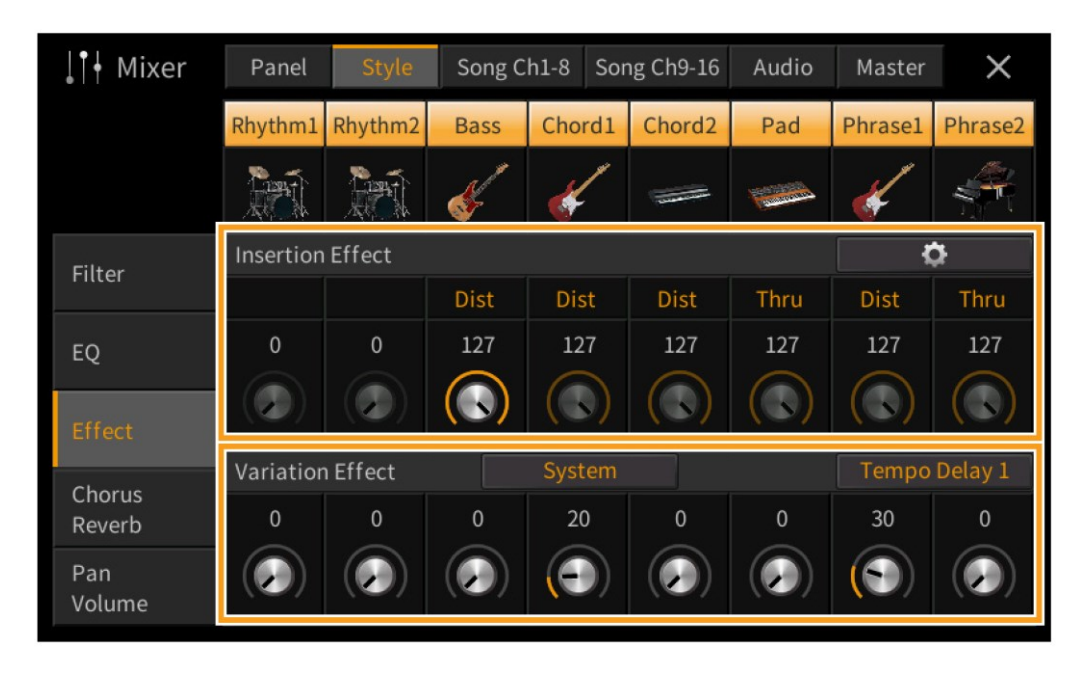

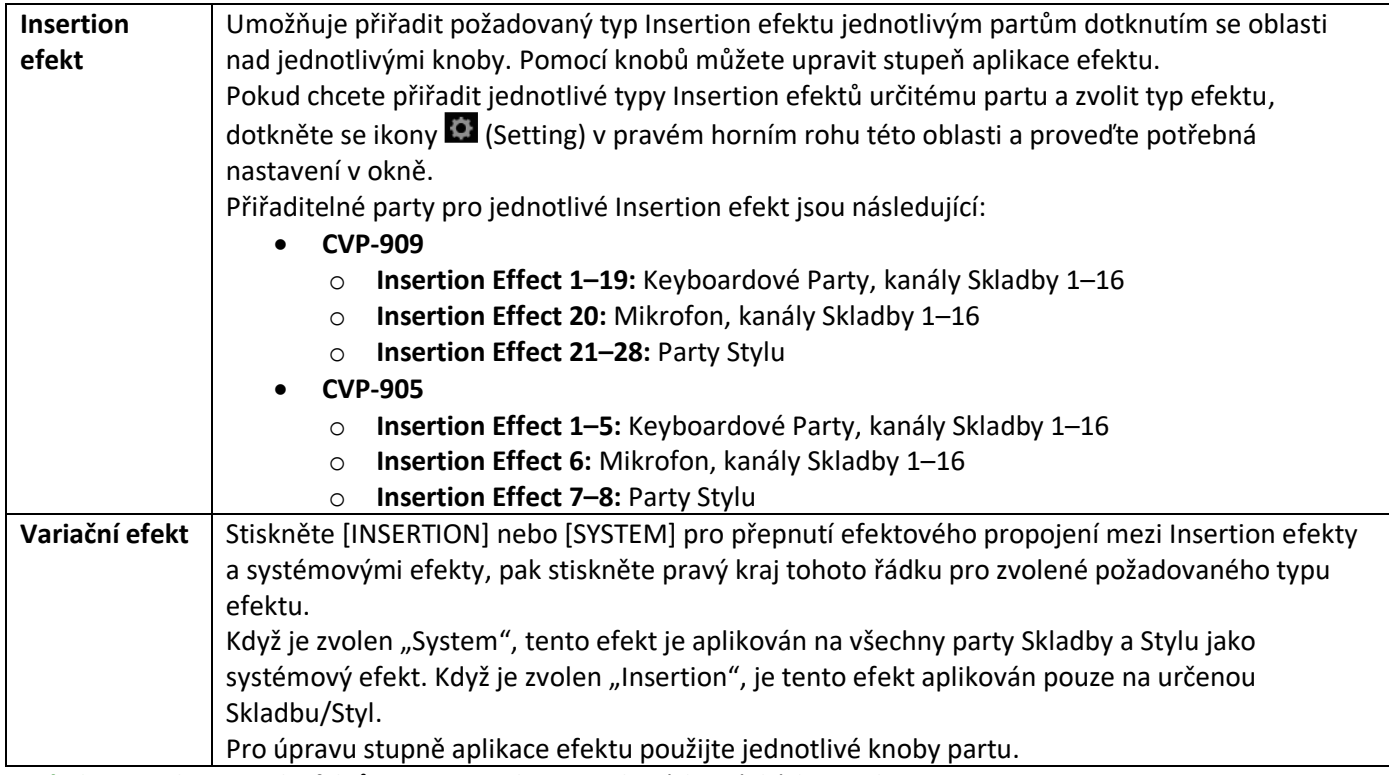

**Poznámka:** Detaily o typech efektů, viz Seznam dat, na webových stránkách Yamaha.

### **Editování a ukládání nastavení efektů**

Můžete editovat nastavení systémových efektů (Chorus, Reverb), Insertion efektů a variačních efektů. Editace lze uložit jako Uživatelský typ efektu.

**1. Na displeji Mixer, stiskněte požadovaný typ efektu pro vyvolání displeje Effect Type Selection.**

### **2. Pokud je to třeba, zvolte typ efektu, pak stiskněte (Setting) pro vyvolání displeje Effect Parameter.**

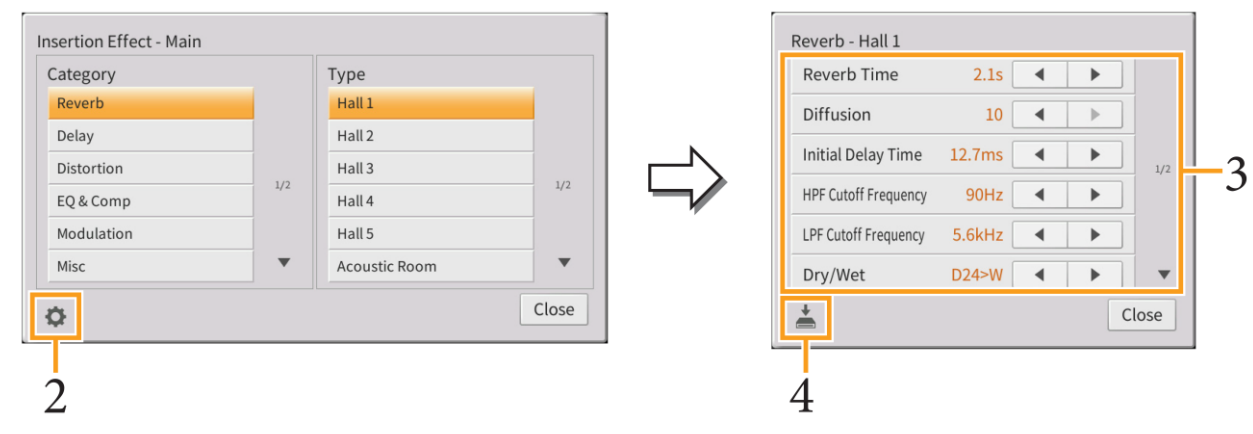

- **3. Proveďte potřebná nastavení pro jednotlivé parametry.** Dostupné parametry se liší podle zvoleného typu efektu. **Poznámka:** Zašedlé parametry nelze editovat.
- **4. Stiskněte (Save), pak uložte nastavení jako Uživatelský typ efektu.** Uložit můžete až 30 typů efektů pro jednotlivé efektové bloky.

#### **Upozornění**

**Pokud neprovedete operaci Save (uložení) a nástroj vypnete, budou nastavení po vypnutí nástroje ztracena. Poznámka:** Pokud chcete uložit nastavení Master EQ na USB flash disk, uložte jej jako User Effect soubor. Provedete to takto: Na displeji vyvolaném z [Menu] → [Utility] → [Factory Reset/Backup] → stránka 2/2, se dotkněte [Backup] v "User Effect" pro provedení operace Save (strana 105).

### **Chorus/ Reverb**

Jak bylo popsáno v předchozí kapitole, Chorus a Reverb jsou systémové efekty, které jsou aplikovány na celkový zvuk nástroje. Nejsou dostupné, pokud je zvolena záložka "Master" na vrchu displeje Mixer.

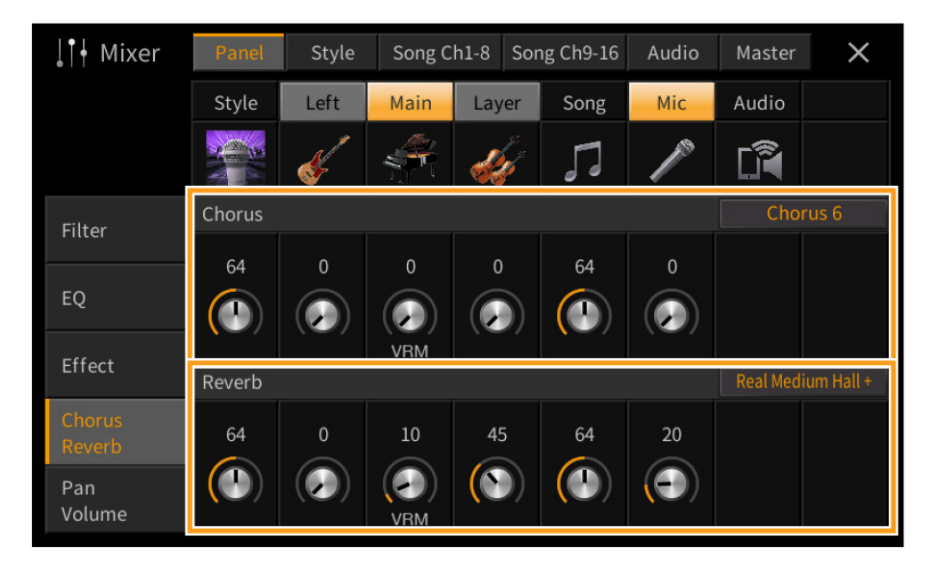

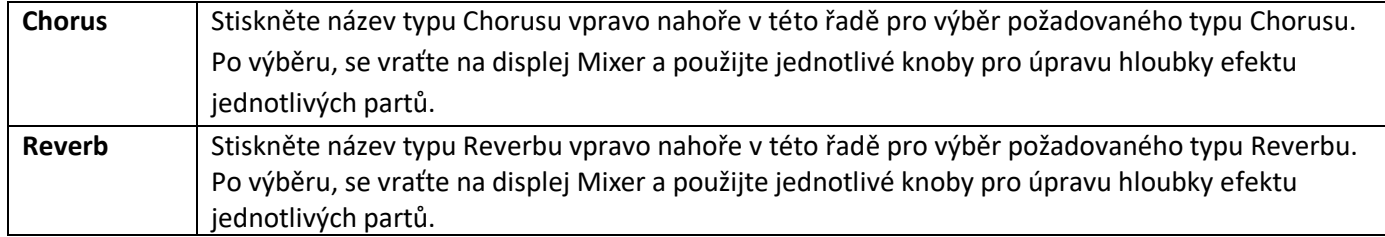

Když jsou zvoleny Rejstříky VRM, je pod knobem partu zobrazeno "VRM". Pokud je VRM zvoleno pro více partů, hloubka Chorusu a Reverbu je společná pro všechny tyto party.

**Poznámka:** Detaily o typech efektů Reverb a Chorus, viz Seznam dat, na webových stránkách Yamaha.

### **Editování a ukládání nastavení efektů Reverb/Chorus**

Stejný postup jako na displeji "Effect" (strana 13).

### **Pan/Volume (Pan/Hlasitost)**

Můžete upravit Pan (stereo pozici zvuku) a hlasitost jednotlivých partů. Tento displej není dostupný, pokud je zvolena záložka "Master" na vrchu displeje Mixer

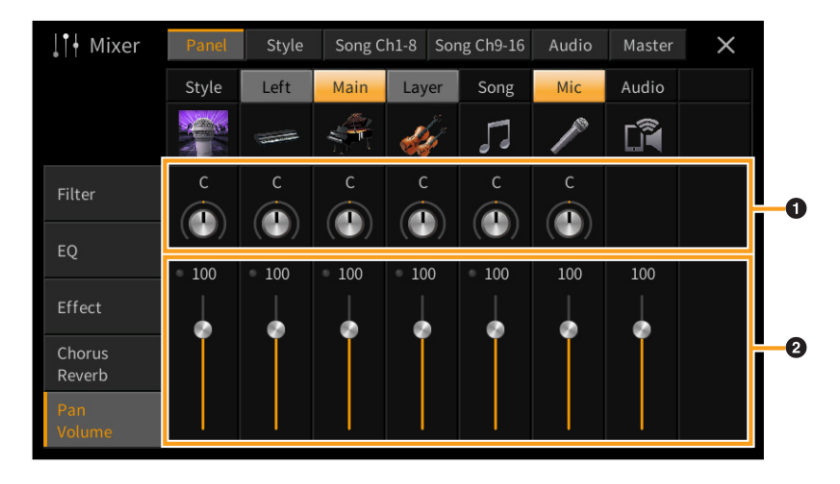

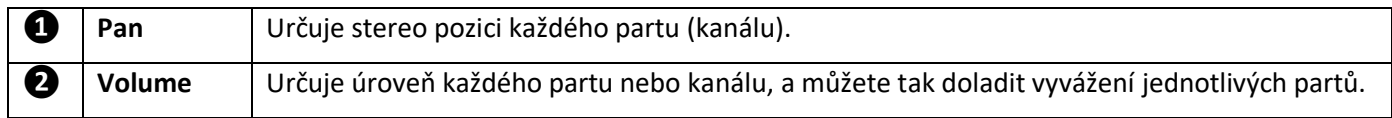

### **Compressor (Master kompresor)**

Kompresor je efekt, běžně používaný k omezení a komprimaci dynamiky (tichosti/hlasitosti) audio signálu. U signálů, které mají široké rozpětí dynamiky, jako jsou vokály nebo kytarové party, vlastně dynamický rozsah zúží, tím že tiché zvuky jsou hlasitější a hlasité tišší. Při použití spolu se zesílením celkového zvuku, vytvoří silnější a konsistentnější úroveň zvuku.

Tento nástroj je vybaven Master kompresorem aplikovaným na celkový zvuk nástroje. I když máte k dispozici přednastavení, lze vytvořit své vlastní nastavení kompresoru úpravou jeho parametrů. Tento displej je dostupný pouze, pokud je zvolena záložka "Master" na vrchu displeje Mixer.

**Poznámka:** Master EQ nelze aplikovat na Audio Skladbu nebo zvuk metronomu.

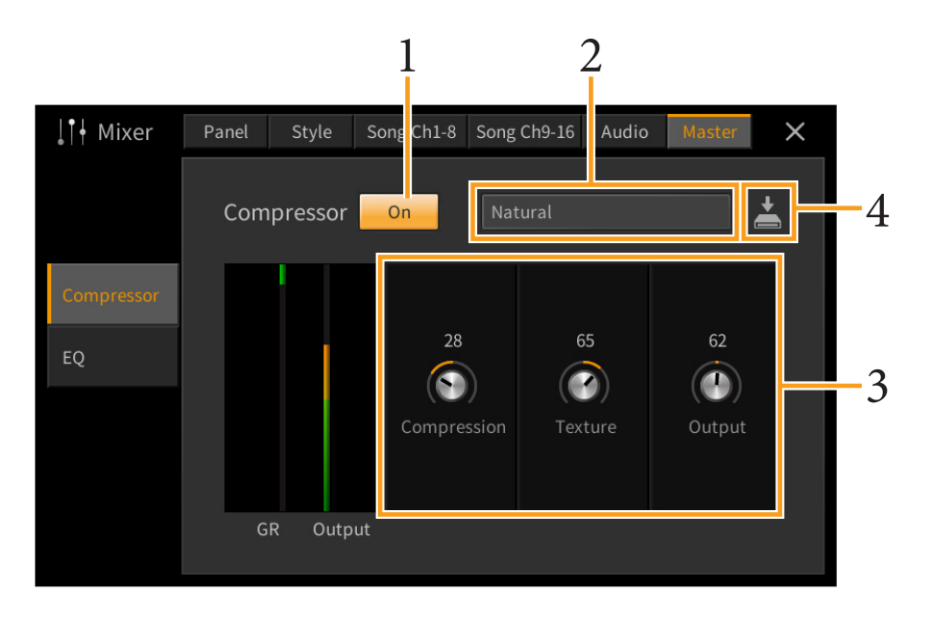

### **1.** Nastavte kompresor na "On".

#### **2. Zvolte typ Master kompresoru, který chcete editovat.**

- **Natural:** Přirozené nastavení kompresoru, ve kterém je efekt středně zdůrazněn.
- **Rich:** V tomto nastavení jsou optimálně zdůrazněny vlastnosti nástroje. Je to dobré nastavení pro vylepšení akustických nástrojů, jazz apod.
- **Punchy:** Velmi zdůrazněné nastavení kompresoru. Je to dobré nastavení pro vylepšení rockové hudby.
- **Electronic:** nastavení kompresoru, ve kterém jsou optimálně vylepšeny charakteristiky taneční hudby.
- **Loud:** Silné nastavení kompresoru, které je vhodné pro energickou hudbu, jako je rock nebo gospel.
- **User 1-30:** Vaše vlastní nastavení kompresoru uložené v kroku 4.

#### **3. Editujte parametry Master kompresoru.**

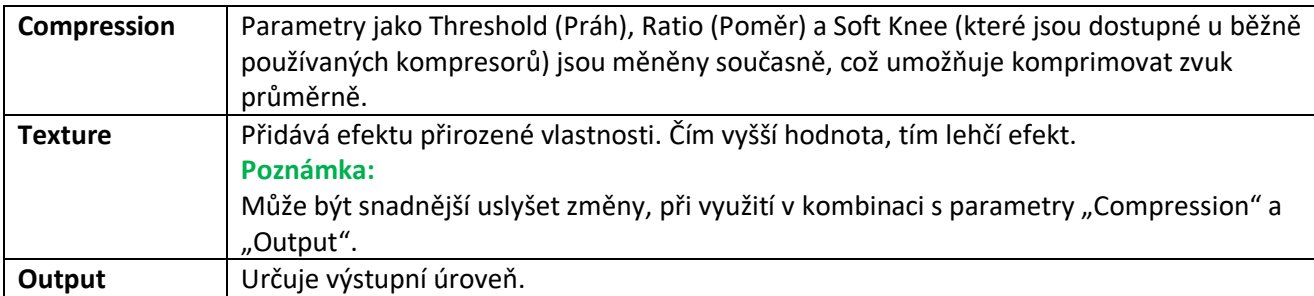

Indikátor "GR" znamená Gain Reduction (úroveň komprese), zatímco "Output" zobrazuje úroveň výstupu nástroje v reálném čase.

## **4. Stiskněte (Save), pak uložte nastavení jako Uživatelský typ Master kompresoru.**

Vytvořit a uložit můžete až 30 typů Master kompresoru.

#### **Upozornění**

### **Pokud neprovedete operaci Save (uložení) a nástroj vypnete, budou nastavení po vypnutí nástroje ztracena.**

**Poznámka:** Pokud chcete uložit nastavení Master EQ na USB flash disk, uložte jej jako User Effect soubor. Provedete to takto: Na displeji vyvolaném z [Menu] → [Utility] → [Factory Reset/Backup] → stránka 2/2, se dotkněte [Backup] v "User Effect" pro provedení operace Save (strana 105).

### **Blokové schéma**

### **CVP-909**

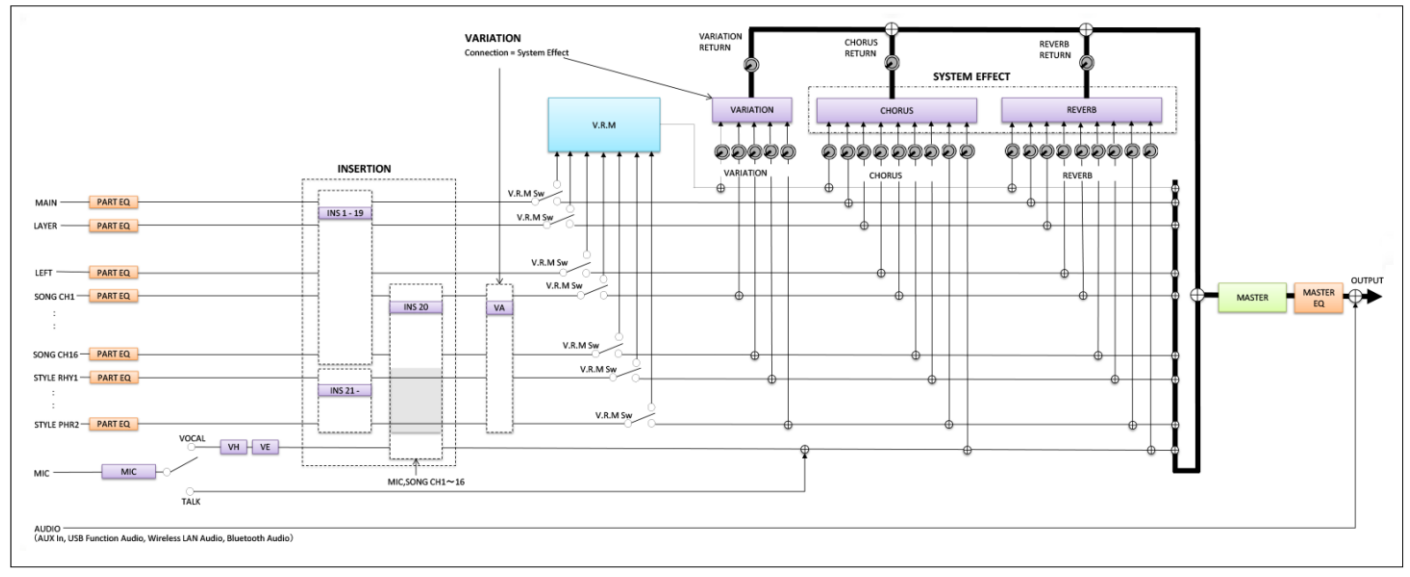

### **CVP-905**

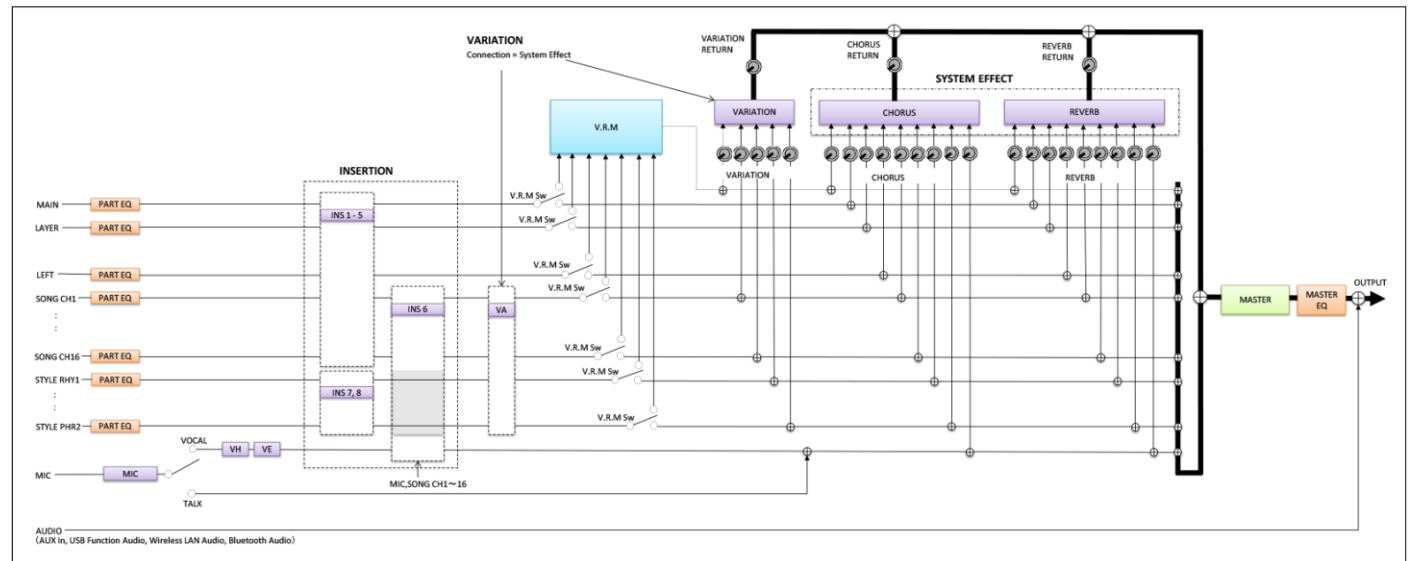

\* MIC EFFECT = 3 pásmový EQ/ šumová brána / kompresor, VH = vokální harmonizér, VE = efekt vokálního harmonizéru

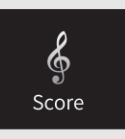

# **Editace nastavení notového zápisu (Score)**

Zvolte MIDI Skladbu, pak stiskněte [Score] pro vyvolání notace aktuální MIDI Skladby. Můžete změnit zobrazení notace podle vašich potřeb.

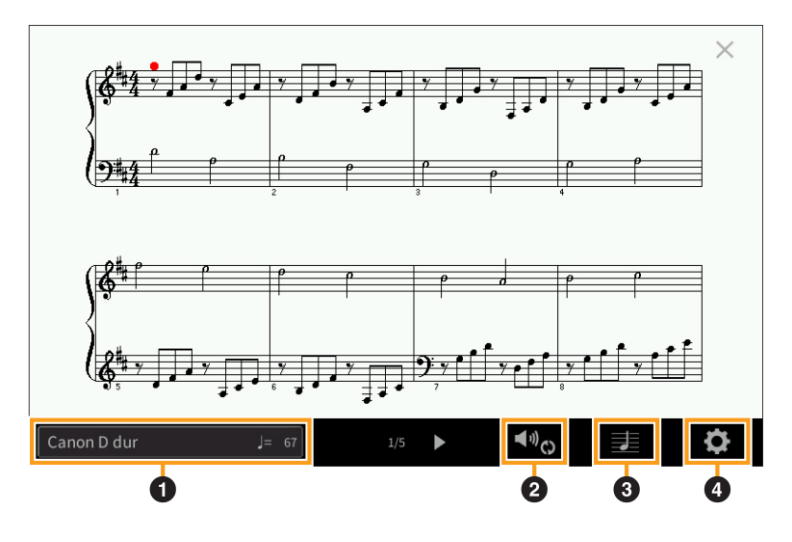

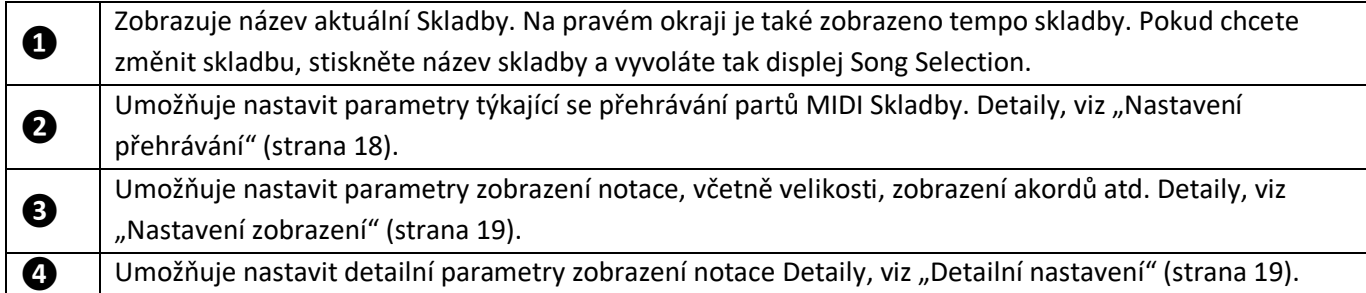

### **Nastavení přehrávání**

Na displeji vyvolaném pomocí **Na** (Nastavení přehrávání) můžete nastavit parametry týkající se přehrávání aktuální MIDI Skladby. Níže popsané parametry je také možné nastavit v oblasti Song (Skladba) na displeji Home.

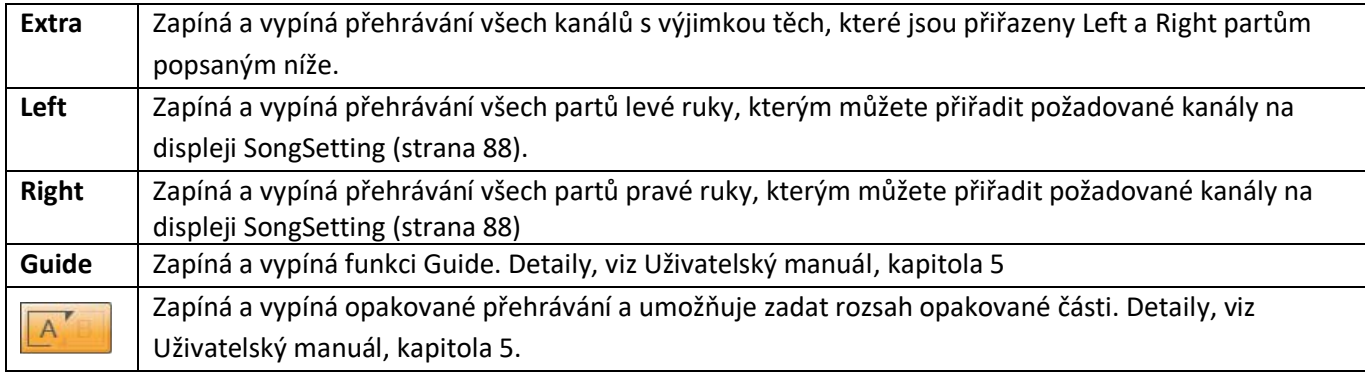

Na displeji vyvolaném pomocí  $\blacksquare$  (Nastavení zobrazení) můžete nastavit parametry týkající se zobrazení notace.

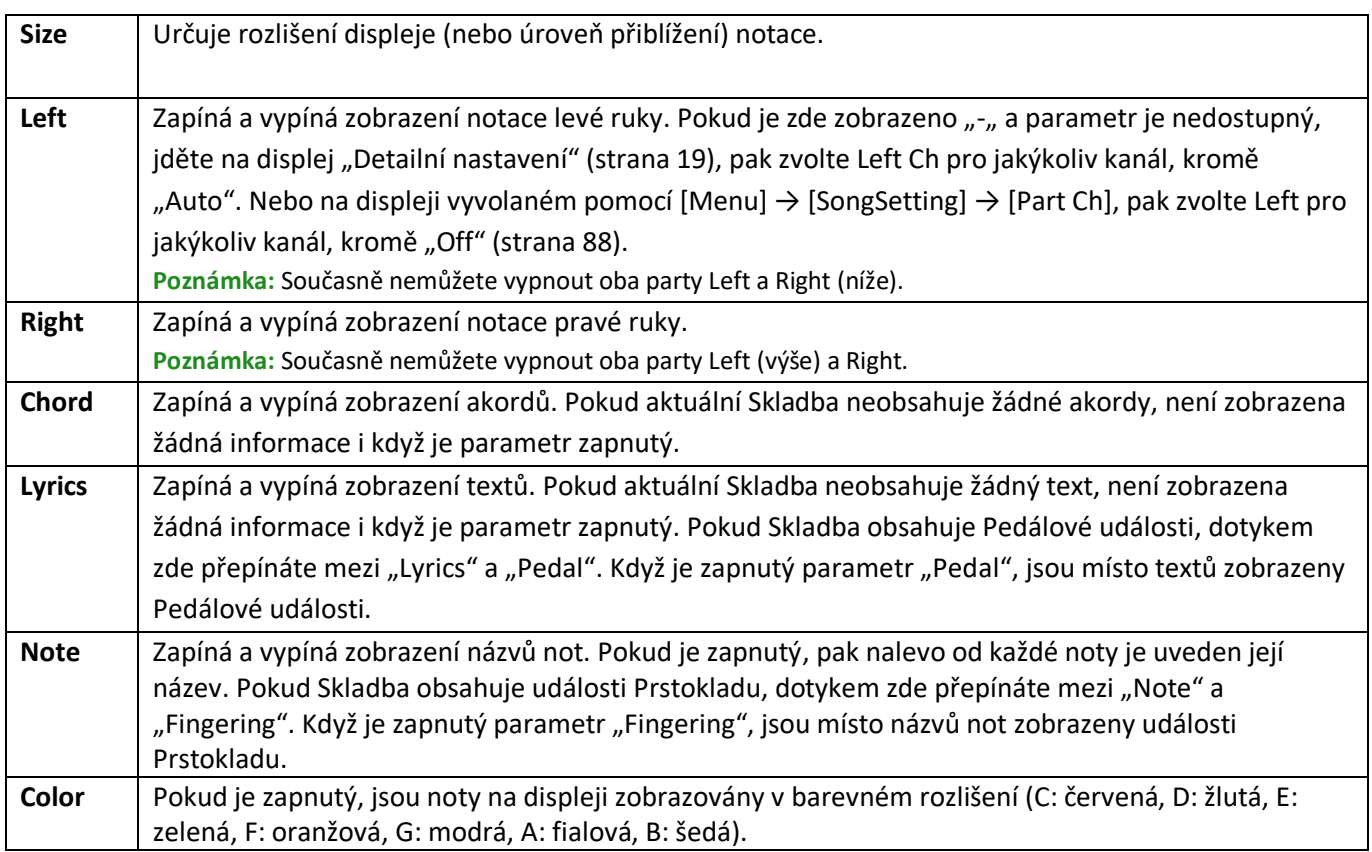

## **Detailní nastavení**

Na displeji vyvolaném pomocí  $\Omega$  (Detailní nastavení) můžete nastavit detailní parametry.

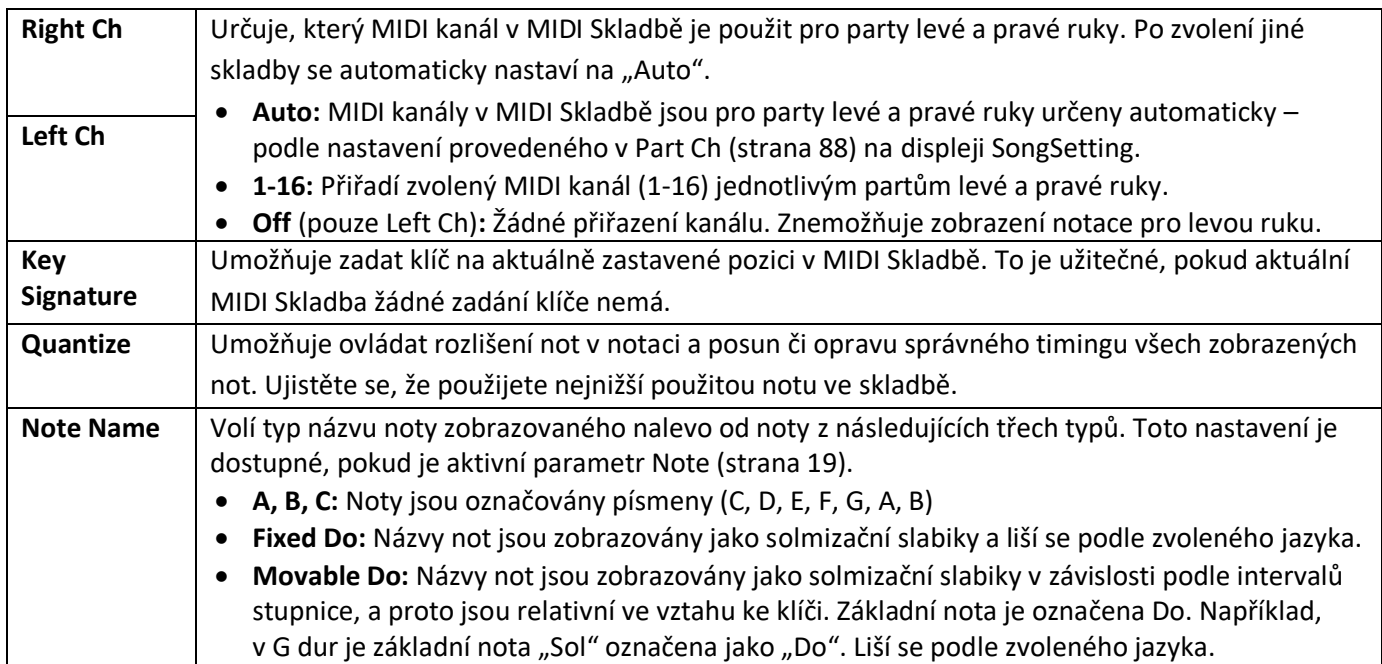

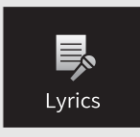

# **Editace nastavení displeje Lyrics**

Po výběru MIDI Skladby stiskněte tlačítko [Lyrics] pro vyvolání texu aktuální Skladby. Můžete změnit nastavení zobrazení textů skladby podle vašich potřeb.

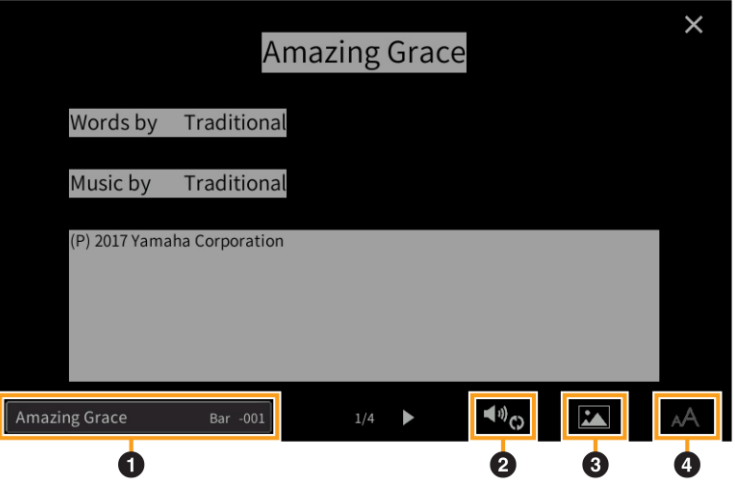

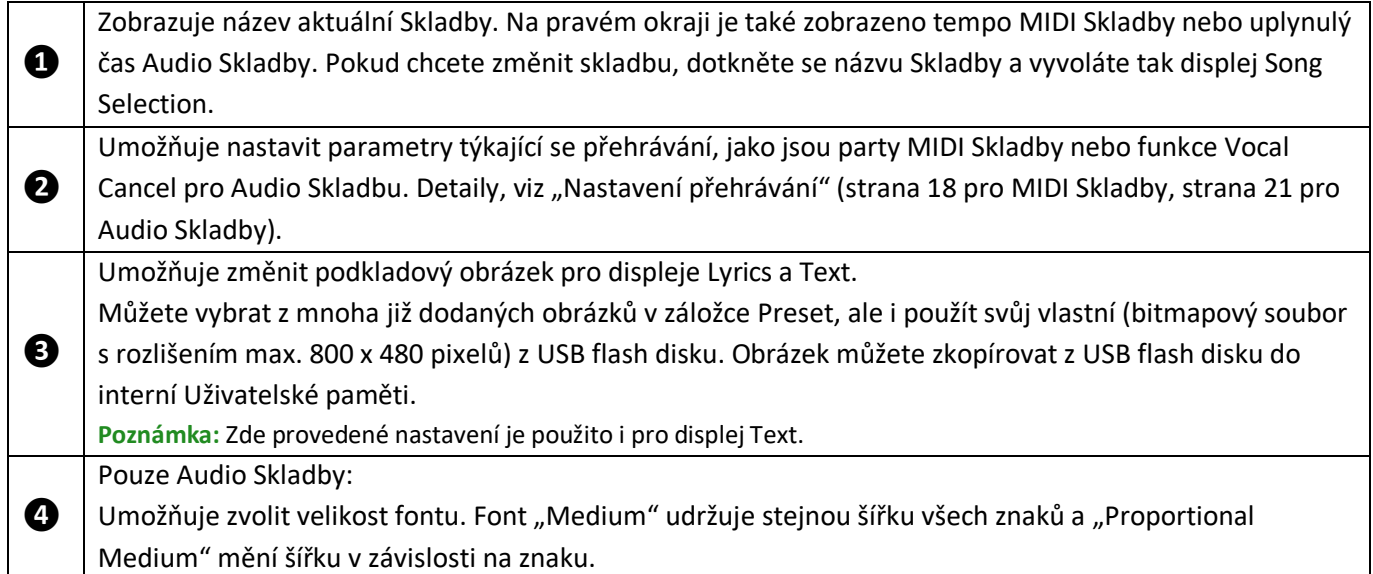

**Poznámka:** Pokud je text nečitelný, zkuste změnit nastavení jazyka (Lyrics Language) na displeji vyvolaném takto: [Menu] →  $[SongSetting] \rightarrow [Lyrics]$ .

#### **Priorita dat textu u Audio Skladby (soubor MP3)**

Při zobrazení dat textu u Audio Skladby (soubor MP3), je zobrazen pouze jeden typ dat (podle pořadí priority):

- 1) CDG soubor (\*.cdg) se stejným názvem jako MP3 soubor ve stejném adresáři.
- 2) Text v MP3 souboru s LYRICSBEGIN tagem.
- 3) Text v MP3 souboru s SLT/SYLT tagem.
- 4) Text v MP3 souboru s ULT/USLT tagem.
- 5) Textový soubor (\*.txt) se stejným názvem jako MP3 soubor ve stejném adresáři.

# **Nastavení přehrávání (Audio Skladba)**

Na displeji vyvolaném pomocí **Nastavení přehrávání**) můžete nastavit parametry týkající se přehrávání aktuální Audio Skladby. Níže popsané parametry je také možné nastavit v oblasti Song (Skladba) na displeji Home.

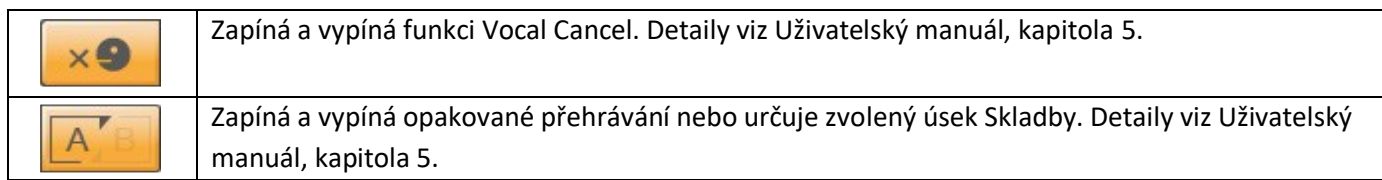

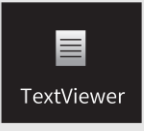

# **Zobrazení displeje Text a editace nastavení displeje Text**

Displej tohoto nástroje může zobrazovat i textové soubory do maximální velikosti 60 KB (přípona .txt) vytvořené na počítači. Tato funkce umožňuje různé užitečné možnosti, jako je zobrazení textů skladby, názvy akordů nebo textové poznámky.

### **Zobrazení displeje Text**

Pokud chcete zobrazit text z USB flash zařízení, připojte USB obsahující data textu ke konektoru [USB TO DEVICE].

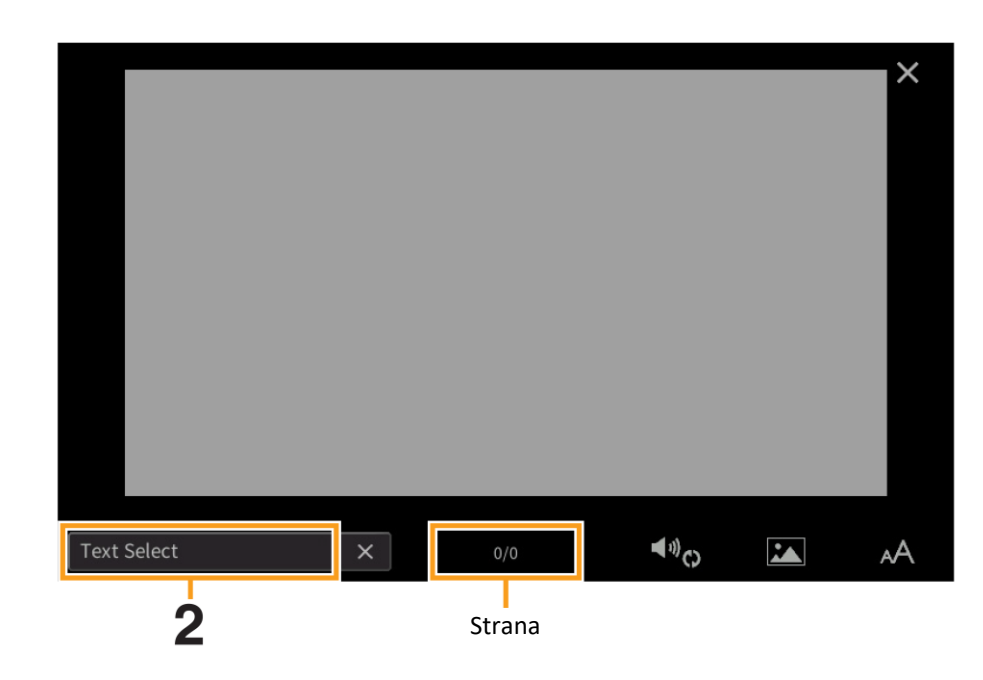

**1.** Vyvolejte displej Text takto: [Menu]  $\rightarrow$  [TextViewer].

- **2. Dotkněte se levého dolního rohu displeje pro vyvolání displeje Text File Selection.**
- **3. Zvolte požadovaný textový soubor, pak se dotkněte tlačítk<sup>a</sup> [Close] pro jeho zobrazení na displeji.** Pokud se text skládá z několika stránek, můžete se textem pohybovat pomocí tlačítek [◄] nebo [►], zobrazených v pravé a levé straně stránky. Text z displeje odstraníte stiskem tlačítka [x] vpravo nahoře od názvu.

#### **Poznámka:**

- Zalomení řádků není v nástroji automatické. Pokud není věta na displeji zcela zobrazena, vložte do textu zalomení řádku již v počítači pomocí textového editoru.
- Informace o výběru textového souboru lze uložit do Registrační paměti. Detaily viz Uživatelský manuál, kapitola 8.
- Přednastavené textové soubory jsou vzorky dat pro funkci Playlist (Seznam skladeb). Detaily o Playlistu viz Uživatelský manuál, kapitola 8.
- Text můžete také zobrazit na externím monitoru nebo televizi. Detaily viz Uživatelský manuál, kapitola 10.

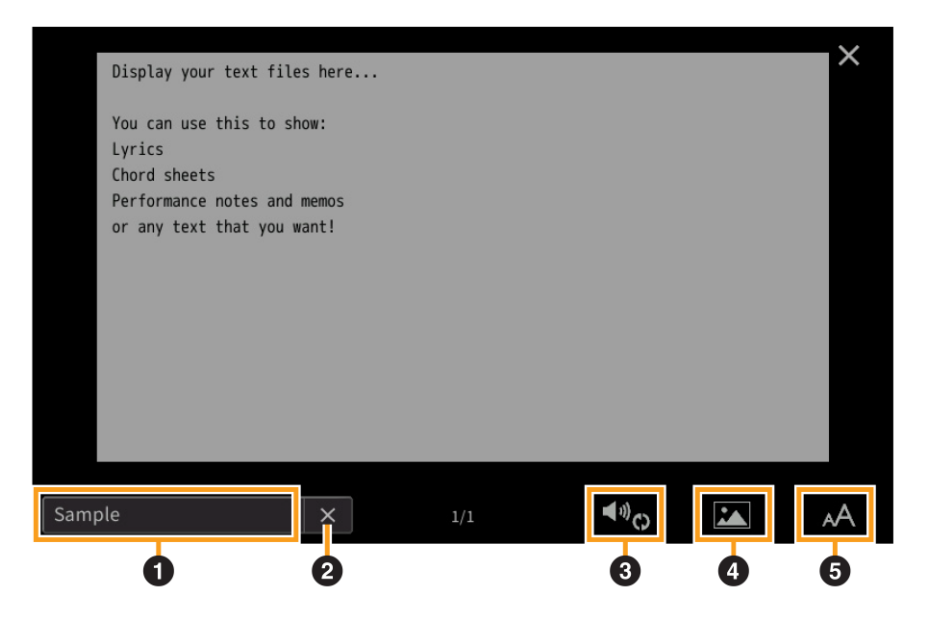

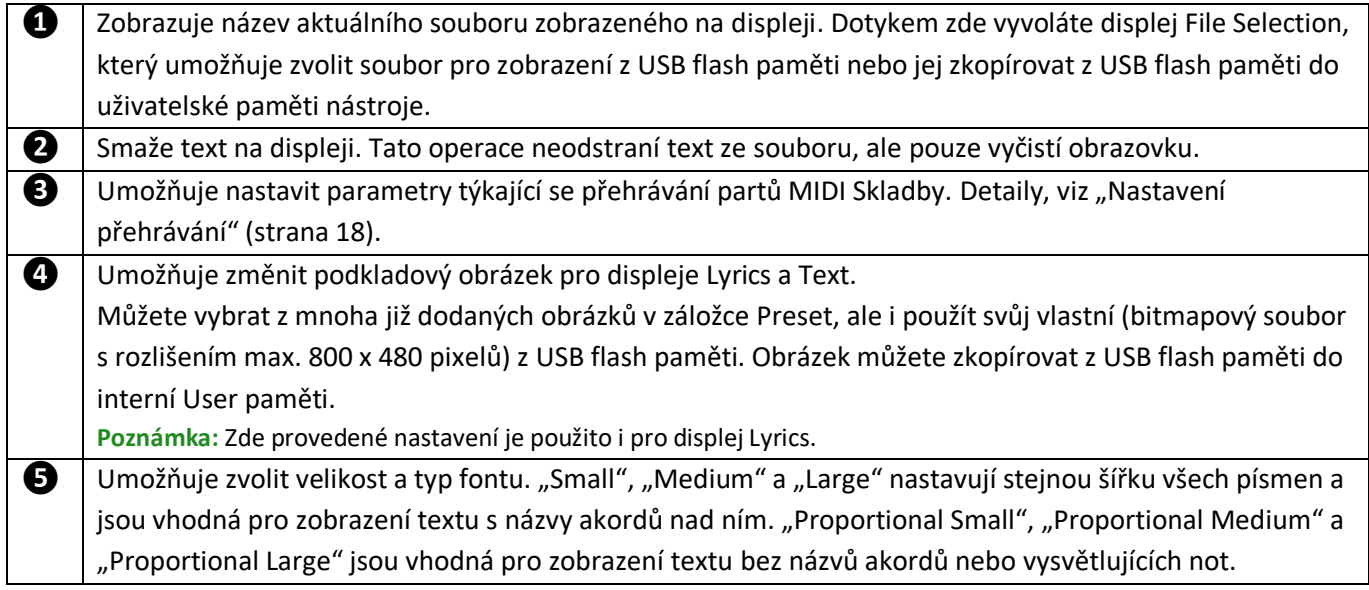

**Poznámka:** Pokud je text nečitelný, zkuste změnit nastavení jazyka na displeji vyvolaném takto: [Menu] → [Utility] → [System].

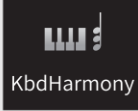

# **Použití Keyboard Harmony**

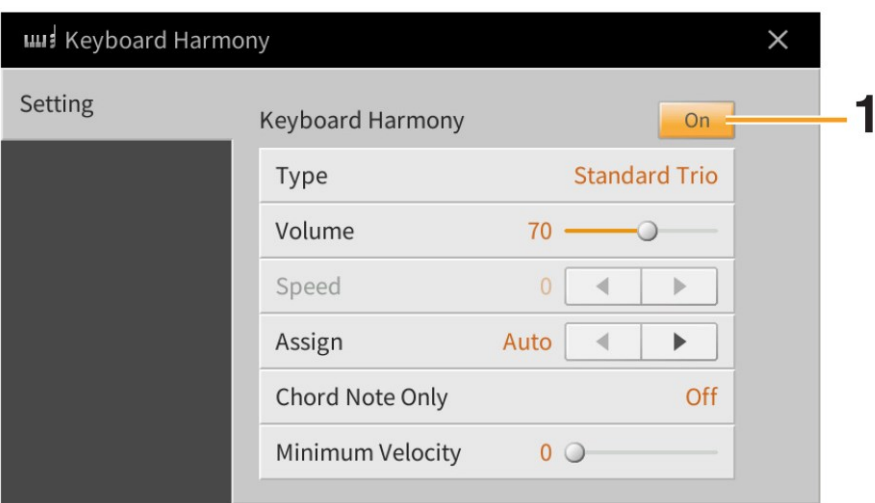

### 1. Nastavte funkci Keyboard Harmony na "On.

Pokud je nastaveno na "On", je automaticky na hru na klaviaturu aplikován efekt Harmony nebo Echo.

# **2. Upravte odpovídající parametry, jako jsou Harmony type a hlasitost.**

**Poznámka:** Dostupné parametry se liší podle typu Harmonie.

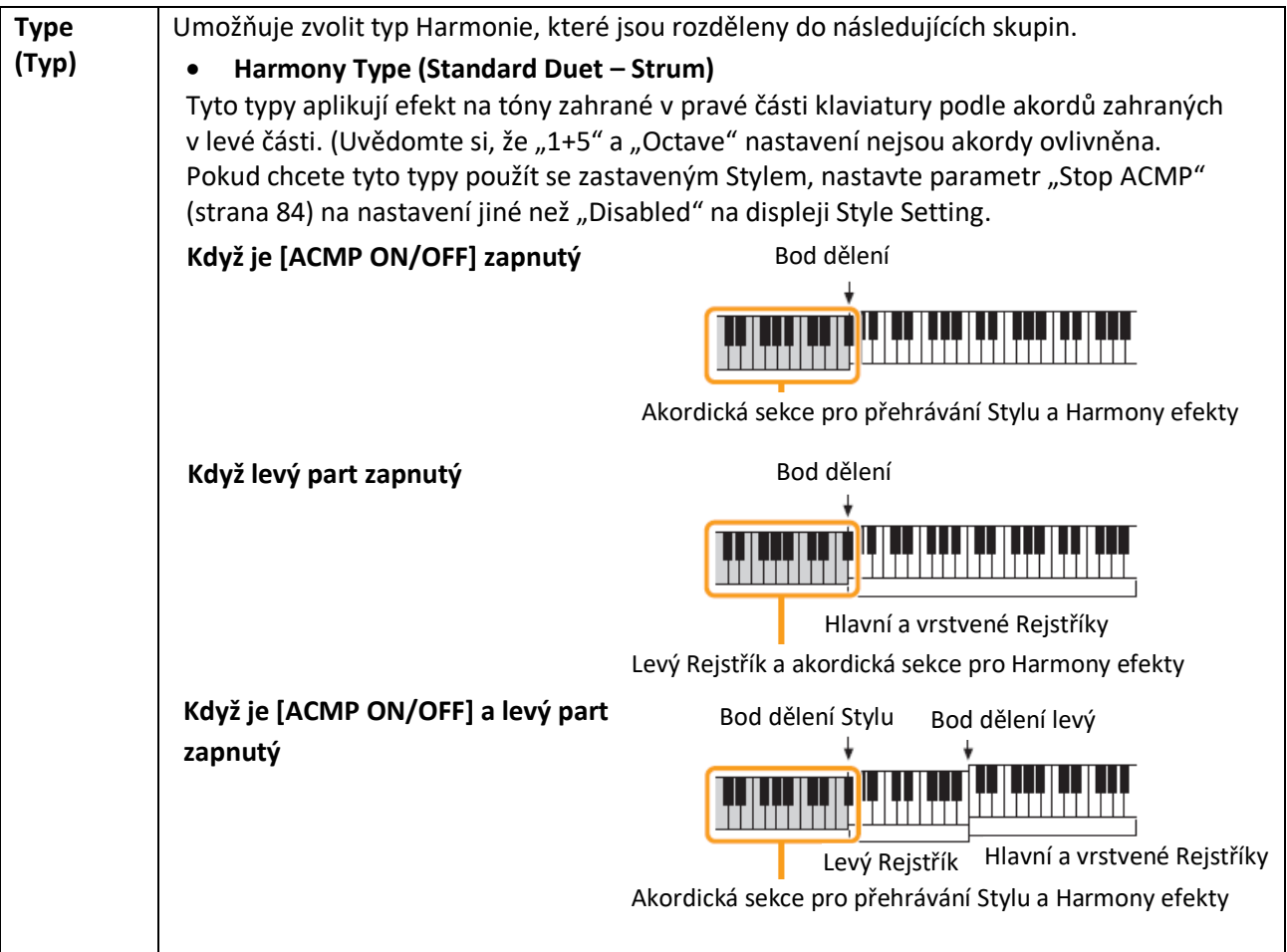

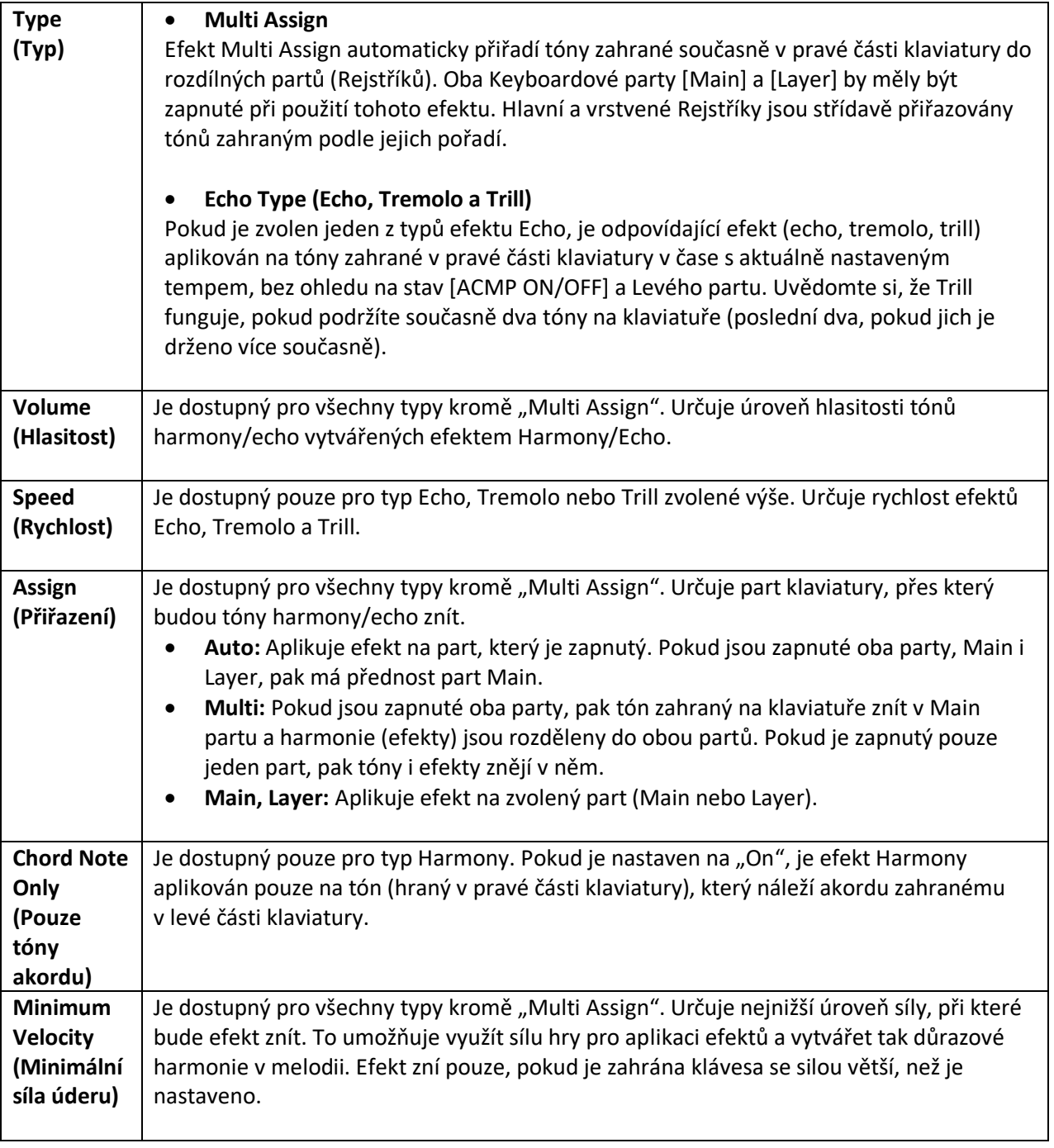

 $\frac{1}{2}$ MicSetting

# **Nastavení mikrofonu**

Tato kapitola umožňuje nastavit parametry různých efektů, aplikovaných na zvuk mikrofonu. Měli byste provést nastavení obou položek "Vocal" i "Talk" – "Vocal" pro zpěv a "Talk" pro mluvené slovo, například mezi skladbami.

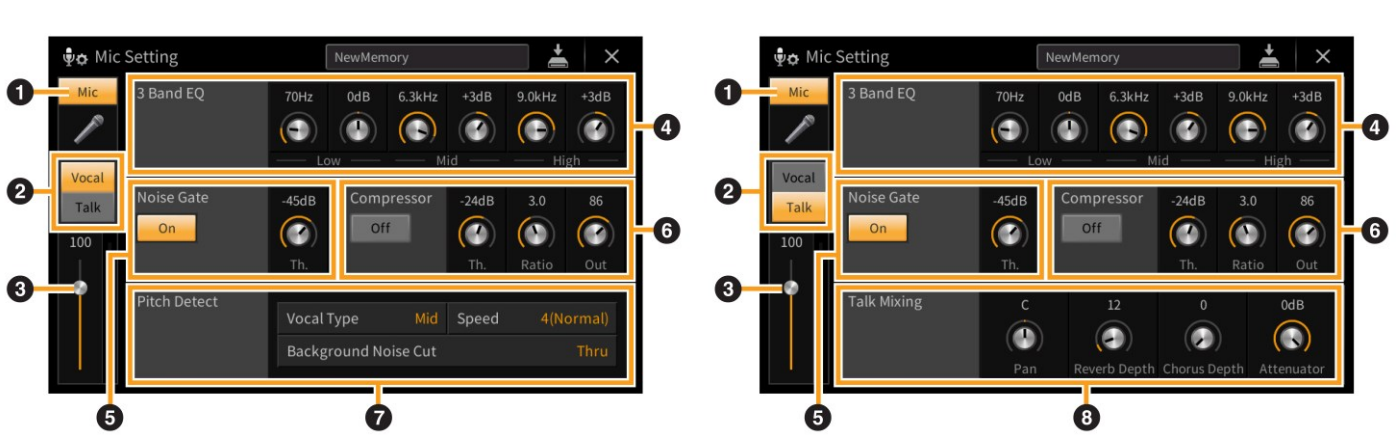

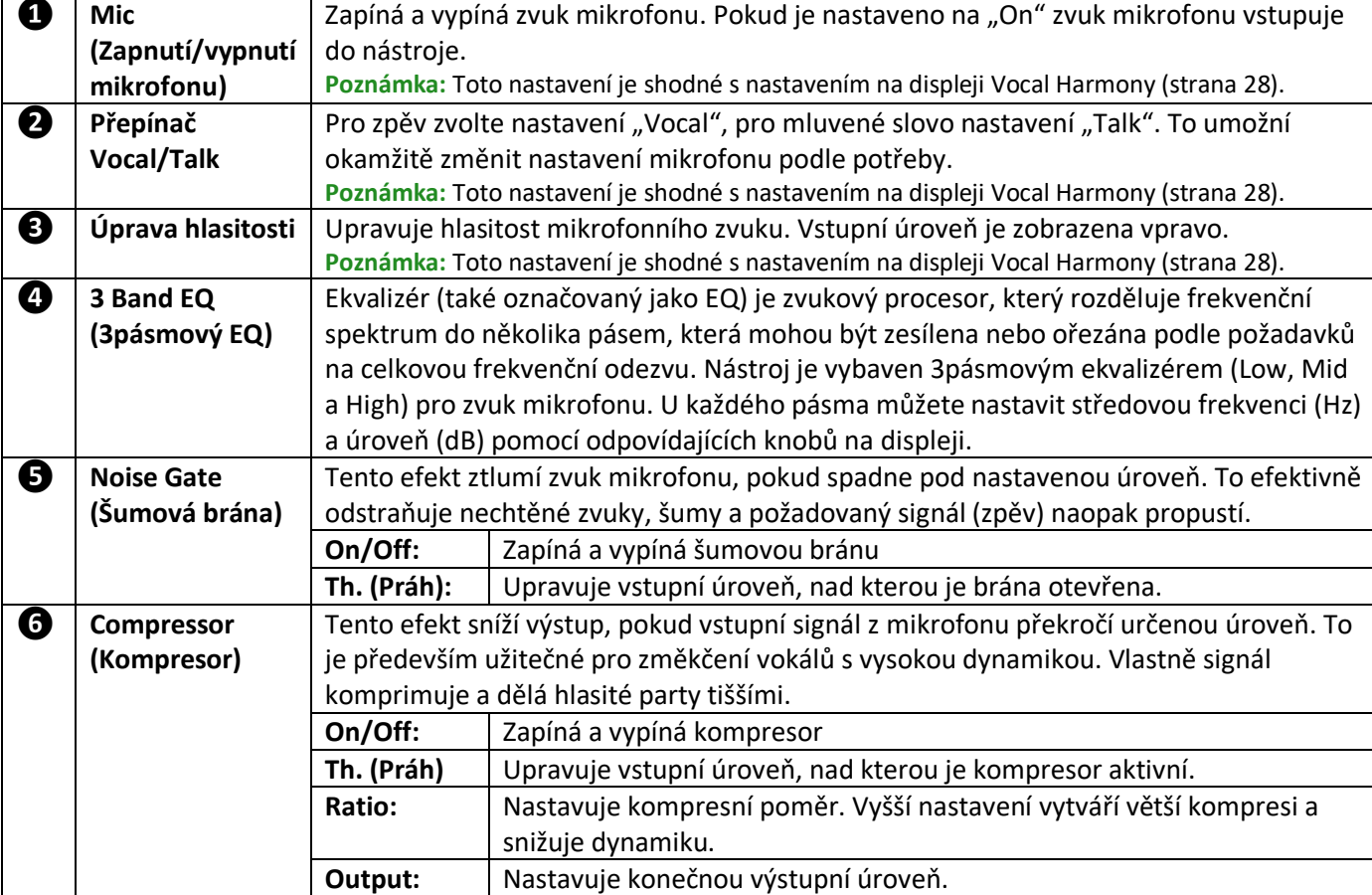

Když je zvoleno "Vocal" **Malianova i Když je zvoleno "Talk"** 

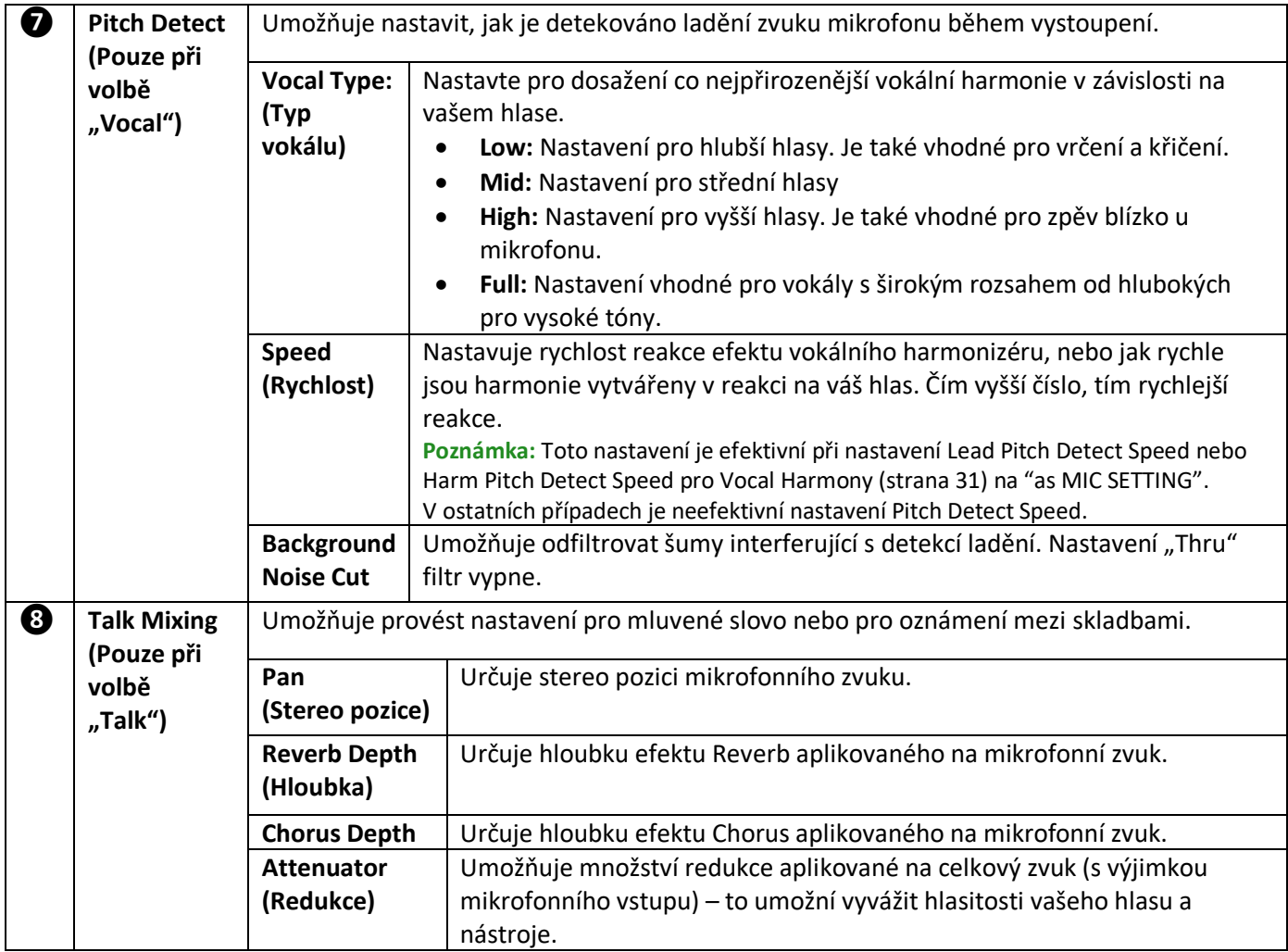

#### **Upozornění**

**Pokud neprovedete operaci Save (uložení) a nástroj vypnete, budou nastavení po vypnutí nástroje ztracena.**

Poznámka: Pokud je zvolena možnost "Vocal", můžete upravit nastavení Reverbu/Chorusu pro váš zpěv na displeji Mixer (strana 14).

### **Uložení nastavení mikrofonu**

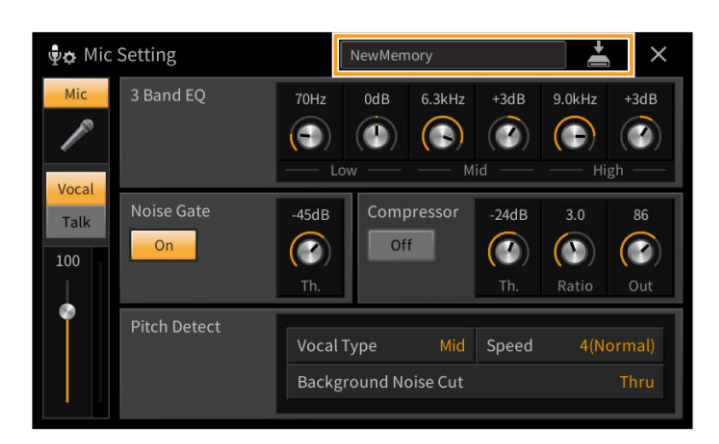

Stiskem ikony  $\triangleq$  (Save) a volbou jedné z 10 uživatelských pamětí, můžete uložit nastavení mikrofonu spolu s nastavením vokálního harmonizéru. Pro budoucí jednoduché vyvolání nastavení mu můžete přiřadit název. Pro vyvolání mikrofonního nastavení, stiskněte název nalevo od ikony  $\stackrel{\star}{=}$  (Save) a zvolte požadovaný soubor.

**Poznámka:** Pokud chcete uložit nastavení mikrofonu na USB flash paměť, uložte jej jako User Effect soubor. Provedete to takto: Na displeji vyvolaném z [Menu] → [Utility] → [Factory Reset/Backup] → stránka 2/2, stiskněte [Backup] "User Effect" pro provedení operace Save (strana 105).

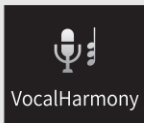

# **Nastavení vokálního harmonizéru**

Tato kapitola vám umožňuje provést nastavení mnoha parametrů vokálního harmonizéru, i když již samotné vyvolání typu vokálního harmonizéru provede příslušná nastavení, a není třeba je v běžných situacích upravovat. Pokud však potřebujete provést detailní úpravu nastavení, tuto kapitolu si projděte.

### **Základní parametry**

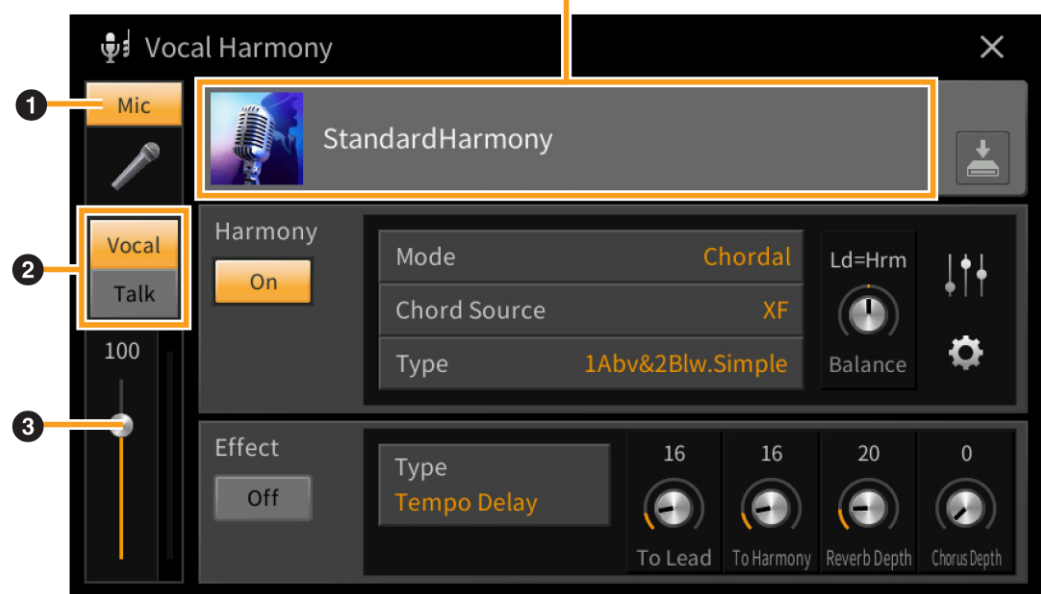

**Název vokálního harmonizéru**

×

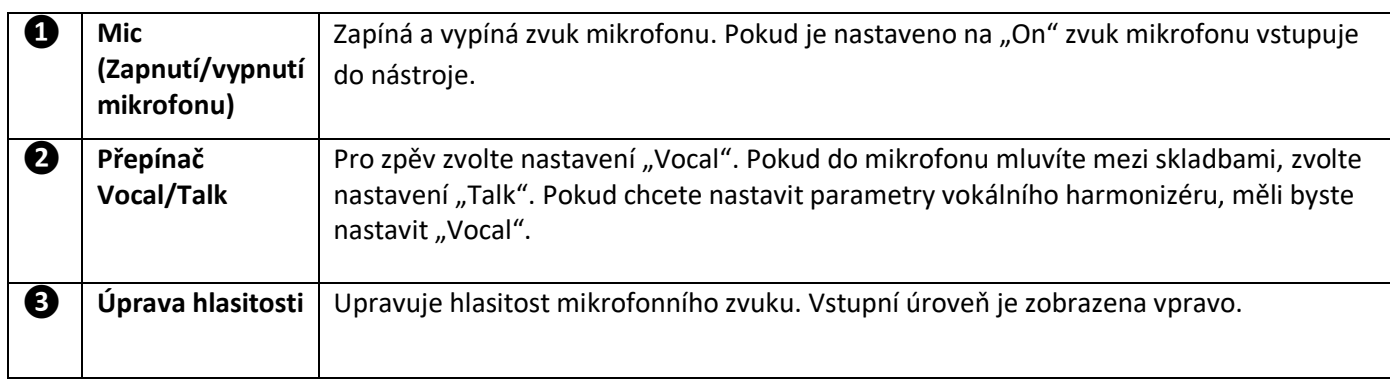

**Poznámka:** Tato nastavení jsou shodná s nastaveními na displeji Microphone Setting (strana 26).

### **Editace typu vokálního harmonizéru**

Úpravou parametrů přednastaveného typu vokálního harmonizéru můžete vytvořit svůj vlastní typ.

- **1. Stiskněte název vokálního harmonizéru pro vyvolání displeje Vocal Harmony Selection.**
- **2. Zvolte požadovaný typ vokálního harmonizéru.**
- **3. Na základě nastavení zvoleného typu vokálního harmonizéru, podle potřeby upravte jeho nastavení.**

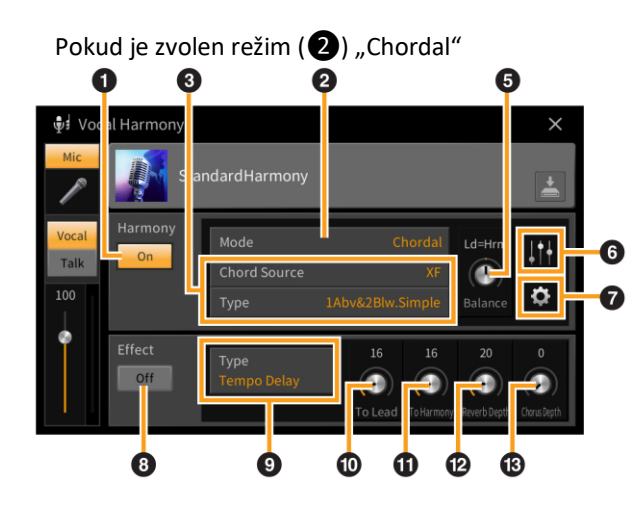

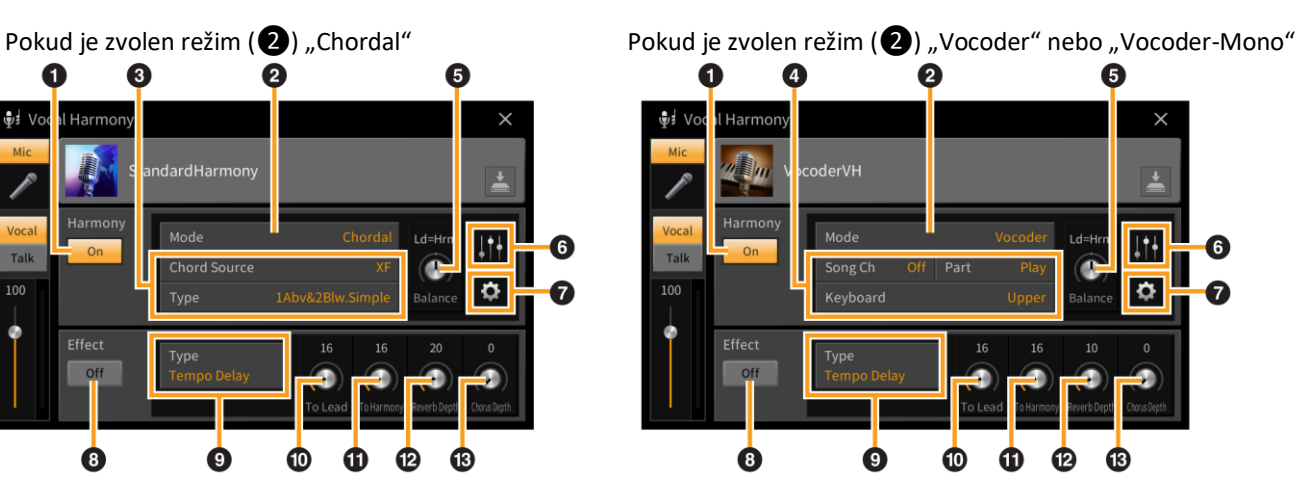

#### • **Harmony**

Umožňuje editovat parametry vokálního harmonizéru.

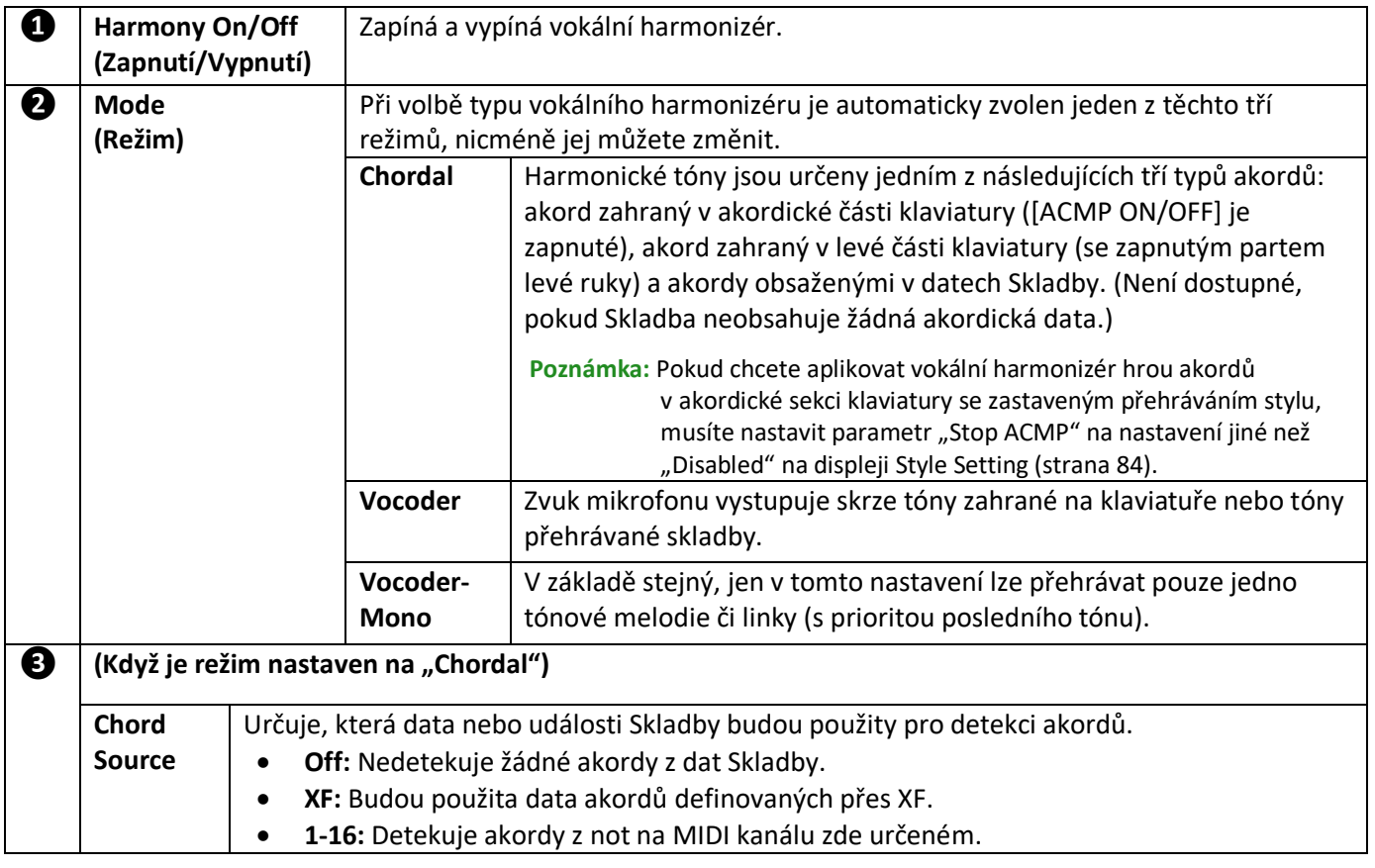

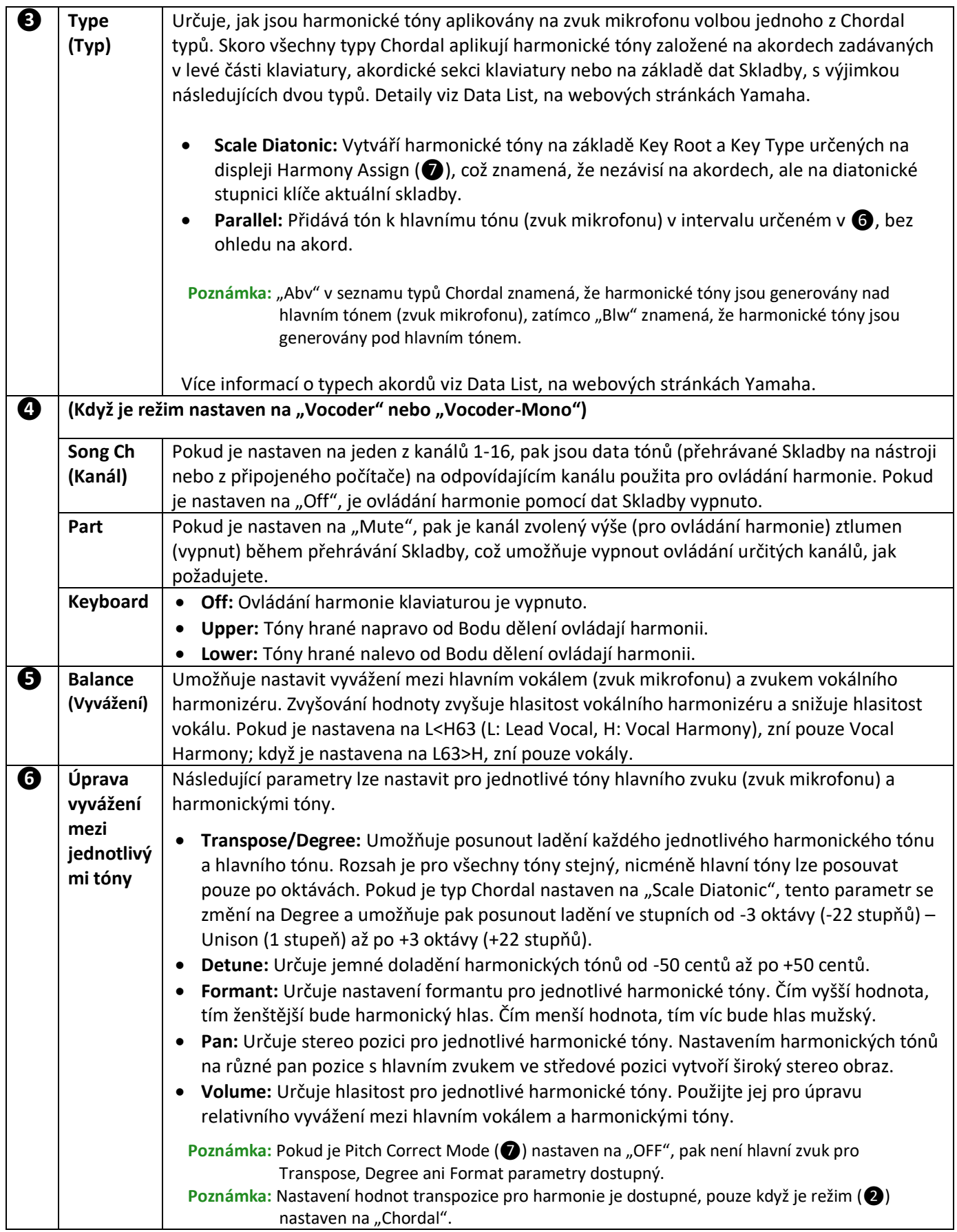

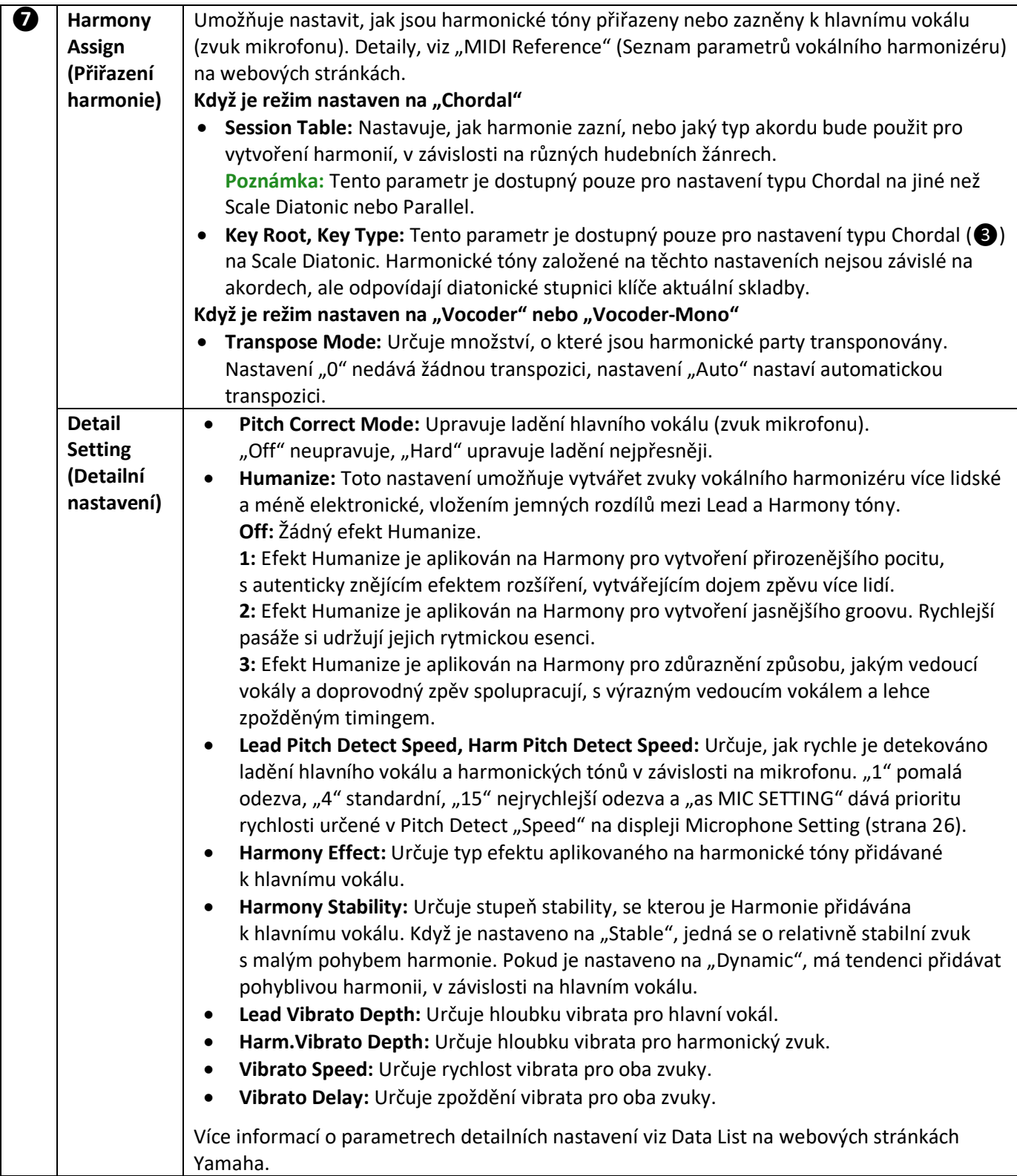

### • **Efekt**

Umožňuje editovat parametry týkající se efektů aplikovaných na tóny vokálního harmonizéru.

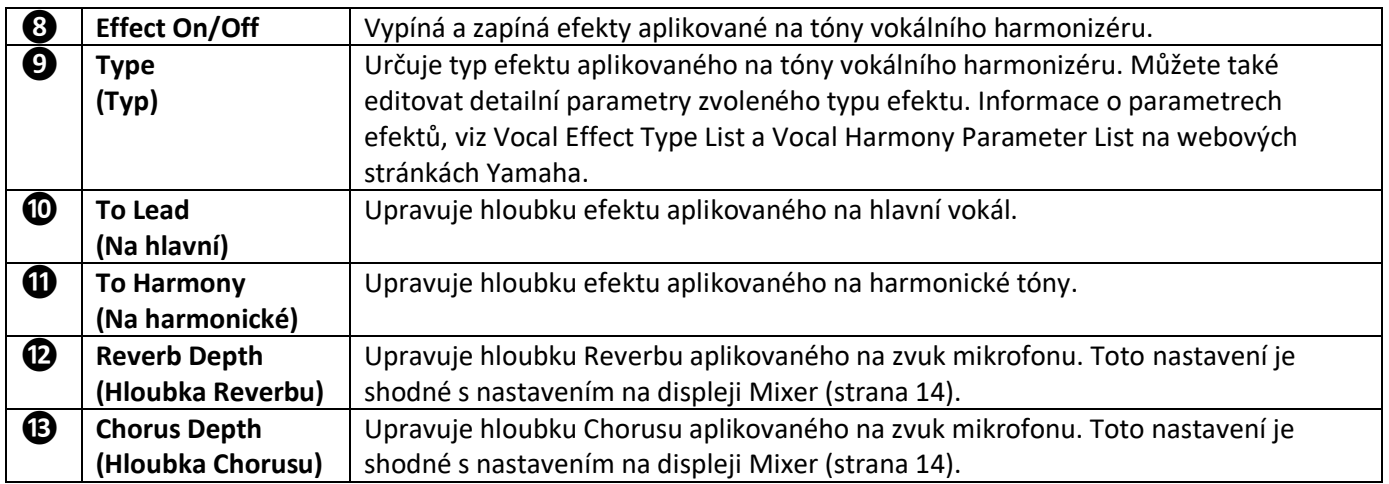

# **4. Stiskněte ikonu (Save), a uložte upravený vokální harmonizér jako originální.**

Do uživatelské paměti lze uložit až 60 typů vokálního harmonizéru. Pro snadnější budoucí použití je můžete i pojmenovat.

#### **Upozornění**

**Pokud neprovedete operaci Save (uložení) a nástroj vypnete, budou nastavení po vypnutí nástroje ztracena.**

**Poznámka:** Pokud chcete uložit nastavení vokálního harmonizéru na USB flash disk, uložte jej jako User Effect soubor. Provedete to takto: Na displeji vyvolaném z [Menu] → [Utility] → [Factory Reset/Backup] → stránka 2/2, stiskněte [Backup] "User Effect" pro provedení operace Save (strana 105).

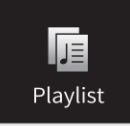

# **Použití Playlistu**

### **Importování Záznamu Music Finderu do Playlistu**

Importováním Záznamů Music Finder (.mfd) použitých na předchozích modelech Yamaha digitálních pian (jako jsou CVP 709/705 atd.) můžete použít tyto záznamy pro Seznam Skladeb na tomto nástroji, stejně jako byste používali funkci Music Finder na těchto starších nástrojích. Detaily o použití Music Finderu, viz Uživatelský manuál Yamaha digitálního piana obsahujícího vámi požadované Záznamy Music Finderu.

- **1. Ke konektoru [USB TO DEVICE] nástroje připojte USB flash disk obsahující soubor Music Finder (\*\*\*.mfd).**
	- Sample ≚ **E** Playlist  $\times$ 酤 ŋ. Add Record  $\checkmark$  [About This Playlist]  $\boxed{1}$  Text  $\overline{a}$  $\equiv$ **Beauty And The Beast**  $1$  Text List Search **Ballade Pour Adeline**  $1$  Text Delete **Bad Day**  $1$  Text Your Song  $1$  Text Edit  $1/2$  $\epsilon$ Let It Be  $1$  Text DownV My Life  $1$  Text Don't You Worry 'Bout A Thing  $1$  Text  $\mathcal{R}$ **Append Playlist** Pride And Joy  $1$  Text  $10$ Mas Que Nada  $1$  Text Load
- **2. Na displeji Playlist se dotkněte názvu souboru Playlist pro vyvolání displeje Playlist File Selection.**

**3. Zvolte požadovaný soubor Music Finder pro vyvolání zprávy s potvrzením.**

### **4. Dotkněte se tlačítka [Yes] pro spuštění importu.**

Importované Záznamy Music Finder budou zkonvertovány do souboru Banky Registrační paměti a uloženy do adresáře (se stejným názvem jako měl importovaný soubor) v Uživatelském disku tohoto nástroje. Současně bude vytvořen Playlist konvertovaných souborů Bank Registračních pamětí (se stejným názvem jako měl importovaný soubor) na USB flash disku. Nastavení Music Finderu jsou registrována v Registrační paměti číslo [1] pro jednotlivé Banky.

#### **Upozornění**

**Pokud již adresář se stejným názvem jako soubor Music Finder existuje, soubor Banky Registrační paměti v tomto adresáři bude přepsán importovanými daty. Abyste se vyhnuli přepsáni importovaných dat, změňte název adresáře nebo název souboru Music Finderu.**

**5. Zapněte tlačítko [OTS LINK] proto, abyste umožnili použití importování Záznamů stejným způsobem jako u originální funkce Music Finder.**

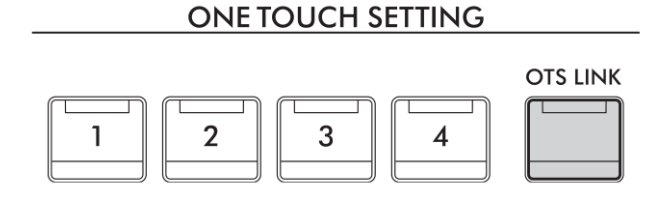

### **6. Dotkněte se názvu Záznamu na displeji Playlist a načtěte nastavení obsažená v datech Music Finder.**

#### **Vyhledávání záznamů**

Protože data Music Finderu jsou uložena v Registrační paměti, můžete vyhledávat Záznamy na displeji Registration Bank Selection. Klíčová slova a žánr Music Finderu jsou uložena jako tagy. Detaily o vyhledávání nebo tazích, viz Uživatelský manuál, kapitola 8.

# Ò, RegistSeq

# **Vyvolání čísel Registračních pamětí v pořadí (Registrační Sekvence)**

Pro rychlou změnu panelových nastavení během živého vystoupení, je nástroj vybaven funkcí Registration Sequence, která umožňuje vyvolat až osm nastavení ve vámi určeném pořadí, jednoduchým stiskem tlačítek ASSIGNABLE nebo pedálu při hře.

**1. Na displeji Home stiskněte tlačítko [] v horním pravém rohu pro zobrazení oblasti Registration, pak ji stiskněte pro vyvolání displeje Registration Bank Selection.**

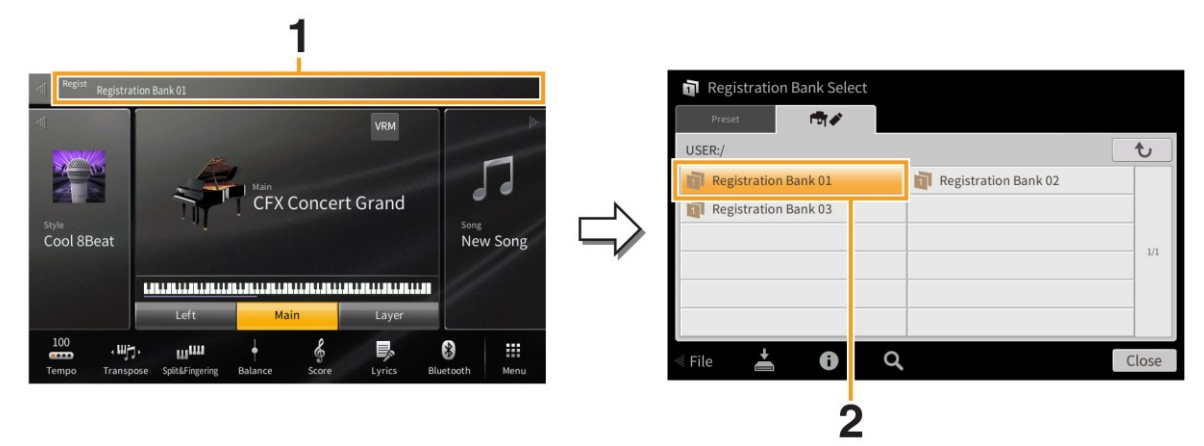

- **2. Zvolte požadovanou Banku Registrační paměti.**
- **3. Vyvolejte displej Registration Sequence takto [Menu]** → **[RegistSeq].**

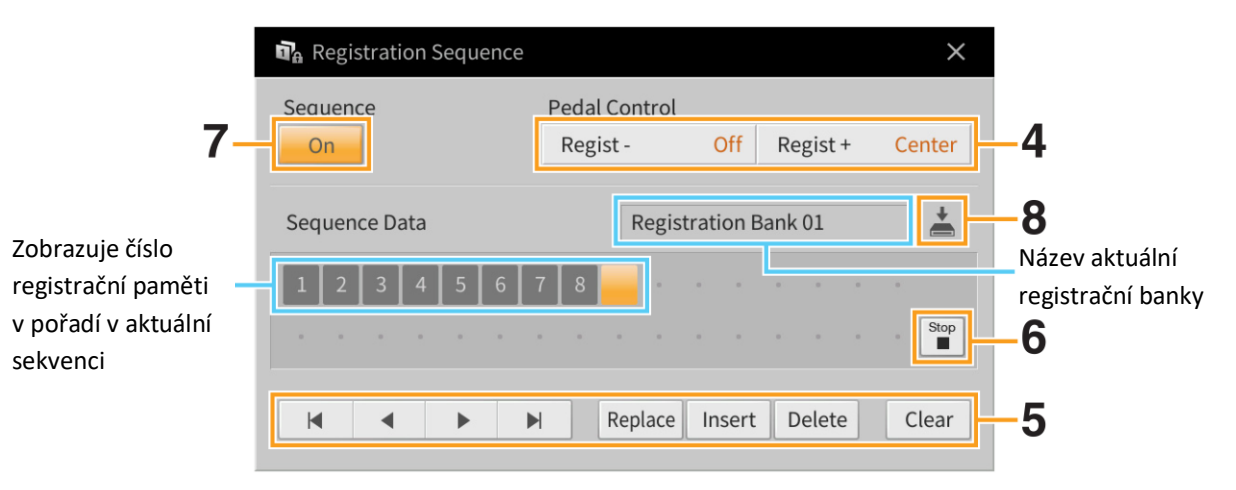

### **4. Určete, jak budou pedál nebo tlačítka ASSIGNABLE použity.**

Pokud chcete použít pedál pro přepínání čísel Registračních pamětí, pedál přiřazený k "Regist+" bude použit pro procházení sekvencí vpřed. Pedál přiřazený k "Regist-" bude použit pro procházení sekvencí vzad.

**Poznámka:** Pedálu můžete také přiřadit jiné funkce – Punch In/Out ve Skladbě (strana 89) a funkci zvolenou na displeji Assignable (strana 43). Pokud pedálu přiřadíte více funkcí, je priorita následující: Punch In/Out ve Skladbě  $\rightarrow$  Registrační sekvence  $\rightarrow$  funkce nastavená na displeji Assignable.

Pokud zamýšlíte používat tlačítko ASSIGNABLE pro přepínání čísle Registračních pamětí, přiřaďte "Regist+" nebo "Regist-" n a displeji vyvolaném takto: [Menu] → [Assignable] → [Assignable] (strana 46).

### **5. Naprogramujte Sekvenci, ve které budou čísla Registračních pamětí vyvolávána.**

Jednoduše, stiskněte tlačítko požadovaného čísla Registrační paměti na panelu, pak stiskněte [Insert] pro zadání zvoleného čísla.

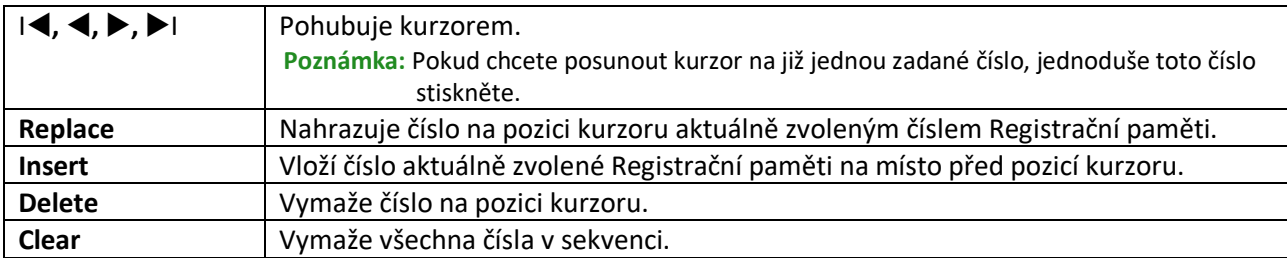

#### **6. Určete, jak se bude sekvence chovat, když dosáhne konce.**

- **Stop:** Stiskem tlačítka ASSIGNABLE nebo sešlápnutí pedálu pro posun vpřed nemá žádný efekt. Sekvence je "zastavena".
- **Top:** Sekvence opět začne od začátku.
- **Next:** Sekvence se přesune na začátek další Banky Registrační paměti ve stejné m adresáři

### **7.** Nastavte Registrační sekvenci na "On".

Zde vytvořená Registrační sekvence je zobrazena v oblasti Registration na displeji Home. Stiskněte tlačítko ASSIGNABLE nebo sešlápněte pedál a zkontrolujte, zda je vyvoláno číslo Registrační paměti v naprogramovaném pořadí.

# 8. Stiskněte ikonu **in (Save) pro vyvolání displeje výběru souboru**, pak uložte naprogramovanou **sekvenci jako soubor Registration Memory Bank.**

### **UPOZORNĚNÍ**

**Nastavení na displeji Registration Sequence budou ztracena, pokud vyberete jinou Registrační banku, aniž provedete operaci uložení (Save).**
# **Zabránění vyvolání určitých položek (Registration Freeze)**RegistFreeze

Registrační paměť umožňuje vyvolávat panelová nastavení stiskem jednoho tlačítka. Nicméně, mohou nastat situace, kdy budete chtít, aby některé položky zůstaly stejné, i když změníte nastavení Registrační paměti. Například, můžete chtít změnit nastavení Rejstříku, ale ponechat stejný Styl. V tomto okamžiku se bude hodit funkce Freeze. Ta umožňuje nezměnit určené položky, i když vyberete jiné tlačítko Registrační paměti.

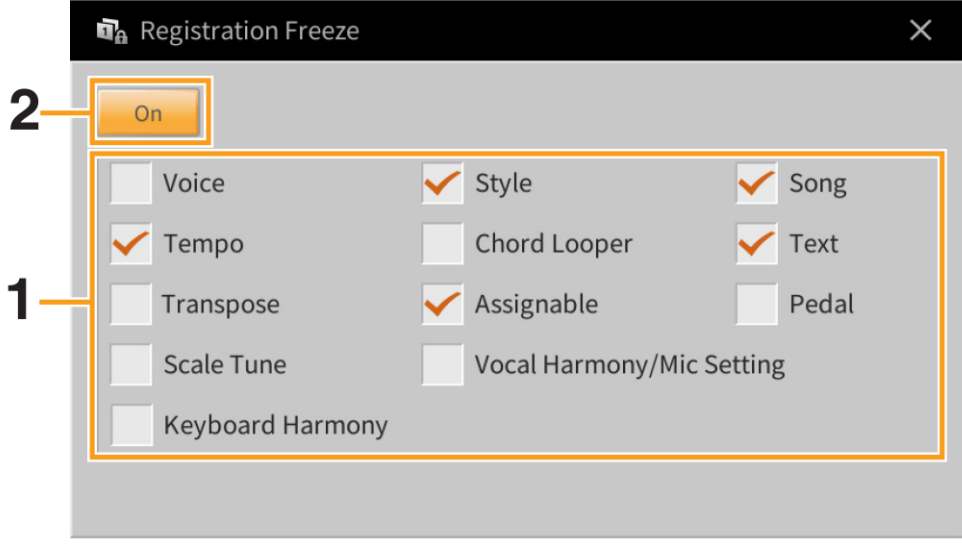

- **1. Zaškrtněte položku, kterou chcete "zmrazit".**
- **2.** Nastavte Registration Freeze na "On".

d.

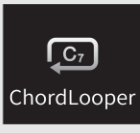

# **Automatické přehrávání Stylů s vaší akordickou posloupností (Chord Looper)**

Normálně, když hrajete spolu se Stylem, hrajete akordy v akordické sekci klaviatury. Nicméně pomocí funkce Chord Looper můžete nahrát sekvenci akordů, které chcete přehrávat, a Styl lze přehrávat ve smyčce v reakci na změnu dat akordů. Například, když hrajete akordy C, F, G a C a nahrajete je, Styl je bude přehrávat stále ve smyčce, "C/F/G/C"  $\rightarrow$ "C/F/G/C" … bez nutnosti hrát tyto akordy v akordické sekci klaviatury. To vám umožňuje hrát svobodně oběma vašima rukama.

# **Hra s využitím funkce Chord Looper**

- **1. Zvolte požadovaný Styl.** Pokud je to nezbytné, upravte tempo.
- **2. Vyvolejte displej Chord Looper.**

## **3. Zatímco přehráváte Styl, dotkněte se tlačítka [Rec/Stop] na displeji.**

Tlačítko [Rec/Stop] blikáním oznamuje, že je v režimu Standby. V dalším taktu Stylu se tlačítko [Rec/Stop] zapne a začne nahrávání.

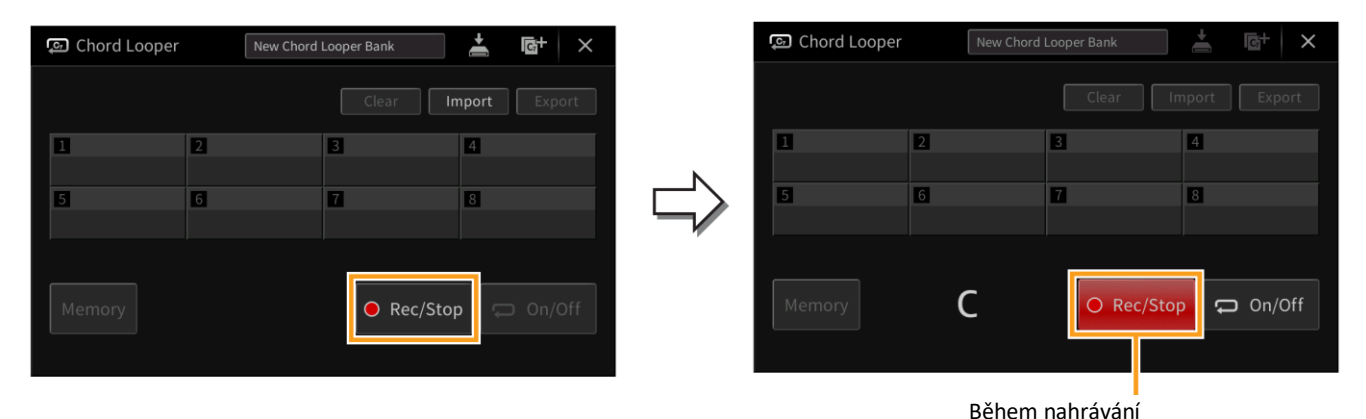

#### **Poznámka:**

Když je tlačítko [Rec/Stop] zapnuté, automaticky se zapne tlačítko [ACMP]. Když během zastaveného Stylu je zapnuto tlačítko [Rec/Stop], automaticky se zapne tlačítko [SYNC START] a tím umožní zahájit nahrávání zahráním akordu v akordické sekci klaviatury.

## **4. Hrajte akord v akordické sekci klaviatury v tempu přehrávání Stylu.**

# **5. Těsně před taktem, kdy chcete zahájit nahrávání smyčky, se dotkněte tlačítka [On/Off] pro zastavení nahrávání.**

Tlačítko [On/Off] blikáním oznamuje, že je v pohotovostním režimu Standby. V dalším taktu Stylu se tlačítko [On/Off] zapne a Styl bude přehráván ve smyčce v reakci na nahranou posloupnost akordů. Během přehrávání smyčky, tlačítko [On/Off] svítí a tlačítko [ACMP] bliká. Nyní nejsou akordy v akordické sekci rozpoznávány, a vy můžete hrát na celou klaviaturu.

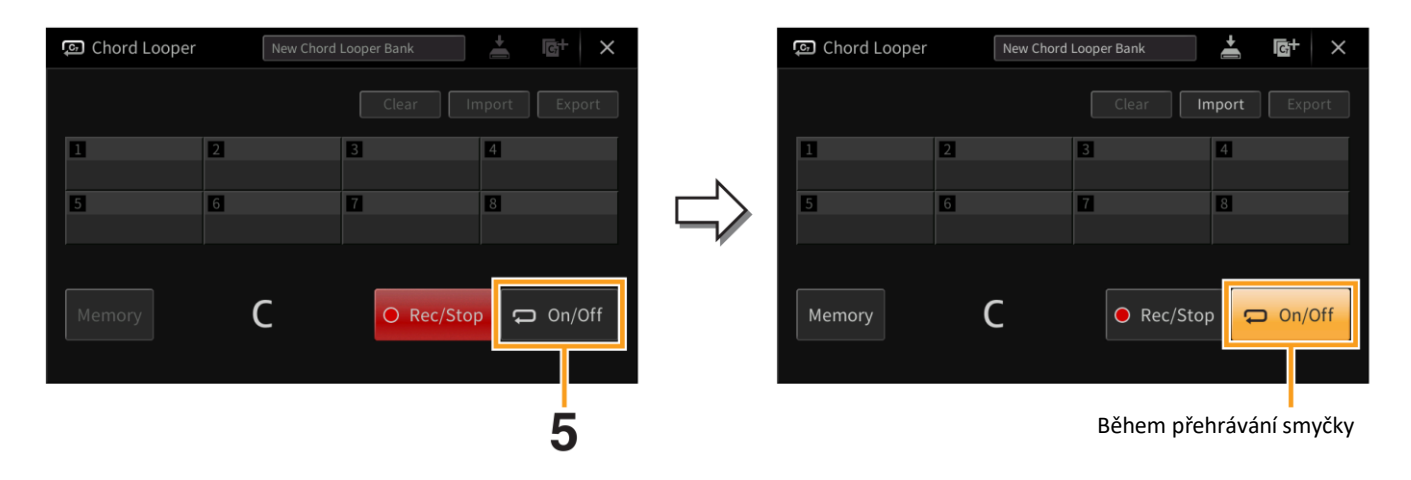

**6. Dotykem tlačítka [On/Off] zastavte přehrávání smyčky Stylu, a můžete hrát Styl normálně pomocí zadávání akordů v akordické sekci klaviatury.**

Zapnutím tlačítka [On/Off] opět zahájíte přehrávání smyčky v reakci na nahranou posloupnost akordů v krocích 3-5.

#### **Poznámka:**

Poslední nahraná posloupnost akordů je uchována v paměti, dokud nástroj nevypnete, nebo dokud nezvolíte paměť Chord Looper obsahující data. Pokud chcete data uložit, jděte na krok 2, strana 40.

## **Uložení zaznamenaných dat jako soubor Banky**

Nahranou posloupnost akordů lze zapsat do pamětí Chord Looper [1] - [8], a těchto osm zapsaných akordových sekvencí lze uložit jako jeden soubor Chord Looper Banky.

#### **Poznámka:**

Paměť Chord Looper lze také uložit (exportovat) v jednotlivých paternech (strana 42).

#### **1. Nahrajte požadovanou posloupnost akordů (kroky 1-5, strana 38).**

Zastavit nahrávání můžete také stiskem tlačítka [Rec/Off] nebo stiskem tlačítka STYLE CONTROL [**/**◼] (START/STOP), namísto stisku tlačítka [On/Off].

#### **UPOZORNĚNÍ**

**Nahraná posloupnost akordů bude ztracena, pokud vyberete paměť Chord Looper obsahující data, nebo vypnete nástroj, aniž provedete další kroky postupu.**

#### **2. Ujistěte se, že data byla nahrána a pak se dotkněte tlačítka [Memory].**

Pokud nahraná data existují, pak jsou písmena tlačítka [On/Off] vpravo dole na displeji zobrazena bíle.

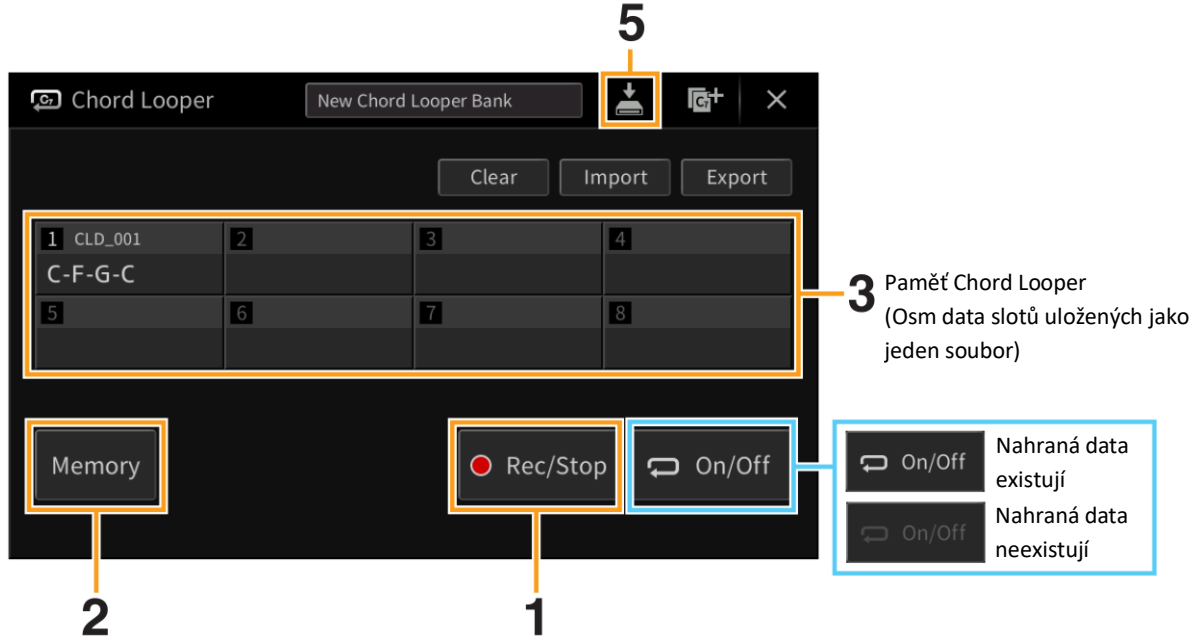

- **3. Dotkněte se požadovaného čísla paměti Chord Looper ([1] - [8]) pro zapsání posloupnosti akordů.** Když jsou data zapsána, je v místě zvoleného čísla zobrazena posloupnost akordů. Pokud není dostatek místa pro zobrazení všech akordů posloupnosti, pak jsou některé vynechány.
- **4. Pokud je to třeba, opakujte kroky 1-3.**
- **5. Stiskněte tlačítko (Save) pro uložení dat Chord Looper pamětí [1] - [8] do jednoho souboru Banky.**

#### **Upozornění:**

**Pokud zvolíte soubor Chord Looper Banky, nebo když vypnete nástroj ještě před uložením editovaných dat, budou data ztracena.**

#### **Poznámka:**

Každý soubor Chord Looper Paměti je automaticky pojmenován jako "CLD\_001", ale lze jej přejmenovat exportováním (strana 42).

**1. Dotkněte se názvu Banky Chord Looperu pro vyvolání displeje Chord Looper Bank Selection a vyberte požadovanou Banku.**

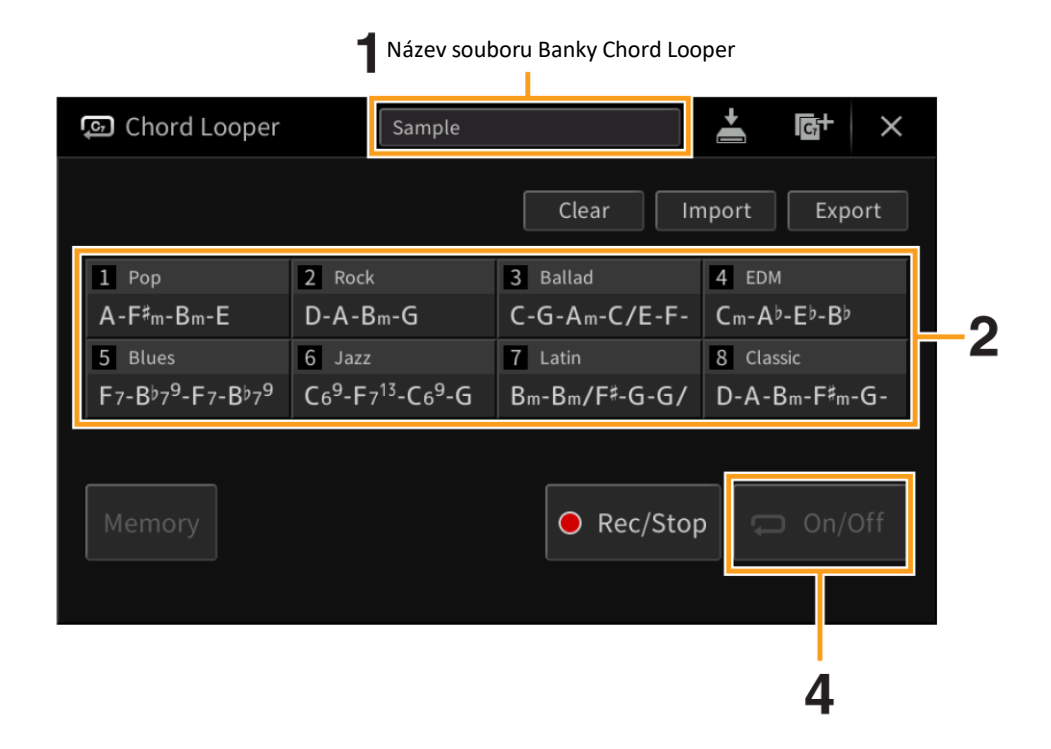

- **2. Dotkněte se čísla paměti Chord Looperu, kterou chcete použít jako první.** Pokud chcete začít přehrávat smyčku Stylu od začátku vašeho vystoupení, dotykem zapněte tlačítko [On/Off].
- **3. Spusťte přehrávání Stylu a hrajte.**
- **4. Stiskněte tlačítko [On/Off] těsně před taktem, kdy chcete spustit přehrávání smyčky Stylu.** Tlačítko [On/Off] bliká, což značí, že je přehrávání připraveno. V dalším taktu Stylu se tlačítko [On/Off] zapne a sekvence akordů je přehrávána ve smyčce. Během přehrávání smyčky, tlačítko [On/Off] svítí, a tlačítko [ACMP] bliká. V tomto stavu není možné hrát akordy v akordické sekci klaviatury a celá klaviatura slouží pro vaše vystoupení.
- **5. Pokud je to třeba, změňte číslo Chord Looper Paměti nebo stiskněte tlačítko [On/Off] pro zastavení přehrávání smyčky.**

### **Editace souboru Banky Chord Looper**

Každé číslo Chord Looper Paměti obsažené v souboru Chord Looper Bank lze smazat, uložit nebo vyvolat zvlášť. Osm pamětí Chord Looper (posloupností) lze uložit jako jeden soubor Banky.

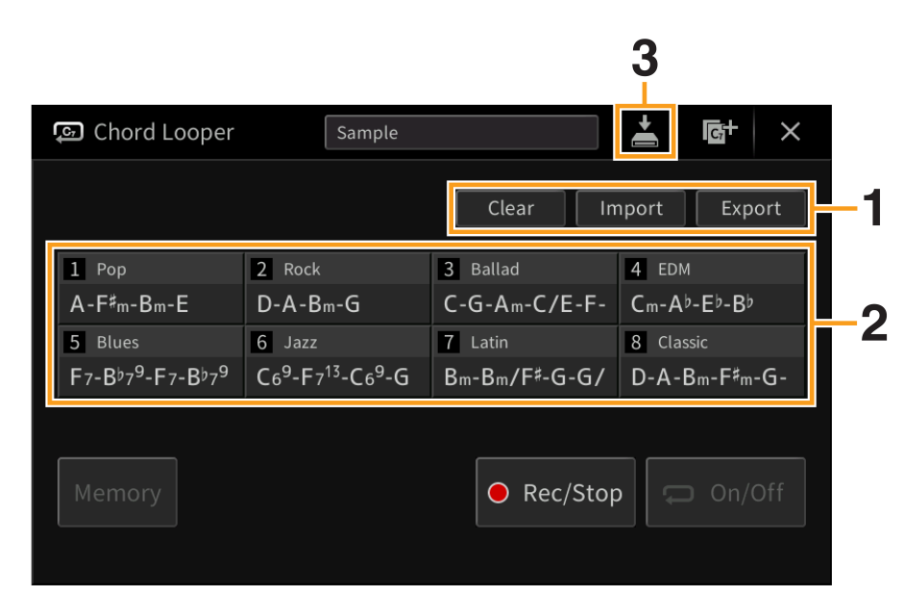

**1. Dotykem zvolte požadovanou operaci.**

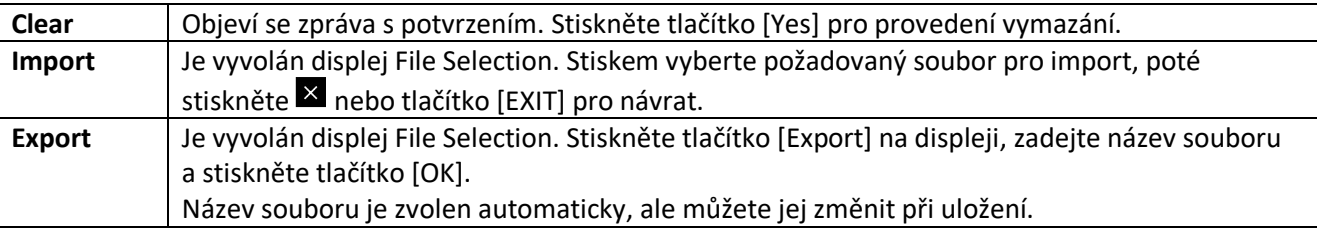

- **2. Stiskněte požadované číslo paměti pro provedení zvolené akce.**
- **3. Stiskněte (Save) pro uložení editované Chord Looper Banky jako nového souboru.**

#### **Upozornění:**

**Pokud zvolíte soubor Chord Looper Banky, nebo když vypnete nástroj ještě před uložením editovaných dat, budou data ztracena.**

Pokud chcete vymazat všechna data zobrazená na displeji Chord Looper, stiskněte tlačítko <sup>(GH</sup> (New) pro vytvoření nové Banky.

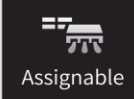

# **Přiřazení specifické funkce jednotlivým pedálům nebo tlačítku ASSIGNABLE**

# **Pedal (Pedál)**

Třem pedálům nástroje můžete přiřadit jednu z mnoha různých funkcí namísto jejich originálních funkcí (damper, sostenuto a soft). Stejně tak můžete přiřadit různé funkce i pedálům Footswitch nebo Foot Controller připojeným ke konektoru [AUX PEDAL]

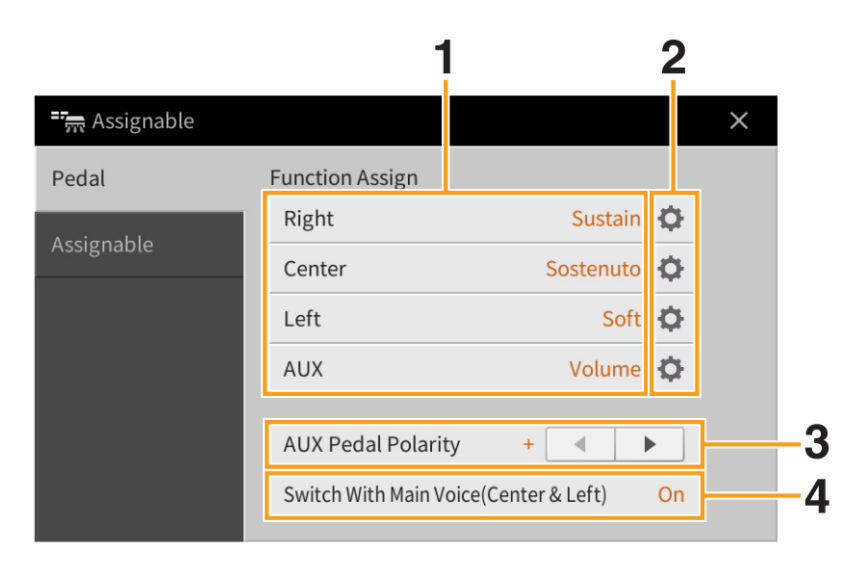

# **1. Zvolte funkce pro jednotlivé pedály.**

Informace o jednotlivých funkcích najdete na straně 44–45.

**Poznámka:** Pedálu můžete také přiřadit jiné funkce – Punch In/Out ve Skladbě (strana 89) a funkci zvolenou na displeji Assignable (strana 35). Pokud pedálu přiřadíte více funkcí, je priorita následující: Punch In/Out ve Skladbě → Registrační sekvence → funkce nastavená na displeji Assignable.

# **2. Stiskněte ikonu (Setting), pak proveďte detailní nastavení zvolených funkcí.**

Pro jednotlivé party můžete zapnout nebo vypnout zvolenou funkci a nastavit stupeň její aplikace. V závislosti na funkci zvolené v kroku 1 se budou dostupné parametry lišit, nebo bude ikona © (Setting) šedá, což značí, že nejsou dostupné žádné parametry.

# **3. Pokud je to třeba, nastavte polaritu pedálů připojených ke konektoru [AUX PEDAL].**

V závislosti na použitém pedálu, může dojít k jeho opačnému fungování (tzn. sešlápnutí pedálu nemá žádný vliv, naopak jeho uvolnění ano). Pokud se tak stane, obraťte jejich polaritu.

**4. Pokud změníte funkce levého a středového pedálu, zapněte nebo vypněte podle potřeby "Switch With Main Voice(Center & Left)".**

Když je tato funkce vypnutá, funkce přiřazené levému a středovému pedálu jsou zachovány i když je změněn Hlavní Rejstřík (strana 50).

# **Funkce přiřaditelné pedálu**

Funkce označené "\*1" vyžadují buď pravý/střední/levý pedál u CVP-909 nebo pravý pedál u CVP-905 nebo použití nožního ovladače připojeného ke konektoru [AUX PEDAL], a nelze je ovládat pomocí nožního přepínače. Funkce označené "\*2" lze také přiřadit tlačítkům ASSIGNABLE [1] - [4].

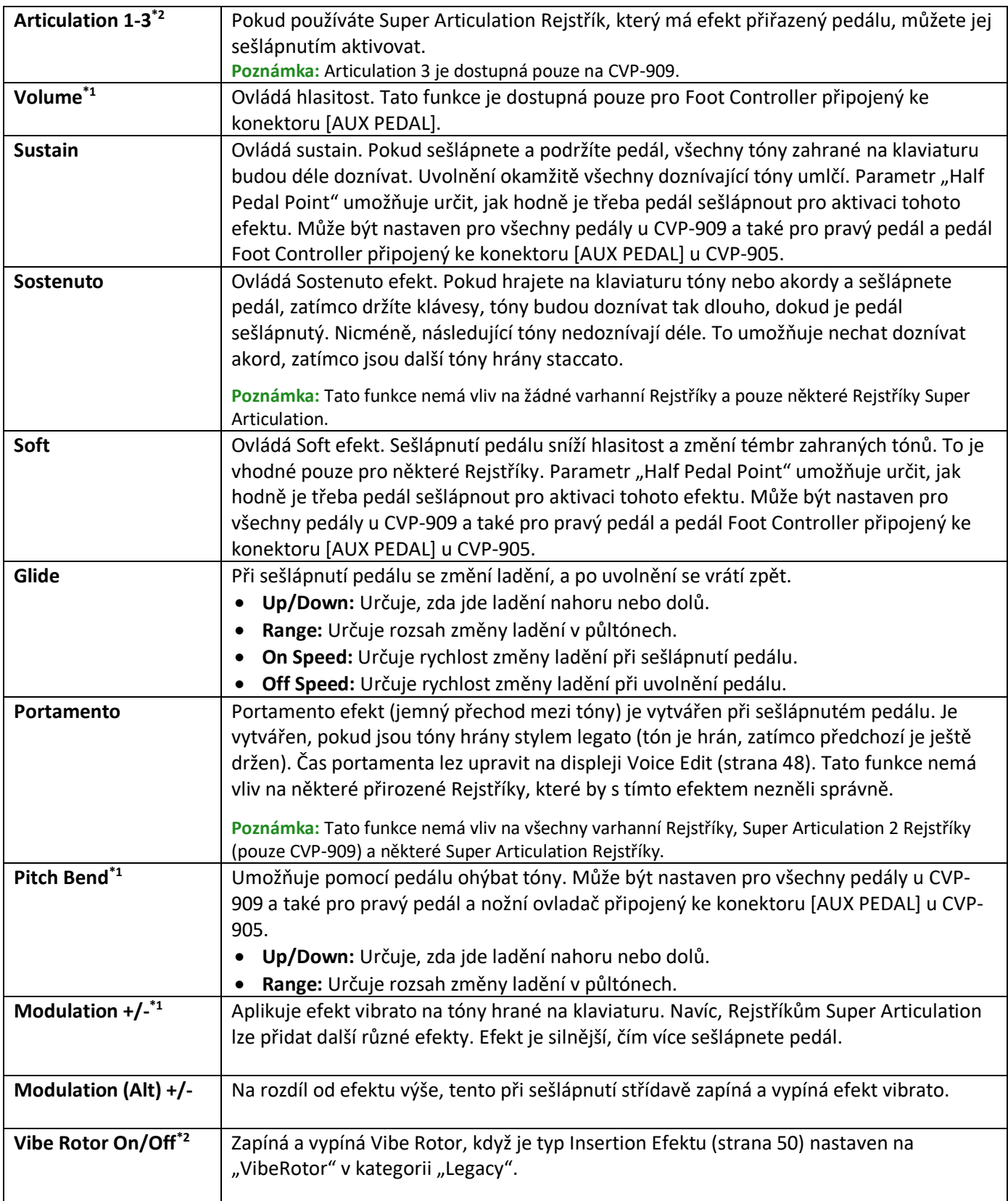

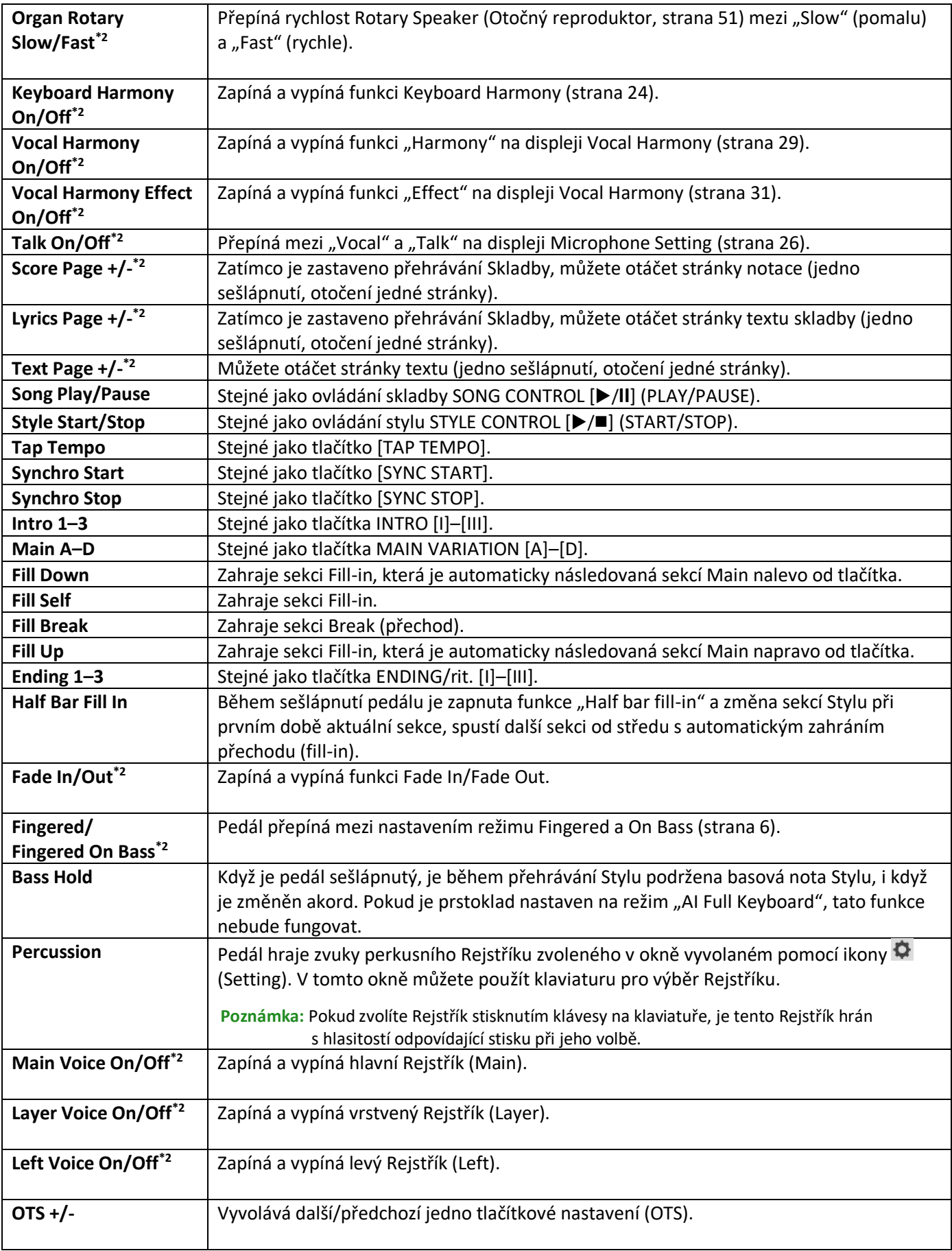

# **Assignable (Tlačítka ASSIGNABLE)**

Tlačítkům ASSIGNABLE [1] - [4] můžete přiřadit různé, často používané funkce, a ty potom velmi rychle vyvolat. Také můžete těmto tlačítkům přiřadit ikony zobrazené na displeji Menu.

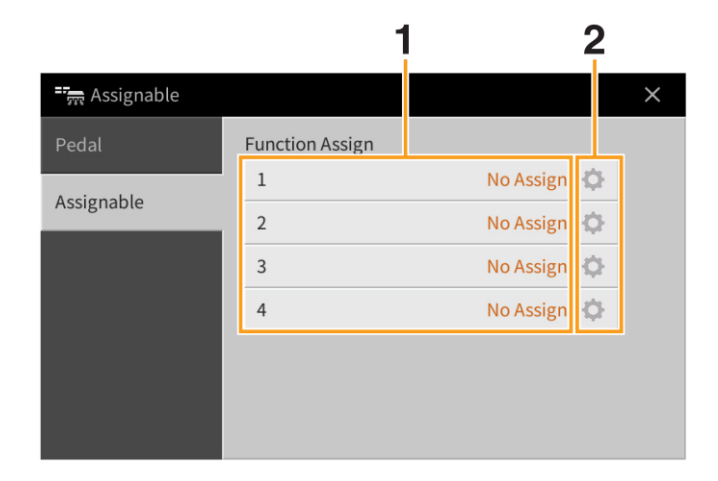

## **1. Pro jednotlivá tlačítka ASSIGNABLE zvolte požadovanou položku.**

Můžete přiřadit ikony zobrazené na displeji Menu (s výjimkou Assignable, Wireless LAN, Time a Bluetooth), pedálové funkce označené "\*2" (strana 44) a následující funkce. Pokud nechcete přiřadit žádnou funkci, zvolte "No Assign".

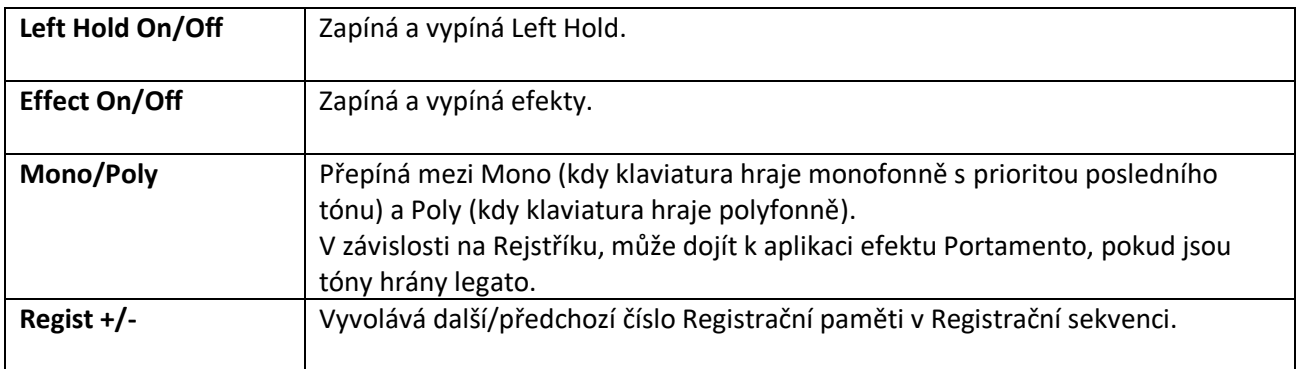

# **2. Pokud je to nutné, stiskněte ikonu (Setting) a proveďte detailní nastavení.**

Pro jednotlivé Party můžete určené funkce vypnout nebo zapnout. V závislosti na zvolené funkci může být ikona  $\Phi$  (Setting) šedá, což značí, že nejsou dostupné žádné parametry pro nastavení.

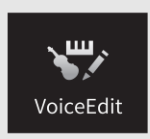

# **Editace Rejstříku (Voice Edit)**

Funkce Voice Edit umožňuje vytvářet vaše vlastní Rejstříky úpravou parametrů již existujících Rejstříků. Jakmile Rejstřík vytvoříte, můžete ho uložit mezi Uživatelské Rejstříky pro budoucí použití. Tento popis zahrnuje úpravu všech Rejstříků kromě varhanních, protože jejich úprava se liší. Postup úpravy varhanních Rejstříků je na straně 51.

- **1. Zvolte požadovaný Rejstřík pro editaci (kromě varhanního).**
- **2. Na displeji Voice Edit vyvolaném takto: [Menu] → [Voice Edit], zvolte požadovaný parametr a upravte jeho hodnotu.**

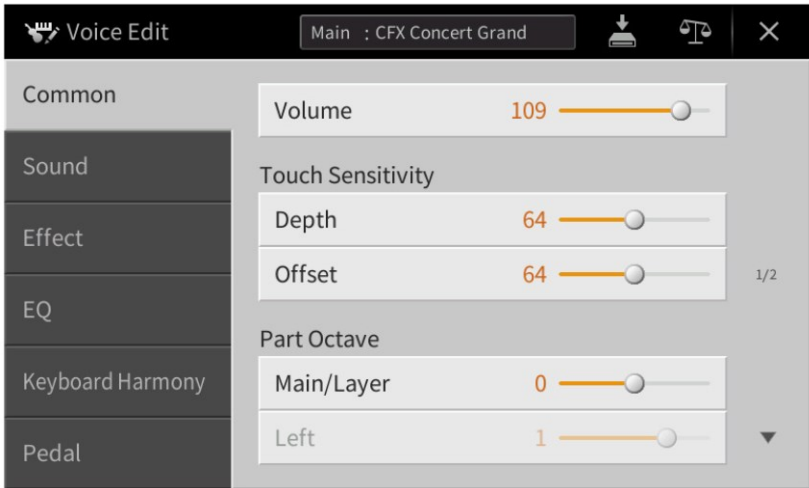

Informace o dostupných parametrech najdete na straně 48.

Opakovaným stisknutím ikony <sup>(D</sup> (Compare) můžete porovnat originální a editovaný Rejstřík.

# **3. Stiskněte ikonu (Save) pro uložení editovaného Rejstříku.**

#### **UPOZORNĚNÍ**

**Nastavení budou ztracena, pokud zvolíte jiný Rejstřík, nebo vypnete nástroj, aniž byste provedli operaci uložení.**

**Poznámka:** Pokud chcete editovat jiný Rejstřík, stiskněte název Rejstříku na vrchu displeje Voice Edit. Nebo stiskněte tlačítko VOICE [MAIN/LAYER/LEFT] pro výběr partu klaviatury, ke které je Rejstřík přiřazen, zkontrolujte název Rejstříku na vrchu displeje Voice Edit, proveďte změny a Rejstřík uložte.

# **Editovatelné parametry na displeji Voice Edit**

# **Common (Společné)**

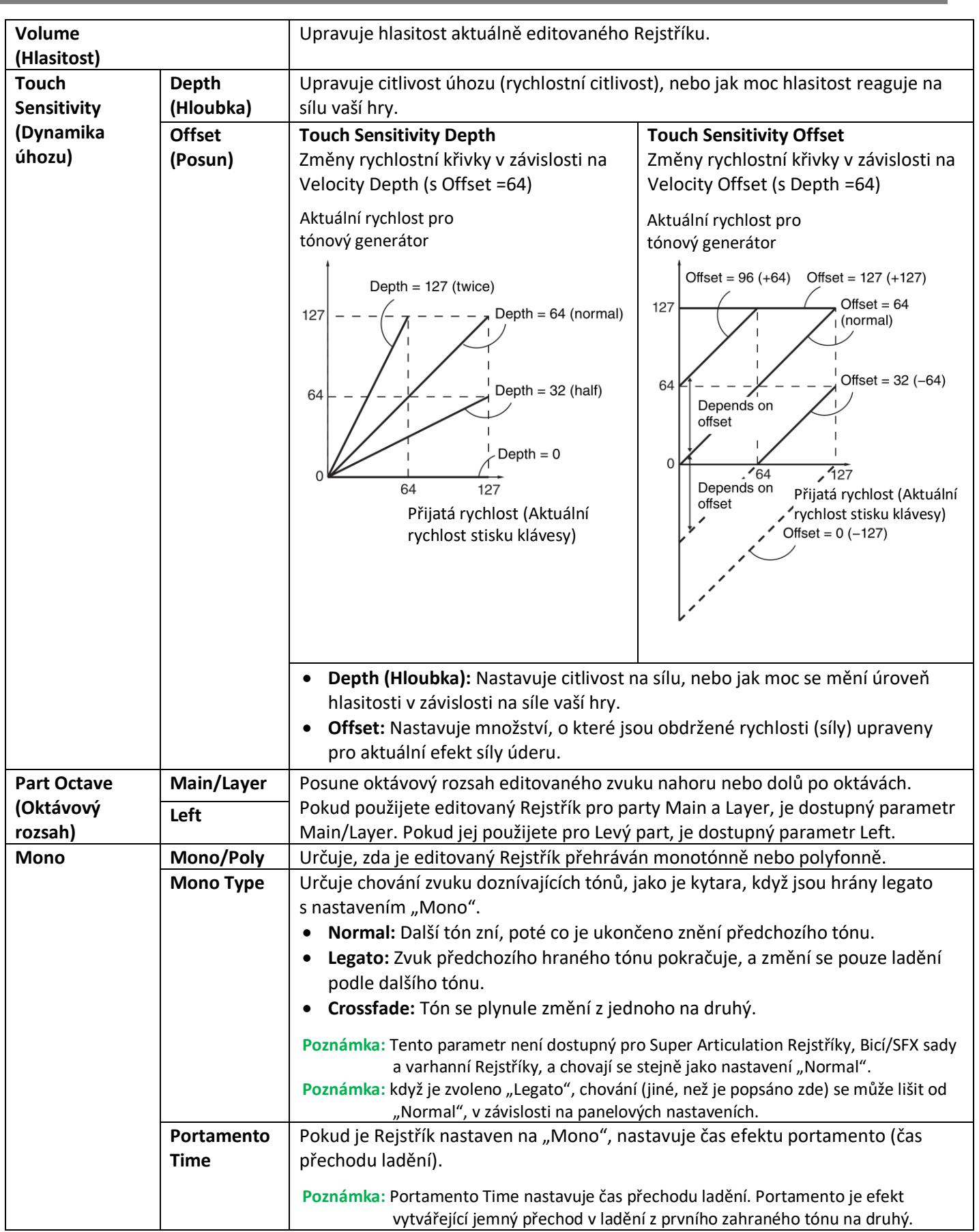

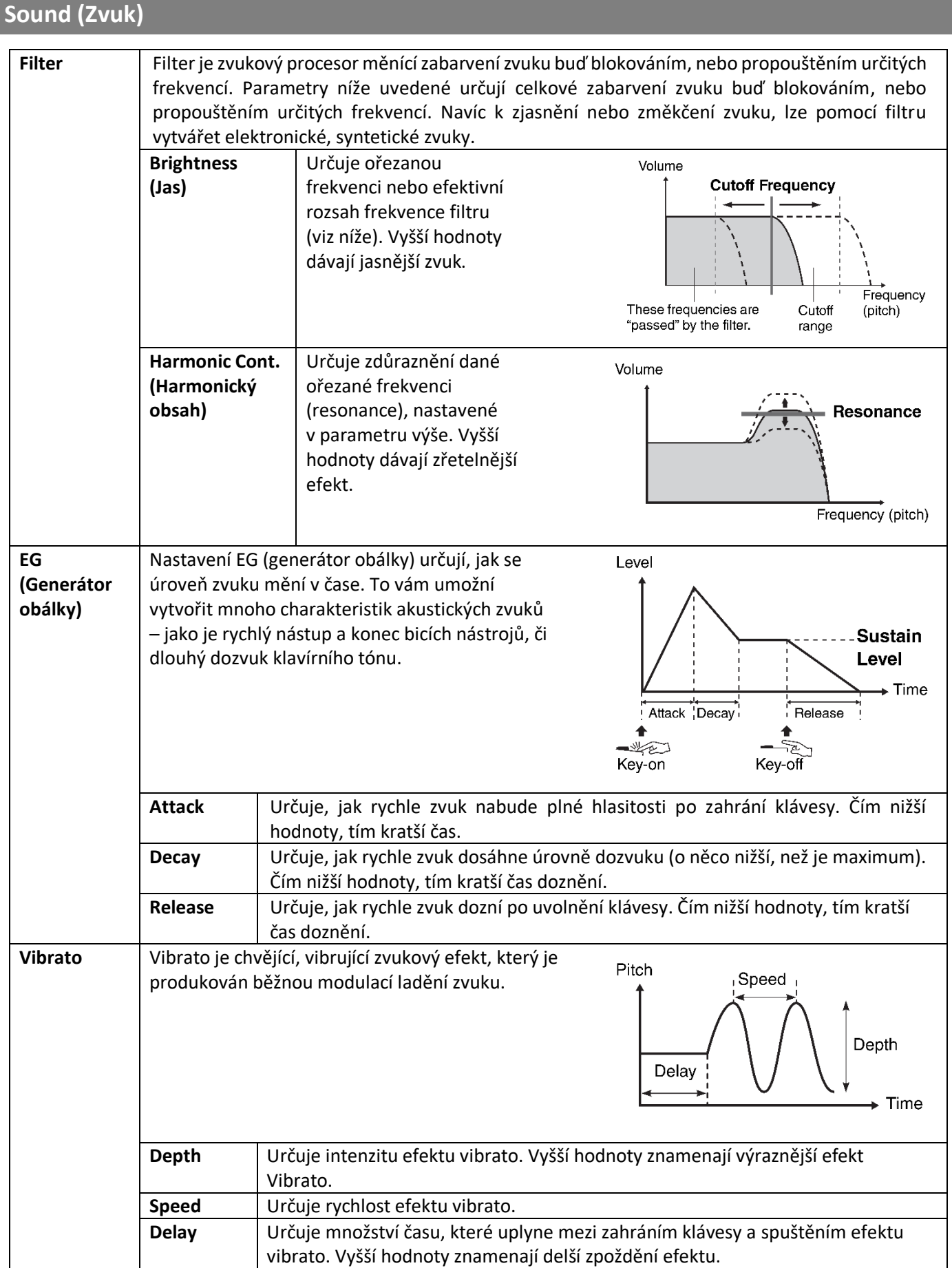

49

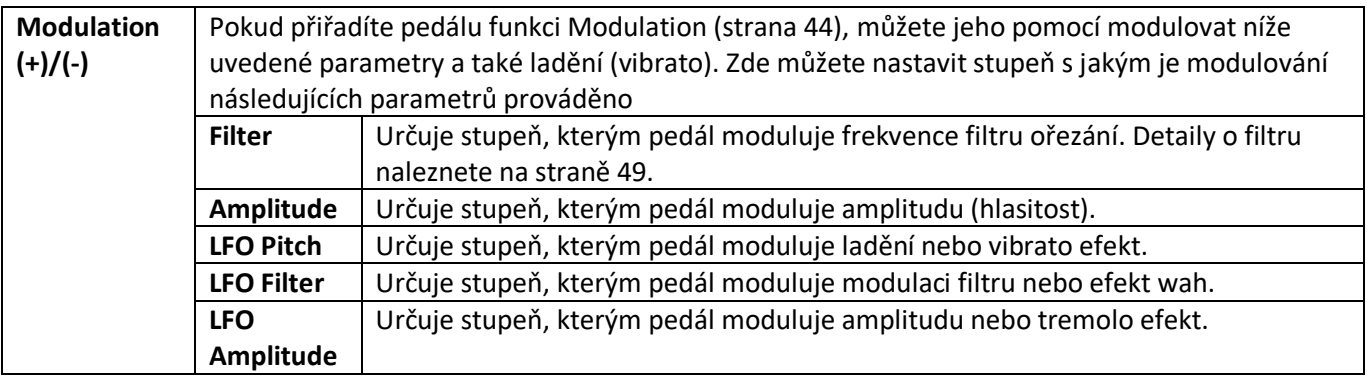

# **Effect (Efekt)**

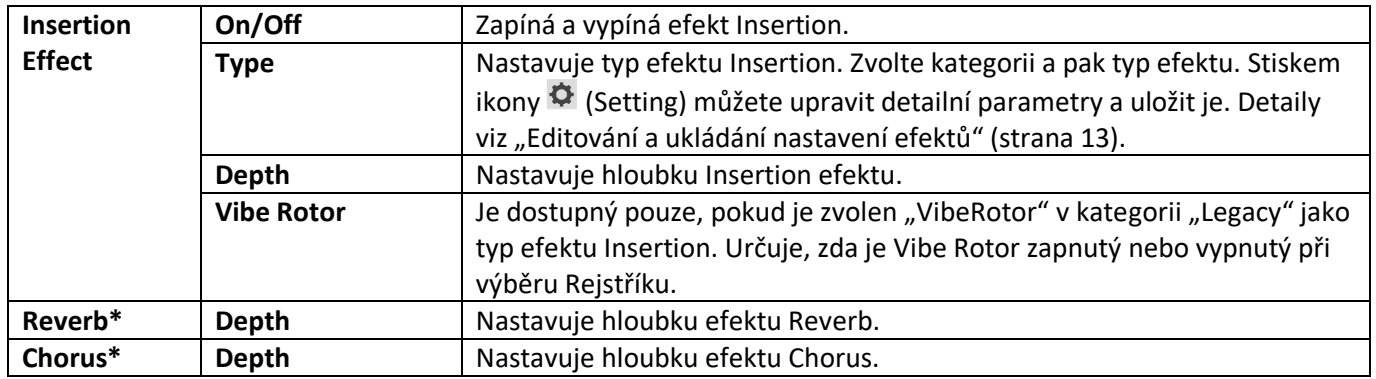

\* Pokud je zvolen Rejstřík VRM, nelze editovat hloubku efektu Reverb nebo Chorus, ale lze ji editovat přes: [Menu] → [VoiceSetting] → [Piano] (strana 1/2). Detaily viz strana 79.

# **EQ (Ekvalizér)**

Určuje frekvenci a zisk pásem ekvalizéru. Informace o ekvalizéru, viz strana 11.

# **Keyboard Harmony (Klavírní harmonie)**

Na tomto displeji můžete nastavit stejné parametry jako na displeji Keyboard Harmony (krok 2, strana 24). Před provedením změn se ujistěte, že je part nastaven na Main, jinak řečeno, měli byste zvolit part stisknutím názvu Rejstříku na vrchu displeje Voice Edit nebo stisknutím tlačítka VOICE [MAIN/LAYER/LEFT]. Nastavení jsou zde vyvolána automaticky ihned po výběru požadovaného Rejstříku.

# **Pedal (Pedál)**

Tato sekce umožňuje zvolit funkci, která bude přiřazena středovému nebo levému pedálu. Před provedením změn se ujistěte, že je part nastaven na Main, jinak řečeno, měli byste zvolit part stisknutím názvu Rejstříku na vrchu displeje Voice Edit nebo stisknutím tlačítka VOICE [MAIN/LAYER/LEFT]. Nastavení jsou zde vyvolána automaticky ihned po výběru požadovaného Rejstříku. Detaily o pedálových funkcích, viz strana 44.

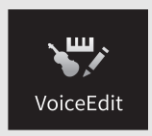

# **Editace varhanního Rejstříku (Voice Edit)**

Varhanní Rejstříky lze upravovat úpravou délky píšťal, přidáním zvuku při nástupu, aplikací efektů a ekvalizéru atd.

**1. Zvolte požadovaný varhanní Rejstřík.**

V kategorii [Organ] stiskněte [Organ Flutes], pak zvolte požadovaný varhanní Rejstřík.

**2. Na displeji Voice Edit vyvolaném takto: [Menu] → [Voice Edit], zvolte požadovaný parametr a upravte jeho hodnotu.**

**Poznámka:** Displej Voice Edit pro varhanní Rejstříky lze také vyvolat stiskem ikony Organ Flutes vpravo nahoře nad názvem Rejstříku na displeji Home. To je výhodné pro nastavení délky píšťal a ovládání otáčejícího se reproduktoru během hry.

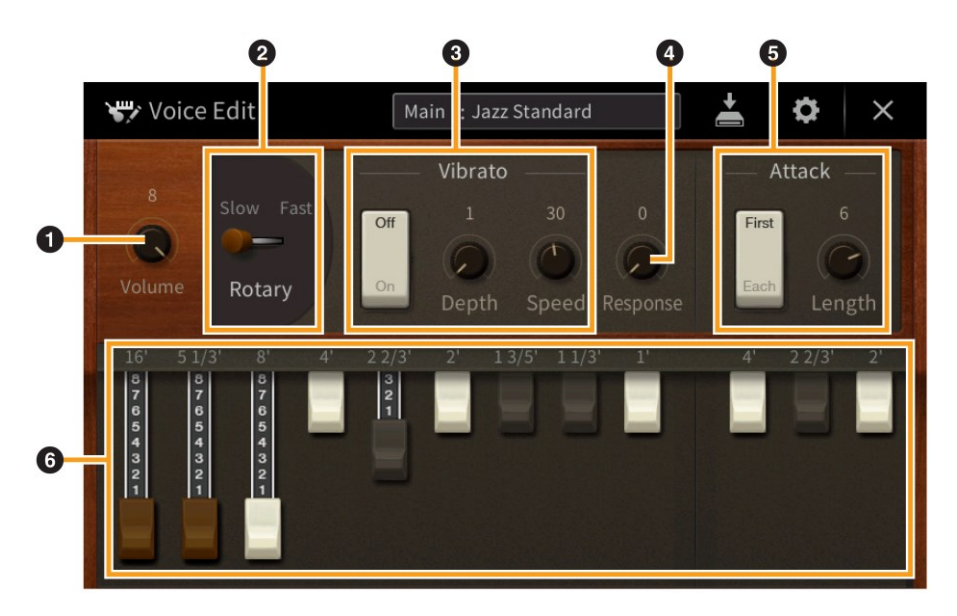

K dispozici jsou typy varhanních Rejstříků a parametry označené "\*" jsou dostupné pouze pro typy Vintage a Home. Detaily o typech varhanních Rejstříků viz Uživatelský manuál, kapitola 3.

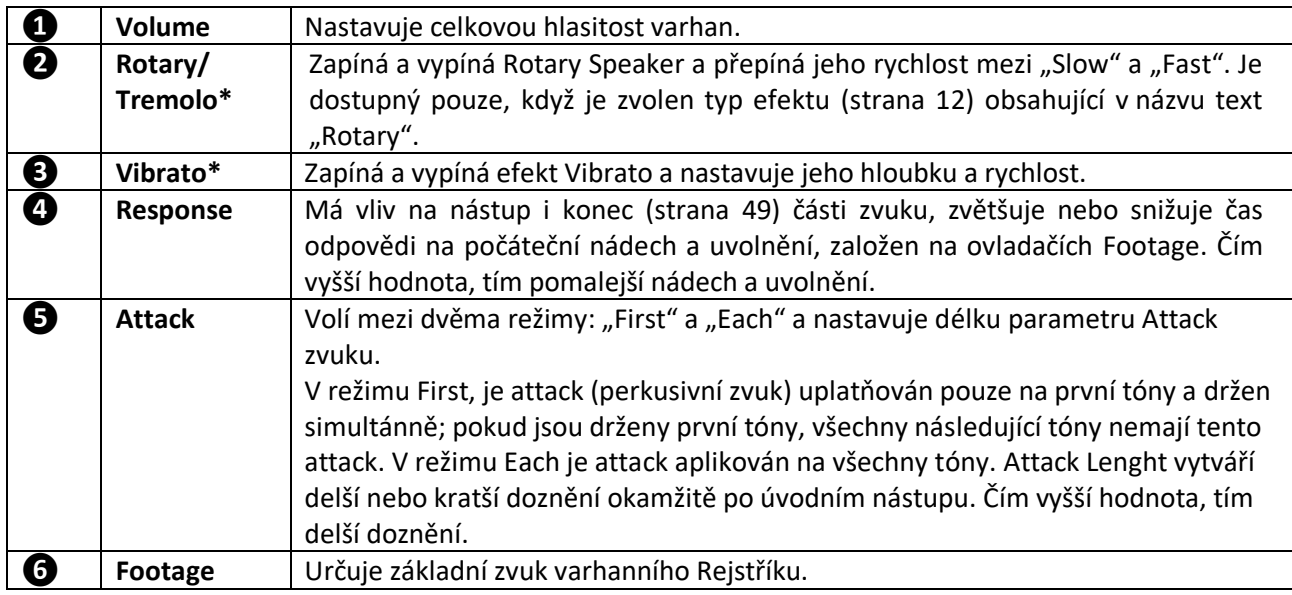

# **3. Pokud je to třeba, stiskněte ikonu (Setting) a nastavte parametry týkající se ekvalizéru a efektů.**

Parametry jsou stejné jako ty na displejích Effect a EQ z předchozí kapitoly "Editace Rejstříku (Voice Edit)" (strana 50).

**4. Stiskněte ikonu (Save) pro uložení editovaného varhanního Rejstříku.**

## **UPOZORNĚNÍ**

**Nastavení budou ztracena, pokud zvolíte jiný Rejstřík, aniž byste provedli operaci uložení.**

**Poznámka:** Pokud chcete editovat jiný Rejstřík, stiskněte název Rejstříku na vrchu displeje Voice Edit. Nebo stiskněte tlačítko VOICE [MAIN/LAYER/LEFT] pro výběr partu klaviatury, ke které je Rejstřík přiřazen, zkontrolujte název Rejstříku na vrchu displeje Voice Edit, proveďte změny a Rejstřík uložte.

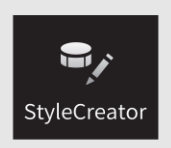

Funkce Style Creator umožňuje vytvářet originální Styly nahráváním rytmických paternů hraných na klaviatuře a použitím již nahraných dat Stylů. Jednoduše, zvolte přednastavený Styl, který je co nejpodobnější Stylu, který chcete vytvořit, nahrajte rytmický pattern, basovou linku, akordický doprovod nebo fráze (označované jako "Source Pattern" ve Style Creatoru) pro každý kanál každé sekce. Jako u Skladby jsou k dispozici dvě metody nahrávání: Nahrávání v reálném čase a Krokové nahrávání (strana 54).

▪ **Struktura dat stylu – skládajícího se ze Source Patterns (zdrojových paternů)** Styl je tvořen z různých sekcí (Intro, Main, Ending atd.), každá sekce se skládá z osmi oddělených kanálů, každý z nich je označován jako Source Pattern (zdrojový pattern). S funkcí Style Creator můžete vytvořit nahráváním jednotlivých zdrojových paternů pro každý kanál, nebo importováním dat z již existujícího stylu.

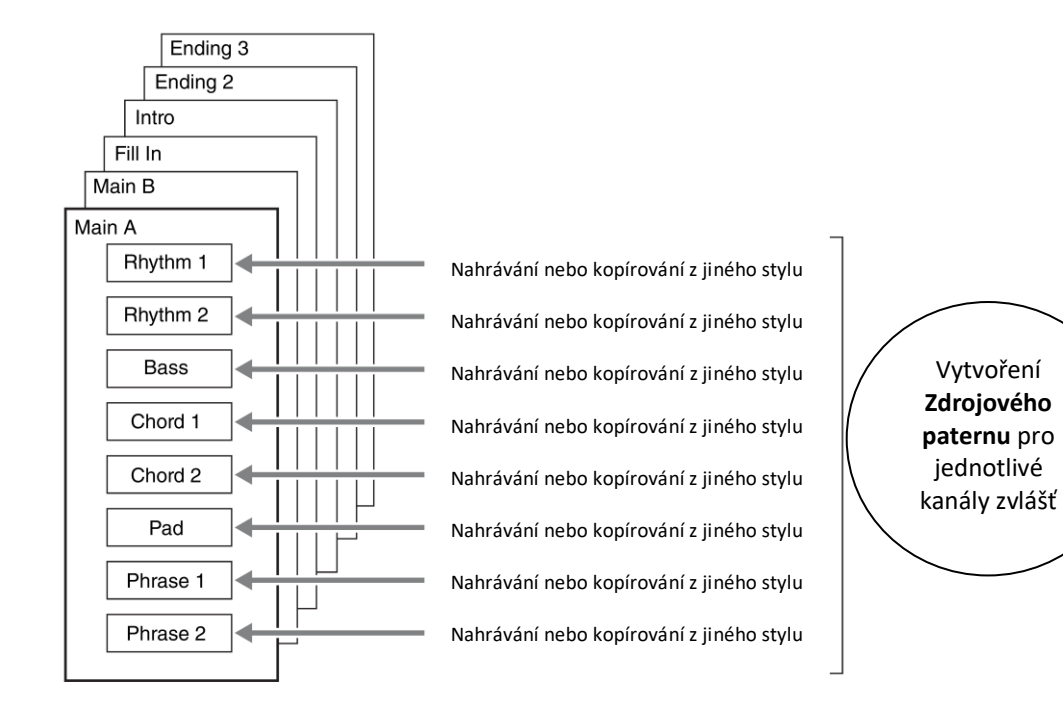

# ▪ **Základní postup pro vytvoření Stylu**

Detailní postup je popsán na referenčních stránkách jednotlivých kroků.

**1. Zvolte požadovaný Styl jako výchozí.**

# **2. Vyvolejte displej Style Creator takto: [Menu] → [Style Creator].**

# **3.** Na displeji "Basic" zvolte sekci (strana 55).

Pokud je to nutné, proveďte další potřebná nastavení.

- Pokud chcete vytvořit zcela nový styl, stiskněte [Initialize Style] pro vyvolání prázdného stylu.
- Pokud Styl inicializujete, pak nastavte délku (počet taktů) zdrojového patternu.
- Pro celý aktuální styl nastavte tempo a takt.

# **4. Vytvořte zdrojový pattern pro každý kanál.**

- **Nahrávání v reálném čase (strana 56)** Umožňuje nahrát styl jednoduše hrou na keyboard.
- **Krokové nahrávání (strana 59)** Umožňuje zadávat jednotlivě všechny tóny.
- **Skládání stylu (strana 59)** Umožňuje kopírovat různé patterny z jiného přednastaveného Stylu, nebo Stylů, které jste vytvořili.

# **5. Editujte již vytvořená data kanálu.**

- **Channel Edit (strana 60)** Umožňuje editovat MIDI data již nahraných kanálů.
- **SFF Edit (strana 62)** Umožňuje editovat parametry týkající se SFF (Style File Format) již nahraných kanálů, kromě rytmických kanálů.
- **6. Podle potřeby opakujte kroky 3-5.**
- **7. Stiskněte ikonu (SAVE) pro uložení nového Stylu.**

# **Displej Basic**

Vysvětlení zde se týká bodu 3 (strana 54). Tento displej umožňuje nastavit základní parametry jako je výběr Sekce.

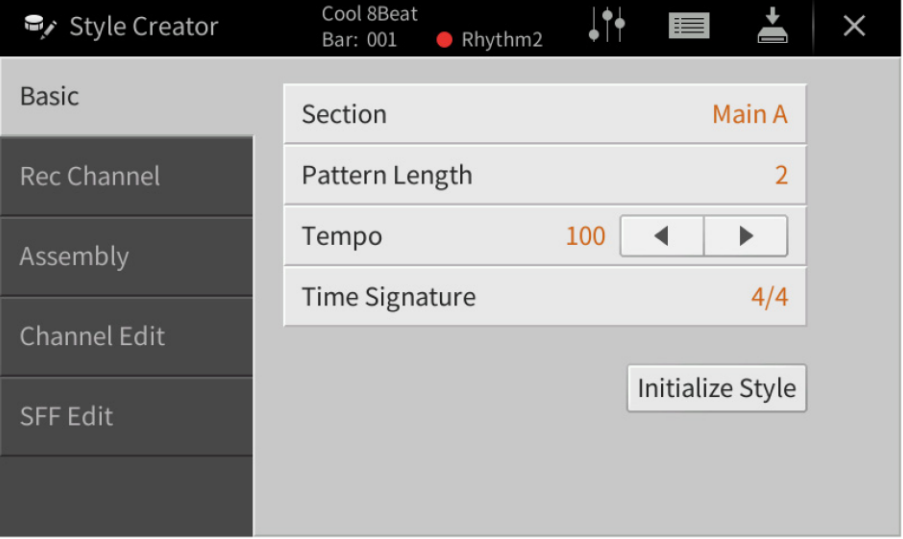

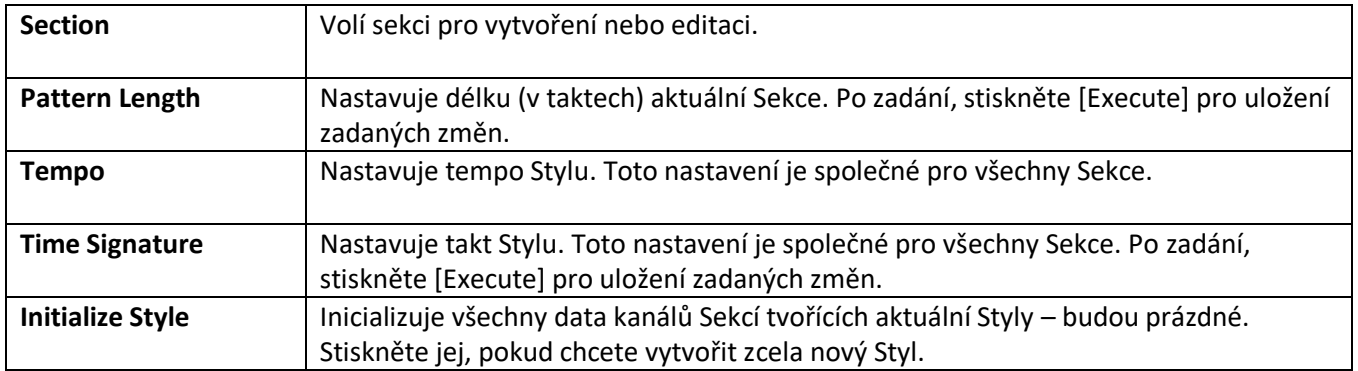

## **Nahrávání v reálném čase**

Vysvětlení zde se týká bodu 4 (strana 54). Na displeji "Rec Channel" můžete vytvořit kanálová data pomocí nahrávání v reálném čase.

#### **Vlastnosti nahrávání v reálném čase**

#### • **Smyčkové nahrávání**

Přehrávání stylu opakuje několik taktů rytmických paternů ve "smyčce" a nahrávání stylu je také o nahrávání smyček. Například, pokud začnete nahrávat 2 taktovou hlavní sekci, jsou opakovaně nahrávány dva takty. Tóny, které nahrajete, jsou přehrávány od následující repetice (smyčky) a umožňují tak poslouchat co již bylo nahráno při dalším nahrávání.

#### • **Overdub nahrávání (připisování)**

Touto metodou nahráváte data do kanálu, který již data obsahuje bez jejich smazání. Při nahrávání stylu, nejsou data již nahraná vymazávána s výjimkou použití funkcí "Clear Drum Inst" (strana 57) a Delete (strana 57, 58) a "Remove Event" (strana 61). Například, pokud jste začali s nahráváním 2 taktové hlavní sekce, jsou dva takty mnohokrát opakovány. Tóny, které jste nahrály, budou přehrávány od příští smyčky, a umožňují tak přidat další materiál k již nahranému a zároveň ho poslouchat.

Pokud vytváříte styl na základě již existujícího, je připisování (Overdubing) použito pouze pro rytmické kanály. U ostatních kanálů předem vymažte data.

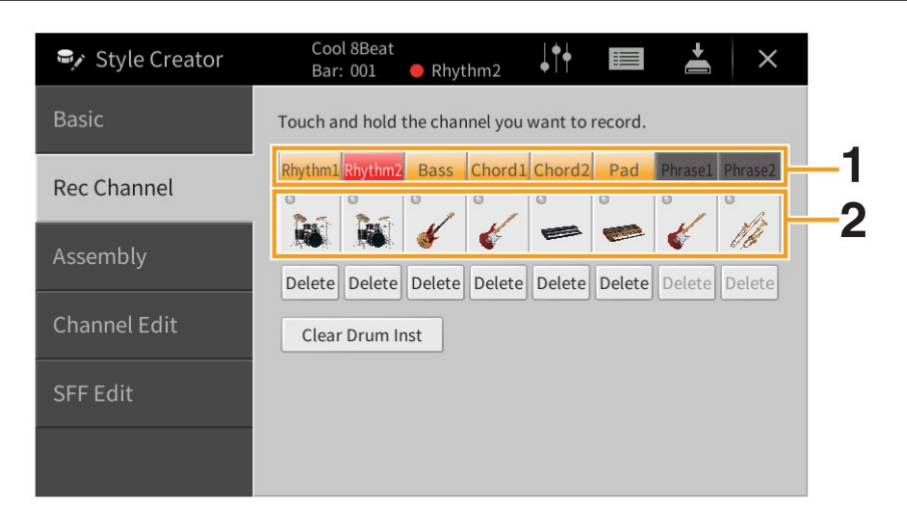

## ▪ **Nahrávání rytmických kanálů 1-2**

**1. Na displeji "Rec Channel" stiskněte a podržte ikonu požadovaného kanálu, dokud nezčervená.**

Jako cíl můžete zvolit rytmický kanál bez ohledu na to, zda již obsahuje data či nikoliv. Pokud již data obsahuje, měl byste přidat nahrávaná data pomocí nahrávání Overdub.

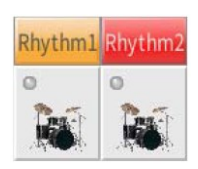

#### **2. Pokud je to třeba, zvolte Rejstřík a procvičte si rytmický pattern, který budete nahrávat.**

Stiskněte ikonu nástroje (zobrazení) pro vyvolání displeje pro výběr Rejstříku a pak požadovaný Rejstřík vyberte. Po výběru stiskněte tlačítko [Close] pro návrat do předchozího displeje. Se zvoleným Rejstříkem cvičte rytmický pattern, který budete nahrávat.

#### **Rejstříky dostupné pro nahrávání**

Pro Rhythm1 kanál lze použít všechny Rejstříky kromě varhanních. Pro Rhythm2 kanál lze použít pouze Rejstříky Bicí/SFX sady.

# **3. Stiskněte tlačítko STYLE CONTROL [/**◼**] (START/STOP) pro spuštění nahrávání.**

Pomocí tlačítek můžete zapnout nebo vypnout jednotlivé kanály nahraných dat. Pokud je třeba, můžete vymazat nepotřebný kanál stiskem ikony [Delete] pod ním.

**4. Jakmile se přehrávání vrátí na první dobu prvního taktu, začněte hrát nahrávaný rytmický pattern.** Pokud je rytmus složitý pro nahrávání v reálném čase, rozdělte jej na jednotlivé části a ty hrajte odděleně během jednotlivých smyček přehrávání, podle příkladu níže.

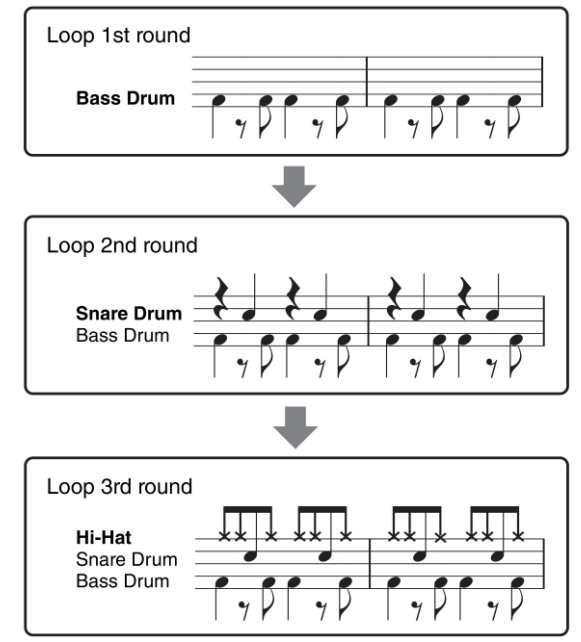

#### **Pokud uděláte chybu nebo zahrajete nesprávný tón**

Tóny jednotlivých bicích nástrojů můžete vymazat. Stiskněte ikonu [Clear Drum Inst] pro vyvolání dialogu, pak stiskněte odpovídající klávesu na klaviatuře. Po vymazání stiskněte ikonu [Exit] pro zavření dialogu.

- **5. Stiskněte tlačítko STYLE CONTROL [/**◼**] (START/STOP) pro ukončení nahrávání.** Pokud chcete přidat další tóny, stiskněte tlačítko [▶/■] (START/STOP) znovu pro pokračování nahrávání.
- **6. Stiskněte a podržte ikonu nahrávaného kanálu, dokud nezmění barvu, pro ukončení režimu nahrávání.**
- **Nahrávání basové linky, akordů 1-2, Pad a Fráze 1-2**
- **1. Na displeji "Rec Channel" stiskněte a podržte ikonu požadovaného kanálu, dokud nezčervená.** Bude zobrazena zpráva s potvrzením, zda chcete vymazat již nahraná data zvoleného kanálu. Stiskněte tlačítko [YES], pokud je chcete vymazat, a zvolený kanál je nastaven jako cílový kanál pro nahrávání. Uvědomte si, že data kanálu přednastaveného stylu nelze přehrát.

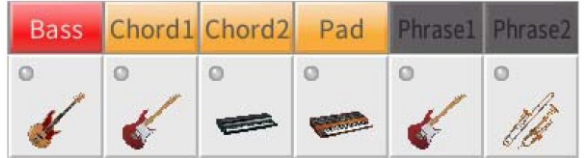

**2. Pokud je to třeba, zvolte Rejstřík a procvičte si basovou linku, akordický doprovod nebo frázi, které budete nahrávat.**

Stiskněte ikonu nástroje (zobrazení) pro vyvolání displeje pro výběr Rejstříku a pak požadovaný Rejstřík vyberte. Po výběru stiskněte tlačítko [Close] pro návrat do předchozího displeje. Se zvoleným Rejstříkem cvičte rytmický pattern, který budete nahrávat.

#### **Rejstříky dostupné pro nahrávání**

Lze použít všechny Rejstříky kromě varhanních, bicích a SFX sad.

# ▪ **Nahrávání fráze v C Maj7, které zahraje odpovídající tóny, když se změní akord během hry.**

#### **Pravidla pro nahrávání sekcí Main nebo Fill**

S původním výchozím nastavením je zdrojový základní akord nastaven na C Maj7. To znamená, že byste měli nahrávat zdrojový pattern s použitím stupnice C Maj7, která se bude měnit podle akordů, které budete během hry normální zadávat. Nahrajte basovou linku, frázi nebo akordický doprovod, které chcete slyšet, když je zadán C Maj7. Detaily níže.

- Používejte pouze tóny škály CMaj7 při nahrávání basových frázových kanálů (tzn. C, D, E, G, A a B)
- Používejte pouze akordické tóny pro nahrávání akordických a Pad kanálů (tzn. C, E, G a B)

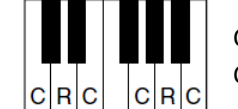

C= akordické tóny C, R= doporučené tóny

Použitím dat zde nahraných, automatický doprovod (přehrávání stylu) je odpovídajícím způsobem zkonvertován na základě akordických změn vytvářených během hry.

#### **Pravidla pro nahrávání sekcí Intro nebo Ending**

Tyto sekce jsou vytvořeny s předpokladem, že během jejich přehrávání se akordy nemění. Proto nemusíte dodržovat pravidla uvedená pro nahrávání sekcí Main nebo Fill a vytvořit tak speciální sled akordů. Nicméně dodržujte pravidla uvedená níže, když je jako zdrojový akord zadán C Maj7.

- Při nahrávání Intro sekce se ujistěte, že fráze vede do škály C.
- Při nahrávání Ending sekce se ujistěte, že fráze začíná škálou C.

## ▪ **Nastavení zdrojového základního akordu, pokud je to nezbytné**

I když je výše uvedeno, že zdrojový akord je nastaven na C Maj7, můžete nastavit akord jiný, který je vám bližší. Vyvolejte displej "SFF Edit", a zadejte Source Root a Chord. Mějte na paměti, že když změníte zdrojový akord z C Maj7 na jiný, dojde i ke změně tónů akordu či doporučených tónů. Detaily na straně 63.

## **3. Stiskněte tlačítko STYLE CONTROL [/**◼**] (START/STOP) pro spuštění nahrávání.**

Můžete vypnout jednotlivé kanály přehrávaných dat podle potřeby. Pokud je třeba, můžete vymazat nepotřebný kanál stiskem ikony [Delete] pod ním.

**4. Jakmile se přehrávání vrátí na první dobu prvního taktu, začněte hrát nahrávanou basovou linku, akordický doprovod nebo frázi.**

## **5. Stiskněte tlačítko [/**◼**] [START/STOP] pro zastavení přehrávání.**

Pokud chcete přidat další tóny, stiskněte tlačítko [▶/■] [START/STOP] znovu pro pokračování nahrávání.

- **Pokud chcete poslouchat již nahrané kanály s jiným zdrojovým akordem.**
- 1) Vyvolejte displej "SFF Edit", pak nastavte "Target Ch" na vrchu displeje na "Rhythm1" nebo "Rhythm2".
- 2) Stiskněte ikonu [Play Root/Chord] pro vyvolání displeje pro ovládání přehrávání.
- 3) Stiskněte tlačítko STYLE CONTROL [▶/■] (START/STOP) pro spuštění přehrávání
- 4) Na displeji nastavte "Play Root/Chord" podle vašich požadavků. Postup výše umožňuje poslech, jak je zdrojový pattern přehráván při změně akordu během normální hry.

## **6. Stiskněte a podržte ikonu nahrávaného kanálu, dokud nezmění barvu, pro ukončení režimu nahrávání.**

# **Krokové nahrávání**

Tato kapitola navazuje na bod 4 základního postupu na straně 54. Po vyvolání displeje Step Recording (Style Edit) pomocí ikony (Edit) v pravém horním rohu displeje, můžete nahrát nebo upravovat jednotlivé noty. Postup krokového nahrávání je v základě stejný jako u Nahrávání Skladby (strana 67), s výjimkou těchto bodů:

- V Song Creatoru lze značku ukončení "End" nastavit zcela libovolně, ve Style Creatoru ji nelze změnit. To proto, že délka patternu, kterou jste nastavili na displeji "Basic" (strana 55), je stejná pro všechny. Například, pokud vytváříte styl založený na sekci o 4 taktech, značka ukončení "End" je automaticky nastavena na konec čtvrtého taktu a nelze ji v displeji Style Edit změnit.
- Nahrávané kanály lze u Song Creatoru měnit, nicméně je nelze měnit ve Style Creatoru. Nahrávaný kanál zvolte na displeji "Rec channel".
- Ve Style Creatoru nelze zadat data akordů, textů a systémových exkluzivních zpráv. Lze zadat data kanálová a editovat data systémových exkluzivních zpráv (mazat, kopírovat a přesouvat).

## **Assembly (Skládání stylu – přiřazení zdrojového patternu jednotlivým kanálům)**

Tato kapitola navazuje na bod 4 základního postupu na straně 54. Displej "Assembly" zobrazuje, z kterých Stylů, Sekcí a kanálů, byly zkopírovány jednotlivé kanály aktuálních sekcí. U každého kanálu můžete stisknout název Stylu, Sekce nebo kanálu a v případě potřeby je tak změnit. Sestavte si Styl, zatímco posloucháte přehrávání zvoleného Styly stiskem tlačítka STYLE CONTROL [▶/■] (START/STOP). Jednotlivými tlačítky kanálů můžete přehrávání jednotlivých kanálů zapínat a vypínat

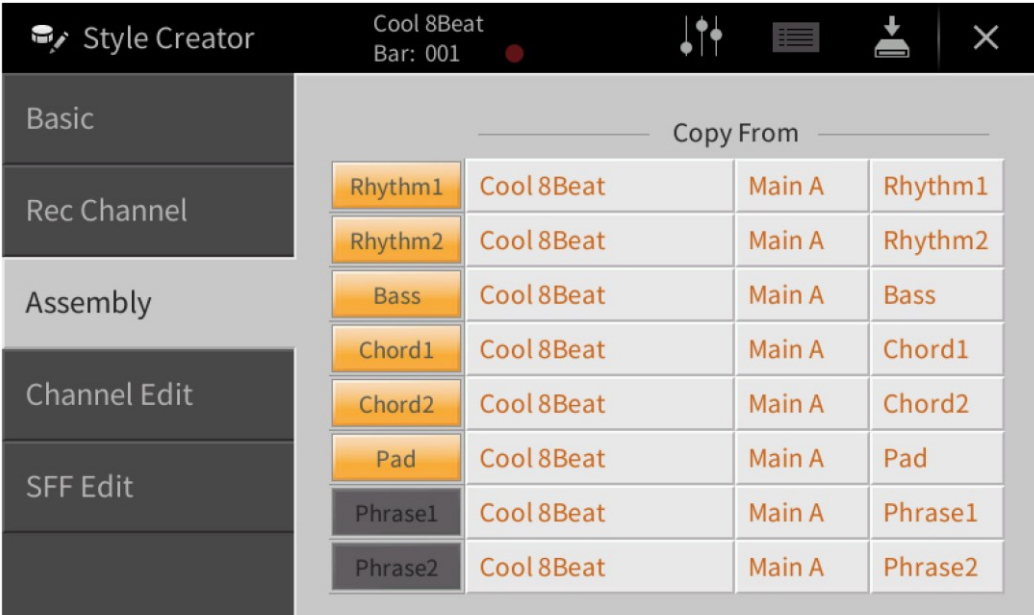

# **Channel Edit (Editace kanálu)**

Tato kapitola navazuje na bod 4 základního postupu na straně 54. Displej "Channel Edit" umožňuje editovat již nahraná kanálová data. Zvolte Target channel (cílový kanál) a editujte požadované parametry.

Po úpravě parametru stiskněte ikonu [Execute] pro provedení zadání hodnot. Po provedení změny se ikona změní na [Undo], což umožní vrátit zpět provedené změny, pokud nejste spokojeni s výsledkem. Funkce Undo má pouze jednu úroveň, a lze se tak vrátit pouze o jednu změnu zpět.

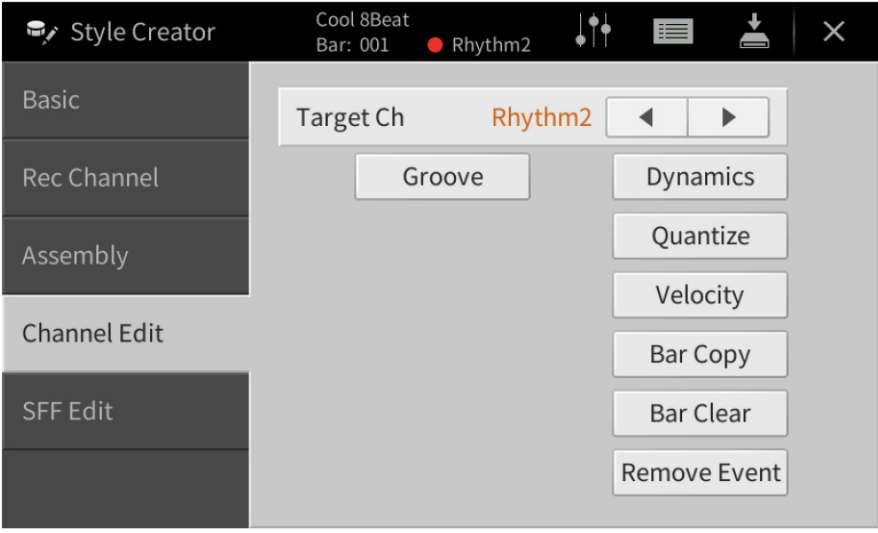

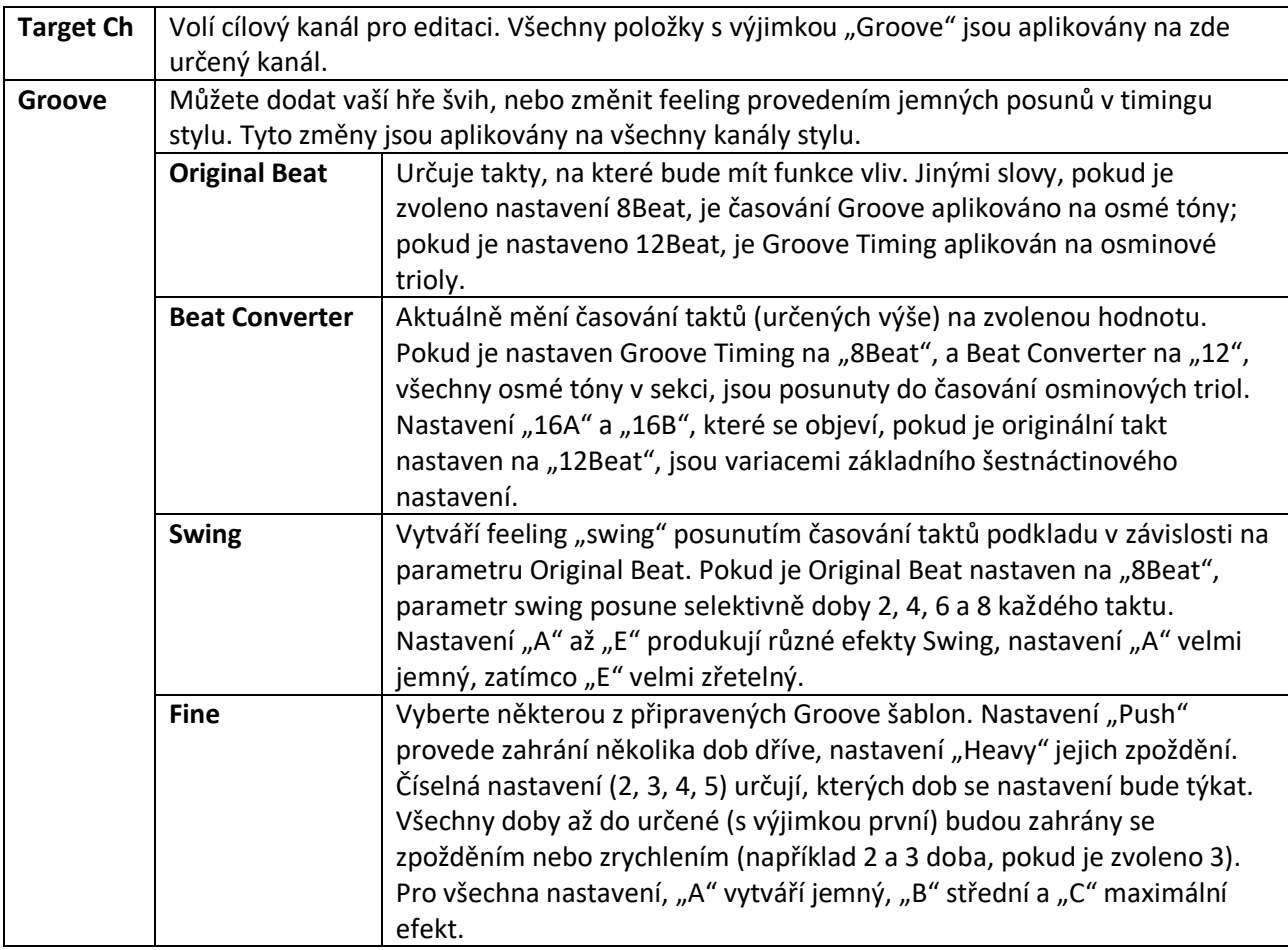

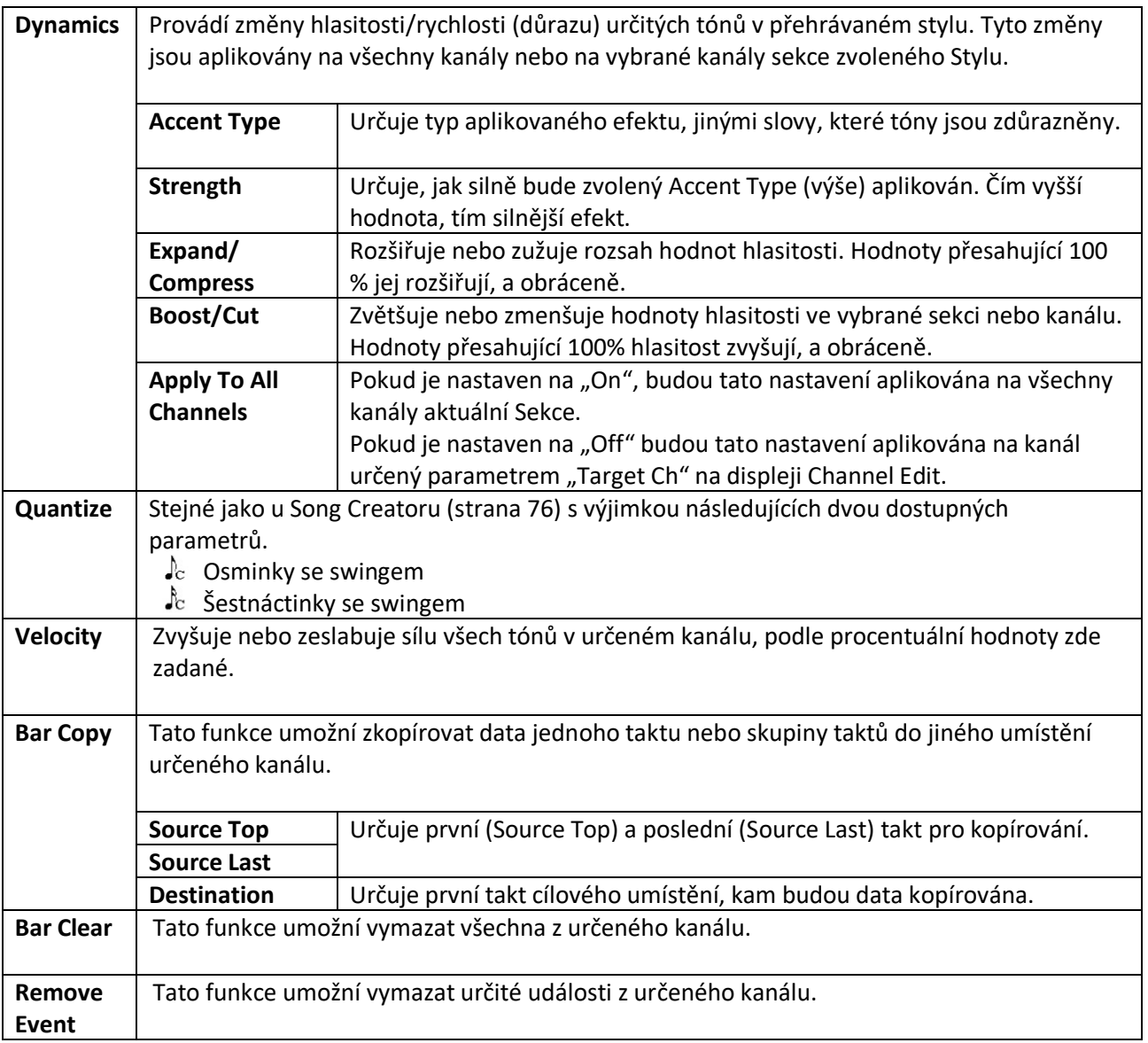

# **SFF Edit (SFF Editace – provádění nastavení Style File Format)**

Tato kapitola navazuje na bod 5 základního postupu na straně 54. Style File Format (SFF) kombinuje všechny znalosti firmy Yamaha týkající se přehrávání Stylu do jediného formátu. Nastavení parametrů týkajících se SFF určuje, jak jsou originální tóny konvertovány na aktuálně znějící tóny založené na akordech hraných v určené oblasti klaviatury. Konverze probíhá takto:

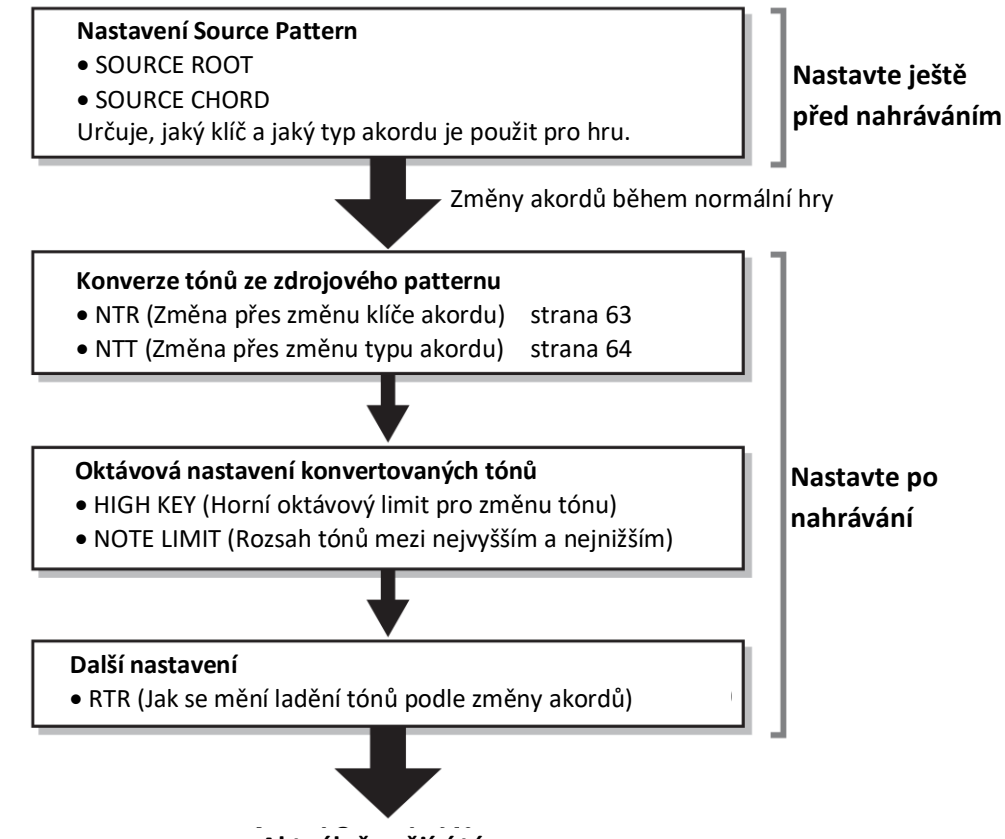

**Aktuálně znějící tóny**

Výše zobrazené parametry lze změnit na displeji "SFF Edit"

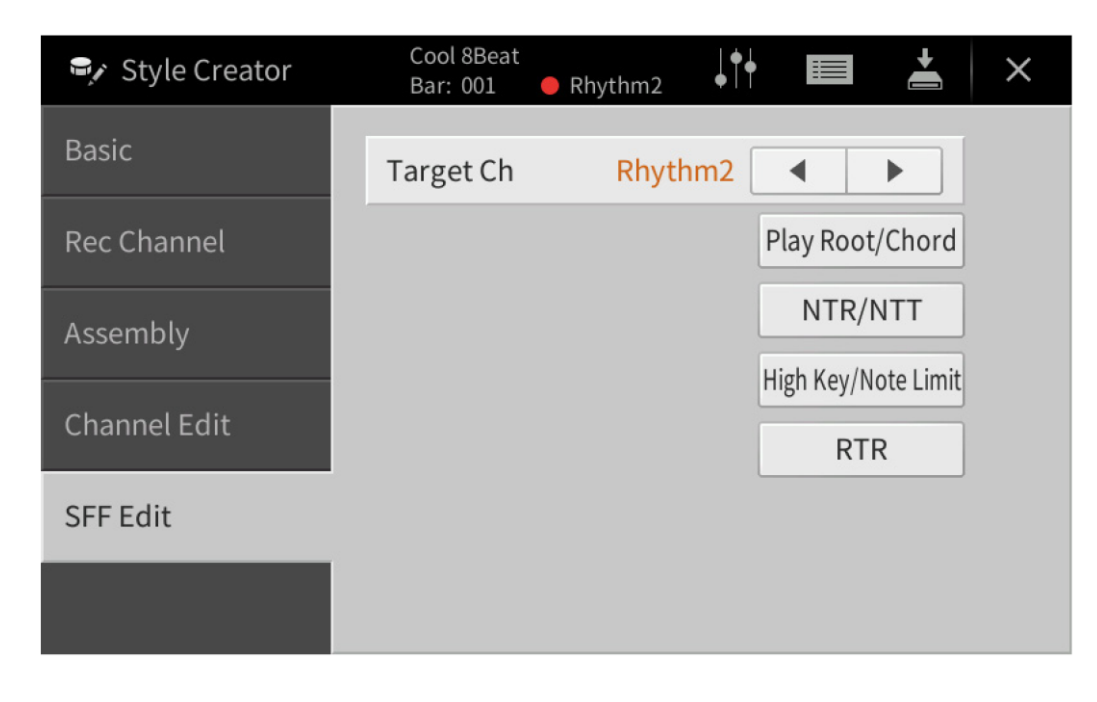

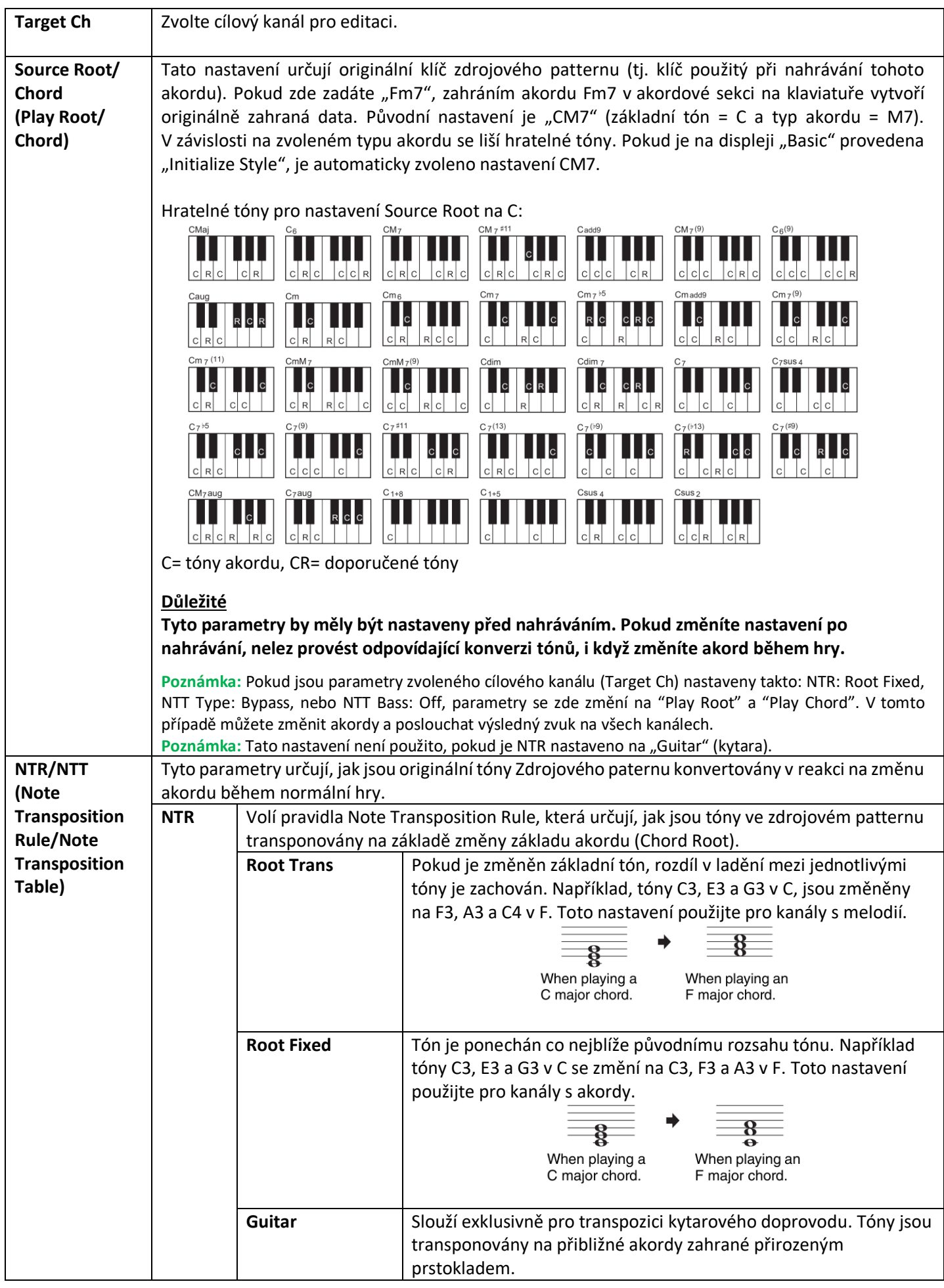

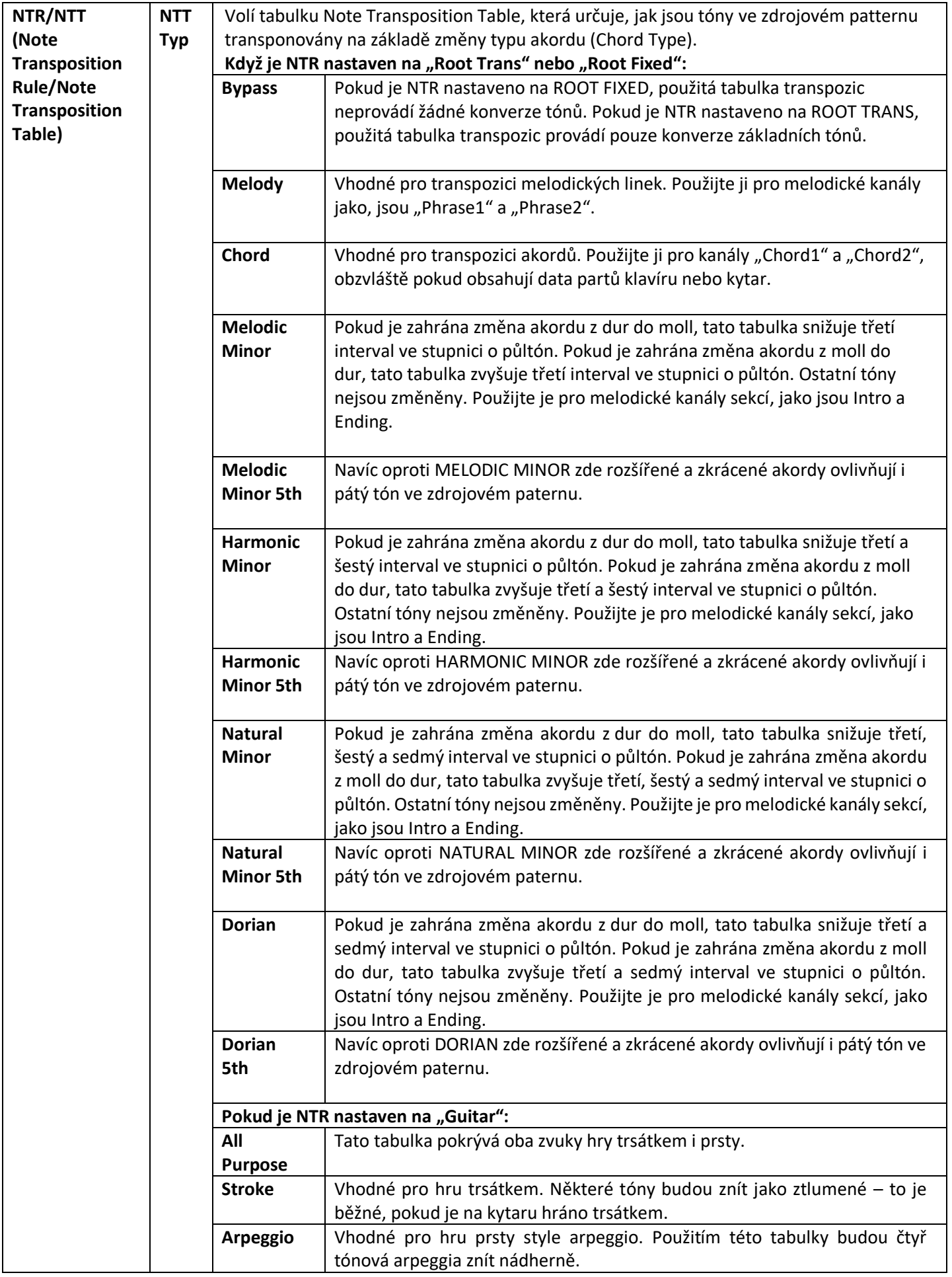

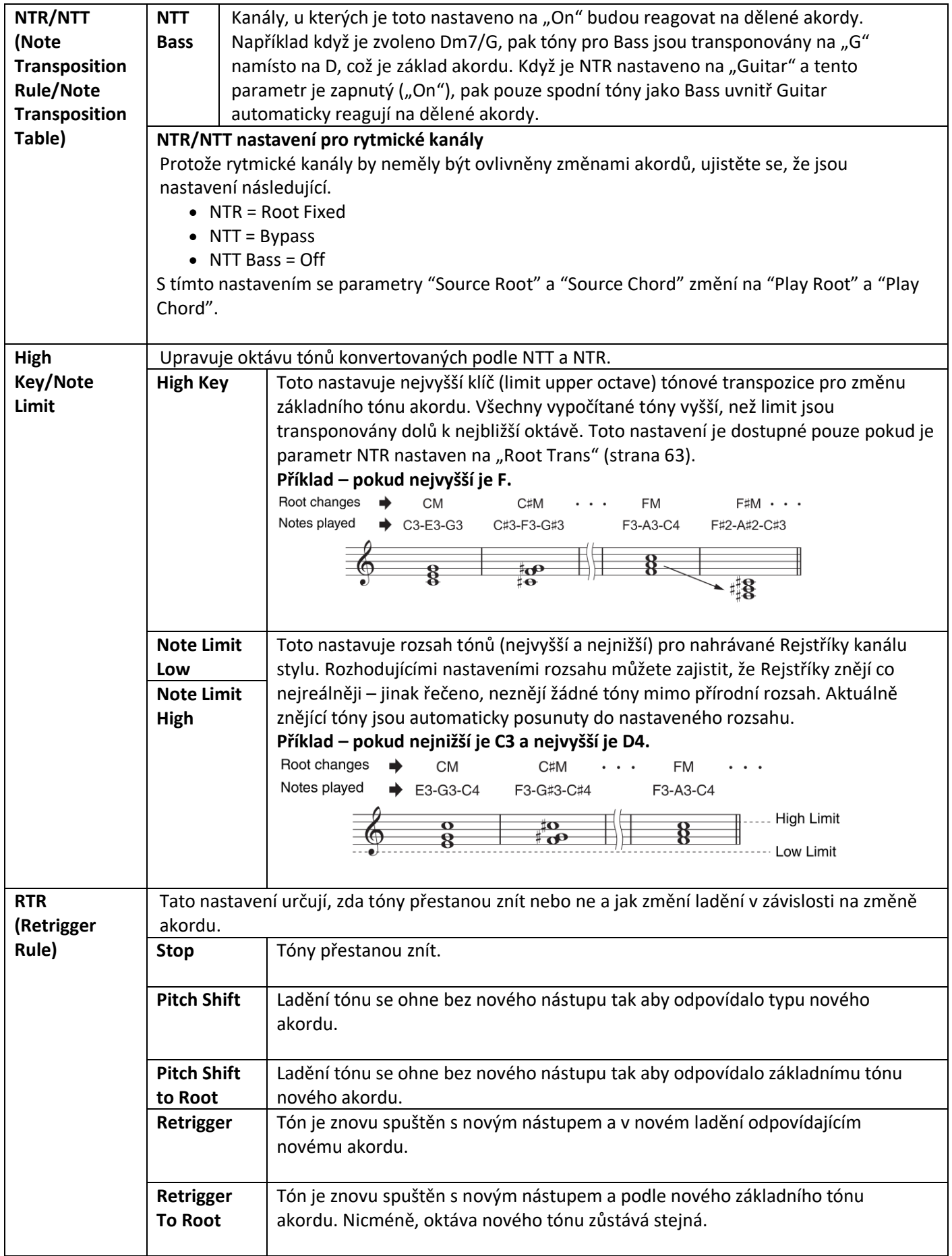

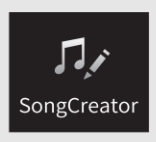

# **Vytvoření/editace MIDI skladeb (Song Creator)**

Uživatelský manuál popisuje, jak vytvořit originální Skladbu nahráním vaší hry na klaviaturu (viz Nahrávání v reálném čase). Tento Referenční manuál ukazuje, jak vytvořit originální Skladbu postupným zadáváním not (Krokové nahrávání) a jak vylepšit již vytvořenou Skladbu editováním detailních parametrů.

# ▪ **Nahrávání v reálním čase a krokové nahrávání**

Při nahrávání Skladby máte k dispozici dvě metody. Při nahrávání v reálném čase nástroj zaznamená vaši hru na klaviaturu. Při krokovém nahrávání můžete Skladbu "zapsat" jako jednu událost po druhé. Návod, jak postupovat při nahrávání v reálném čase najdete v Uživatelském manuálu. Jako metodu znovu nahrávání určité části Skladby v reálném čase, můžete využít metodu Punch In/Out (strana 89).

Tato kapitola nabízí především instrukce o Krokovém nahrávání.

# ▪ **Struktura dat MIDI Skladby**

MIDI skladba se skládá z 16 MIDI kanálů. Vytvořit data MIDI Skladby můžete nahráváním v reálném čase do jednoho nebo více kanálů současně, nebo pomocí krokového nahrávání.

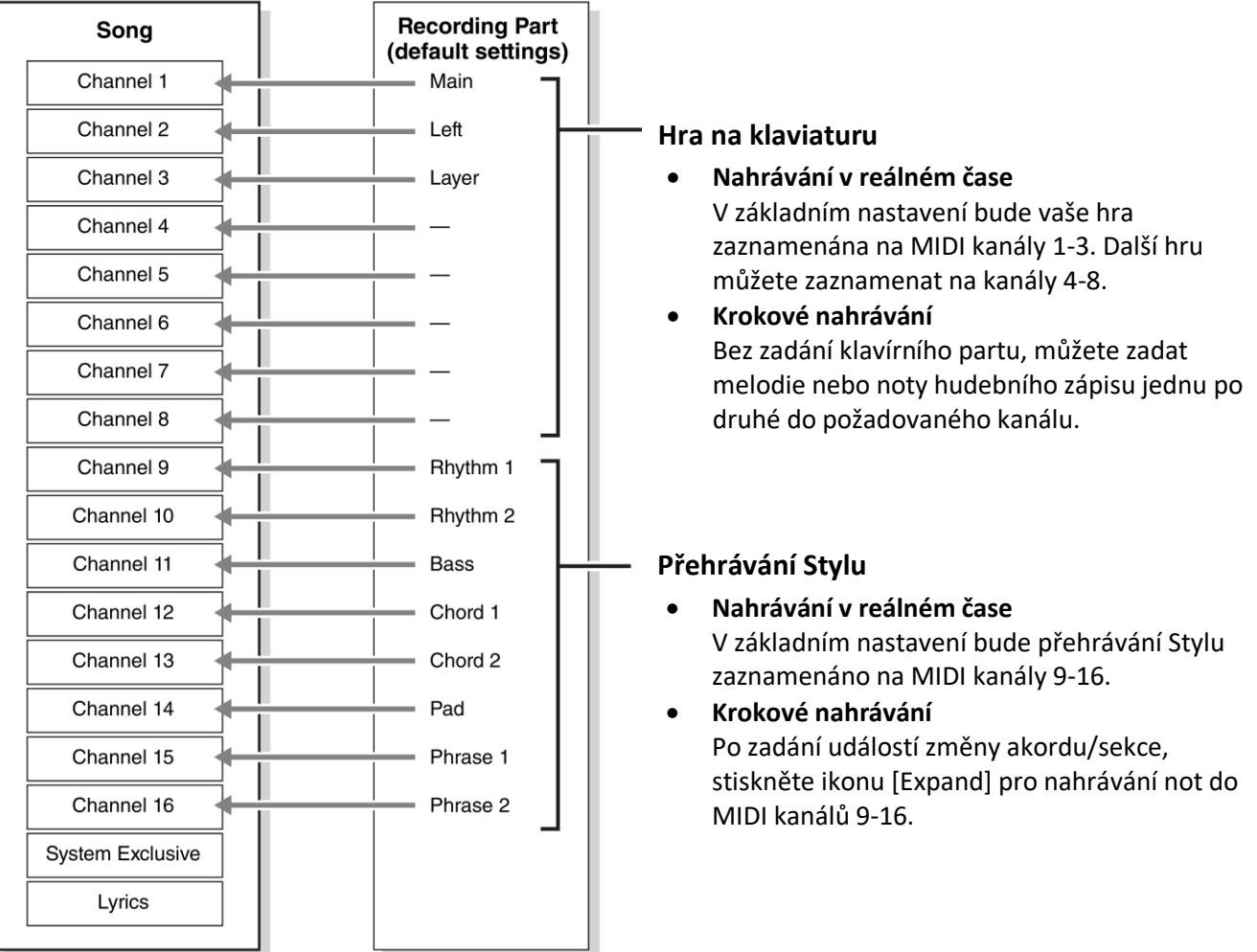

# **Základní postup pro vytvoření Skladby**

Tato kapitola popisuje základní postup krokového nahrávání.

- **1. Vyberte požadovanou Skladbu nebo vyvolejte novou prázdnou Skladbu.** Pokud chcete vyvolat prázdnou Skladbu, stiskněte tlačítko [⚫] (REC), pak postupně stiskněte [New MIDI] a [Cancel].
- **2. Vyvolejte displej Song Creator takto: [Menu]** → **[Song Creator].**
- **3. Stiskněte ikonu (Edit) na vrchu displeje pro vyvolání displeje Song Edit.**

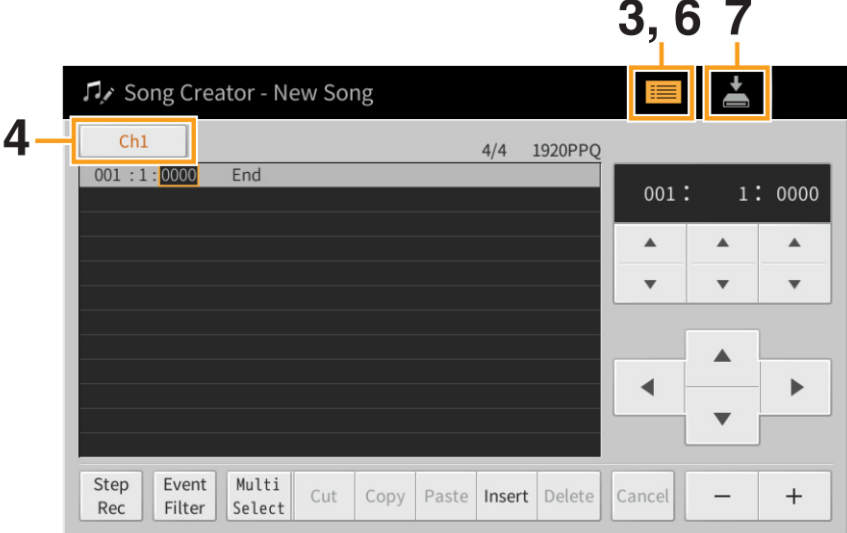

- **4. Stiskněte [Ch1] vlevo nahoře pro výběr cílového kanálu nahrávání.**
	- Pokud chcete zaznamenat hru na klaviaturu, zvolte jeden z kanálů "Ch1" "Ch8". Pokud pro Skladbu nechcete využít přehrávaný Styl, můžete zvolit i kanály "Ch9" – "Ch16".
	- Pokud chcete editovat systémová exkluzivní data, zvolte "SysEx".
	- Pokud chcete editovat text Skladby, zvolte "Lyrics".
	- Pokud chcete nahrávat přehrávaný Styl (události změn akordů a změn sekcí), zvolte "Chord".
- **5. V závislosti na zvoleném nastavení v bodu 4, spusťte Krokové nahrávání nebo editujte data.**
	- Pokud jste zvolili "Ch1" "Ch16": Návod na editování již nahraných dat, viz strana 73. Návod na zadávání melodií pomocí krokového nahrávání, stiskněte [Step Rec] vlevo dole, pak viz strana 68.
	- Pokud jste zvolili "SysEx": Návod na editování již nahraných dat, viz strana 73. Krokové nahrávání není dostupné.
	- Pokud jste zvolili "Lyrics": Návod na editování již nahraných dat, viz strana 73. Krokové nahrávání není dostupné.
	- Pokud iste zvolili "Chord": Návod na editování již nahraných dat, viz strana 73. Návod na zadávání změn akordů/sekcí pro přehrávání Stylu pomocí krokového nahrávání, stiskněte [Step Rec] vlevo dole, pak viz strana 71.
- **6. Pokud je to nezbytné, stiskněte ikonu (Edit) pro návrat na displej Song Creator, pak proveďte funkci Channel Edit (strana 76).**
- **7. Stiskněte ikonu (SAVE) vpravo nahoře pro uložení vytvořené Skladby.**

# **Upozornění**

**Data nahrané Skladby budou ztracena, pokud zvolíte jinou skladbu nebo vypnete nástroj bez provedení operace uložení.**

# **Nahrávání melodií pomocí Krokového nahrávání**

Vysvětlení zde se týká kroku 5 na straně 67, pokud je zvoleno nastavení "Ch1" – "Ch16". Se zapnutým [Step Rec] vlevo dole, můžete pomocí ovladačů zadávat noty jednu po druhé.

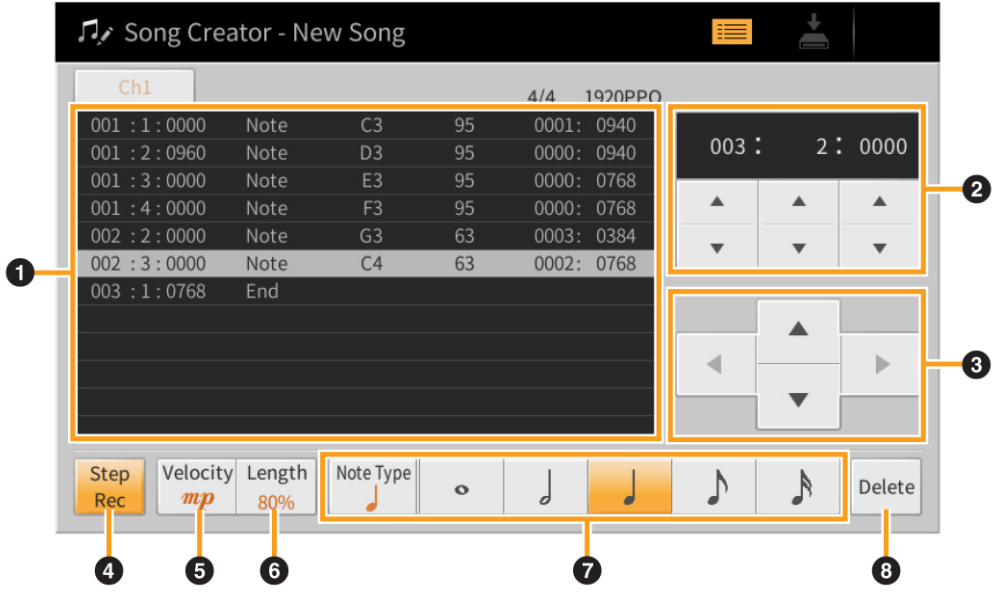

# • **Názvy ovladačů a funkce**

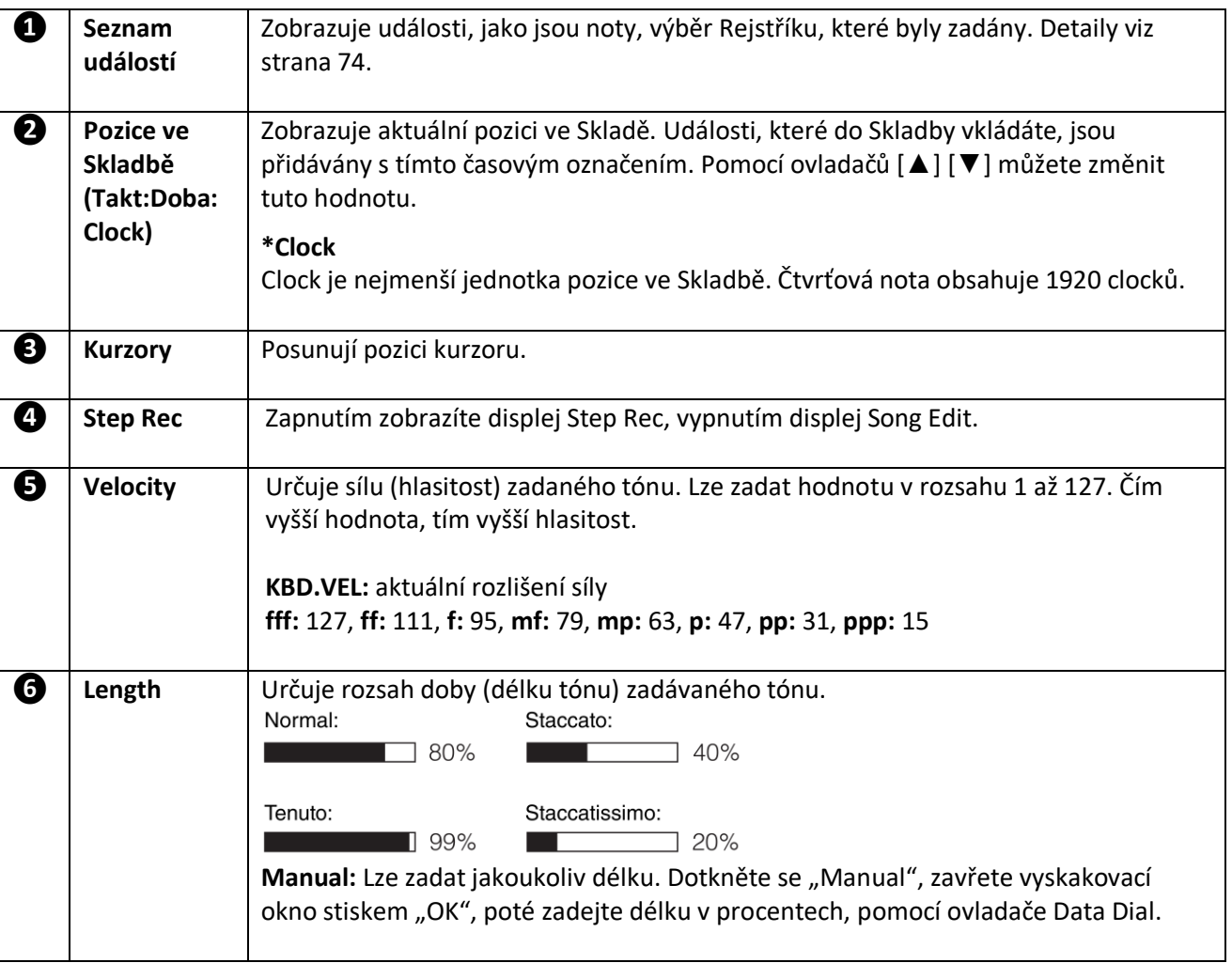

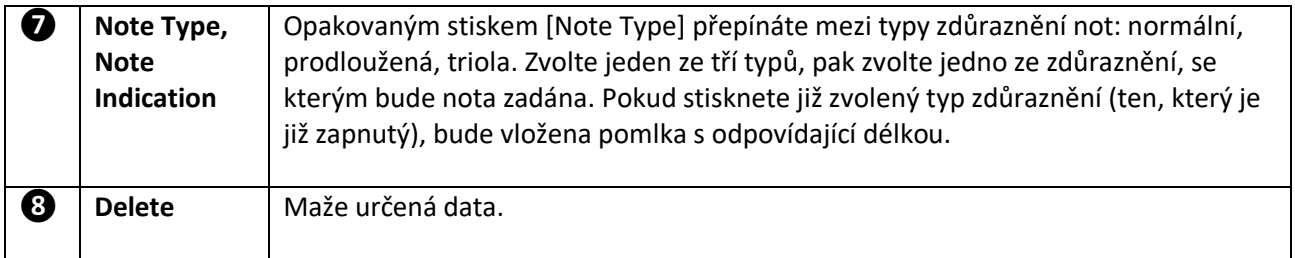

# **Příklad krokového nahrávání – Melodie**

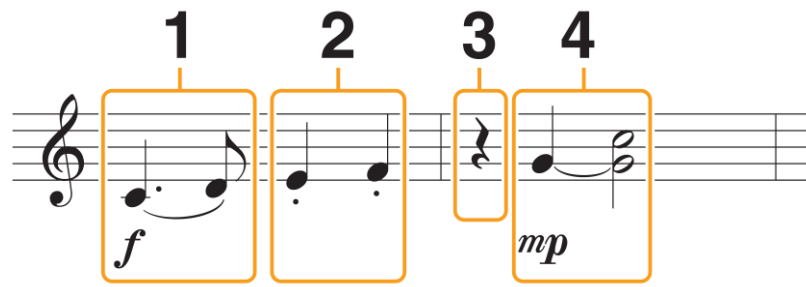

- Čísla zobrazená v ilustraci odpovídají krokům postupu ovládání.
- Zde uvedená ilustrace je pouze příkladem. Protože je notový zápis (vyvolaný pomocí [Menu] → [Score]) generován z nahraných MIDI dat, nemusí být zobrazen naprosto stejně, jako nahoře. Symboly, které se netýkají not, nebudou na displeji Score zobrazeny, i když je zadáte.

Tato kapitola popisuje zadávání melodií výše uvedené notace pomocí krokového nahrávání. Před začátkem si povšimněte těchto bodů:

- Zadání svázaných not v kroku 4 vyžaduje podržení klávesy bez jejího uvolnění. Než budete pokračovat, pečlivě si pročtěte návod.
- Před zadáváním not nejprve vyberte požadovaný Rejstřík pomocí tlačítek Voice. I když jste již Rejstřík zvolili, je nutné jej zvolit znovu, zadat číslo Rejstříku do seznamu událostí (Event List). Uvědomte si, že v krokovém nahrávání lze zadávat události pouze výběru Rejstříku.

## **1. Zadejte první a druhou notu se značkou.**

- 1-1 Stiskněte tlačítko [Velocity] a vyberte "f".
- 1-2 Stiskněte tlačítko [Length] a vyberte "99 % (Tenuto)".
- *1-3* Stiskněte tlačítko [Note Type] jednou nebo dvakrát a vyberte typ dotted.
- **1-4** Stiskněte prodlouženou čtvrťovou notu ( $\cdot$ ).
- *1-5* Zahrajte na klávesu C3.

#### *Je zadána první nota, nyní pokračujeme druhou notou.*

- *1-6* Stiskněte tlačítko [Note Type] a vyberte typ normal.
- **1-7** Stiskněte osminovou notu ( $\bigtriangleup$ ) a zapněte ji.
- *1-8* Zahrajte na klávesu D3.

*Je zadána druhá nota.*

## **2. Zadejte další noty a aplikujte staccato.**

- **2-1** Stiskněte tlačítko [Length] a vyberte "40 % (Staccato)".
- **2-2** Stiskněte čtvrťovou notu (•) a zapněte ji.
- *2-3* Zahrajte na klávesy E3 a F3.

## *Je dokončen první takt.*

# **3. Zadejte čtvrťovou pomlku.**

Stiskněte čtvrťovou notu ( ) jednou pro zadání čtvrťové pomlky.

Dbejte na to, abyste ji nestiskli vícekrát, vložili byste více pomlk najednou. Pomlky nejsou v seznamu událostí zobrazeny, ale vložení si můžete potvrdit na ukazateli pozice ve Skladbě.

# **4. Zadejte další noty a svažte je.**

- 4-1 Stiskněte tlačítko [Velocity] a vyberte "mp".
- 4-2 Stiskněte tlačítko [Length] a vyberte "80 % (Normal)".
- *4-3* Zatímco držíte stisknutou klávesu G3, stiskněte čtvrťovou notu ( ). Ještě klávesu nepouštějte. Držte jí během provádění následujících kroků.
- *4-4* Zatímco držíte stisknutou klávesu G3, stiskněte klávesu C4. Ještě klávesy nepouštějte. Držte jí během provádění následujících kroků.
- **4-5** Zatímco držíte stisknuté klávesy G3 a C4, stiskněte půlovou notu ( $\frac{1}{2}$ ). Po stisknutí půlové noty klávesy uvolněte.

*Je dokončen druhý takt.*

**5. Stiskněte tlačítko SONG CONTROL [**◼**](STOP) pro návrat na začátek Skladby, pak si jí stiskem tlačítka [/II](PLAY/PAUSE) poslechněte.**

Toto vysvětlení se týká situace, kdy bylo v kroku 5 (strana 67) nastaveno "Chord". Se zapnutým [Step Rec] vlevo dole, můžete zadávat události změny akordu/sekce pro přehrávání Stylu jednu po druhé.

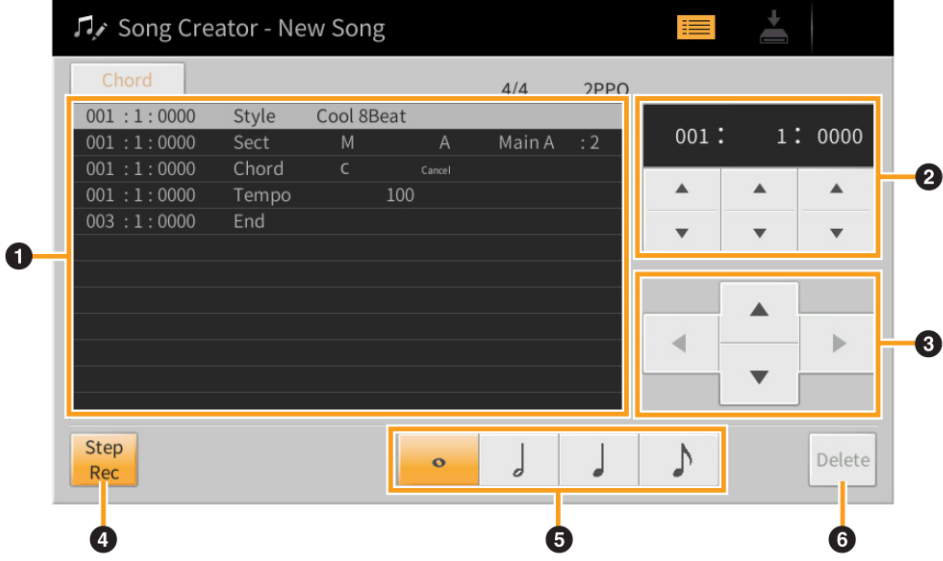

# • **Názvy ovladačů a funkce**

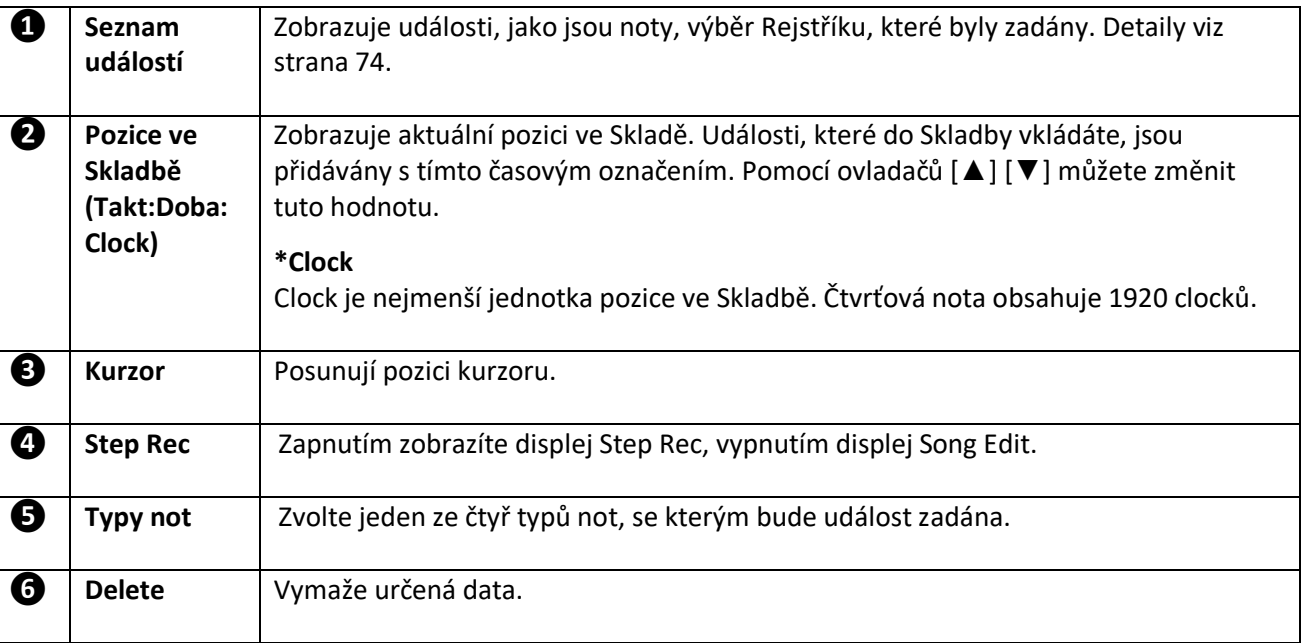

# **Příklad krokového nahrávání – události změny akordů/sekcí**

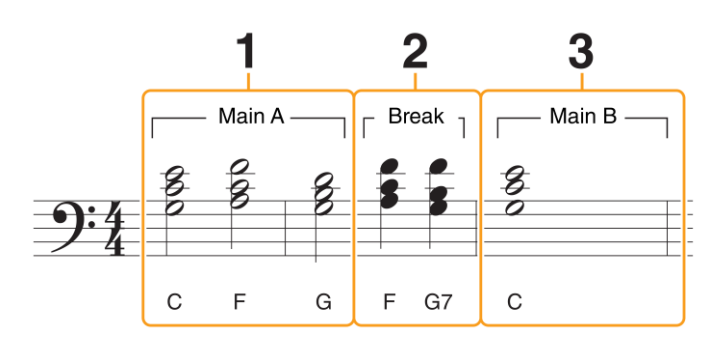

\* Čísla zobrazená v této ilustraci odpovídají krokům v níže uvedeném postupu.

Ten to návod ukazuje, jak zadat události změn akordů/sekcí podle notace uvedené výše pomocí Krokového nahrávání. Před startem si uvědomte toto:

- Vypněte tlačítko STYLE CONTROL [AUTO FILL IN] na panelu.
- Zvolte běžný 4 dobý styl.

#### **Poznámka:**

Aby bylo možné rozpoznat akord zahraný v akordické sekci klaviatury, nastavte typ prstokladu (strana 6) na jiné nastavení než "Full Keyboard" a "AI Full Keyboard". Budete také muset nastavit parametr "Stop ACMP" na jinou hodnotu než "Disabled" na displeji Style Setting (strana 84).

#### **1. Zadejte akordy hlavní sekce Main A.**

- *1-1* Stiskněte tlačítko MAIN VARIATION [A].
- **1-2** Stiskněte půlovou notu (d) a zapněte ji.
- *1-3* Zahrajte akordy C, F a G v akordické části klaviatury.

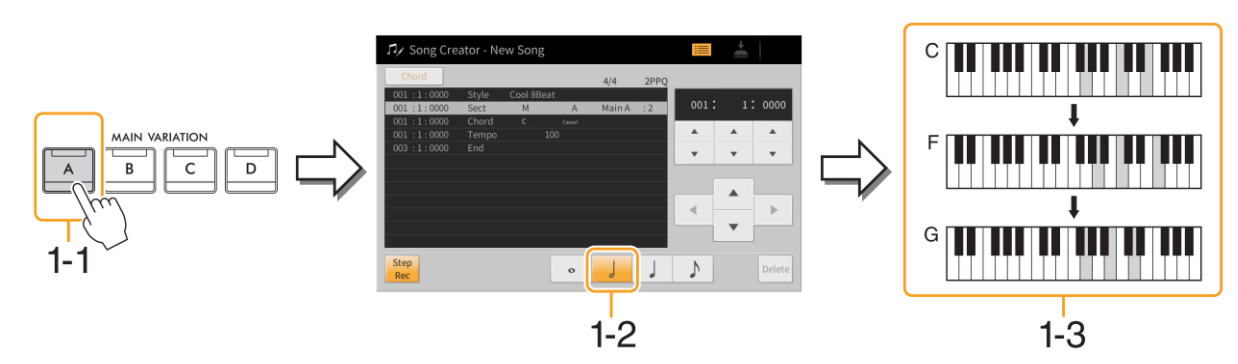

### **2. Zadejte akordy sekce Break.**

- *2-1* Stiskněte tlačítko [BREAK].
- **2-2** Stiskněte čtvrťovou notu (J) a zapněte ji.
- *2-3* Zahrajte akordy F a G7 v akordické části klaviatury.

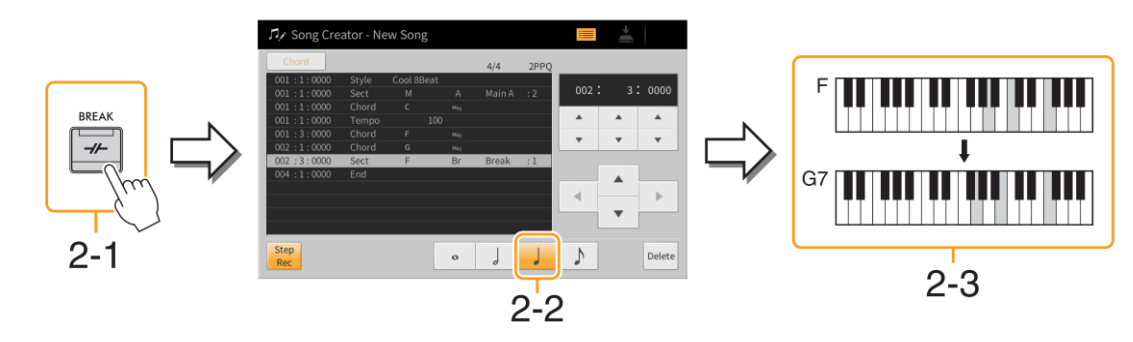

**Poznámka:** Pro zadání sekce Fill-In, zapněte tlačítko [AUTO FILL IN] a stiskněte požadované tlačítko MAIN VARIATION  $[A] - [D].$
### **3. Zadejte akordy hlavní sekce B.**

- *3-1* Stiskněte tlačítko MAIN VARIATION [B].
- 3-2 Stiskněte celou notu (··) a zapněte ji.
- *3-3* Zahrajte akord C v akordické části klaviatury.

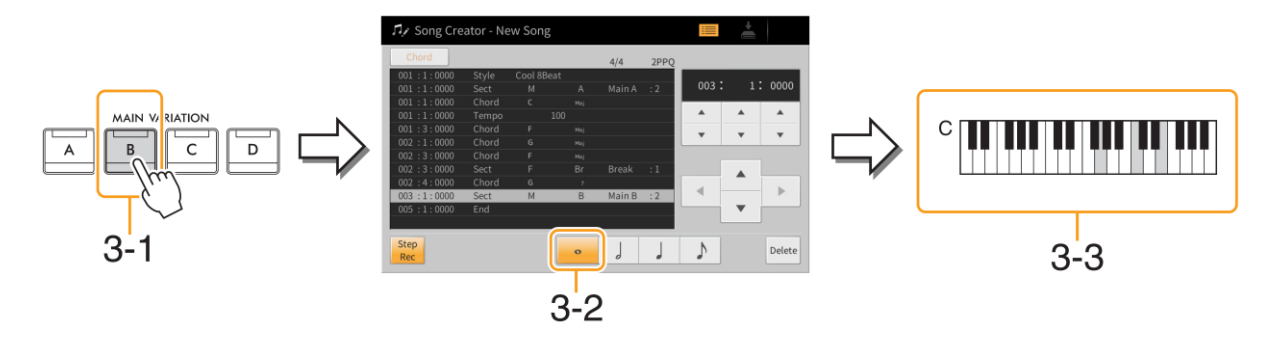

*Nyní jsou zadány události změny akordů/sekcí.*

- **4. Stiskněte tlačítko SONG CONTROL [**◼**] (STOP) pro návrat na začátek Skladby, pak si poslechněte zadanou Skladbu stisknutím tlačítka [/II] (PLAY/PAUSE).**
- **5. Stiskněte a vypněte [Step Rec] a vyvolejte displej Song Edit.**
- **6. Stiskněte [Expand] vlevo nahoře na displeji Song Edit pro převedení událostí změn akordů/sekcí na data Skladby.**

Po provedení výše uvedené operace (kroky 1-3), jsou zaznamenány pouze události změn akordů a sekcí, což znamená, že ještě nebyla vytvořena data Skladby a part Stylu nebude vytvářet žádný zvuk, i když spustíte přehrávání Skladby po ukončení Song Creatoru. Proto proveďte operaci Expand po ukončení zadávání a uložte Skladbu. Pokud jste ještě nedokončili zadávání not do Skladby, ale potřebujete jej přerušit, uložte Skladbu, abyste si uchovali již nahraná data, pak můžete pokračovat v zadávání not kdykoliv v budoucnu.

### **Editace nahraných dat**

Toto vysvětlení se týká kroku 5 na straně 67. Na displeji Song Edit můžete editovat každou událost, jako jsou data not nebo výběr Rejstříku vytvořených nahráváním reálného času nebo krokovým nahráváním.

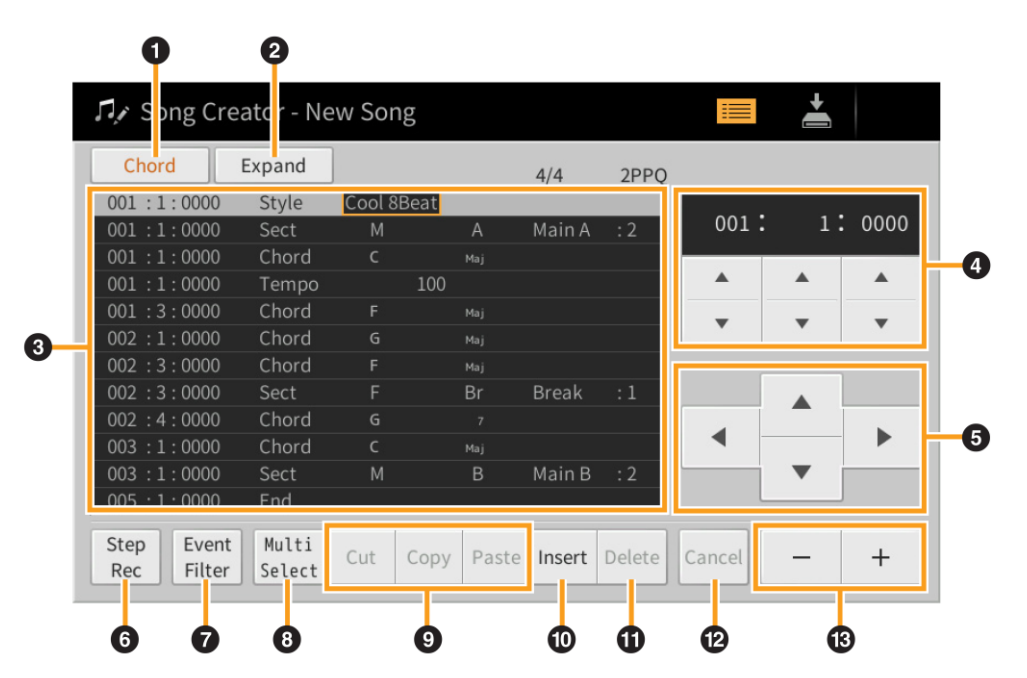

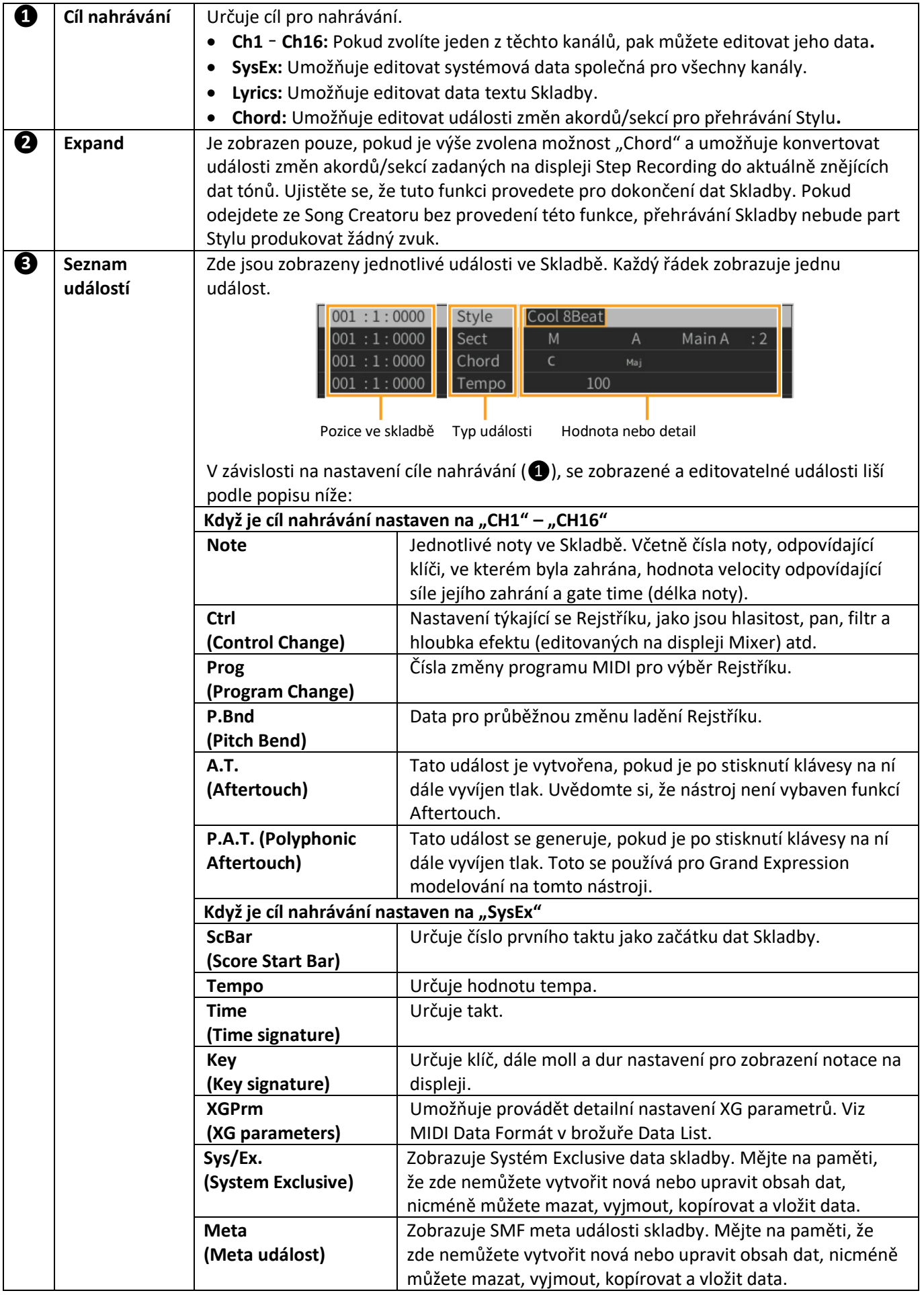

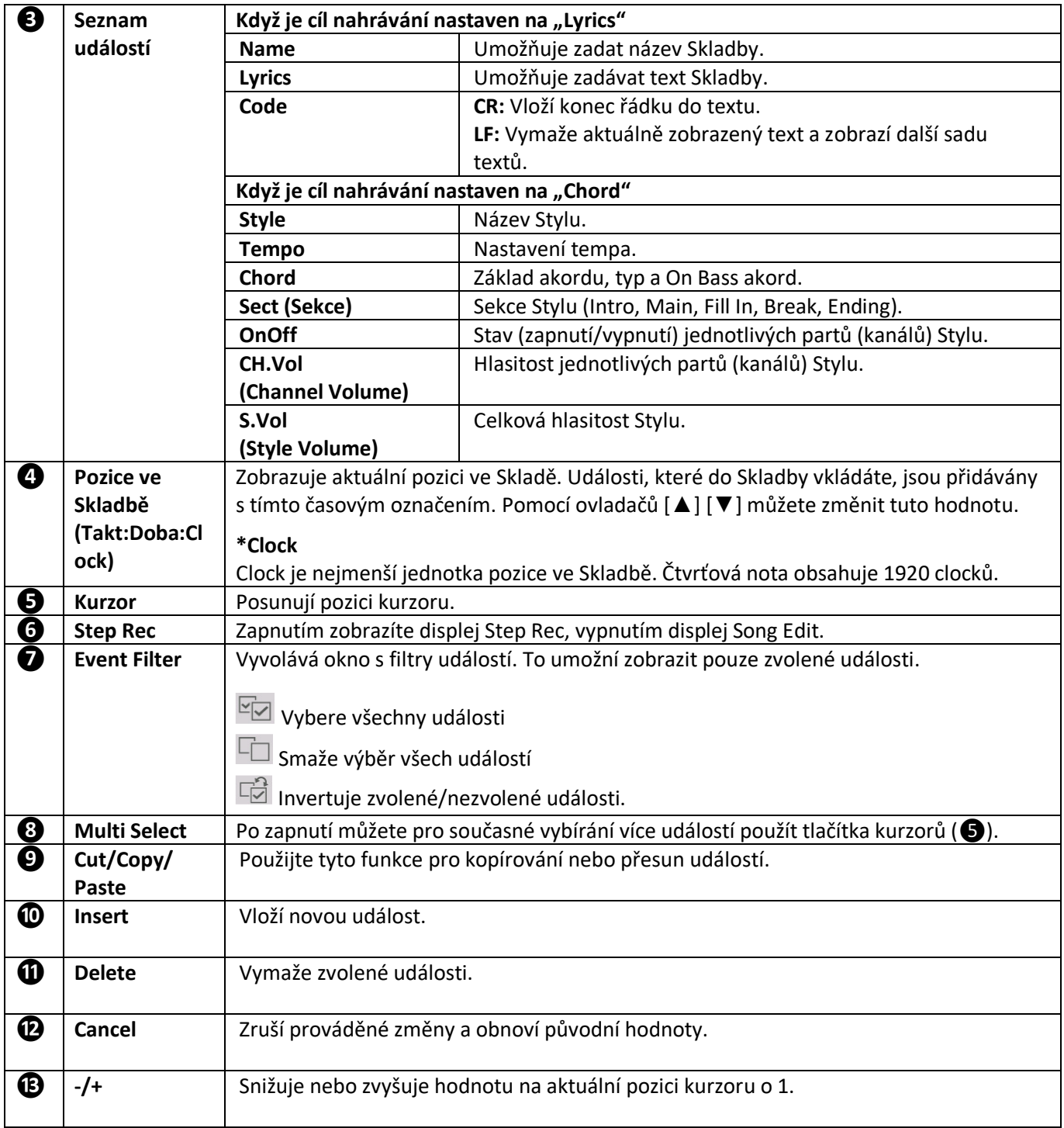

**Poznámka:** Pokud editujete MIDI data pro Grand Expression Modeling (P.A.T., CC#19, CC#88) může dojít k tvorbě neočekávaných zvuků.

# **Channel Edit (Editace událostí kanálů)**

Toto vysvětlení se týká kroku 6 na straně 67. Displej Channel Edit umožňuje opravovat nebo konvertovat určitou část dat Skladby.

Po úpravě požadovaných parametrů, stiskněte [Execute] pro aktuální zadání editací po jednotlivá okna. Po dokončení provedení se tlačítko změní na [Undo], což umožní obnovit původní data, pokud nejste spokojeni s výsledkem. Funkce Undo má pouze jednu úroveň a lze tak vrátit zpět pouze jednu operaci.

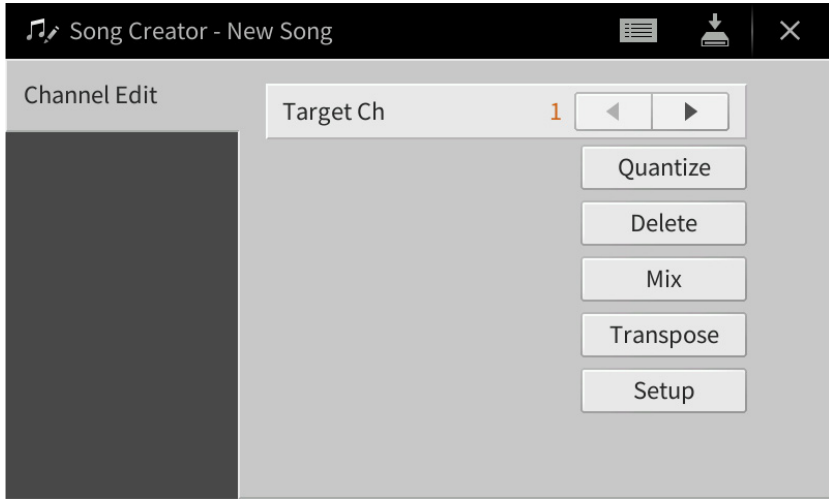

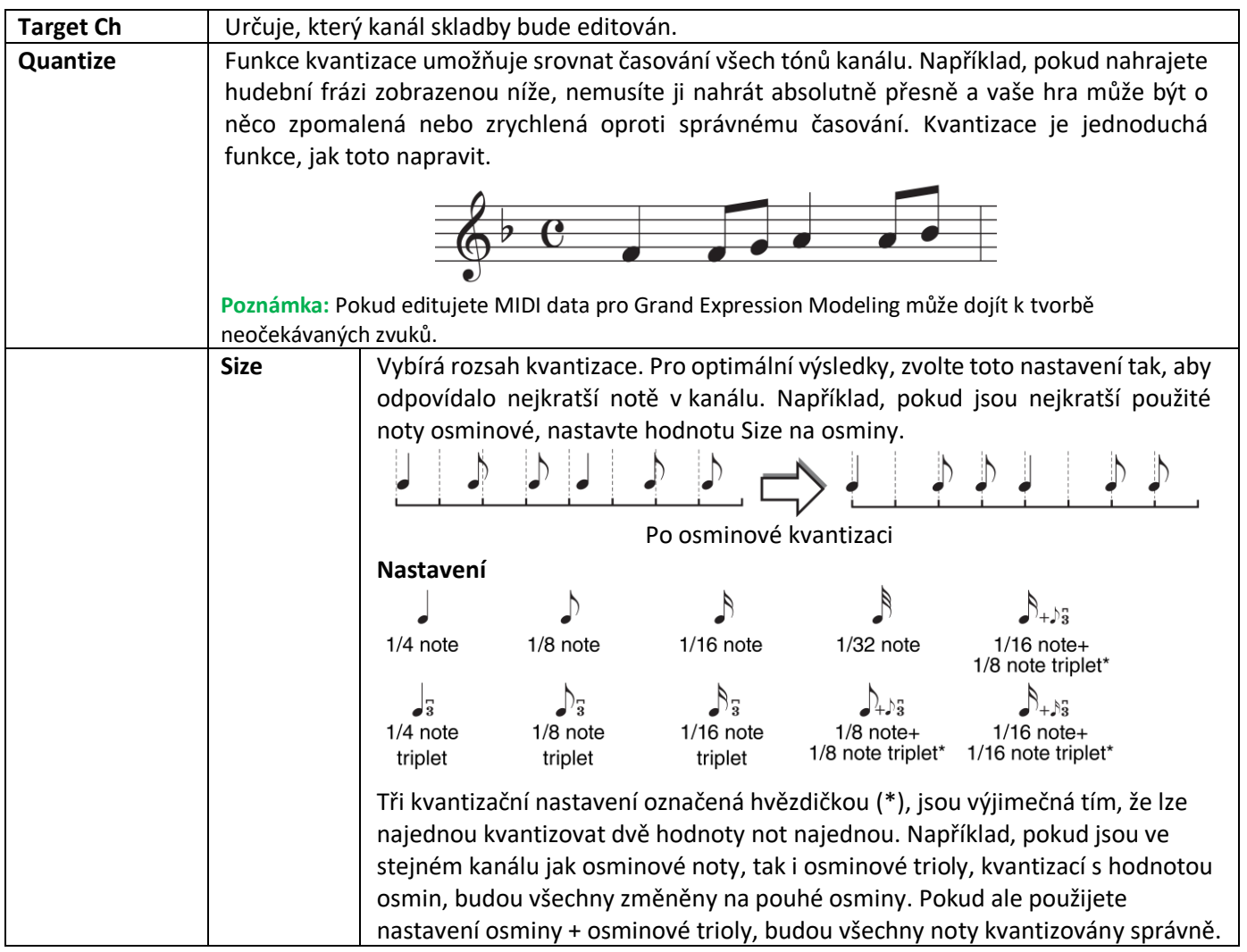

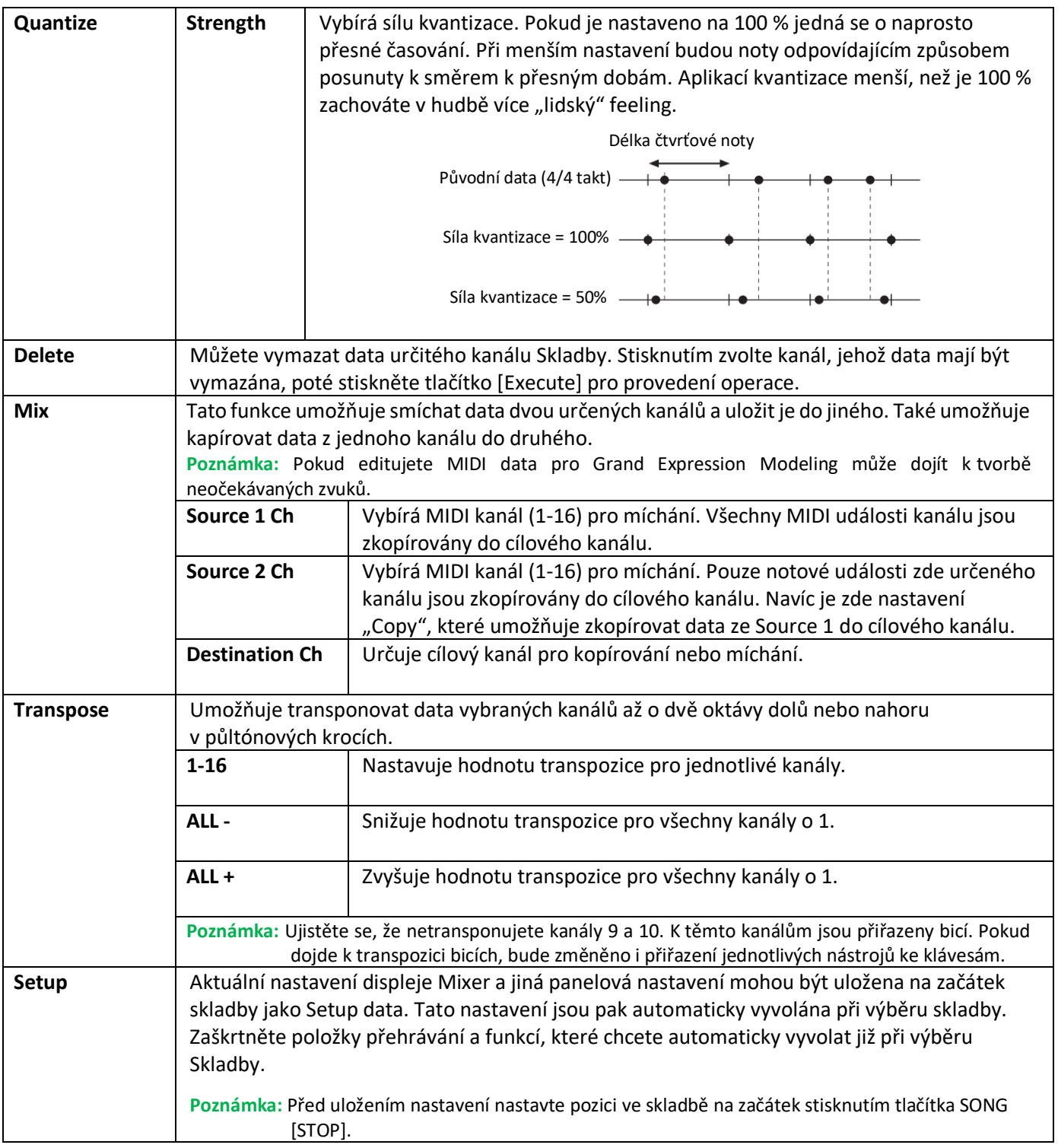

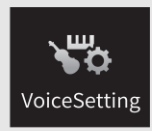

# **Nastavení Rejstříku**

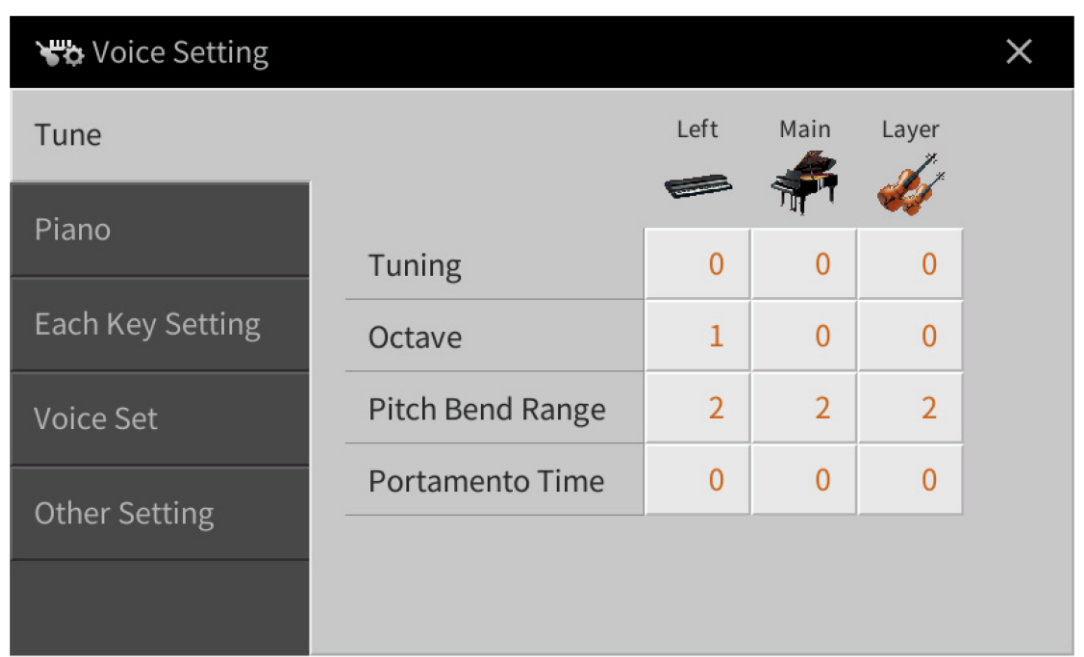

# **Tune (Ladění)**

Umožňuje upravit parametry týkající se ladění jednotlivých keyboardových partů.

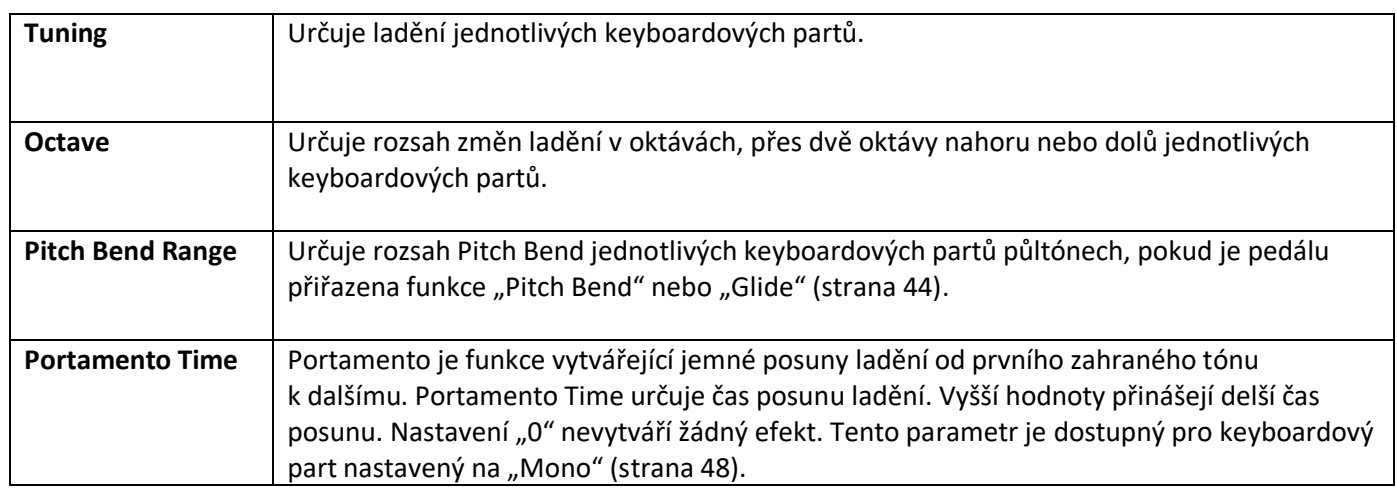

# **Piano**

Umožňuje upravit parametry Rejstříků v kategorii "VRM Piano". Tato nastavení jsou aplikována na všechny Party, pro které jsou zvoleny cílové Rejstříky.

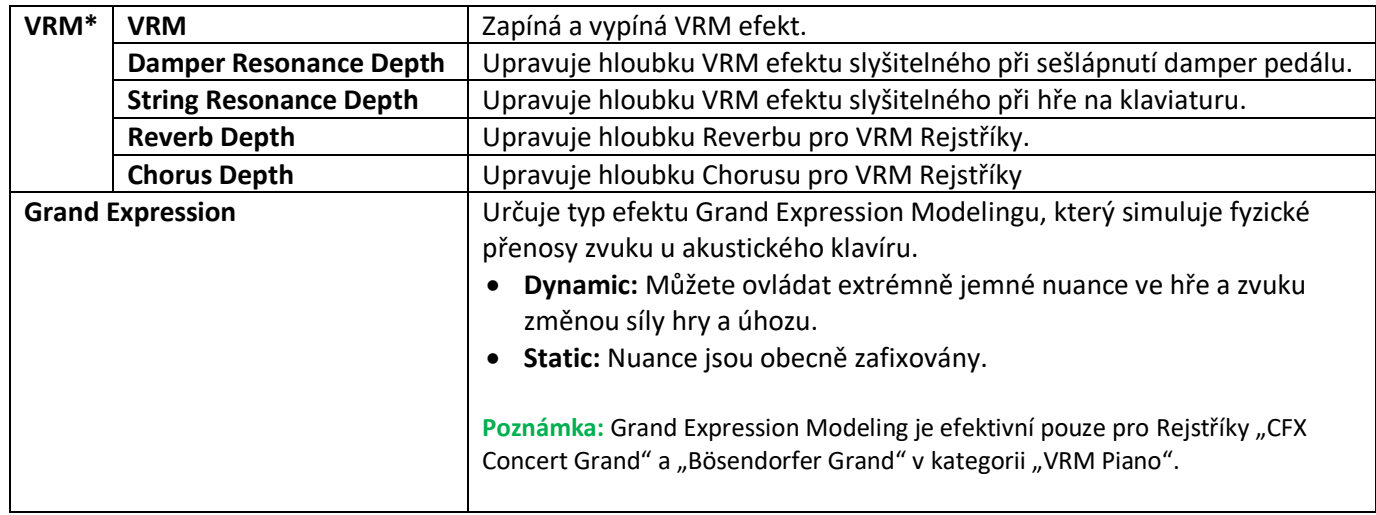

**Poznámka:** Tato nastavení nejsou efektivní v Piano Room. V Piano Room je vždy VRM zapnuto a Grand Expression Modeling je nastaven na "Dynamic".

# **Each Key Setting (Nastavení jednotlivých kláves)**

Umožňuje nastavit ladění a hlasitost pro jednotlivé tóny (nebo klávesy) pro Rejstříky kategorie "VRM Piano" zvolené jako Hlavní Part.

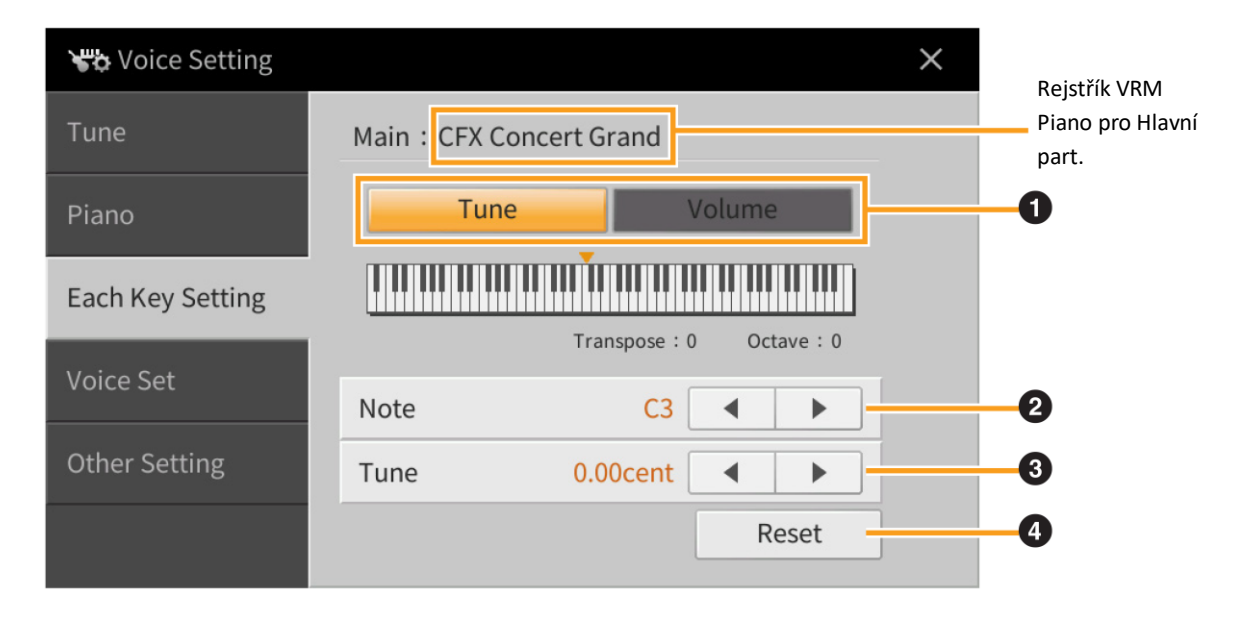

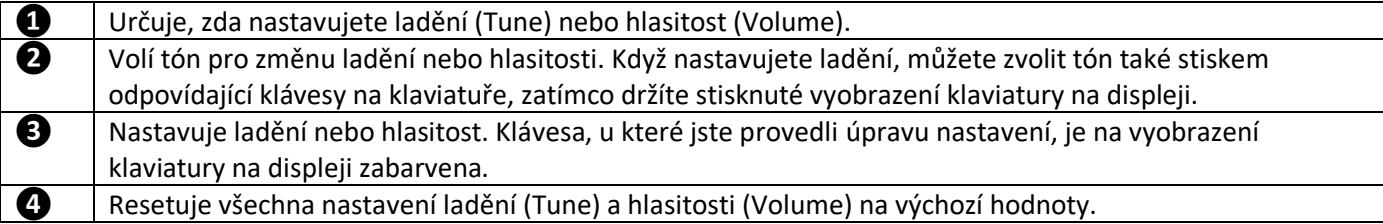

### **Voice Set**

Každý Rejstřík je propojen k výchozím nastavením parametrů Voice Set, odpovídajícím těm, které jsou na displeji Voice Edit (strana 47) pro Rejstříky kromě varhanních. Tyto parametry jsou automaticky načteny při výběru Rejstříku, nicméně lze tuto funkci zakázat. Například, pokud chcete změnit Rejstřík, ale ponechat nastavení Harmony, odstraňte zaškrtnutí pro "Keyboard Harmony".

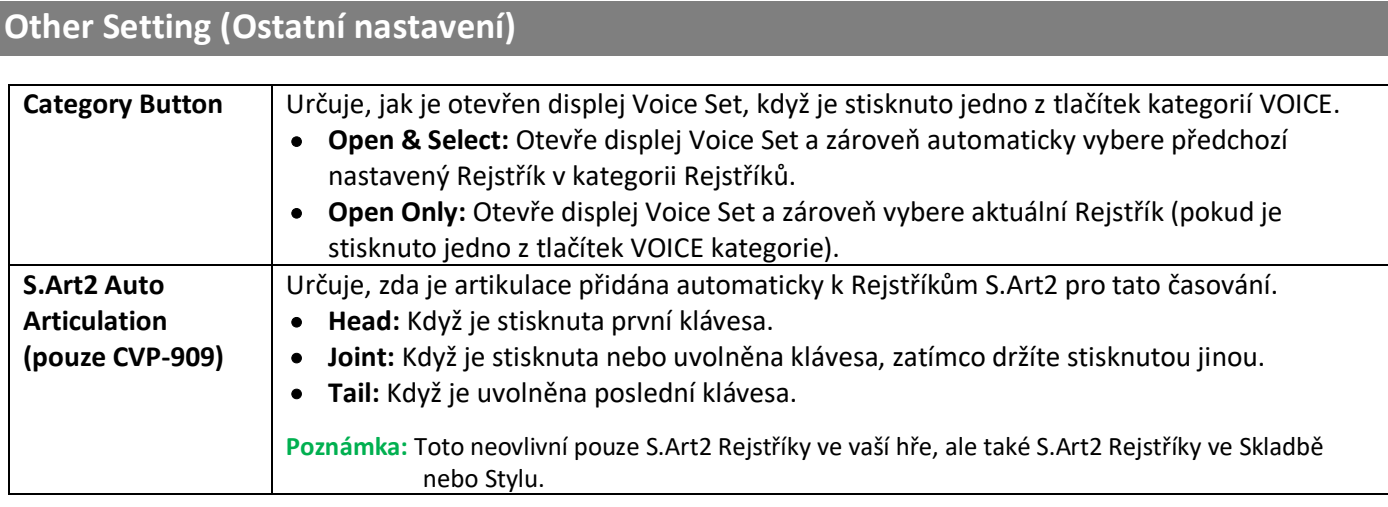

# **Vlastnosti Rejstříků**

Na displeji Voice Selection jsou nalevo od názvu Rejstříku ikony, které definují jeho vlastnosti. Stiskem ikony (Information) podrobné informace o Rejstříku.

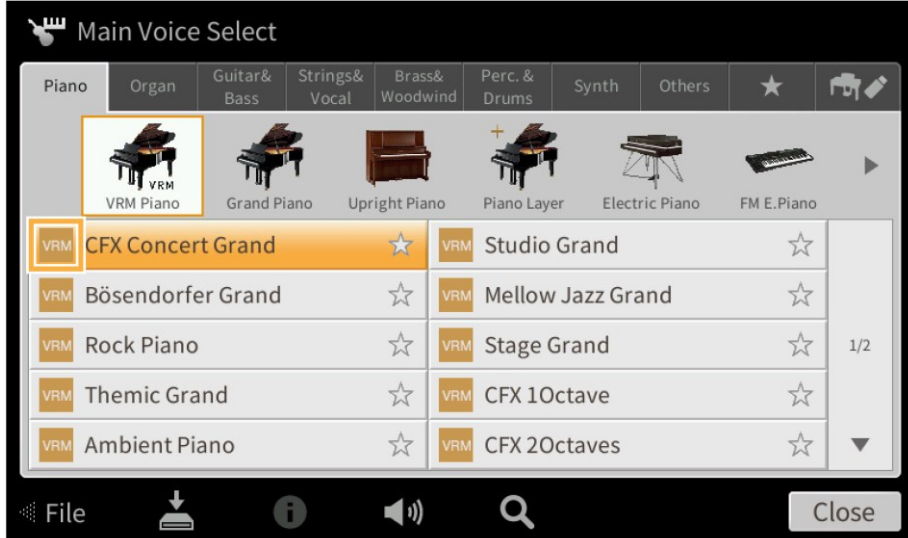

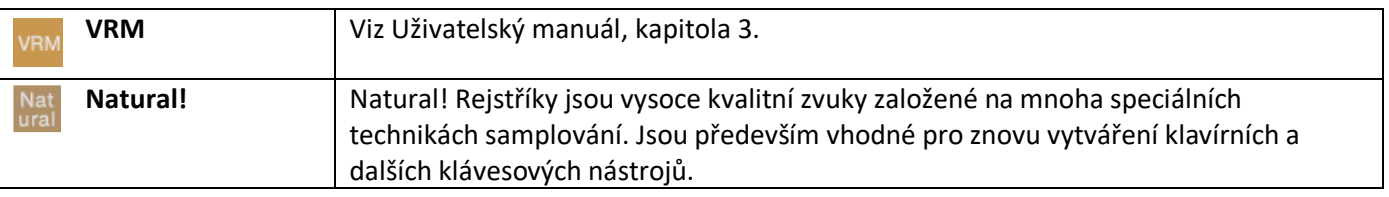

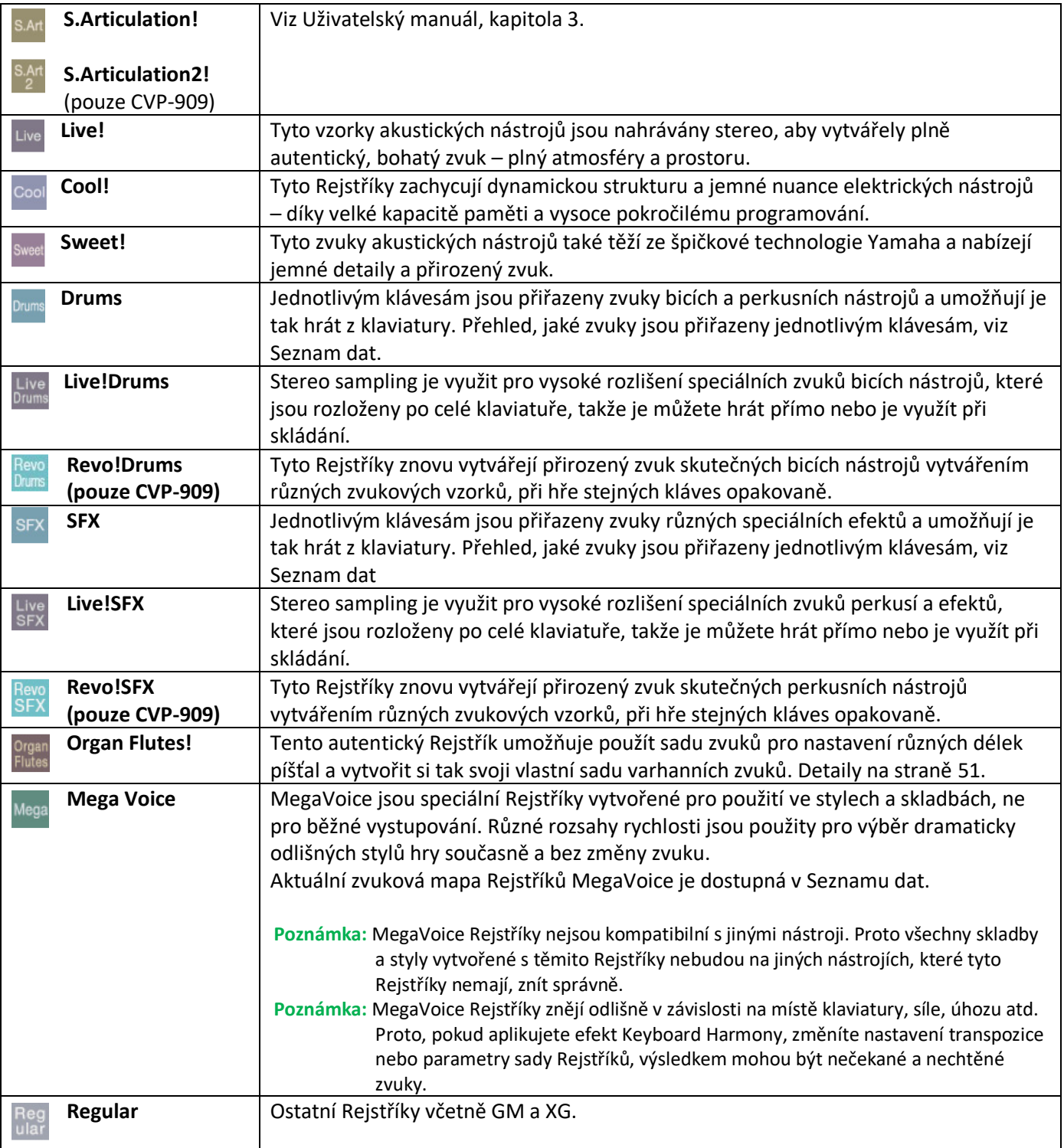

## **Výběr GM/XG nebo Rejstříků MegaVoice**

Nástroj je vybaven GM, XG a MegaVoice Rejstříky. Ty mohou být vyvolány z kategorie "Others" na displeji Voice Selection.

- $\overline{2}$ 1 Main Voice Select  $\star$ **PR** S.Art  $\frac{1}{2}$ CFX Concert Grand ┚┙ E.Pian Studio Grand \* <sub>Song</sub><br>New Song Styre<br>Cool 8Beat 70s Suitcase Bösendorfer Grand **WRITE** Mellow Jazz Grand  $\overrightarrow{\mu}$ \* Kino Strings Clean **VRM** Stage Grand \*  $\frac{1}{2\sqrt{2}}$  $1/2$ Rock Piano  $\frac{1}{2\sqrt{2}}$ VRM CFX 10ctave x Themic Grand  $\frac{1}{2}$ ent Piano CFX 20ctaves  $m<sub>cm</sub>$ தி 厚  $\ast$ m  $\blacktriangleleft$  (i)  $\Omega$ Clos
- **1. Na displeji Home, stiskněte název Rejstříku požadovaného partu, a vyvolejte displej Voice Selection.**

- **2.** Stiskněte záložku kategorie "Others".
- **3. Několikrát stiskněte tlačítko (výše) pro vyvolání kořenového adresáře "Others".**

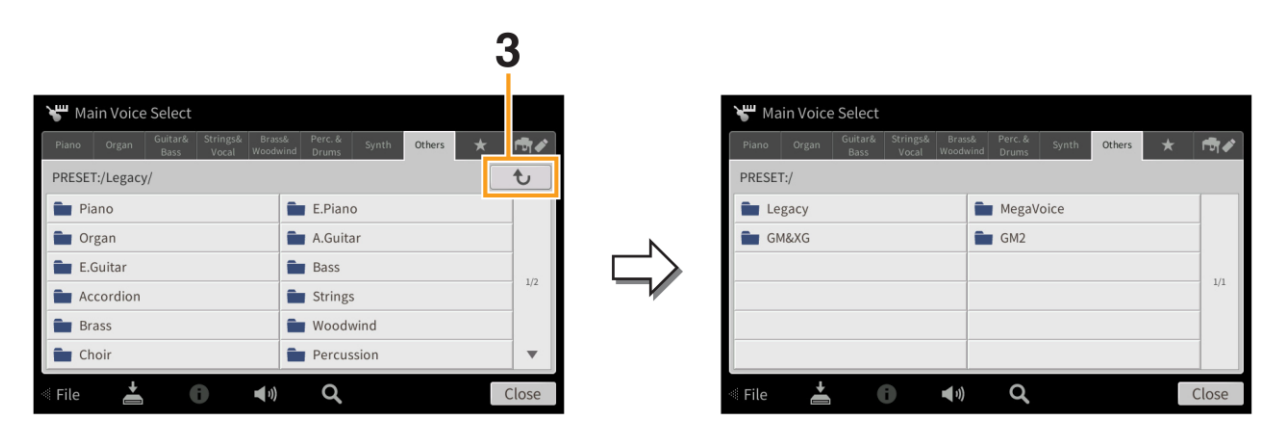

### **4. Stiskněte požadovanou kategorii "GM&XG" nebo "MegaVoice".**

Poznámka: Na tomto displeji můžete najít také záložku "Legacy". Tato kategorie obsahuje Rejstříky předchozích Yamaha Clavinova nástrojů pro zajištění kompatibility s dřívějšími modely.

### **5. Zvolte požadovaný Rejstřík.**

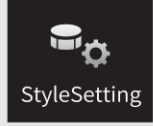

# **Nastavení týkající se přehrávání Stylu**

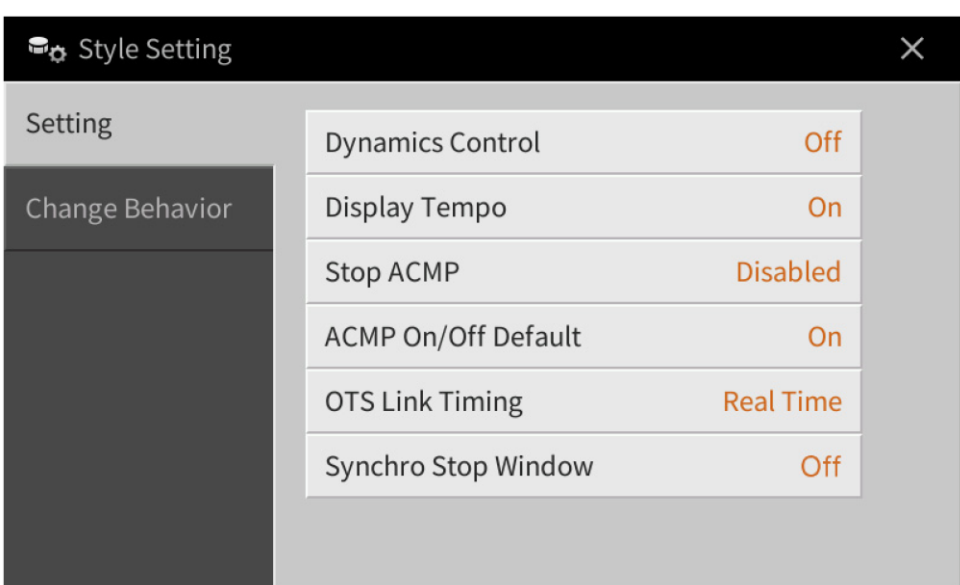

# **Setting (Nastavení)**

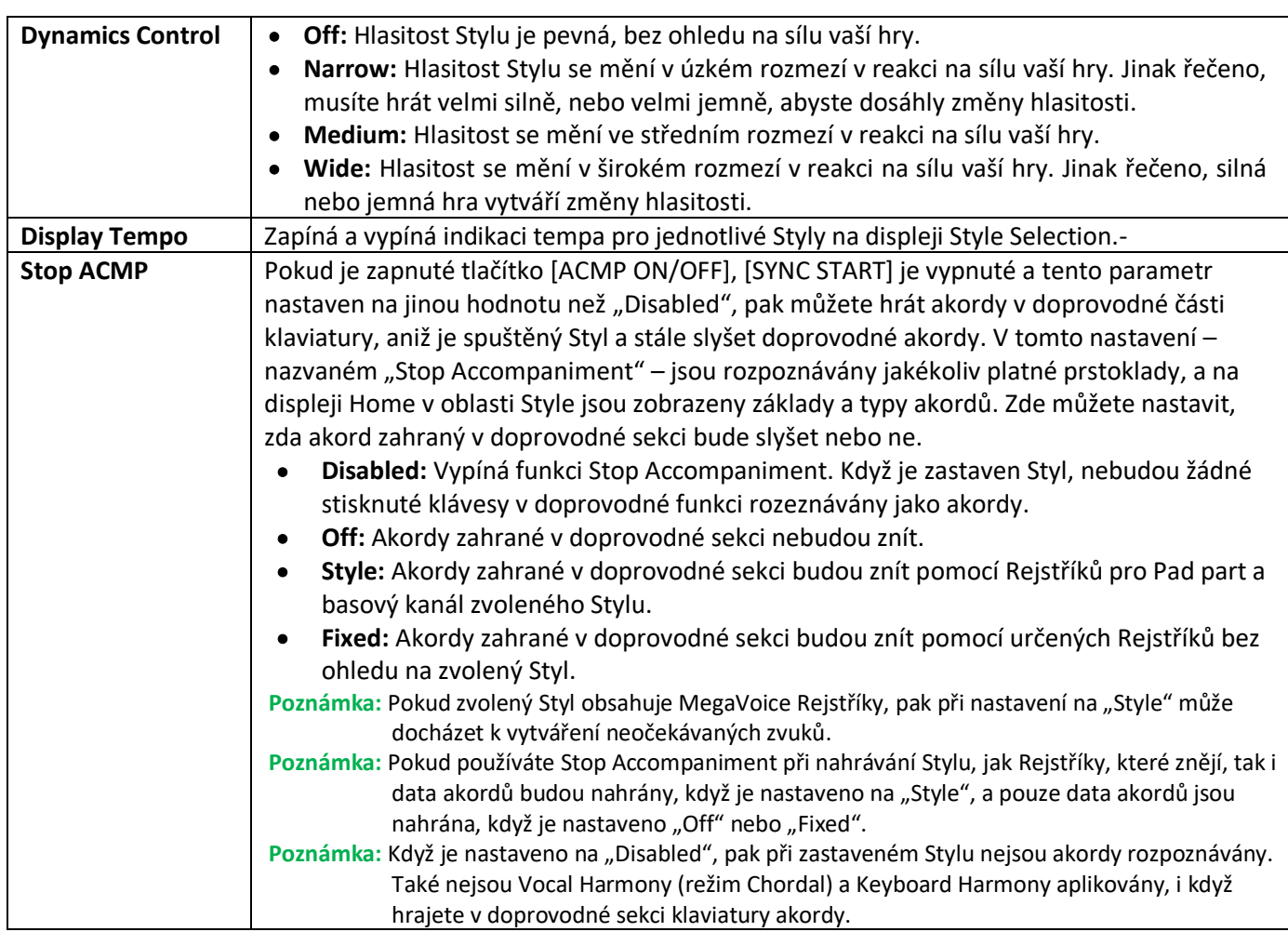

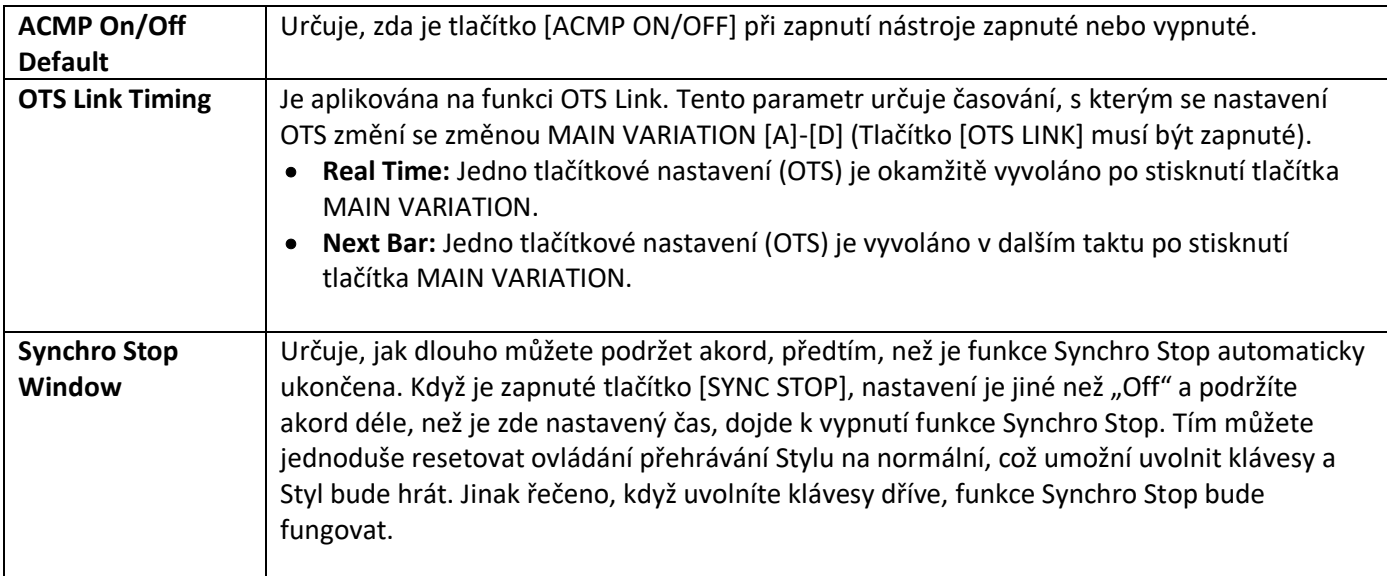

# **Change Behavior (Změna chování)**

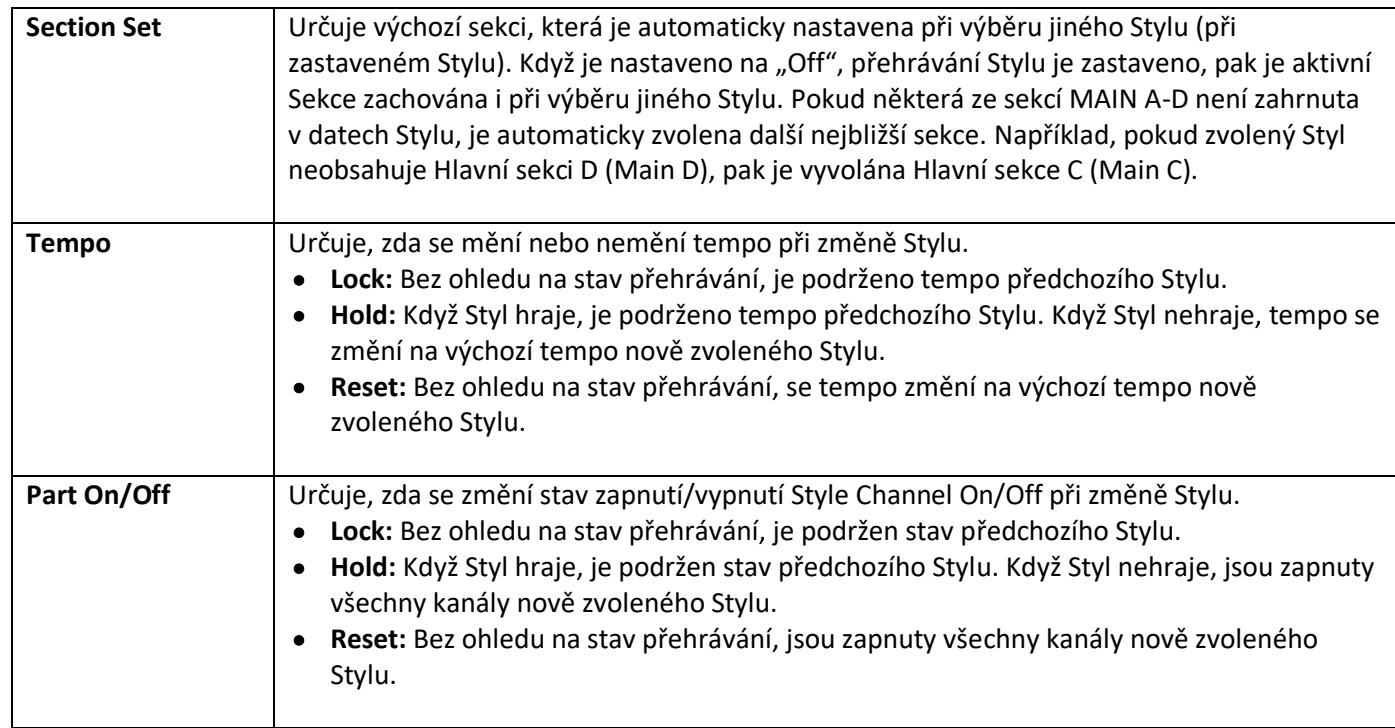

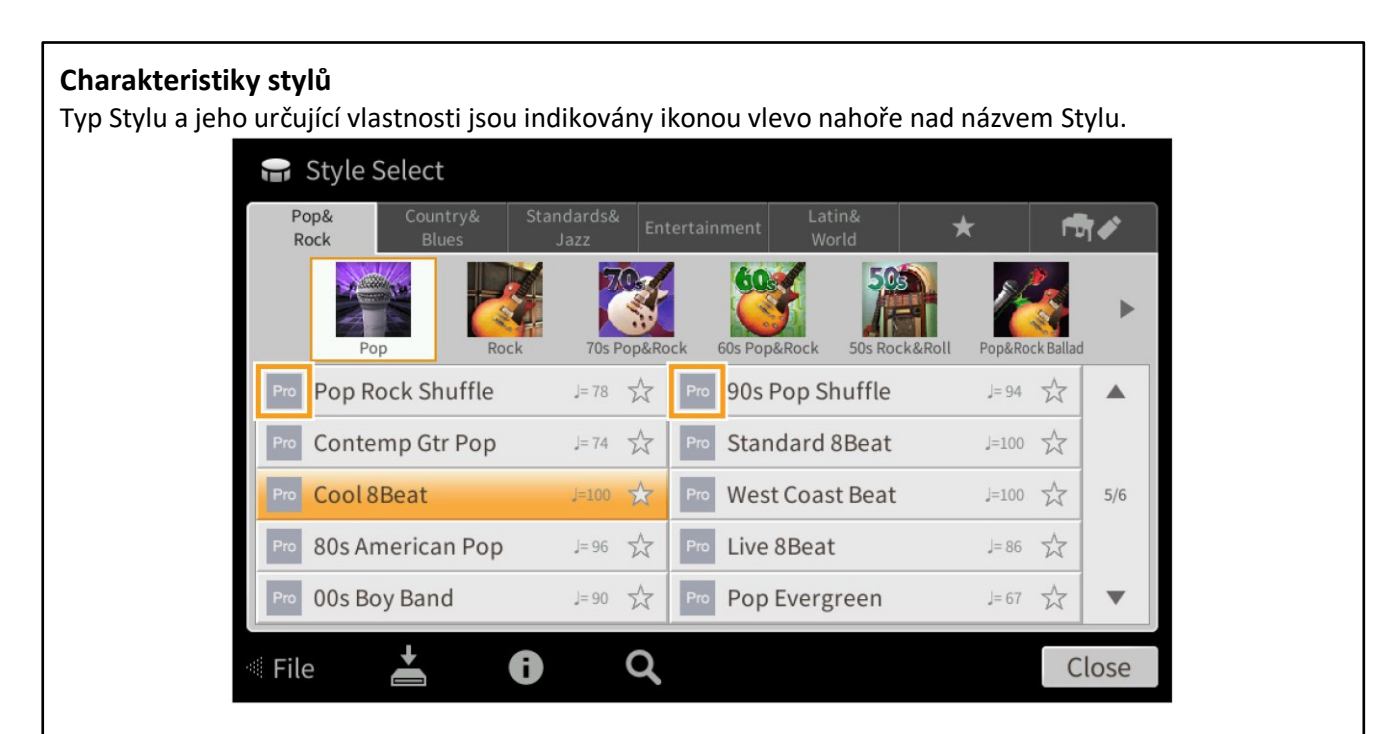

- **Pro:** Tyto styly přinášejí profesionální a vzrušující aranžmá a skvělou hratelnost. Výsledný doprovod zcela přesně následuje hru akordů hráče. Výsledkem jsou akordické změny, barevné harmonie a okamžité změny jako u živého doprovodu.
- **Session:** Tyto styly nabízejí ještě větší věrnost a autenticitu doprovodu ve spojení s originálními typy akordů a změnami, stejně jako speciální rify. Byly vytvořeny, aby okořenily a dodaly více profesionality vaší hře v určitých skladbách a žánrech. Ale mějte na paměti, že tyto styly nejsou vždy naprosto přesné, či harmonicky správné pro všechny skladby a styly akordů. V některých případech, zahráním jednoduché trioly v country skladbě dojde ke vzniku "jazzy" septakordu apod., nebo hra akordu vytvoří neočekávaný a nesprávný doprovod.
- **Free Play:** Tyto styly jsou vhodné pro hru rubato. Můžete volně hrát s výrazně expresivním doprovodem bez nutnosti dodržování striktního tempa.
- **Pianist:** Tyto styly nabízejí pouze speciální klavírní doprovody. Pouze hrou správných akordů levou rukou můžete přidat automatický komplikovaná, profesionálně znějící arpeggia a basové akordické patterny.

# $\sqrt{2}$ SongSetting

# **Nastavení týkající se přehrávání/nahrávání skladeb**

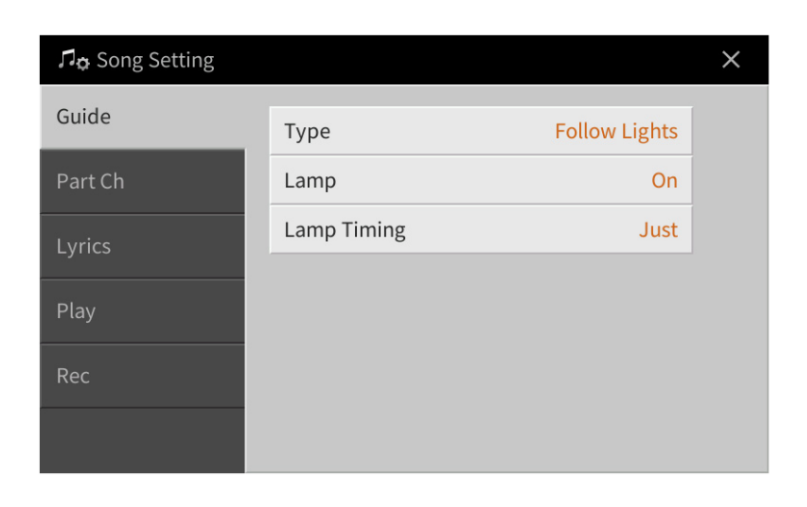

## **Guide (Průvodce)**

Když zapnete funkci Guide a přehráváte MIDI Skladbu, světla průvodce v klávesách zobrazují noty (umístění a timing) pro vaši hru. Také, pokud zpíváte spolu s přehrávanou skladbou s pomocí mikrofonu, nástroj automaticky upraví timing přehrávání skladby tak, aby odpovídal vašemu zpěvu.

Funkci Guide můžete zapnout v oblasti Song na displeji Home, Score, Lyrics a Text. Návod, jak používat funkci Guide najdete v Uživatelském manuálu, kapitola 5. Zde jsou popsány detailní parametry funkce Guide.

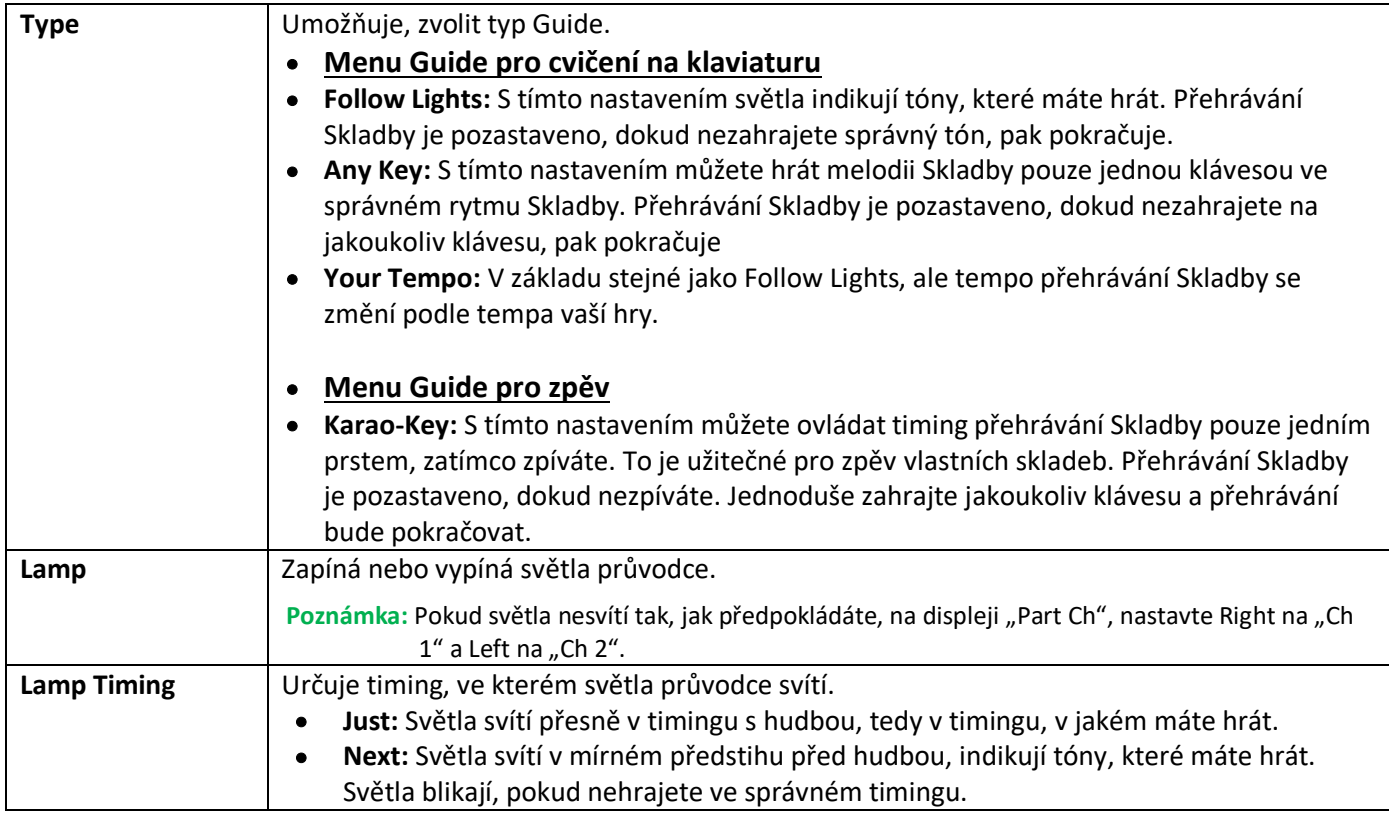

**Poznámka:** Nastavení Guide lze uložit jako součást dat Skladby (strana 77). Při příštím výběru Skladby, jsou nastavení Guide automaticky vyvolána.

# **Part Ch (Kanály Partu)**

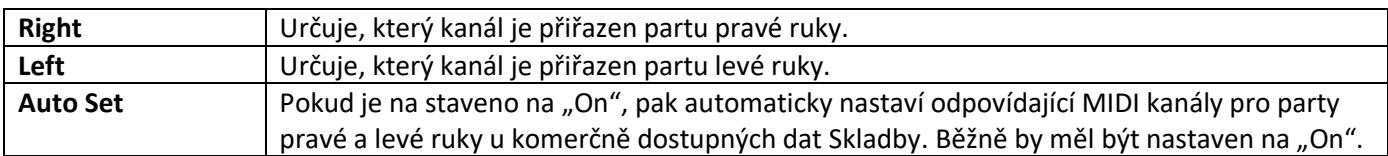

# **Lyrics (Text Skladby)**

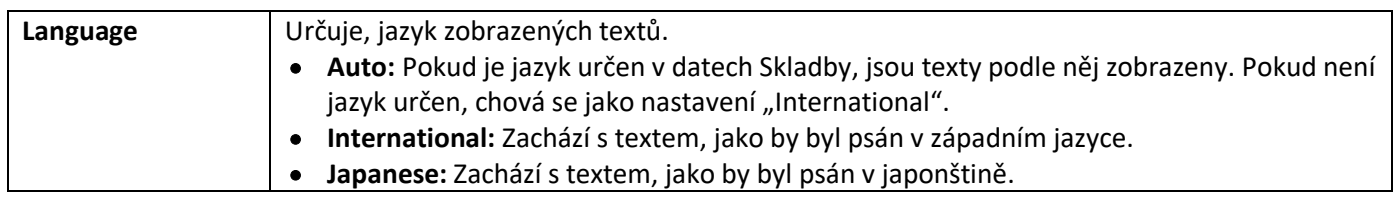

# **Play (Přehrávání)**

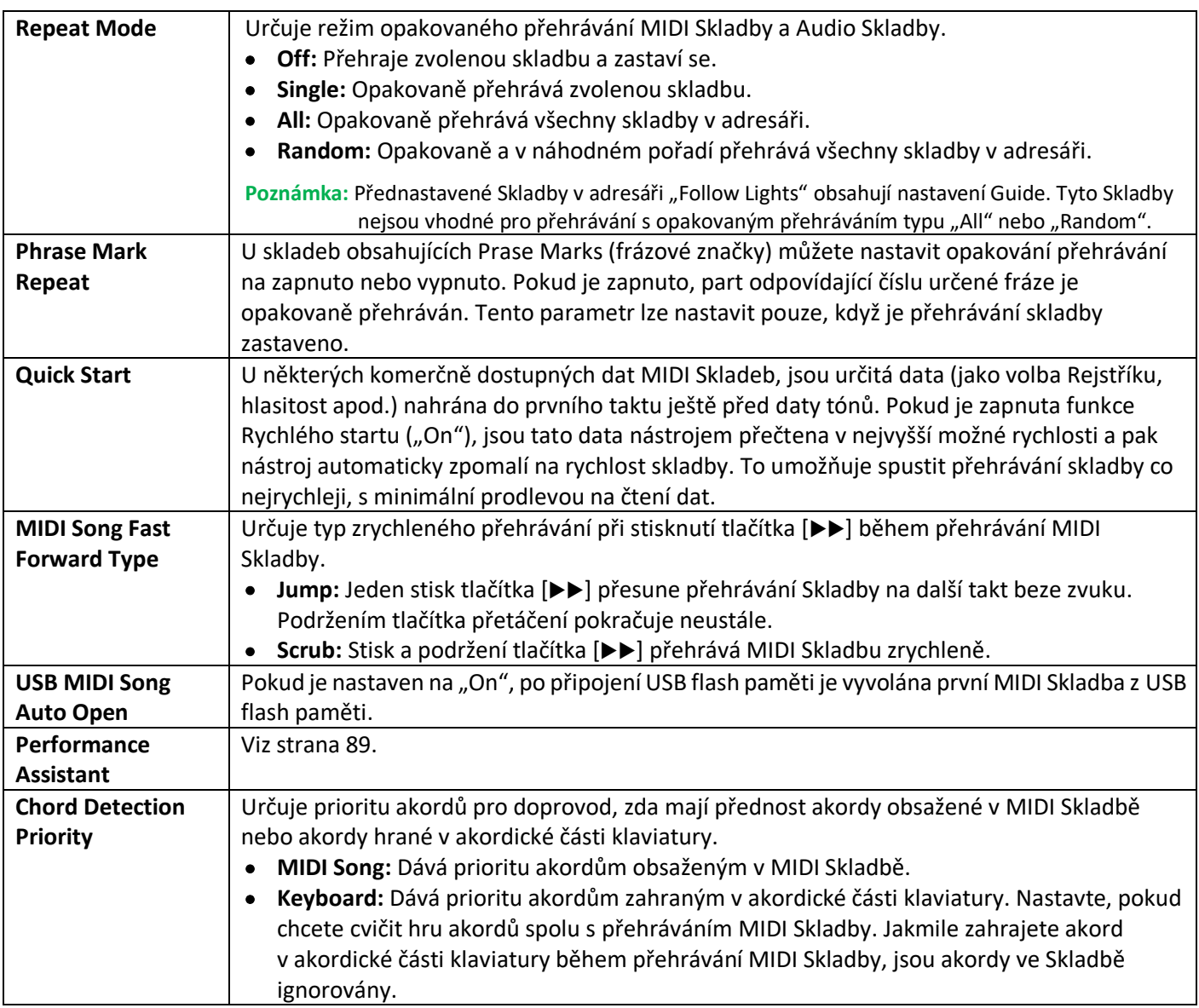

# **Přehrávání doprovodných partů pomocí technologie Performance Assistant**

Tato funkce umožňuje hrát váš vlastní doprovod na klaviaturu spolu s přehráváním MIDI Skladby. Zajistí jejich perfektní zvuk (i když nehrajete správné tóny).

#### **1. Vyberte MIDI Skladbu obsahující data akordů.**

Funkci Performance Assistant Technology lze použít pouze u MIDI Skladeb obsahujících data akordů. Abyste se přesvědčili, zda Skladba obsahuje akordy nebo ne, vyvolejte displej Home se zobrazenou oblastí Style, pak spusťte přehrávání Skladby. Pokud aktuální Skladba obsahuje data akordů, budou na displeji v oblasti Style zobrazeny jejich názvy. Po zastavení přehrávání skladby pokračujte dalším krokem.

### **2. Vyvolejte displej ovládání takto: [Menu] → [SongSetting] → [Play].**

### **3.** Zapněte technologii Performance Assistant ("On").

**Poznámka:** Výběrem Skladby funkci Performance Assistant vypnete.

### **4. Stiskněte tlačítko SONG CONTROL [/II] (PLAY/PAUSE) pro spuštění přehrávání.**

#### **5. Hrajte na klaviaturu.**

Spolu s přehrávanou skladbou hrajte levou rukou basovou linku, a pravou rukou fráze nebo akordy. Nástroj automaticky "rovná" vaši hru s přehrávanou skladbou a akordy, a nezáleží na tom, na jaké klávesy hrajete. Hrají pouze harmonicky "správné" tóny odpovídající aktuálně znějícímu akordu, bez ohledu na to, co hrajete.

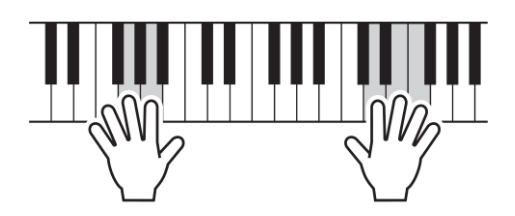

**6. Stiskněte tlačítko SONG CONTROL [**◼**] (STOP) pro zastavení přehrávání.**

### **Rec (Nahrávání)**

### **Znovu nahrání určené části MIDI Skladby – Punch In/Out**

Pro nové nahrání určené části vytvořené skladby použijte funkci Punch In/Out. V této metodě budou přepsána pouze data mezi body Punch In a Punch Out daty novými. Mějte na paměti, že noty před bodem Punch In a za bodem Punch Out nebudou přepsána, i když je uslyšíte normálně přehrávat, jedná se o uvedení do rytmu zvolené sekce.

- **1. Vyvolejte displej ovládání takto: [Menu] → [SongSetting] → [Rec] → Strana 1/2.**
- **2. Nastavte parametry, jako jsou spuštění a zastavení nahrávání a pozice Punch In a Out.**

**Poznámka:** Tyto parametry nelze nastavit během nahrávání.

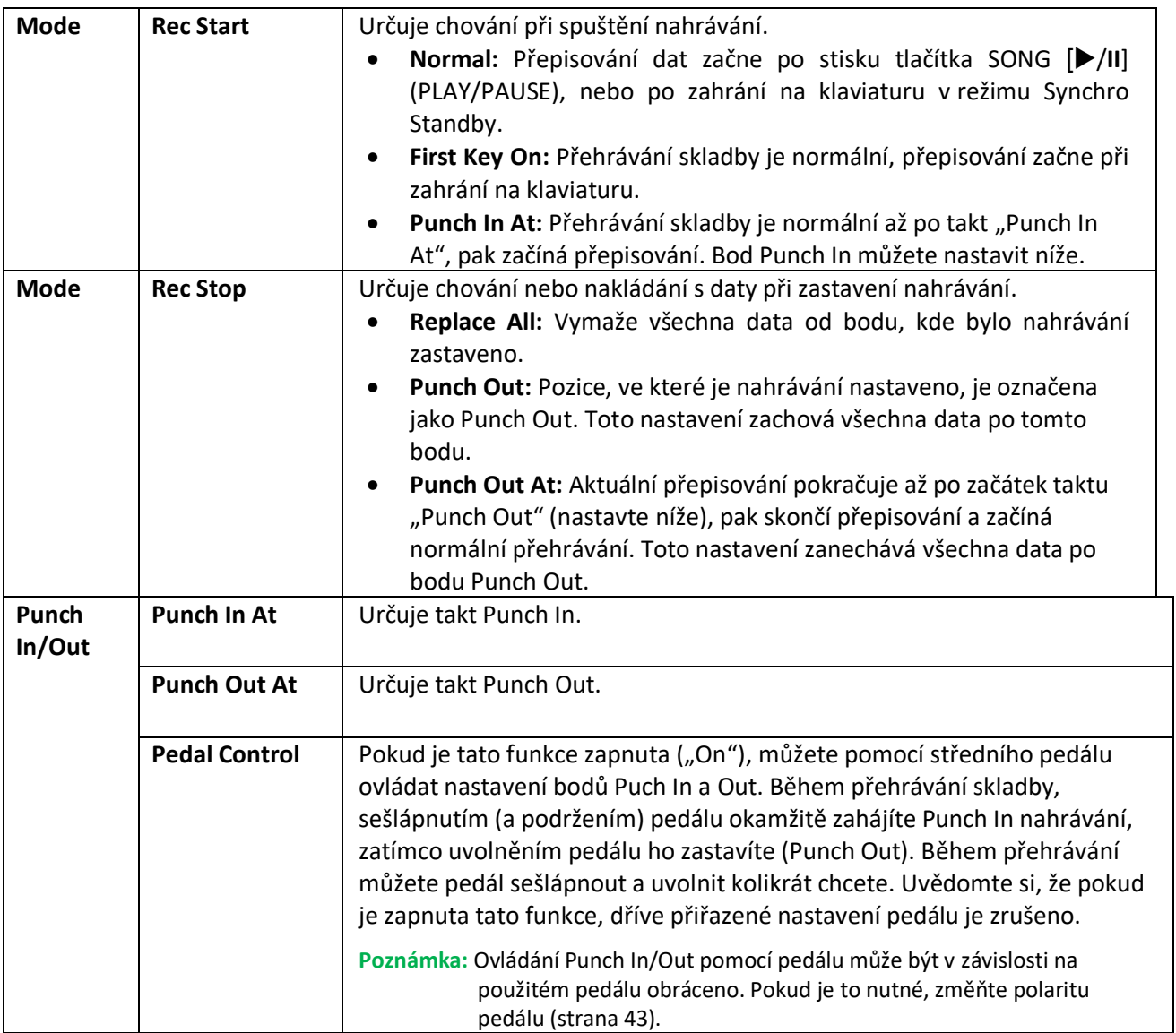

**3. Zvolte požadovanou MIDI Skladbu pro znovu nahrávání.**

### **4. Stiskněte tlačítko [**⚫**] (REC) pro vyvolání displeje Song Recording, pak potvrďte, že je zvoleno [Overwrite MIDI].**

Pokud není zobrazena oblast Channel, stiskněte tlačítko [ $\blacktriangleright$ ] nalevo od "Channel".

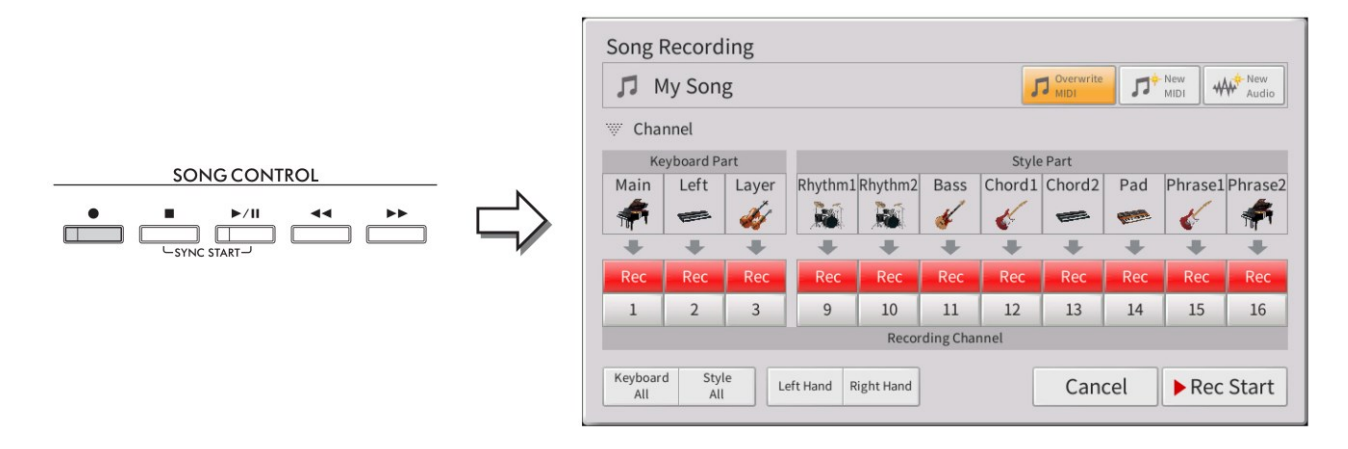

**5. Na displeji nastavte part nebo party, které chcete znovu nahrávat na [Rec] a ostatní party nastavte na [On].**

**Poznámka:** Detaily o nahrávání kanálů najdete v Uživatelském manuálu, kapitola 6.

### **6. Stiskněte tlačítko SONG CONTROL [►/II] (PLAY/PAUSE) pro spuštění nahrávání.**

Od bodu Punch In určeném v kroku 2, hrajte na klaviaturu, tím se spustí nahrávání. Hru ukončete v bodu Punch Out, určeném v kroku 2.

## **7. Stiskněte ikonu (SAVE), která se objeví v oblasti Song na displeji Home, a uložte data.**

#### **Upozornění**

**Pokud vyberete jinou Skladbu nebo vypnete nástroj před provedením operace uložení, všechna nahraná data Skladby budou ztracena.**

#### • **Příklady opakovaného nahrávání s různými nastaveními Punch In/Out**

Tento nástroj umožňuje použít funkci Punch In/Out několika způsoby. Obrázek ukazuje několik situací, ve kterých je zvolených osm taktů přepisováno.

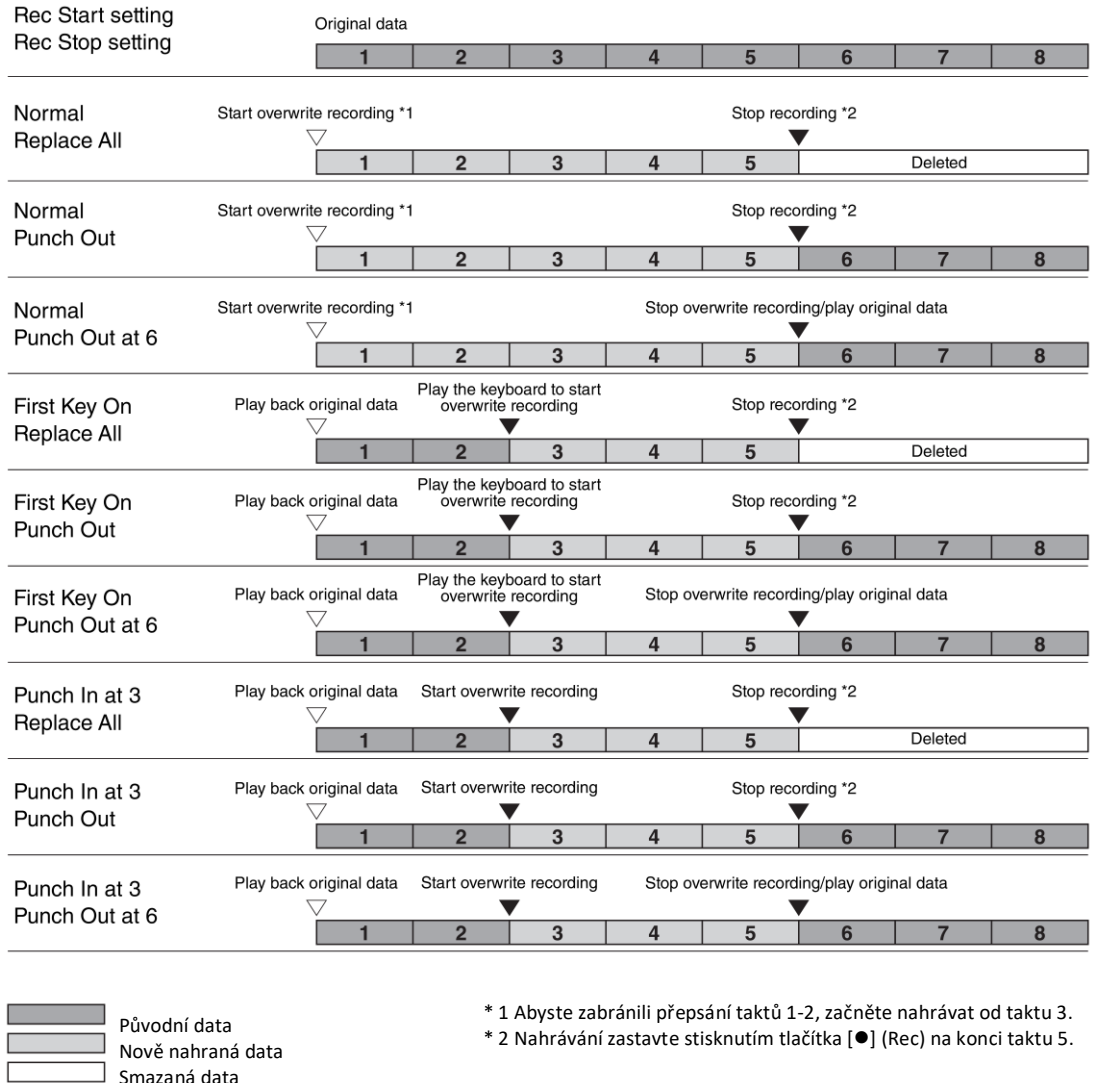

## **Nastavení formátu Audio souboru uloženého pomocí Audio nahrávání**

Na displeji vyvolaném takto: [Menu] → [SongSetting] → [Rec] → Strana 2/2, můžete určit formát Audio souboru nahraného pomocí Audio nahrávání.

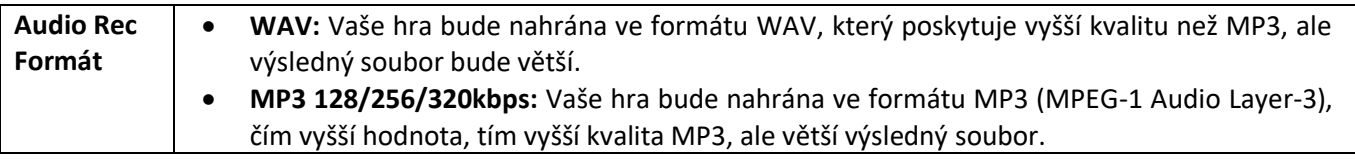

# **Jemné nastavení ladění**

## **Master Tune – Jemné doladění celého nástroje**

Můžete jemně upravit ladění celého nástroje v 0,2 Hz krocích – to je užitečné, pokud hrajete spolu s jiným nástrojem nebo hudbou z CD přehrávače. Uvědomte si, že jemné doladění nemá vliv na Rejstříky Bicích a SFX sad a Audio Skladby. Pro obnovení původní hodnoty (440.0 Hz), stiskněte a chvíli podržte nastavovanou hodnotu.

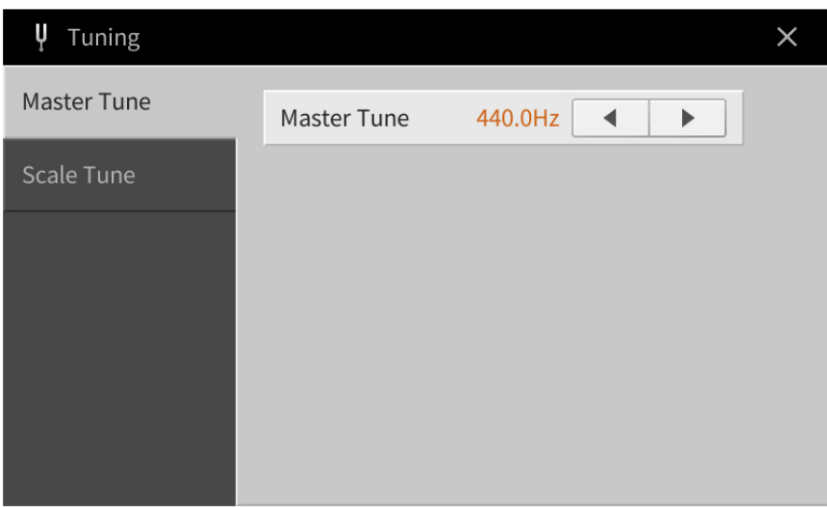

# **Scale Tune (Výběr nebo vytvoření stupnice)**

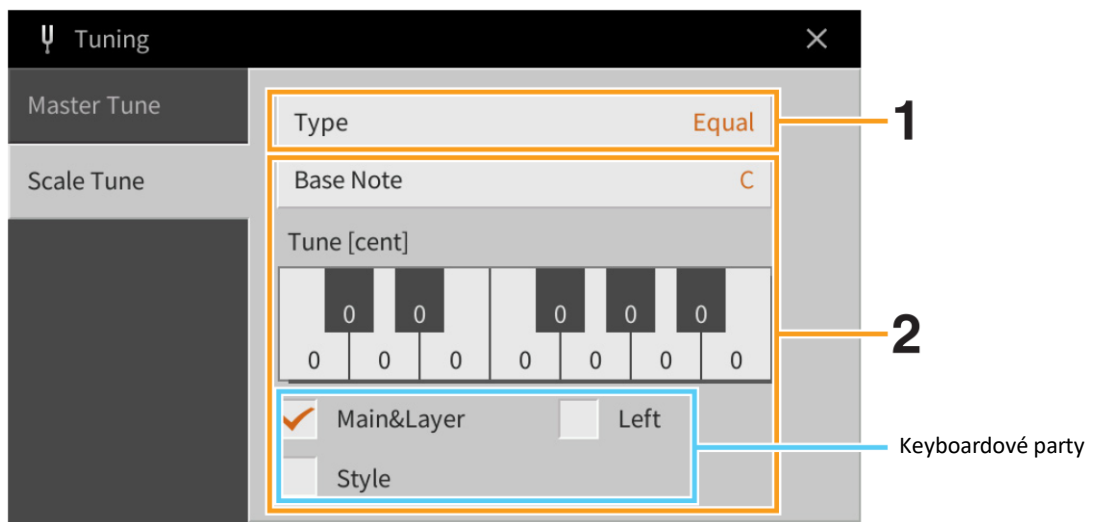

## **1. Zvolte požadovanou stupnici ladění (temperování).**

Můžete zvolit různé stupnice pro ladění, tak abyste mohli hrát hudbu historickou nebo různých žánrů.

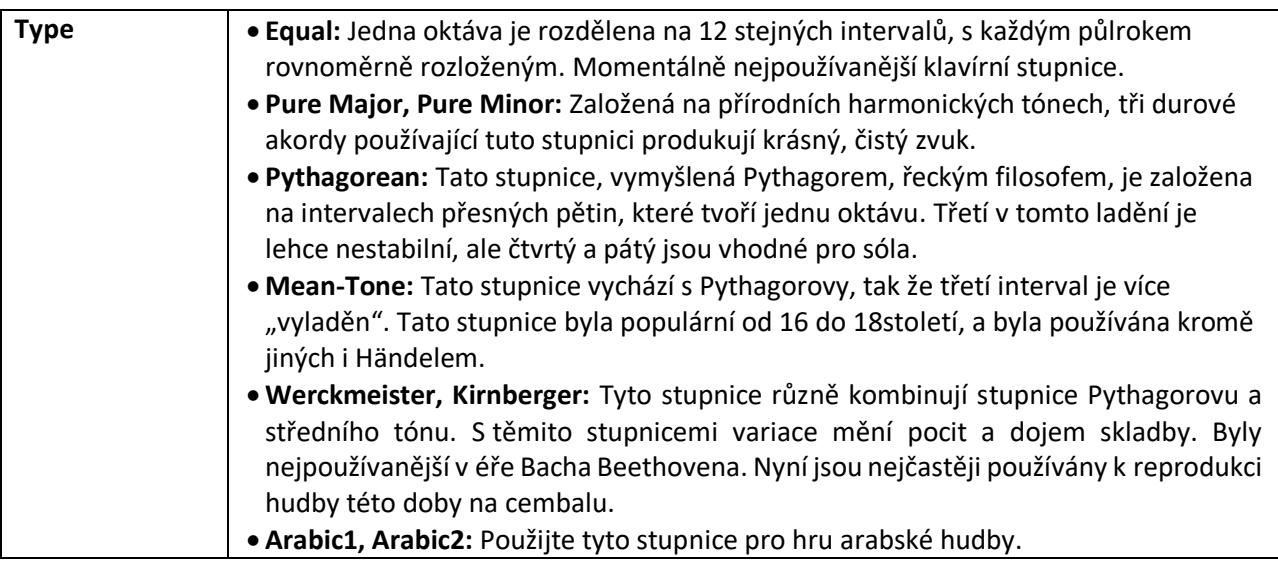

# **2. Změňte následující nastavení, jak je potřeba.**

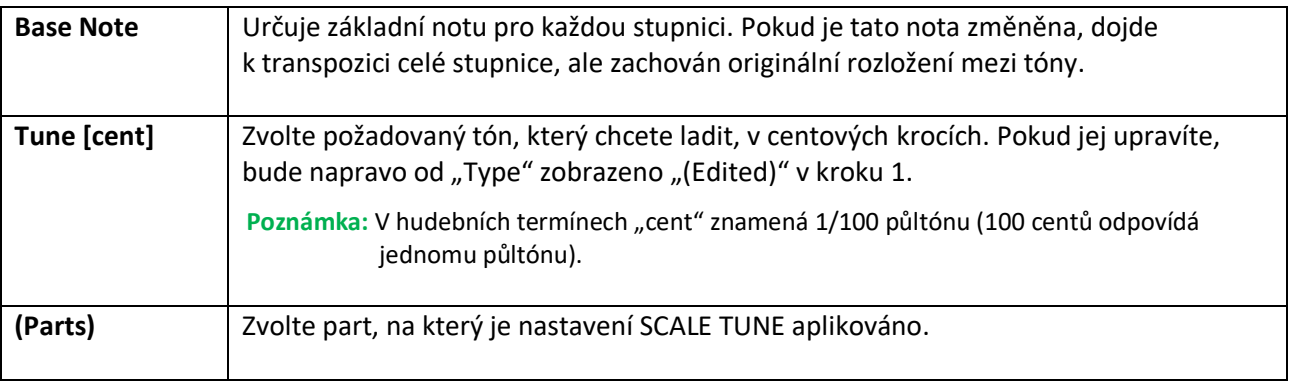

## **Uložení nastavení Scale Tune**

Pokud chcete uložit nastavení Scale Tune, použijte Registrační paměť. Stiskněte tlačítko REGISTRATION MEMORY [MEMORY], pak zaškrtněte "Scale Tune" a stiskněte jedno z tlačítek REGISTRATION MEMORY [1] - [8] pro uložení nastavení stupnice.

# **Nastavení citlivosti úhozu klaviatury**

Můžete upravit citlivost úhozu nástroje (jak zvuk reaguje na vaši hru). Toto nastavení nemění váhu klaviatury.

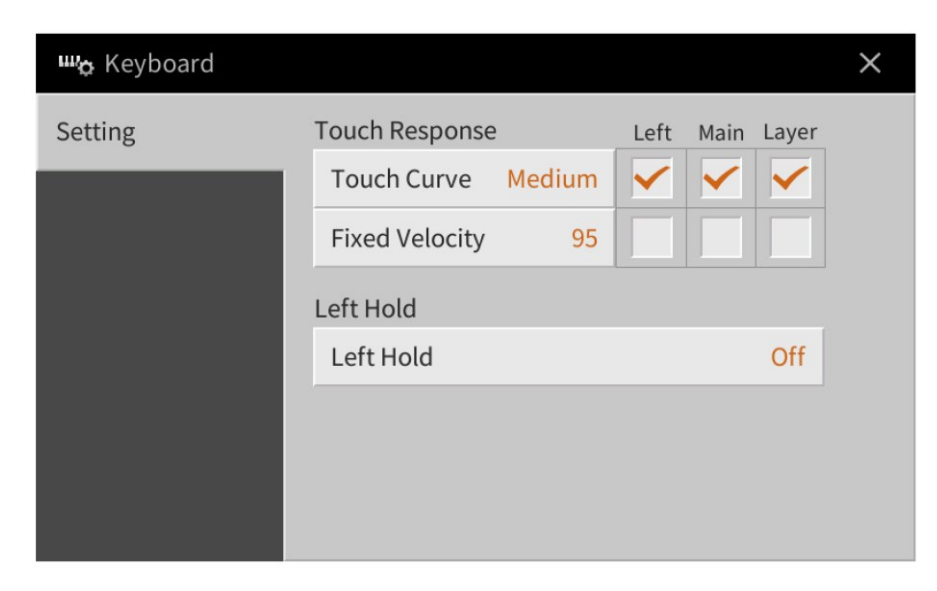

Informace o tomto displej naleznete v Uživatelském manuálu, kapitola 1.

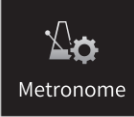

# **Nastavení metronomu**

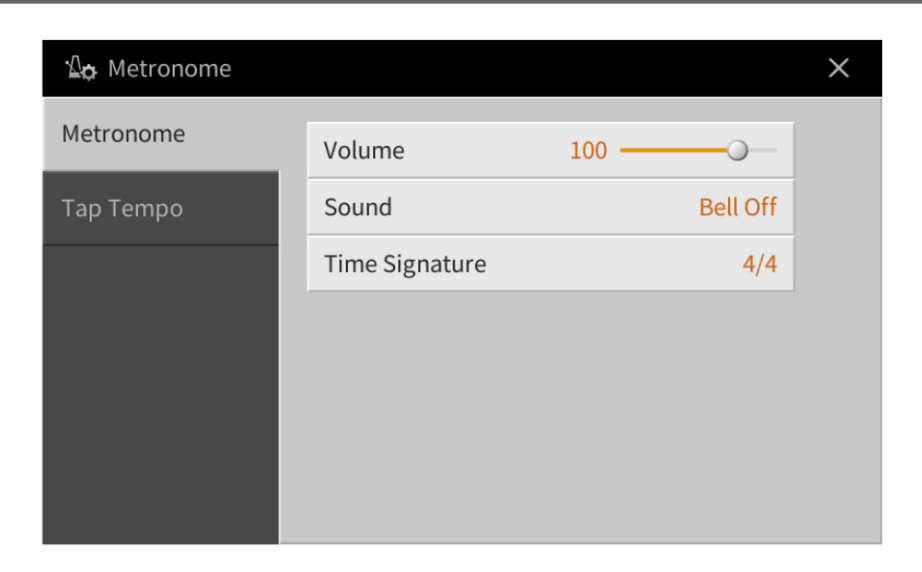

# **Metronome (Metronom)**

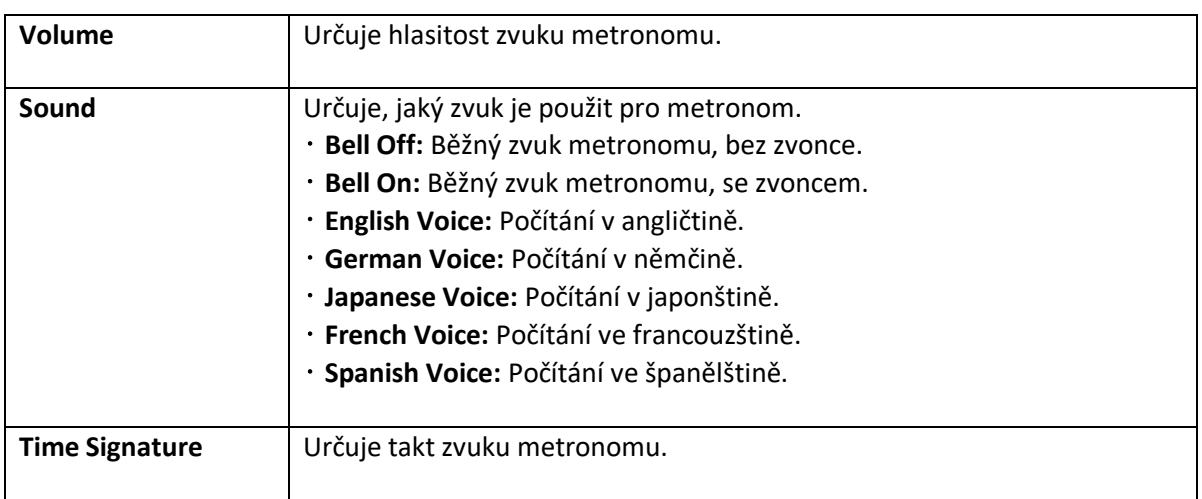

# **Tap Tempo (Vyťukání tempa)**

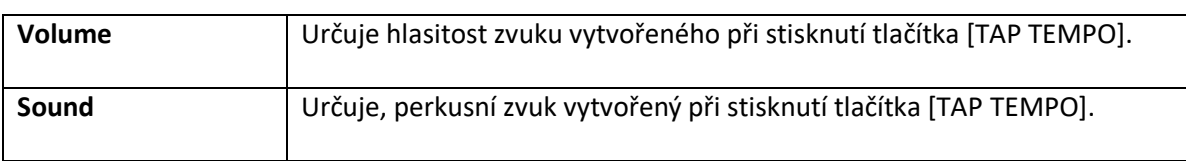

 $\circledR$ **MIDI** 

# **MIDI nastavení**

V této kapitole můžete provádět nastavení týkající se MIDI. Nástroj nabízí deset před programovaných šablon, které umožňují okamžitě a jednoduše přenastavit nástroj tak, aby odpovídal aktuální MIDI aplikaci nebo externímu zařízení. Navíc také můžete tyto šablony editovat a uložit až deset vlastních nastavení.

**Poznámka:** Žádné MIDI signály nejsou přijímány v Piano Room.

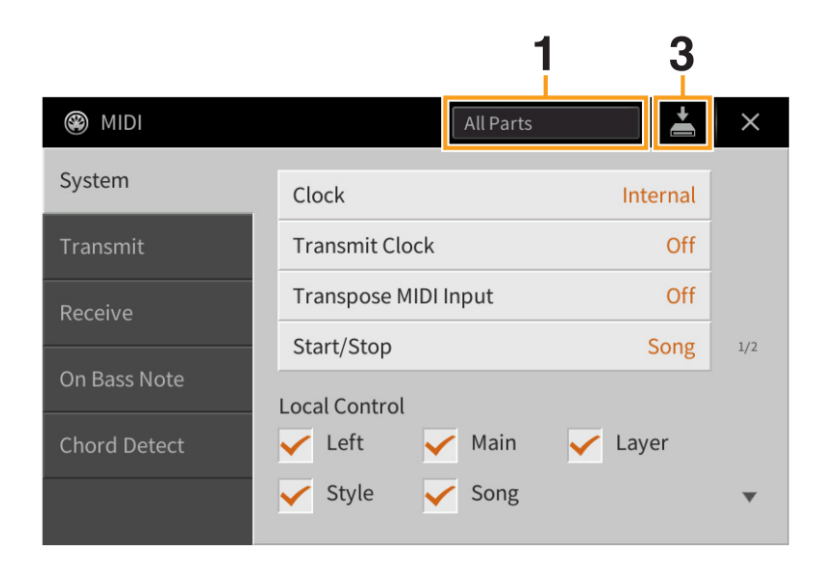

**1. Stiskněte box (zobrazený výše), pak zvolte před programovanou MIDI šablonu (níže).** Pokud jste již vlastní MIDI šablonu vytvořili a uložili ji Uživatelské paměti (podle bodů 2 a 3 níže), můžete jí také z Uživatelské paměti zvolit.

### **2. Pokud chcete, na odpovídajících displejích editujte MIDI parametry šablony zvolené v kroku 1.**

- **System:** Umožňuje nastavit parametry týkající se MIDI Systému **strana 97** • **Transmit:** Umožňuje nastavit parametry týkající se MIDI Přenosu **strana 98** • **Receive:** Umožňuje nastavit parametry týkající se MIDI Příjmu **strana 99**
- **On Bass Note:** Umožňuje určit MIDI kanály přicházející z externího MIDI zařízení, které budou použity pro detekování basových not pro přehrávání Stylu **strana 100**
- **Chord** Umožňuje určit MIDI kanály přicházející z externího MIDI zařízení, které budou použity pro detekování akordů pro přehrávání Stylu **strana 101**
- **3.** Po dokončení editování na každém displeji stiskněte ikonu **Č** (SAVE), pro uložení MIDI nastavení **jako vaší vlastní MIDI šablony.**

**Poznámka:** Vaše původní MIDI šablony můžete uložit jako jeden soubor na USB flash disk. Na displeji vyvolaném pomocí [Menu] → [Utility] → [Factory Reset/Backup] → strana 2/2, stiskněte tlačítko [Backup] u "MIDI" pro provedení operace uložení (strana 105).

## ▪ **Předprogramované MIDI šablony**

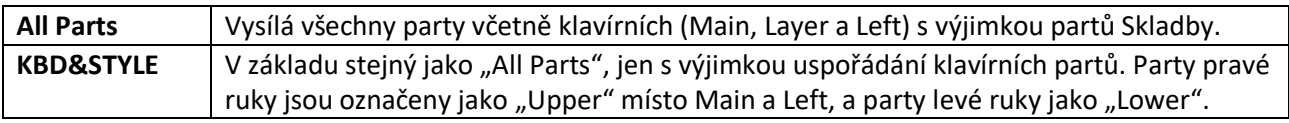

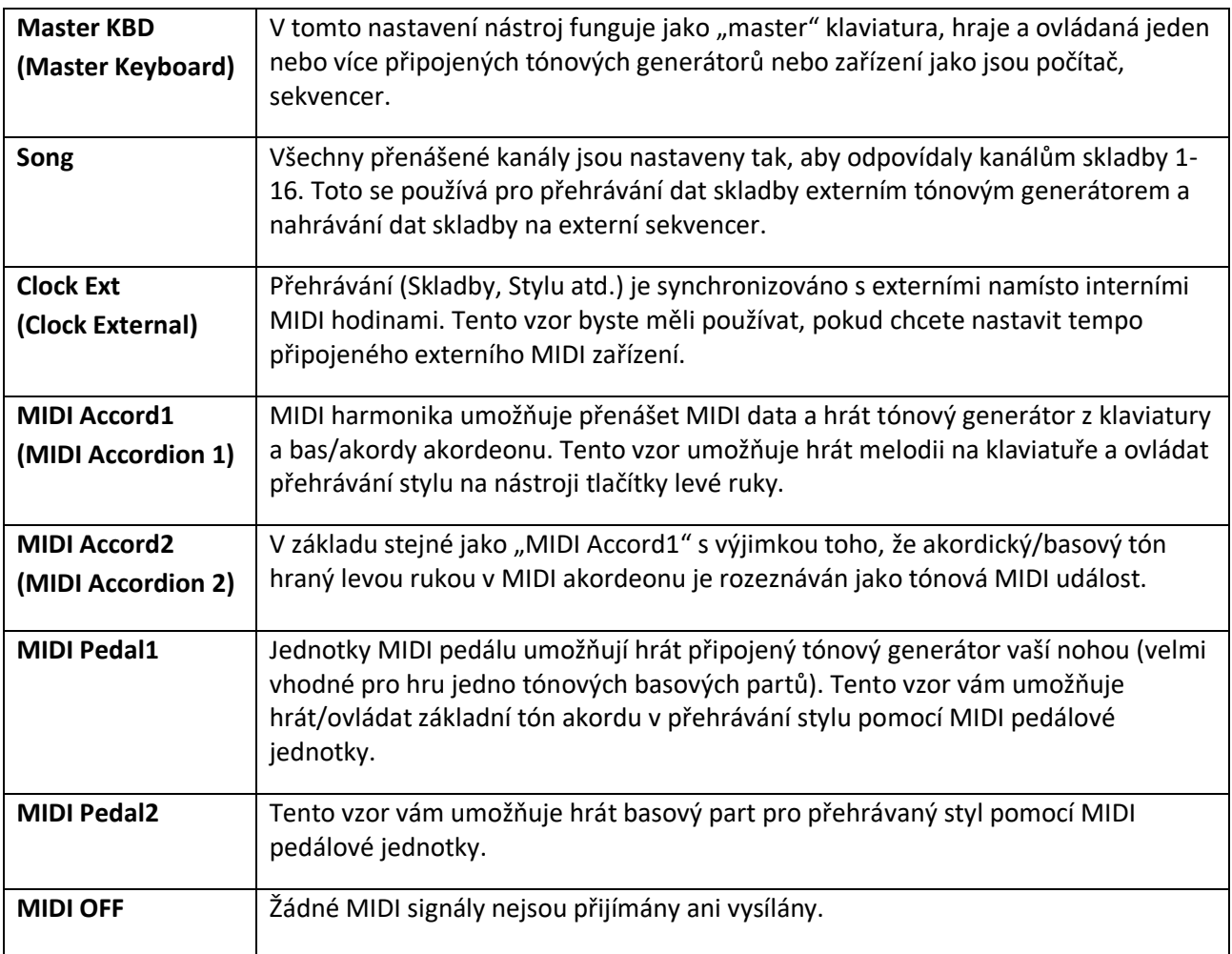

# **System (Nastavení týkající se MIDI Systému)**

Toto vysvětlení se týká vyvolání displeje "System" v kroku 2 na straně 96.

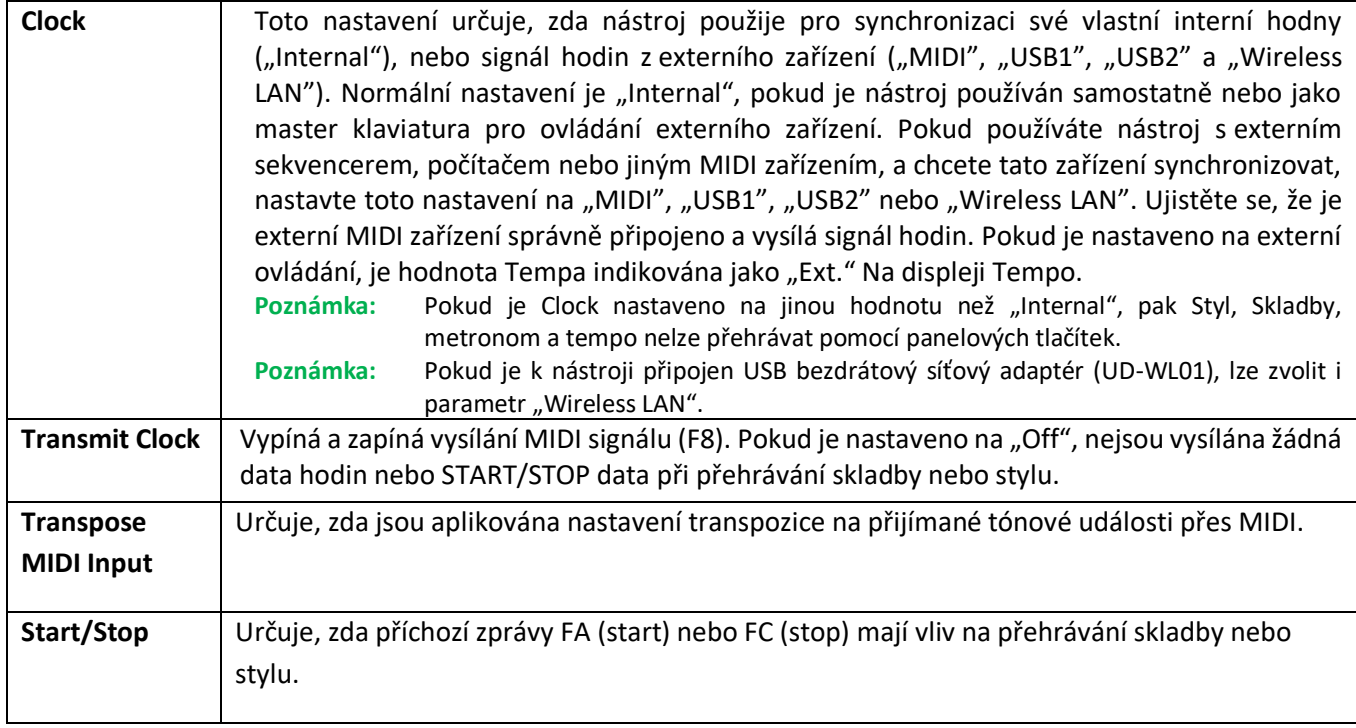

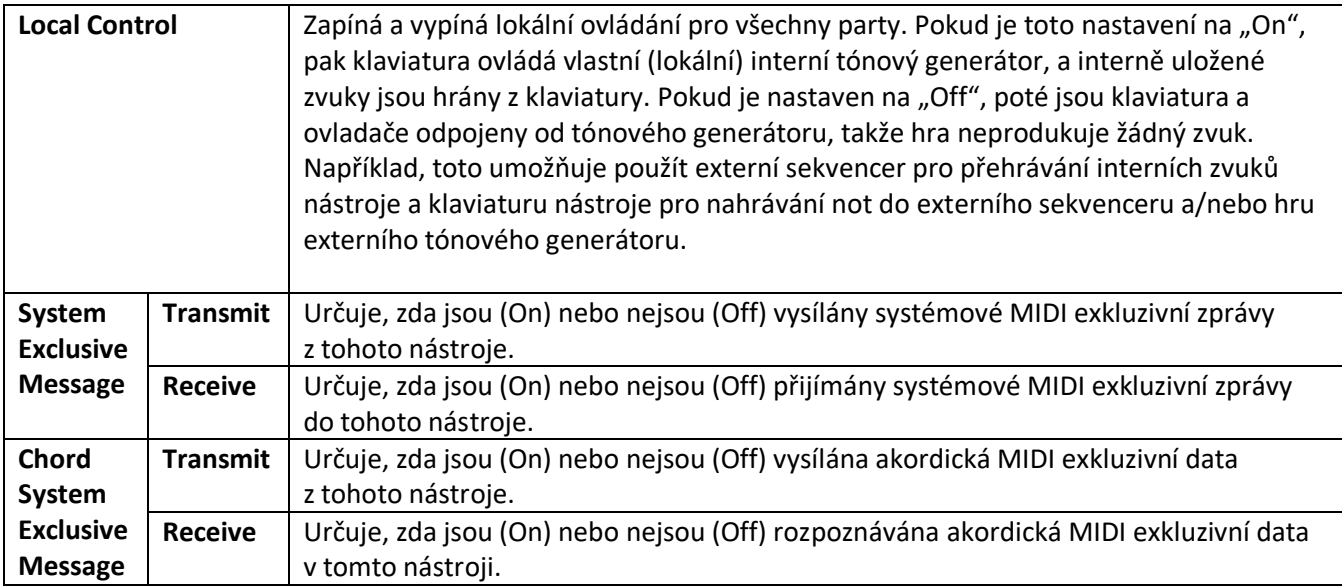

## **Transmit (Nastavení MIDI vysílacího kanálu)**

Toto vysvětlení se týká vyvolání displeje "Transmit" v kroku 2 na straně 96. Určuje, které kanály připadají na jednotlivé party, pokud jsou vysílána MIDI data z nástroje.

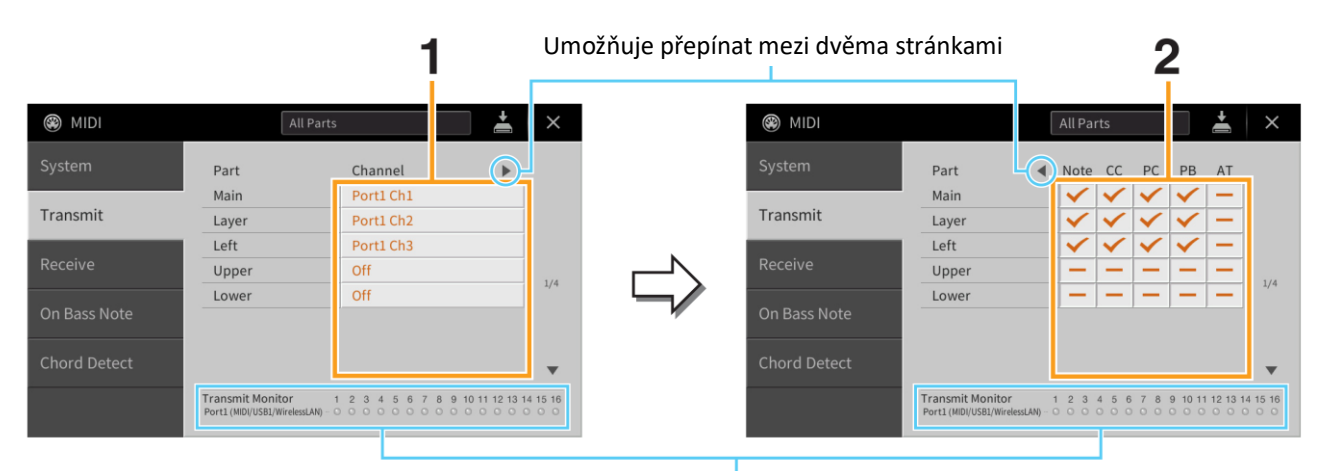

Puntíky odpovídající jednotlivým kanálům (1–16) krátce zablikají, kdykoliv jsou na odpovídajícím kanálu vysílána data.

### **1. Zvolte MIDI Transmit (vysílací) kanál pro jednotlivé party. Tímto kanálem pak budou data tohoto partu vysílána.**

S výjimkou níže uvedených dvou partů, je konfigurace všech partů stejná, jako ve vysvětlení uvedeném v Uživatelském manuálu.

- **Upper:** Part klaviatury hraný v pravé části klaviatury od Levého bodu dělení.
- **Lower:** Part klaviatury hraný v levé části klaviatury od Levého bodu dělení. Není ovládána nastavením tlačítka [ACMP ON/OFF].

**Poznámka:** Pokud je pro více partů nastaven jeden vysílací MIDI kanál, pak jsou data sloučena do jednoho kanálu a výsledkem budou neočekávané zvuky a možné závady na připojeném MIDI zařízení.

**Poznámka:** Chráněné Skladby nelze vysílat, i když jim nastavíte odpovídající vysílací kanály Skladby 1-16.

### **2. Stiskněte tlačítko [►]pro vyvolání další stránky a zvolte, která MIDI data budou na jednotlivých partech vysílána.**

Následující MIDI zprávy lze nastavit na displeji Transmit/Receive.

• **Note (Note Events – notové události)** strana 74 • **CC (Control Change – změny ovládání)** strana 74 • **PC (Program Change – změny programu)** strana 74 • **PB (Pitch Bend – ohýbání tónu)** strana 74 • **AT (Aftertouch)** strana 74

### **Receive (Nastavení MIDI přijímacího kanálu)**

Toto vysvětlení se týká vyvolání displeje "Receive" v kroku 2 na straně 96. Určuje, které party připadají na jednotlivé kanály, pokud jsou přijímána MIDI data do nástroje.

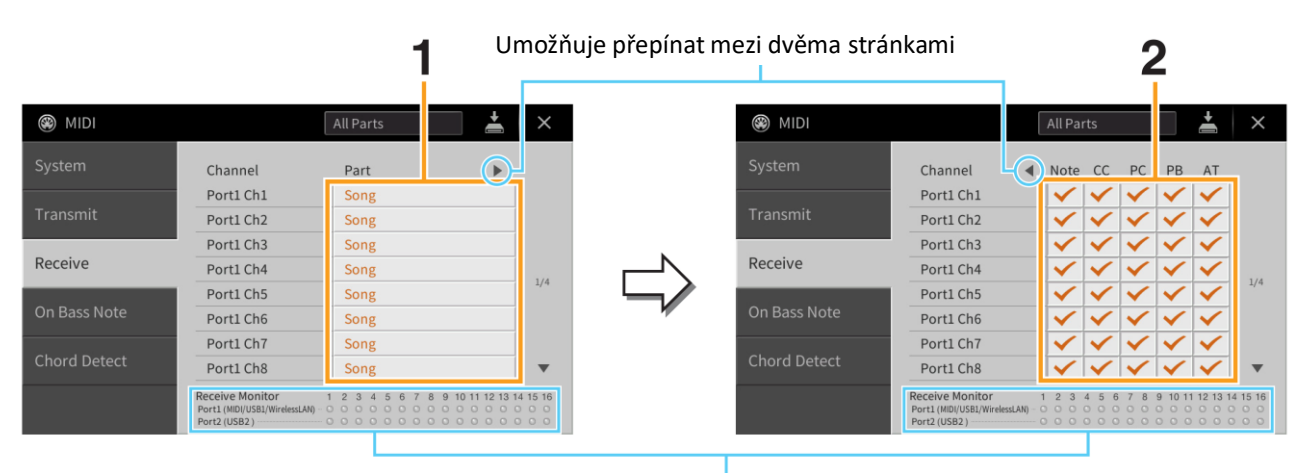

Puntíky odpovídající jednotlivým kanálům (1–16) krátce zablikají, kdykoliv jsou na odpovídajícím kanálu přijímána data.

**1. Zvolte MIDI Receive (přijímací) part pro jednotlivé MIDI kanály. Tento part pak bude zacházet s MIDI daty přijímanými z externího MIDI zařízení.**

Při propojení přes USB, může tento nástroj zpracovávat data až 32 MIDI kanálů (2 porty x 16 kanálů). S výjimkou níže uvedených dvou partů, je konfigurace všech partů stejná, jako ve vysvětlení uvedeném v Uživatelském manuálu.

- **Keyboard:** Přijímané tónové zprávy ovládají hru nástroje na klaviaturu.
- **Extra Part 1-5:** Pět partů je extra rezervováno pro příjem a hru MIDI dat. Normálně nejsou tyto party používány nástrojem samotným. Nástroj může být použit jako 32kanálový multi témbrový tónový generátor s přidáním těchto pěti partů (s výjimkou zvuku mikrofonu).
- **2. Stiskněte tlačítko [►]pro vyvolání další stránky a zvolte, která MIDI data budou pro jednotlivé kanály přijímána.**

### **MIDI vysílání/příjem přes USB konektor, bezdrátovou síť LAN a MIDI konektory**

Vztah mezi MIDI konektory, bezdrátovou sítí LAN a [USB TO HOST] konektorem, který lze použít pro vysílání/příjem 32 kanálů (2 porty x 16 kanálů) pro MIDI zprávy, je následující.

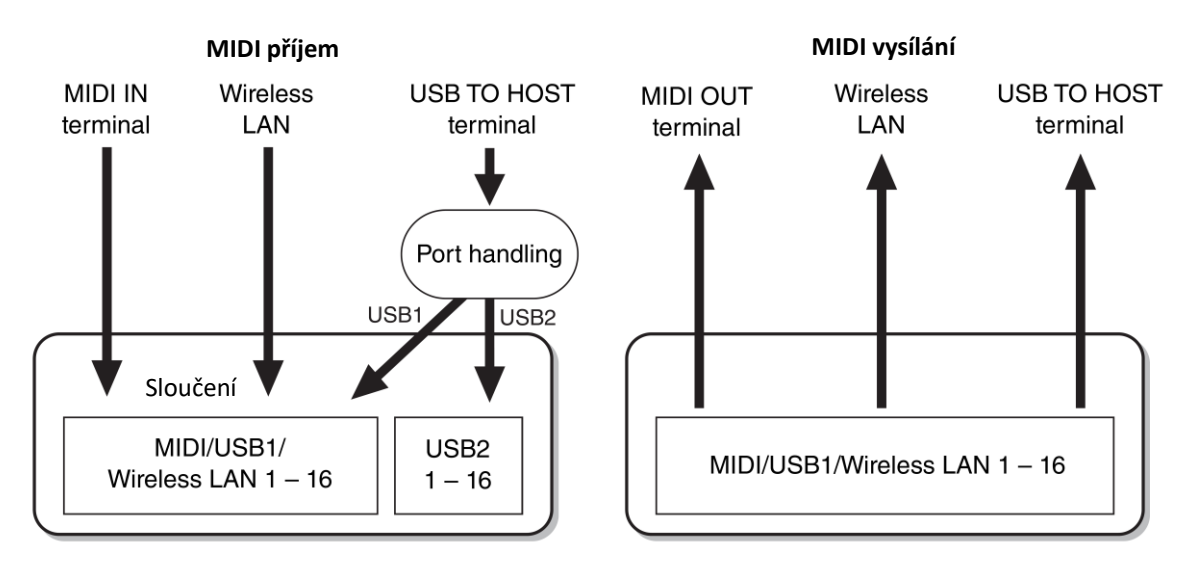

## **On Bass Note (Nastavení basového tónu pro přehrávání Stylu)**

Toto vysvětlení se týká vyvolání displeje "On Bass Note" v kroku 2 na straně 96. Tato nastavení vám umožňují určit basový tón pro přehrávání stylu, na základě tónových zpráv přijímaných přes MIDI. Zprávy not on/off přijímané přes zapnuté kanály, jsou rozeznávány jako basové tóny akordu při přehrávání stylu, a to bez ohledu na nastavení [ACMP ON/OFF] nebo bodu dělení. Pokud je nastavení více kanálů, bude basový tón určen ze sloučených MIDI dat všech kanálů.

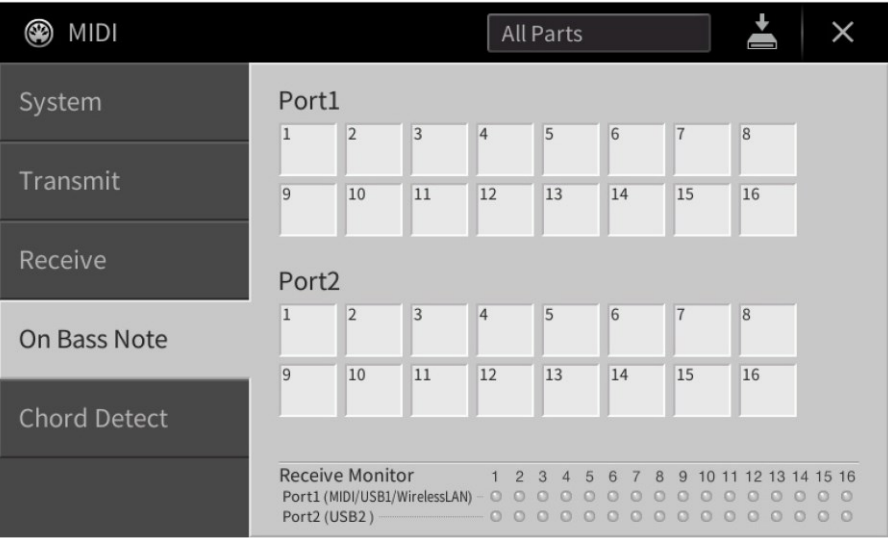

Stisknutím čísla požadovaného kanálu, jej označíte (zapnete), dalším stiskem jej odznačíte (vypnete).

### **Chord Detect (Nastavení typu akordu pro přehrávání Stylu)**

Toto vysvětlení se týká vyvolání displeje "Chord Detect" v kroku 2 na straně 96. Tato nastavení vám umožňují určit typ akordu pro přehrávání stylu, na základě tónových zpráv přijímaných přes MIDI. Zprávy not on/off přijímané přes zapnuté kanály, jsou rozeznávány jako tóny pro určení akordu při přehrávání stylu, a to bez ohledu na nastavení [ACMP ON/OFF] nebo bodu dělení. Akordy jsou rozpoznávány v závislosti na typu prstokladu. Pokud je nastavení více kanálů na ON, bude typ akordu určen ze sloučených dat všech kanálů.

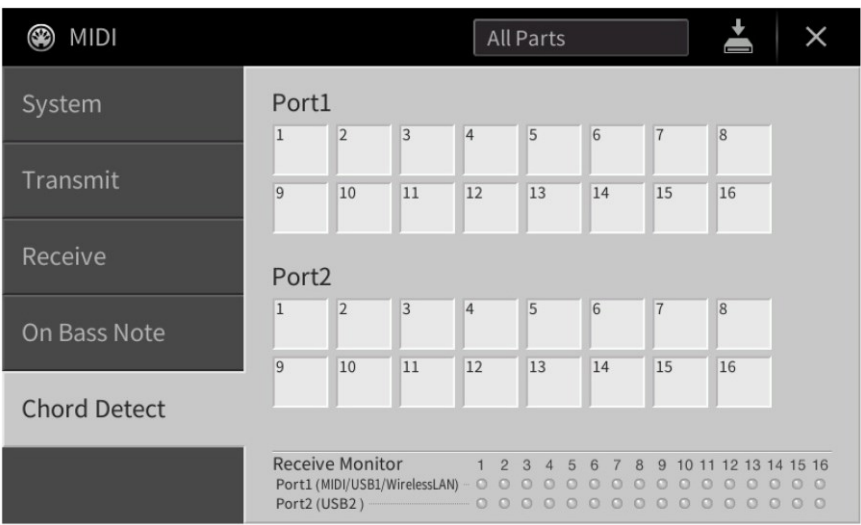

Stisknutím čísla požadovaného kanálu, jej označíte (zapnete), dalším stiskem jej odznačíte (vypnete).

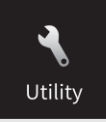

# **Provádění celkových nastavení (Utility)**

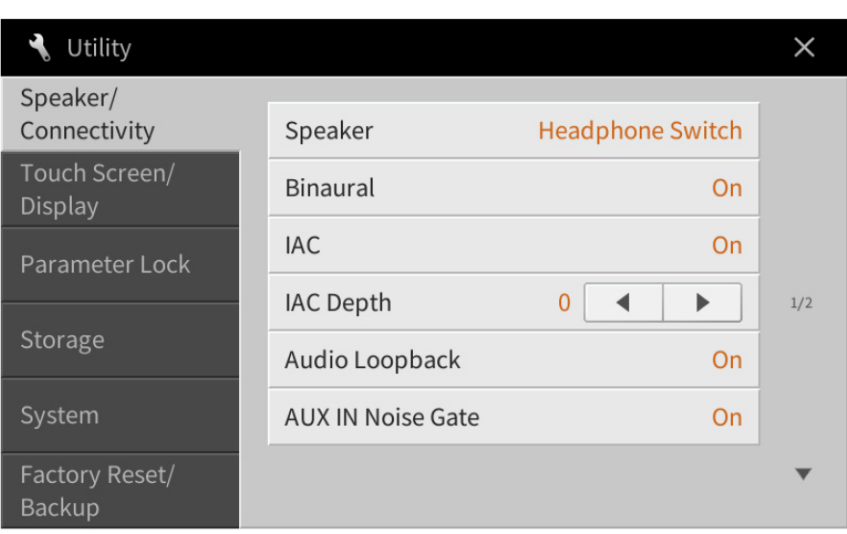

# **Speaker/Connectivity (Reproduktory/Konektivita)**

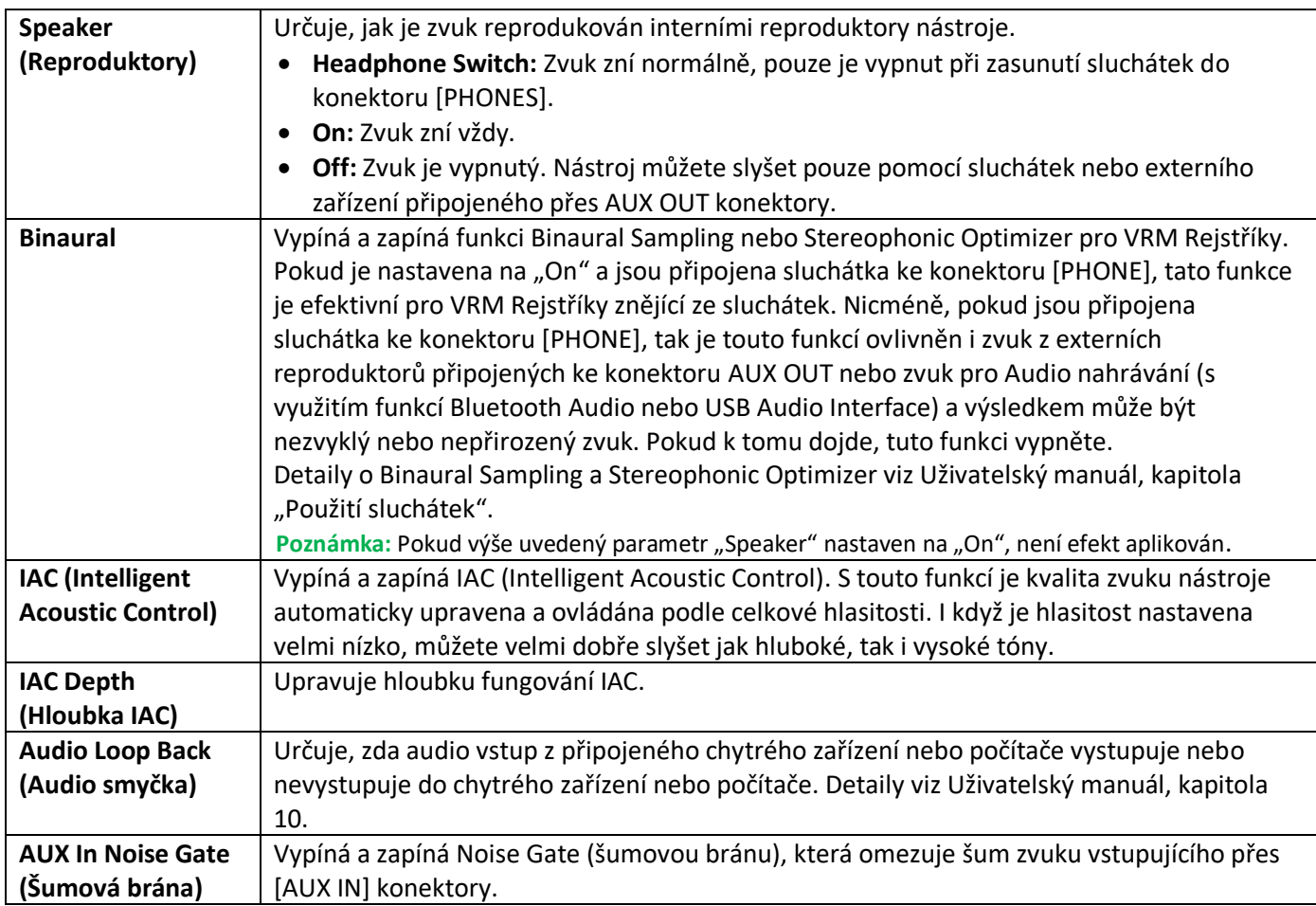

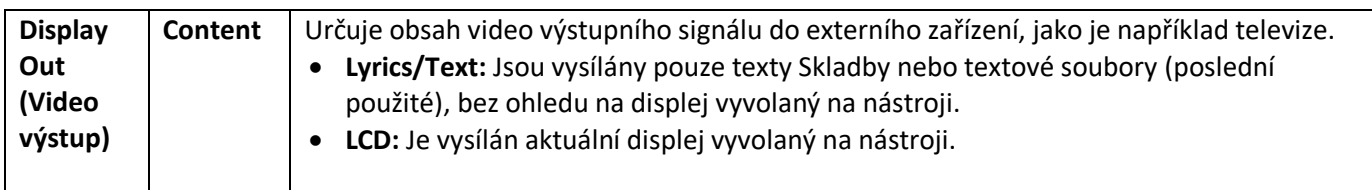

### **Touch Screen/Display – Dotyková obrazovka/Displej**

### **Strana 1/2**

Informace o tomto displeji, viz Uživatelský manuál, kapitola "Změna jasu displeje" v sekci "Začínáme".

#### **Strana 2/2**

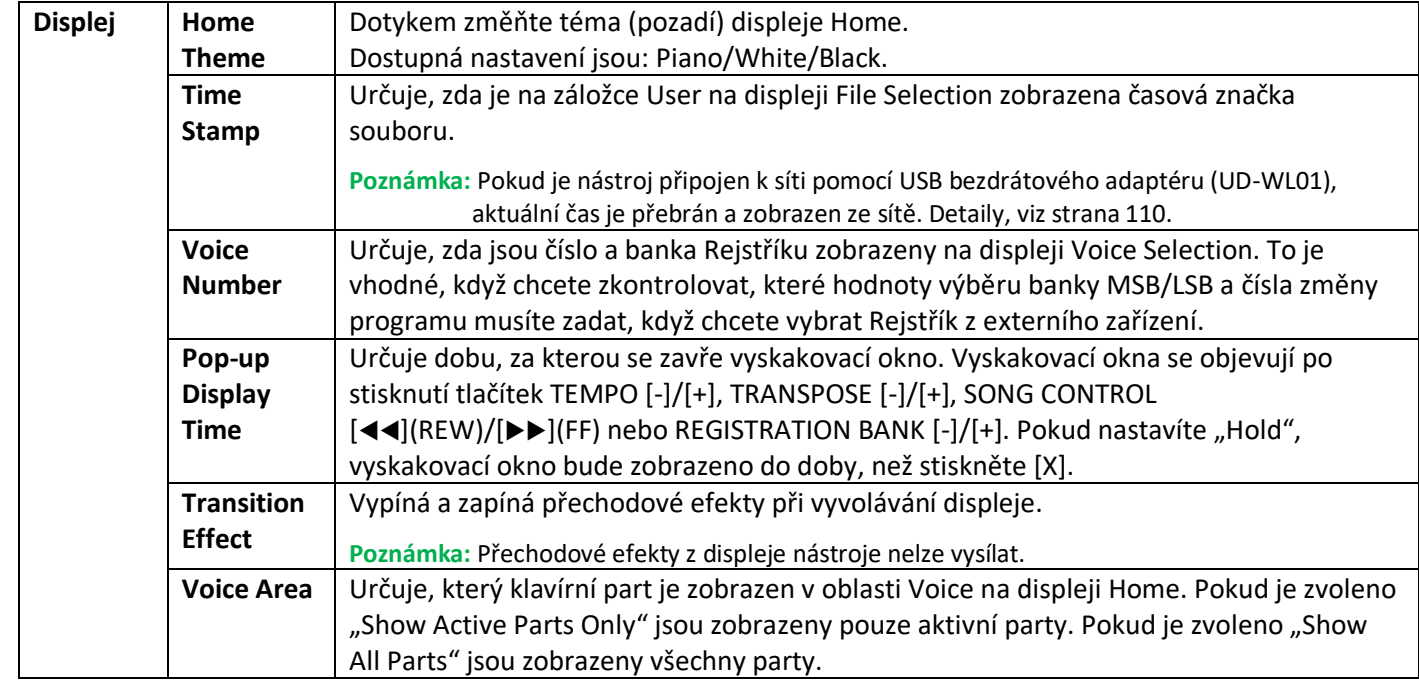

# **Parameter Lock – Uzamknutí parametrů**

Pomocí této funkce můžete "zamknout" určité parametry (např. efekt, bod dělení apod.) pro jejich vyvolání pouze z panelu – jinak řečeno, nelze je vyvolat z Registrační paměti, OTS, Music Finderu nebo ze Skladby či sekvenčních dat. Požadovaný parametr uzamknete stiskem jeho boxu a označením, dalším stiskem jej opět odemknete.

## **Storage – Paměťové úložiště**

Umožňuje provést formátování nebo zkontrolovat kapacitu (přibližnou hodnotu) Uživatelské paměti nebo USB flash disku připojeného k nástroji.

Uživatelská paměť je označena jako "USER" a USB flash disky jsou označeny jako "USB 1" a "USB 2" v závislosti na počtu připojených zařízení.

Pro formátování disku zvolte disk a pak se dotkněte [Format].

#### **Upozornění**

**Operace formátování přepíše všechna dříve existující data. Ujistěte se, že disk, který chcete formátovat, neobsahuje důležitá data. Postupujte opatrně.**

### **System – Systém**

#### **Strana 1/2**

Informace o tomto displeji, viz kapitola "Provádění základních nastavení" v sekci "Začínáme" v Uživatelském manuálu.

#### **Strana 2/2**

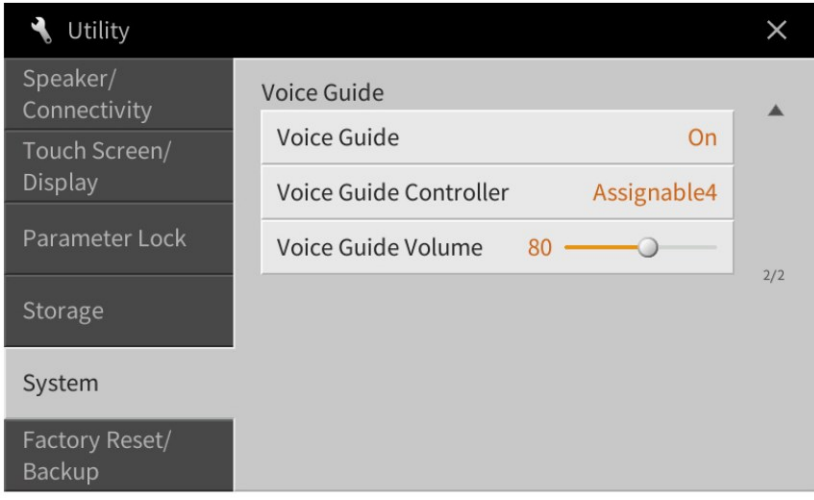

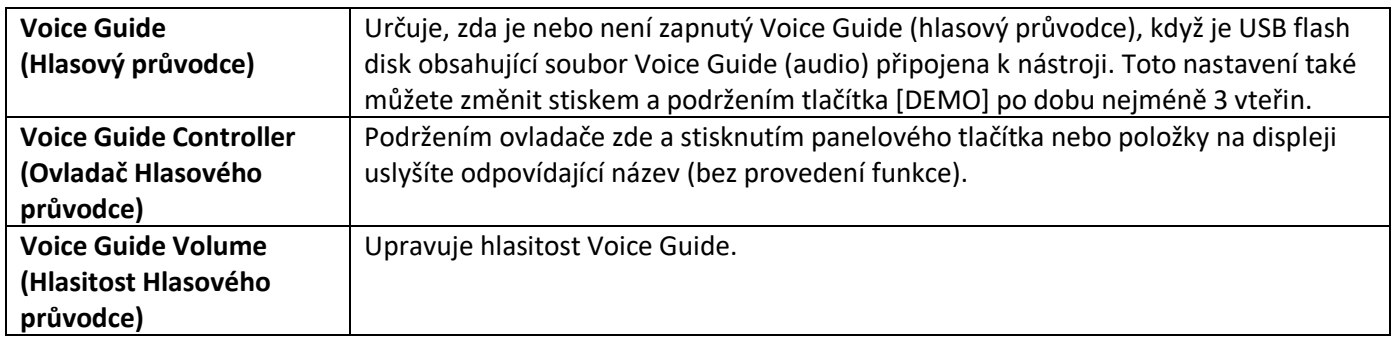

Abyste mohli funkci Voice Guide používat, musíte si stáhnout soubor Voice Guide (audio) ze stránek Yamaha a uložit jej na USB flash disk, který pak připojíte k nástroji. Návod na ovládání funkce Voice Guide najdete ve Voice Guide Tutorial Manual (jednoduchý textový soubor).

Stáhnout si oba soubory můžete zde:

<http://download.yamaha.com/>

### **Factory Reset – Obnovení předprogramovaných továrních nastavení**

Na stránce 1/2 zaškrtněte boxy u požadovaných položek, pak stiskněte tlačítko [Factory Reset] a obnovte jejich původní tovární nastavení.

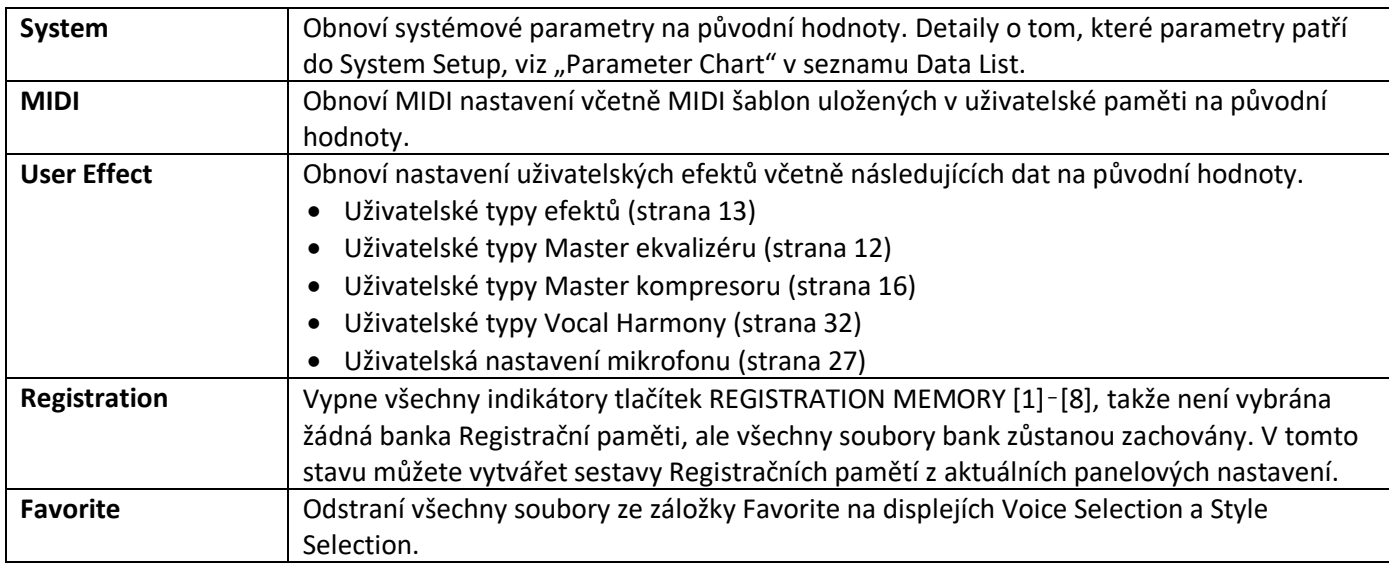

**Poznámka:** Pokud chcete vymazat všechna data z Uživatelské paměti, formátujte paměť pomocí tlačítka [Menu] → [Utility] → [Storage] (strana 104).

### **Backup/Restore – Uložení a vyvolání vašich vlastních nastavení jako jeden soubor**

Pro položky uvedené níže můžete uložit vaše vlastní nastavení do interní Uživatelské paměti nebo na USB flash disk jako jeden soubor pro pozdější vyvolání.

- **1. Proveďte na nástroji všechna požadovaná nastavení, pak vyvolejte stránku 2/2 displeje "Factory Reset/Backup".**
- **2. Pokud je to nutné, připojte USB flash disk ke konektoru [USB TO DEVICE].**
- **3. Stiskněte tlačítko [Backup] nebo [Save] u požadovaných položek pro uložení dat.**

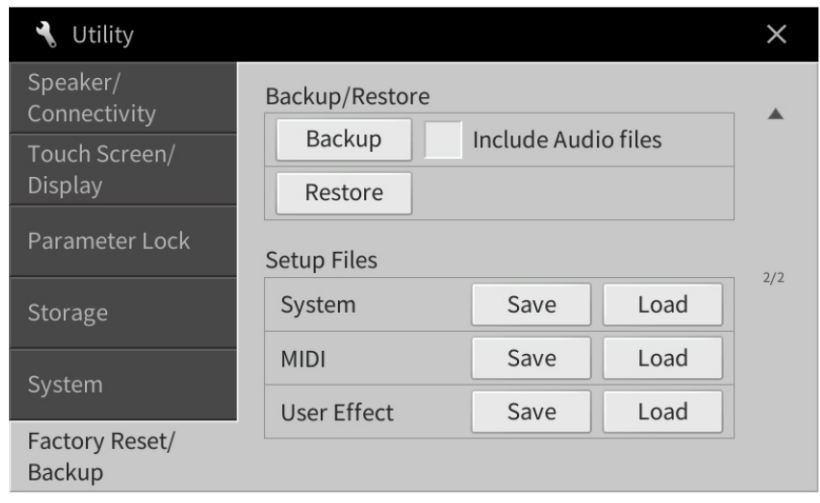

### ■ **Backup/Restore**

Všechna nastavení nástroje a data uložená v interní Uživatelské paměti (kromě chráněných Skladeb) jsou uložena na USB flash disk v podobě jednoho souboru pojmenovaného "CVP-909.bup" nebo "CVP-905.bup".

Pokud chcete zahrnout Audio Skladby (WAV, MP3) uložené v Uživatelské paměti do zálohy, předem zaškrtněte box u "Include Audio files". Pokud tyto skladby zahrnout nechce z důvodu velikosti zálohy, zaškrtnutí zrušte.

### ■ **Soubory Setup**

Následující nastavení jsou uložena jako individuální soubory.

Zvolte požadovaný cíl pro uložení souboru, pak stiskněte tlačítko [Save here]. Podle potřeby můžete změnit název souboru.

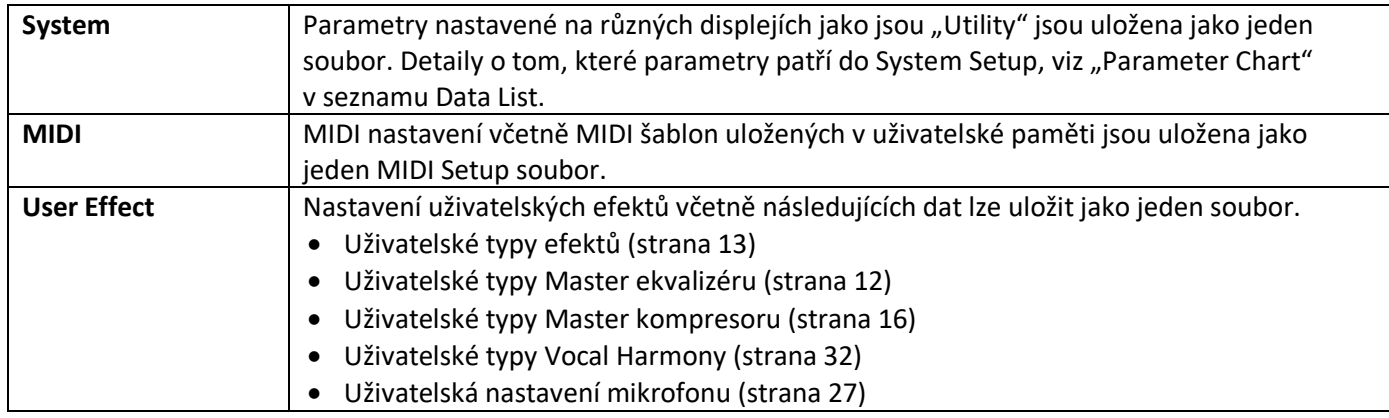

### **Vyvolání souboru nastavení**

Dotkněte se tlačítka [Restore] nebo [Load] u požadované položky, poté zvolte požadovaný soubor.

Můžete obnovit tovární nastavení výběrem souboru Setup v záložce "Preset" v Uživatelské paměti.

#### **Upozornění**

**Soubory včetně chráněných Skladeb v Uživatelské paměti nástroje jsou nahrazeny obnovou ze záložního souboru. Přesuňte nebo zkopírujte soubory z Uživatelské paměti nástroje na USB flash disk ještě před obnovou. Dokončení operace Backup/Restore může zabrat několik minut. Během této operace nikdy nástroj nevypínejte. Pokud nástroj vypnete během operace Backup/Restore, může dojít k poškození nebo ztrátě dat.**

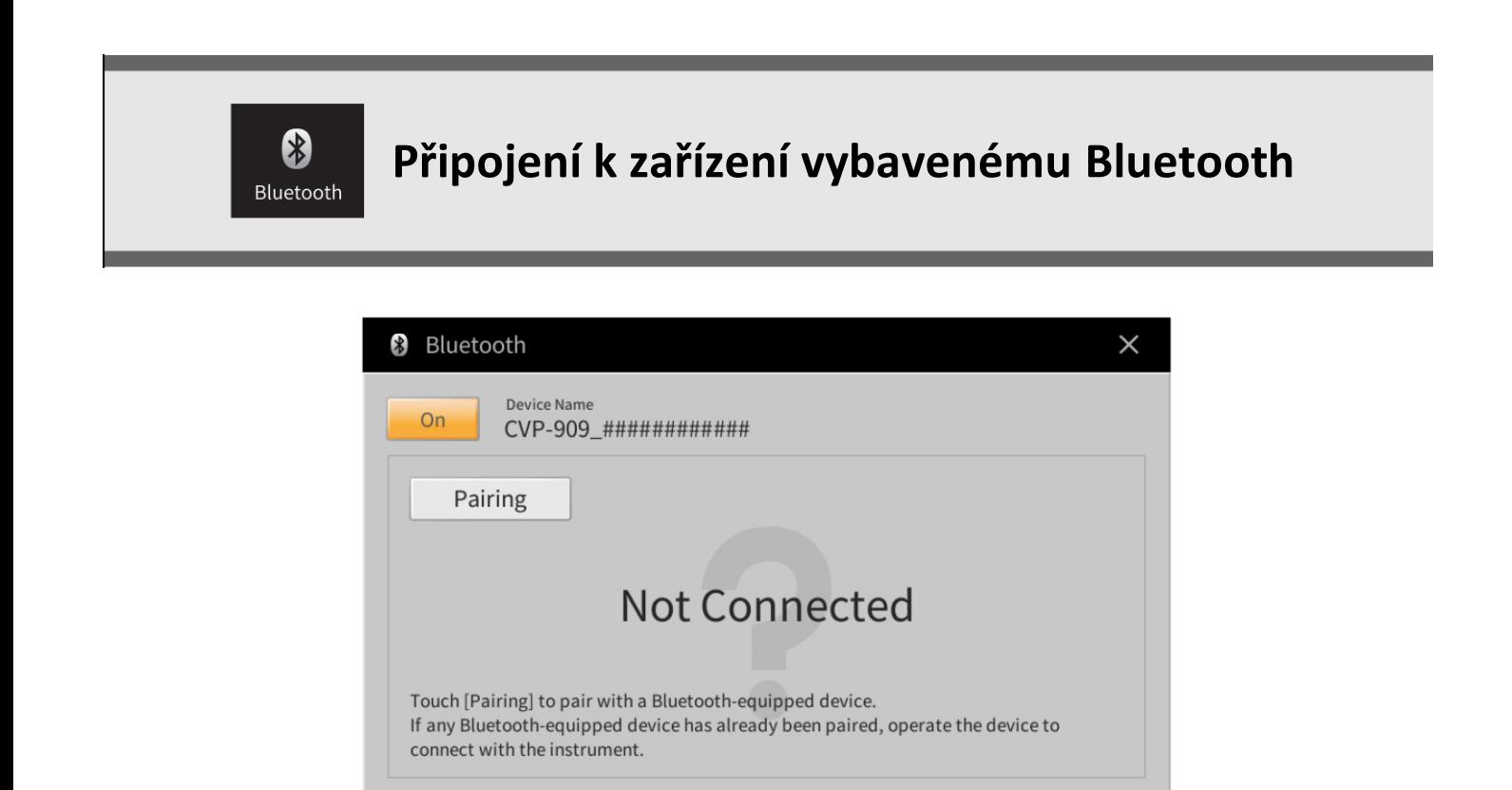

Informace o tomto displeji, viz Uživatelský manuál, kapitola 10.

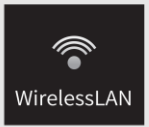

# **Nastavení bezdrátové sítě LAN**

Tato ikona je zobrazena pouze, když je ke konektoru [USB TO DEVICE] nástroje připojen USB bezdrátový adaptér (UD-WL01). Ujistěte se, že je adaptér před prováděním nastavení připojen.

Tento nástroj lze připojit k chytrému zařízení pomocí bezdrátové sítě LAN. Pro obecné instrukce o ovládání, viz dokument "Smart Device Connection Manual" (PDF). Tato kapitola popisuje pouze operace určené pro tento nástroj.

Po úspěšném připojení je na vrchu displeje zobrazeno "Connected" a pod ním je zobrazena jedna z ikon indikujících sílu signálu.

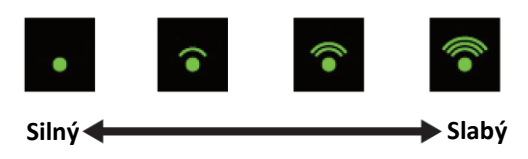

### **Režim Infrastructure**

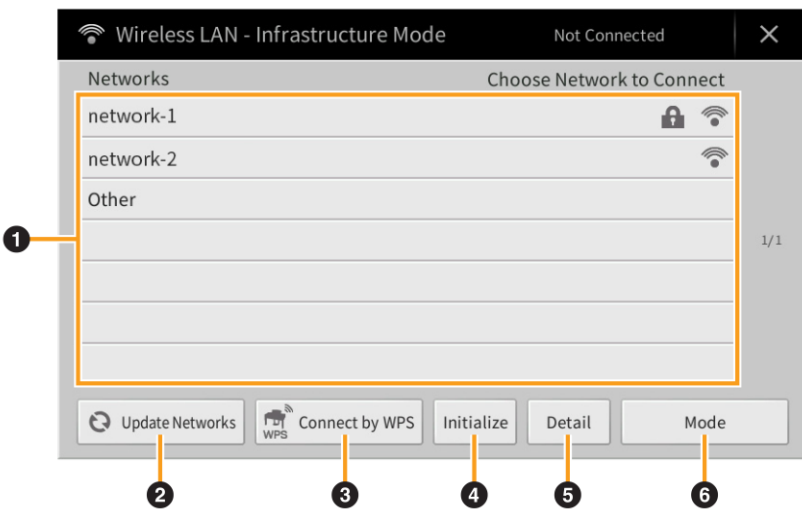

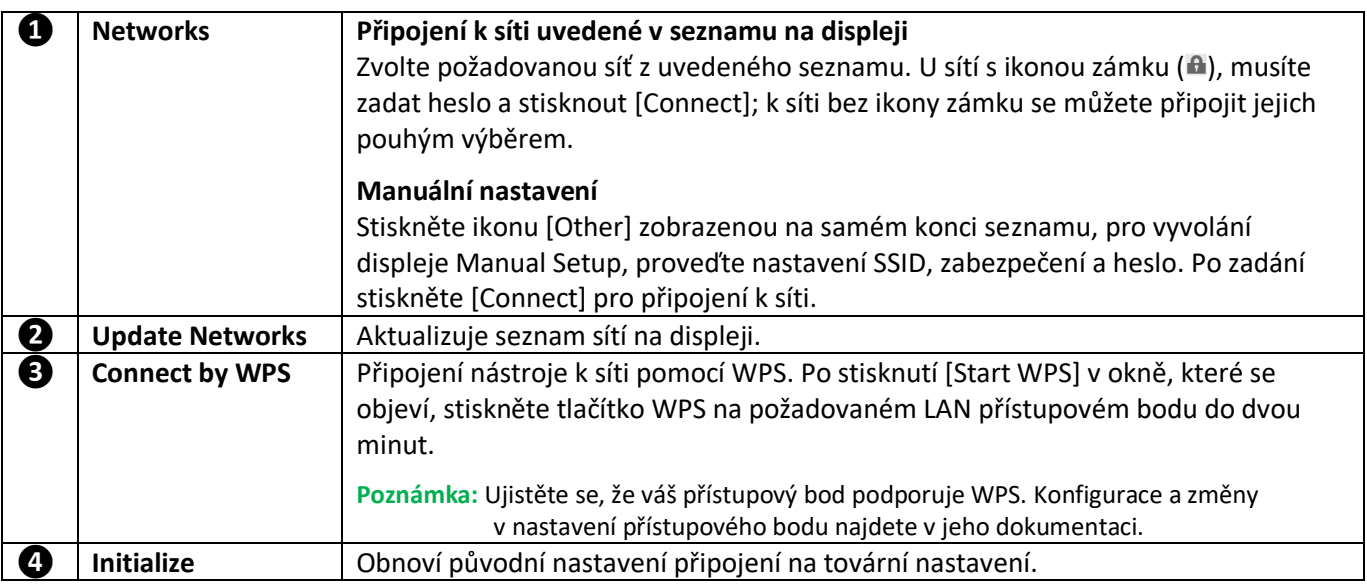
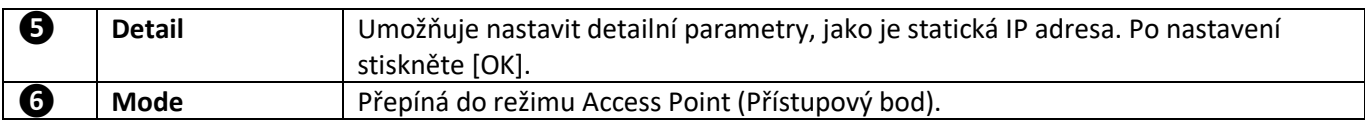

### **Režim Access Point (Přístupový bod)**

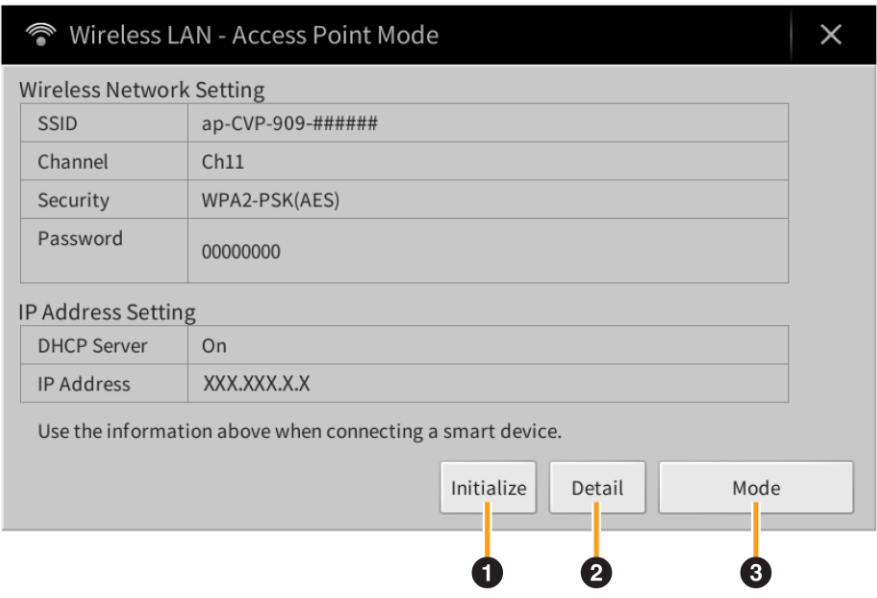

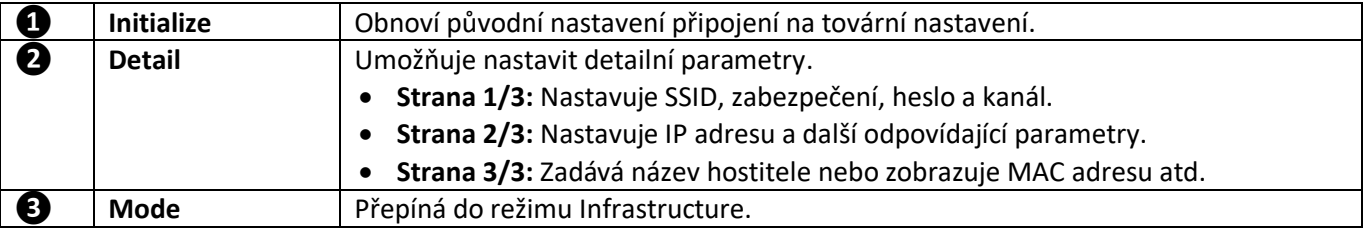

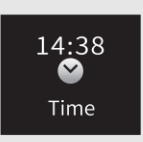

# **Provádění nastavení času**

Tato ikona je zobrazena pouze když je ke konektoru [USB TO DEVICE] připojen USB bezdrátový adaptér (UD-WL01). Před pokračováním se ujistěte, že je adaptér připojen.

Pokud je nástroj připojen k síti a je ze sítě úspěšně přijímán aktuální čas, je tento čas zobrazen nad ikonou. Propojení proveďte v režimu Infrastructure. Pro detaily o připojení, viz dokument "Smart Device Connection Manual" (PDF).

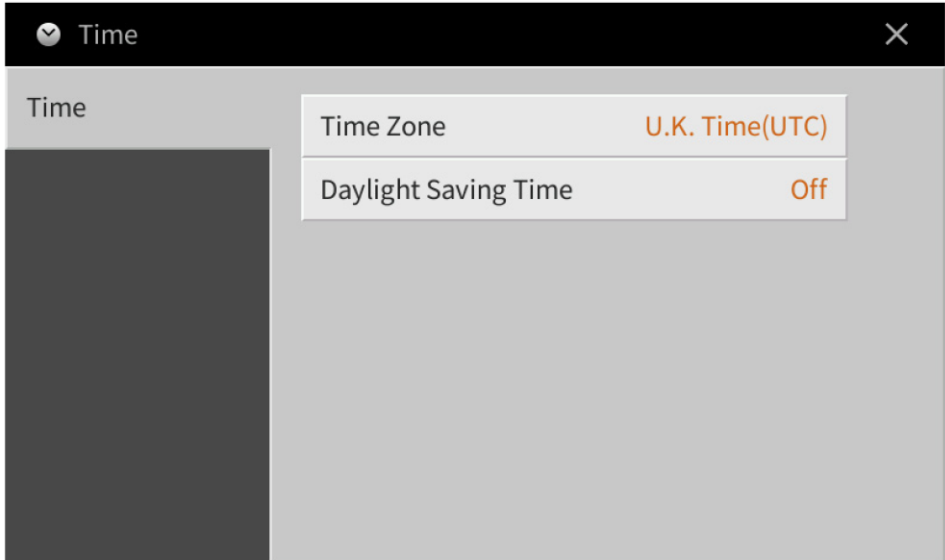

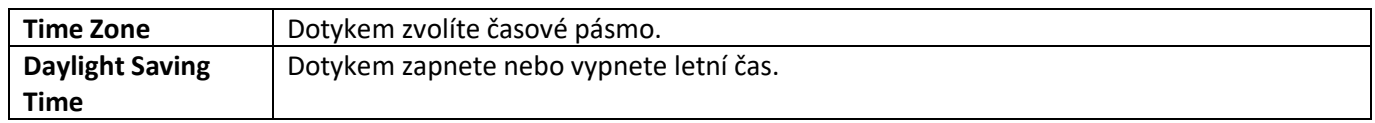

**Poznámka:** Pokud nástroj nemůže přijímat aktuální čas ze sítě, zobrazený čas nebude správný.

## **Index**

#### **Čísla**

3 Band EQ 26

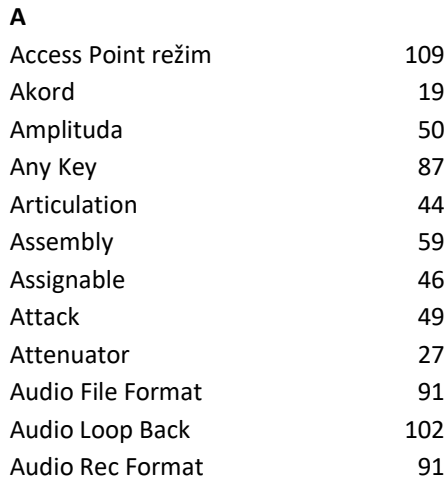

#### **B**

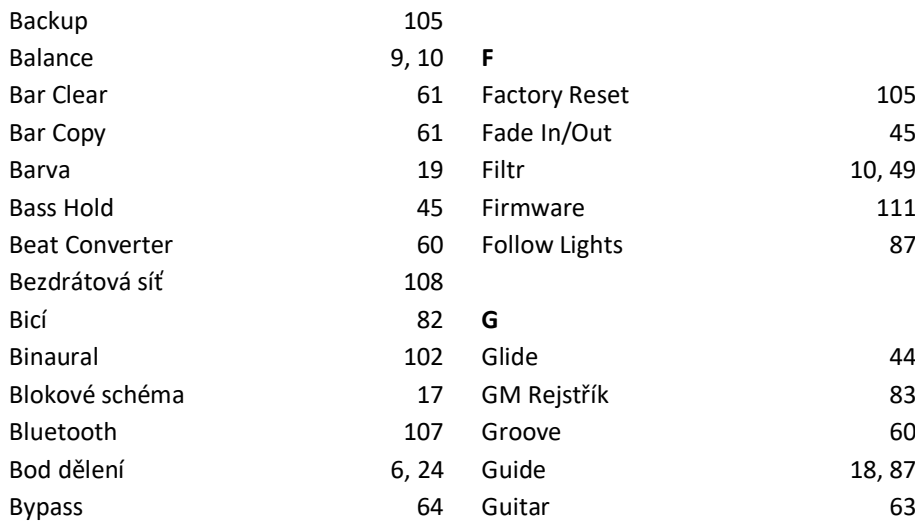

#### **C**

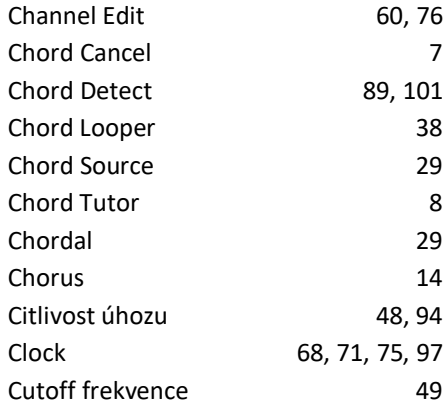

#### **D**

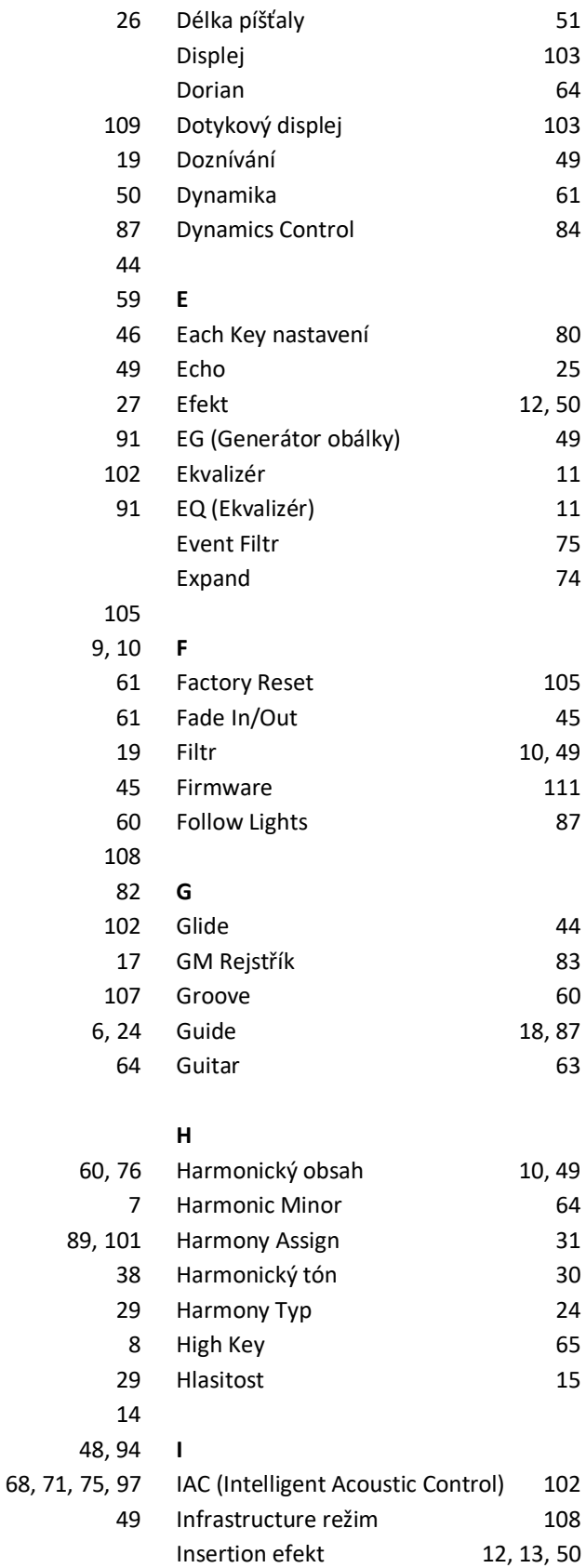

#### $12, 50$  $10.49$ **J** Jas 10, 49 Jump 88 **K** Karao-Key 87 Keyboard Harmony 24 Komprese 16 Kompresor 15, 26 Krokové nahrávání 59, 66 Kvantizace 19, 61, 76, 77 **L** Ladění 78, 92 Lead tón 30 Left Hold On/Off 46 LFO Amplituda 50 LFO Filtr 50 LFO Pitch 50 Local Control 98 Loop Recording 56 **M** Manual Bass 7 Manual nastavení 108 Master kompresor 15 Master EQ 11 Master Tune 92 MegaVoice 82, 83 Melodic Minor 64 Metronom 95 Mikrofon 26 MIDI 96 MIDI Accordion 97 MIDI pedál 97 MIDI přijímací kanál 99 MIDI příjem 100 MIDI šablona 96 MIDI vysílání 100 MIDI vysílací kanál 98 Mixer 10 Modulace 44, 49, 50 Mono 46, 48 MP3 91 Multi Assign 25

#### **N** Nástroje 102 Natural Minor 64 Noise Gate 26 Note 19 Note Limit 65 Note Name 19 Notový zápis 18 NTR (Note Transposition Rule) 63 NTT (Note Transposition Table)64 **O** Oblast detekce akordů 7 Octave 78 On Bass Note 100 Organ Flutes 51, 82 Original Beat 60 OTS Link Timing 85 Overdub nahrávání 56 **P** Pan 15 Parameter Lock 103 Part EQ 11 Patern délka **55** Pedál (1993) 1999 – Pedál (1999) 1999 – Pedál (1999) 1999 – Pedál (1999) 1999 – Pedál (1999) 1999 – Pedál (199 Performance Assistant 89 Phrase Mark Repeat 88 Pitch Bend 44 Pitch Bend rozsah 78 Pitch Detect 27 Pitch Shift 65 Play Root/Chord 63 Playlist 33 Poly 46, 48 Portamento 44 Portamento Time 48, 78 Prstoklad typ 6 Punch In/Out 89, 90, 91 **Q** Quick Start 88 **R** Ratio 26 Realtime nahrávání 56, 66 Registrační paměť 35 Registration Freeze 37 Registrační sekvence 35 Rejstřík 78 Rejstřík vlastnosti 81 Release **49 S T**

Repeat režim 88

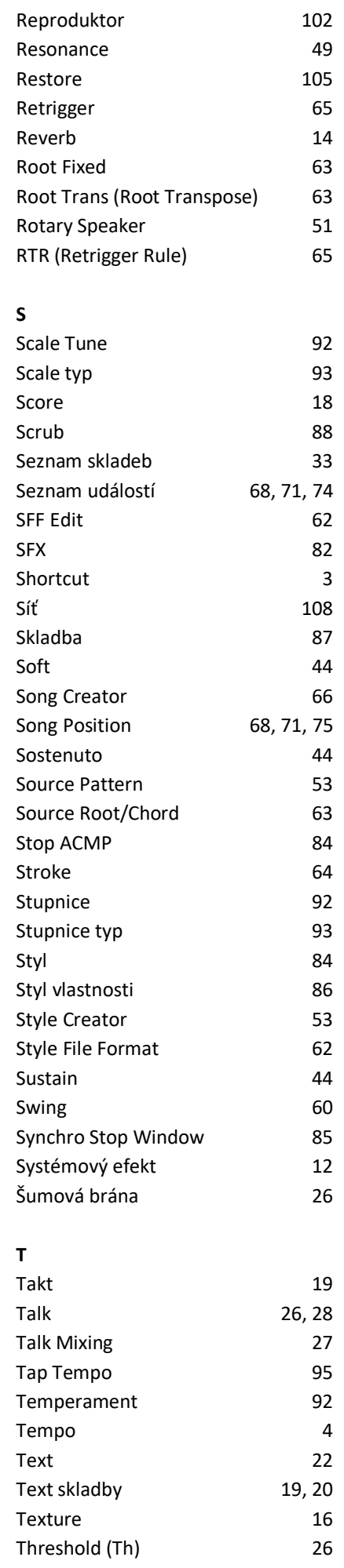

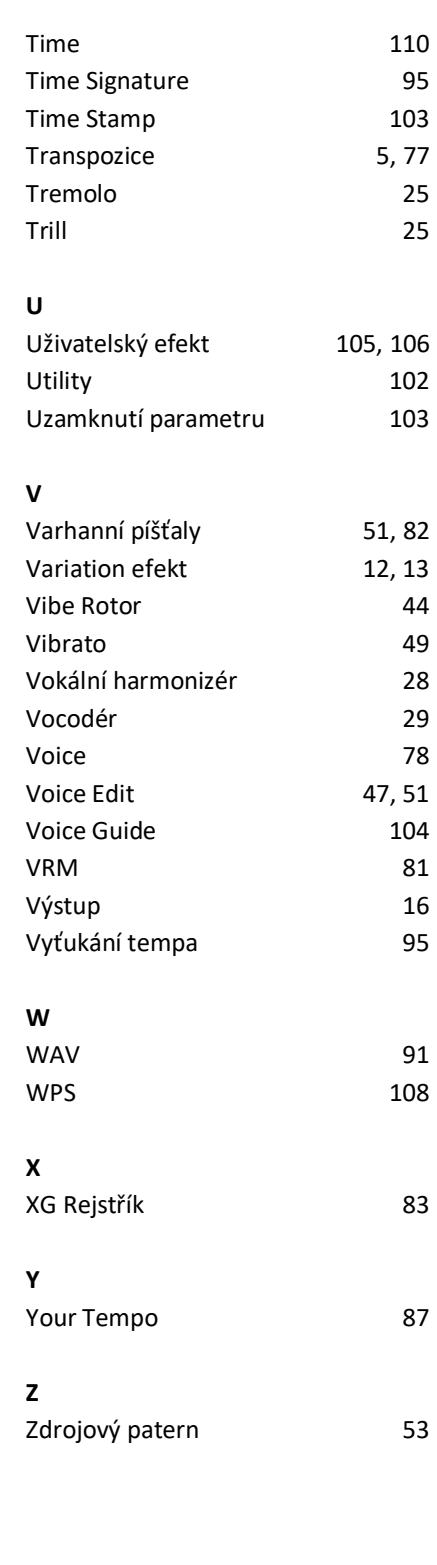

Manual Development Group © 2023 Yamaha Corporation Publikováno 02/2023 MW-A0